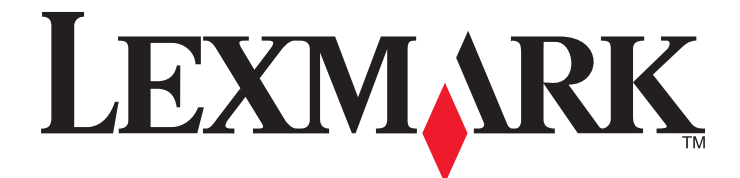

# **X500n, X502n**

**Guide de l'utilisateur**

**Avril 2007 [www.lexmark.com](http://www.lexmark.com)**

Lexmark et Lexmark accompagné du dessin d'un losange sont des marques de Lexmark International, Inc. déposées aux Etats-Unis et dans d'autres pays.

Les autres marques sont la propriété de leurs détenteurs respectifs.

**© 2007 Lexmark International, Inc. Tous droits réservés.** 740 West New Circle Road Lexington, Kentucky 40550

### **Contenu**

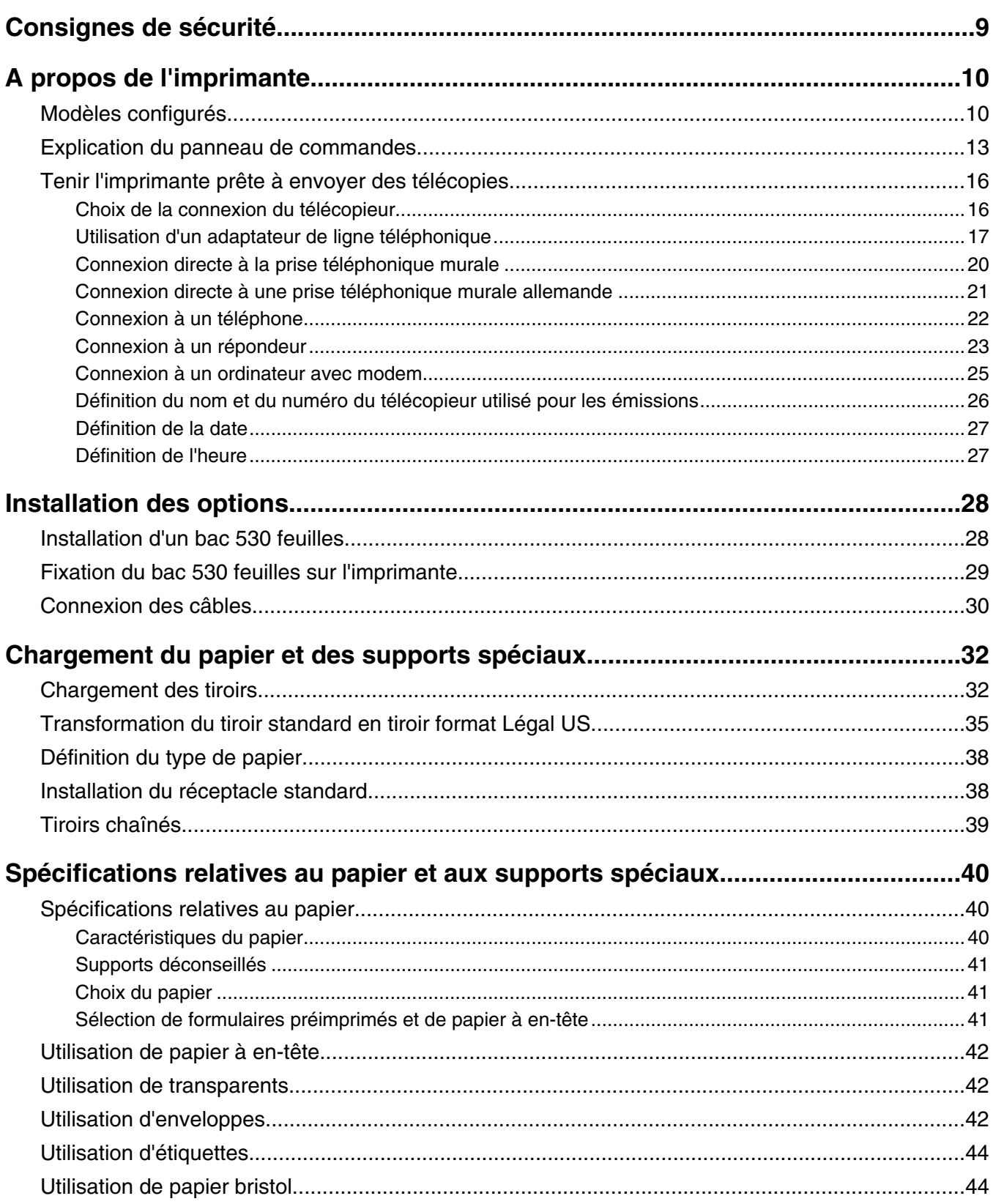

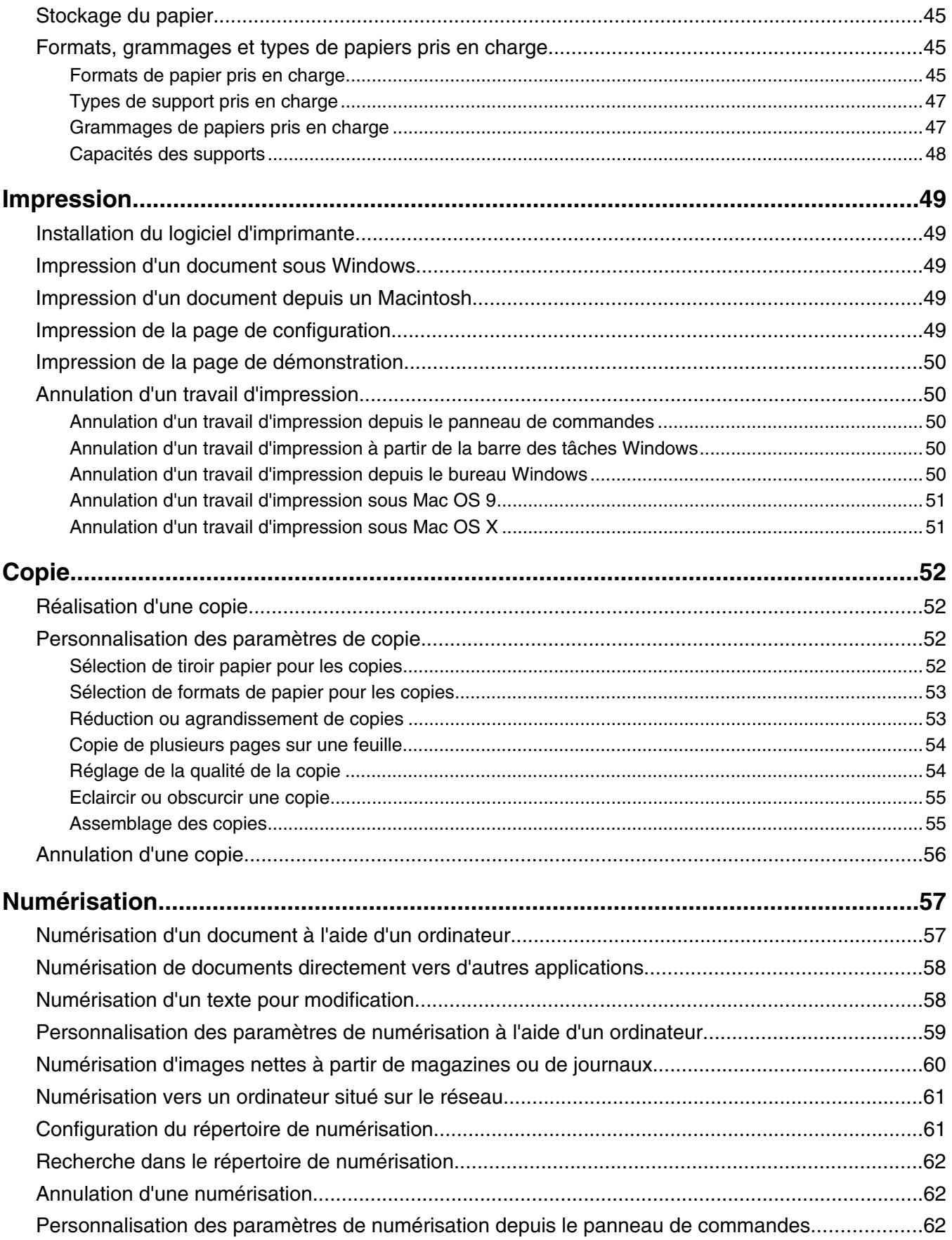

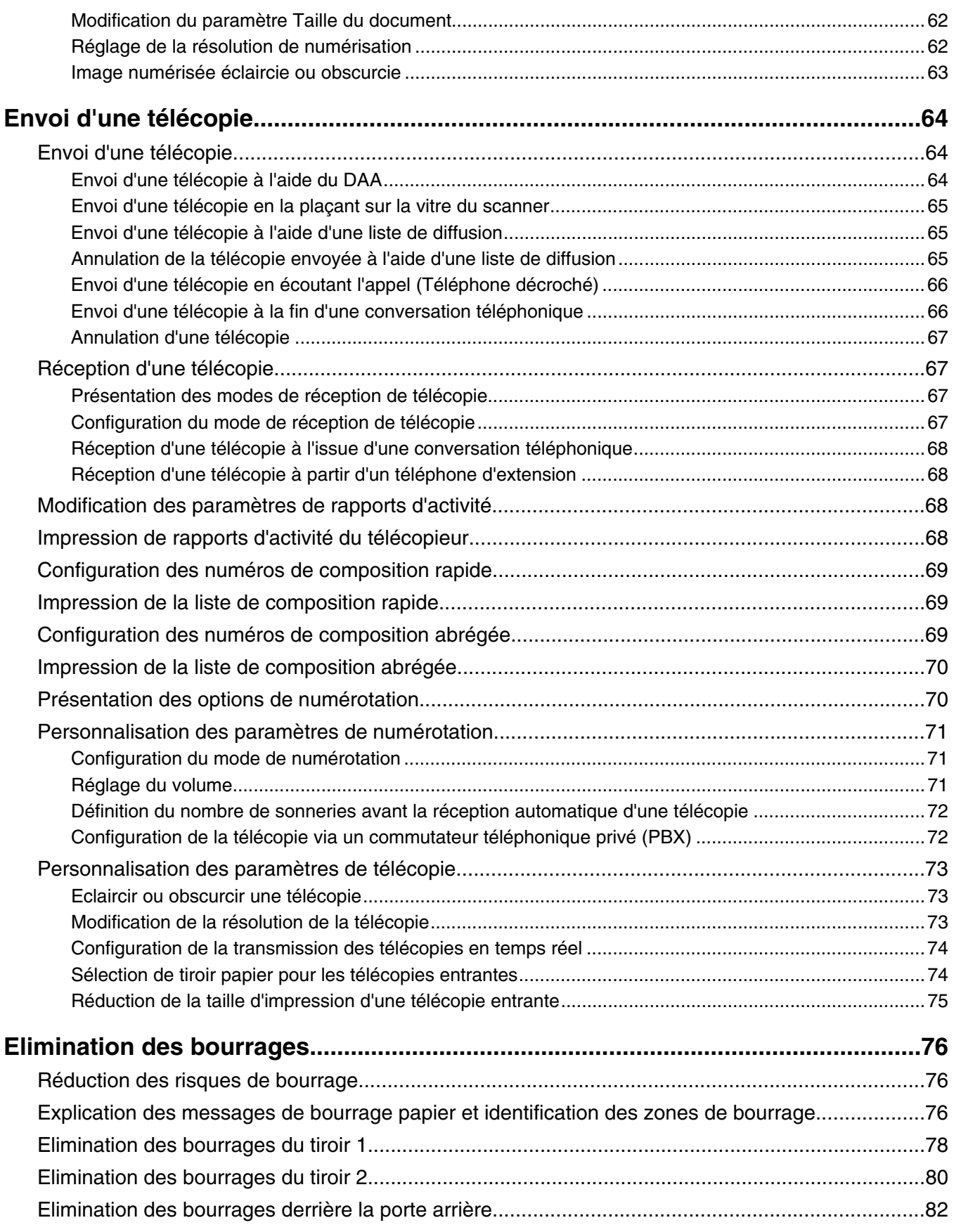

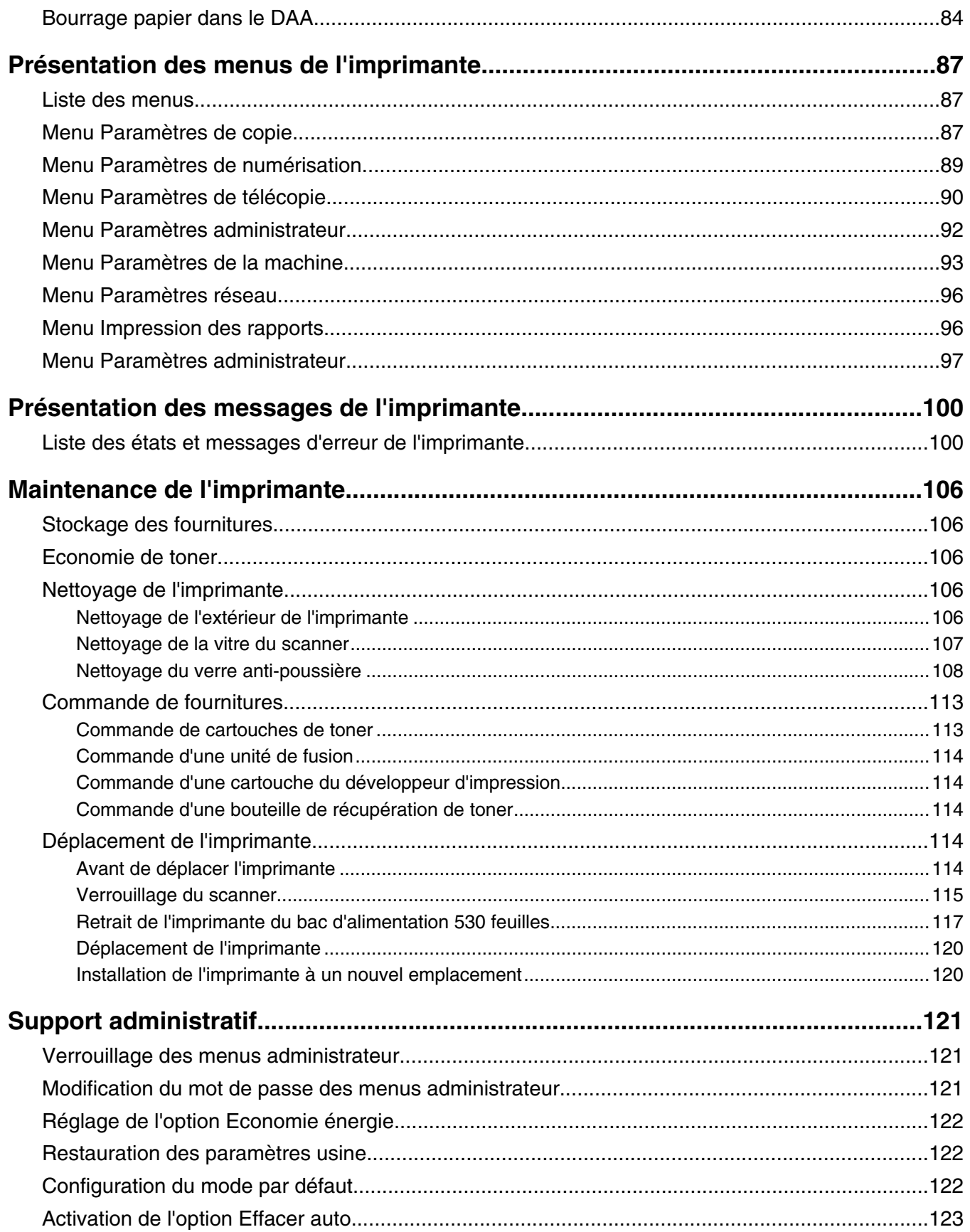

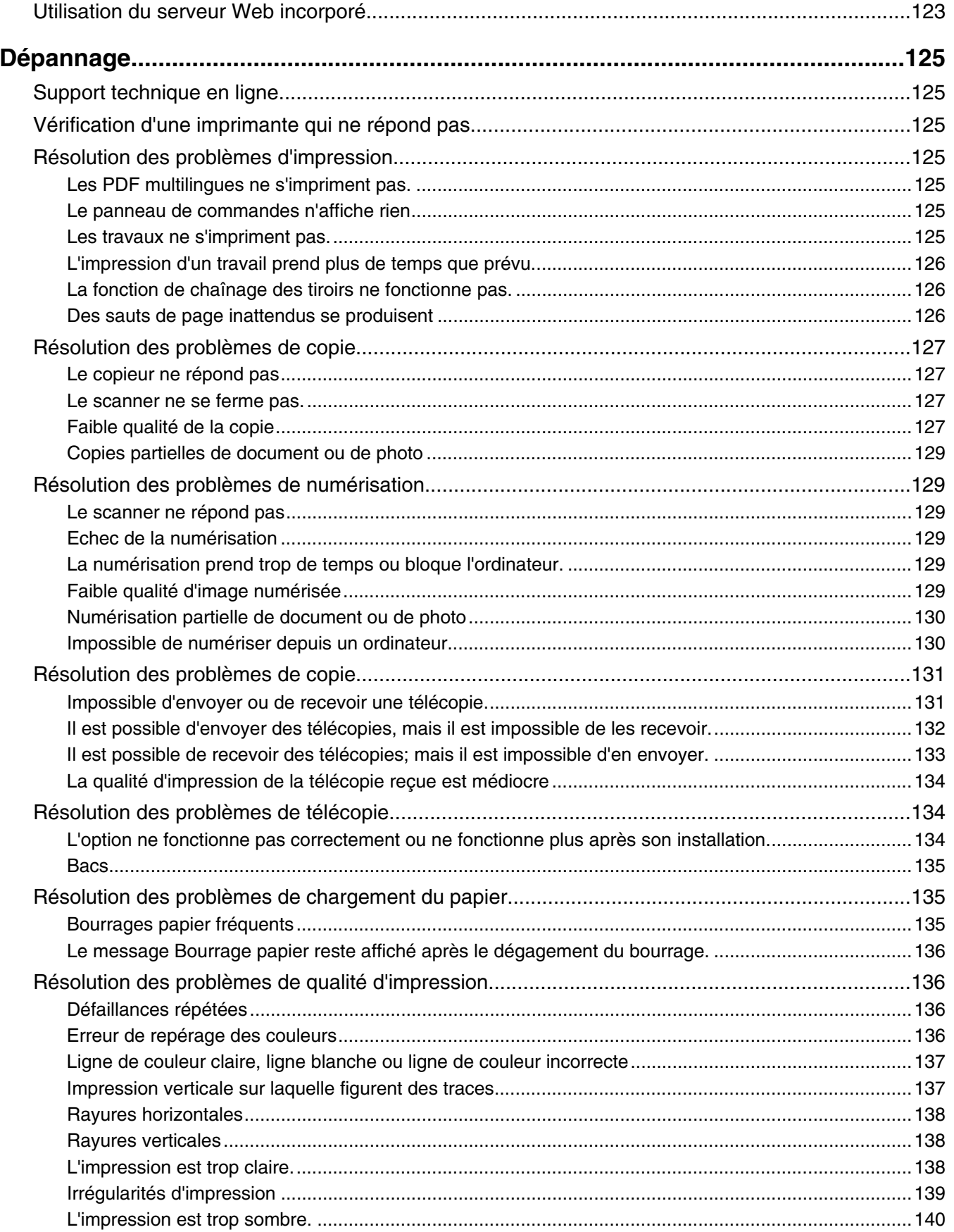

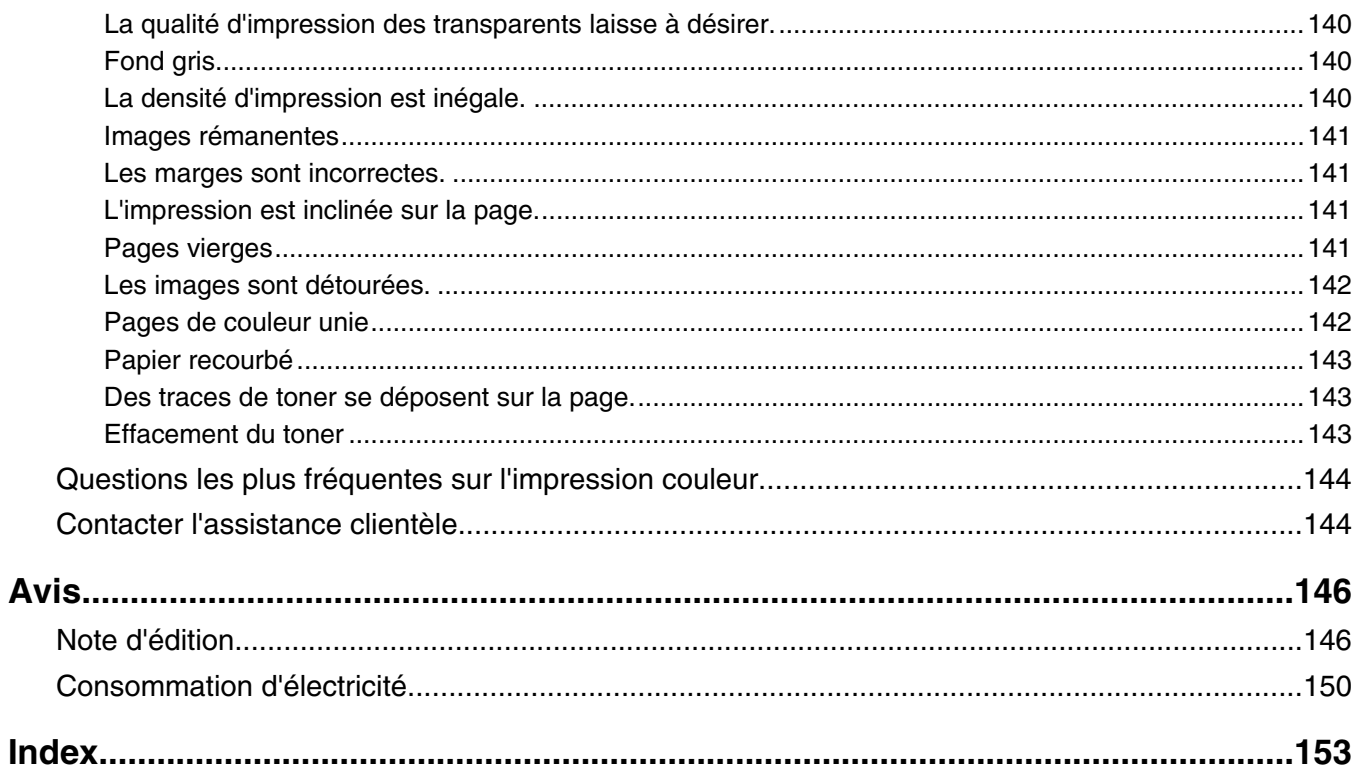

## <span id="page-8-0"></span>**Consignes de sécurité**

Branchez le cordon d'alimentation à une prise électrique correctement mise à la terre, proche du produit et facile d'accès.

Utilisez uniquement un câble de télécommunication 26 AWG (ou RJ-11) pour connecter ce produit au réseau téléphonique public.

Pour toute intervention ou réparation autre que celle décrite dans la documentation de l'utilisateur, adressez-vous à un technicien qualifié.

Ce produit a été conçu, testé et approuvé pour répondre à des normes de sécurité globales strictes avec l'utilisation de composants Lexmark spécifiques. Les fonctions de sécurité de certains composants peuvent ne pas être évidentes. Lexmark n'est pas responsable de l'utilisation d'autres pièces de rechange.

**A ATTENTION :** Vérifiez que toutes les connexions externes (telles que les connexions Ethernet et téléphonique) sont correctement installées dans les ports appropriés.

Ce produit utilise un laser.

**ATTENTION :** l'utilisation de commandes ou de réglages ou la mise en place de procédures autres que celles spécifiées dans le présent manuel peuvent entraîner des risques d'exposition aux rayonnements laser.

Ce produit utilise un procédé d'impression thermique qui chauffe le support d'impression, ce qui peut provoquer des émanations provenant du support. Vous devez lire intégralement la section relative aux instructions de mise en service qui traitent du choix des supports d'impression afin d'éviter d'éventuelles émanations dangereuses.

Ce produit renferme une lampe contenant du mercure (<5 mg Hg). L'élimination du mercure peut être sujette à des réglementations environnementales. Pour obtenir des informations sur la mise au rebut ou le recyclage, veuillez contacter les collectivités locales ou l'Electronic Industries Alliance à l'adresse suivante : www.eiae.org.

Ce symbole signale la présence d'une surface ou d'un composant potentiellement brûlant.

**ATTENTION :** pour réduire le risque de brûlure, laissez la surface ou le composant refroidir avant d'y toucher.

### <span id="page-9-0"></span>**Modèles configurés**

#### *Modèle de base*

Les illustrations suivantes présentent le modèle d'imprimante de base.

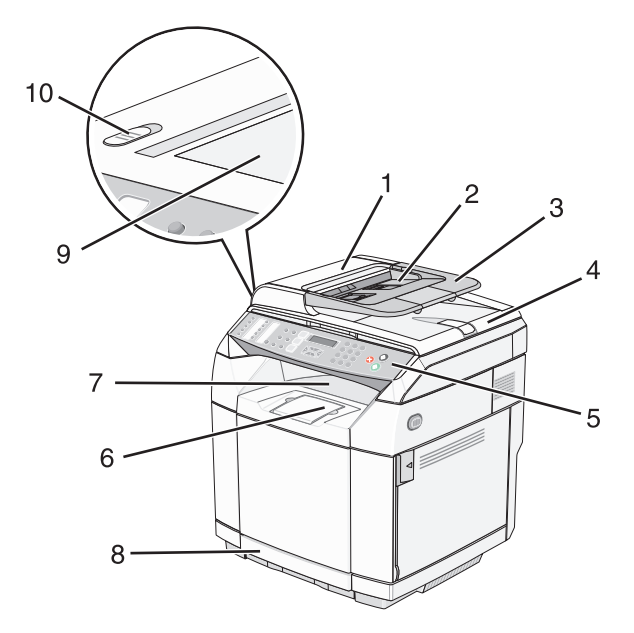

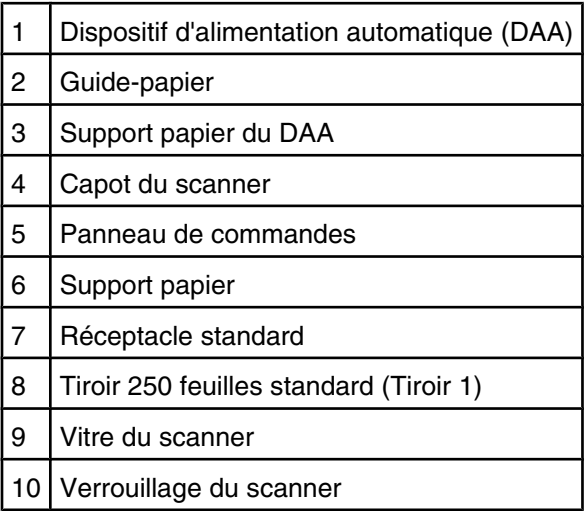

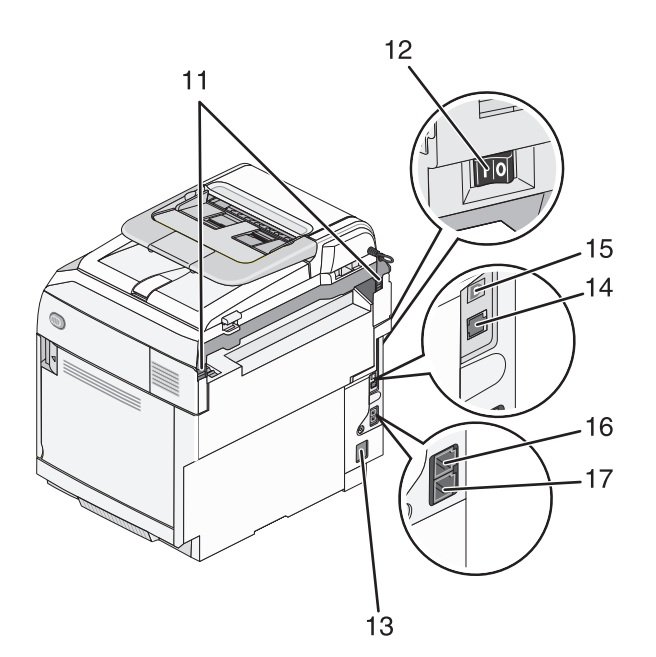

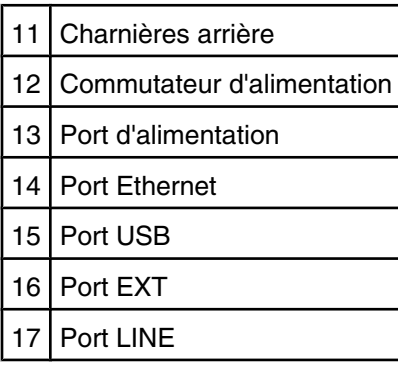

#### *Modèle entièrement configuré*

L'illustration suivante présente un modèle d'imprimante entièrement configuré. Le modèle de base peut être entièrement configuré grâce à l'ajout d'un bac 530 feuilles. L'astérisque (\*) indique qu'il s'agit d'un bac optionnel.

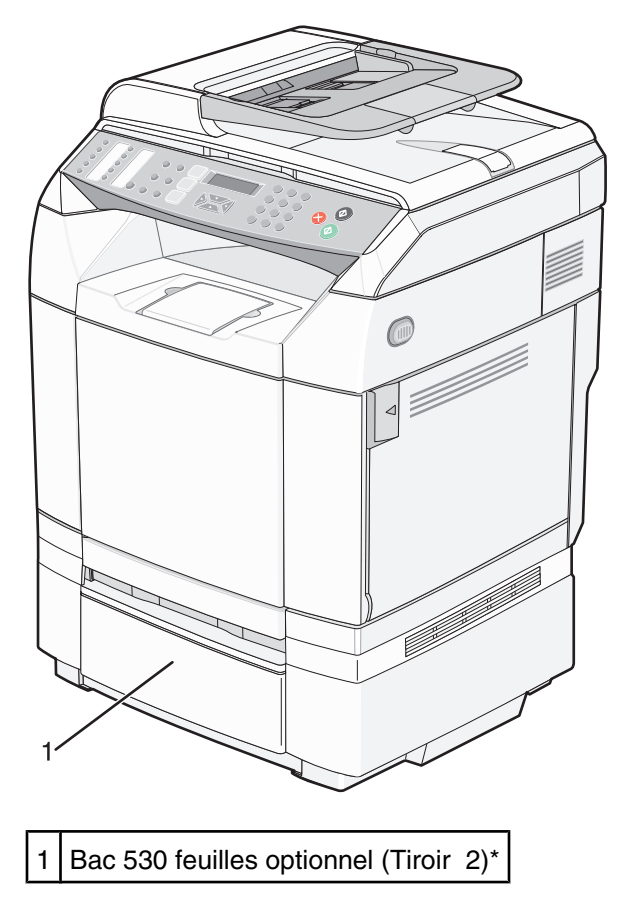

### <span id="page-12-0"></span>**Explication du panneau de commandes**

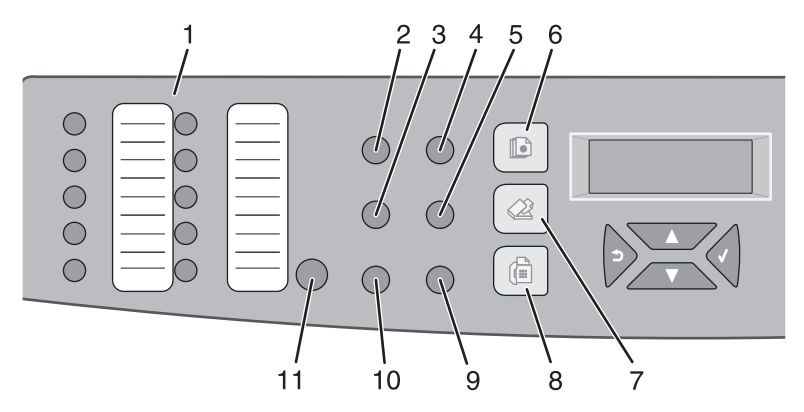

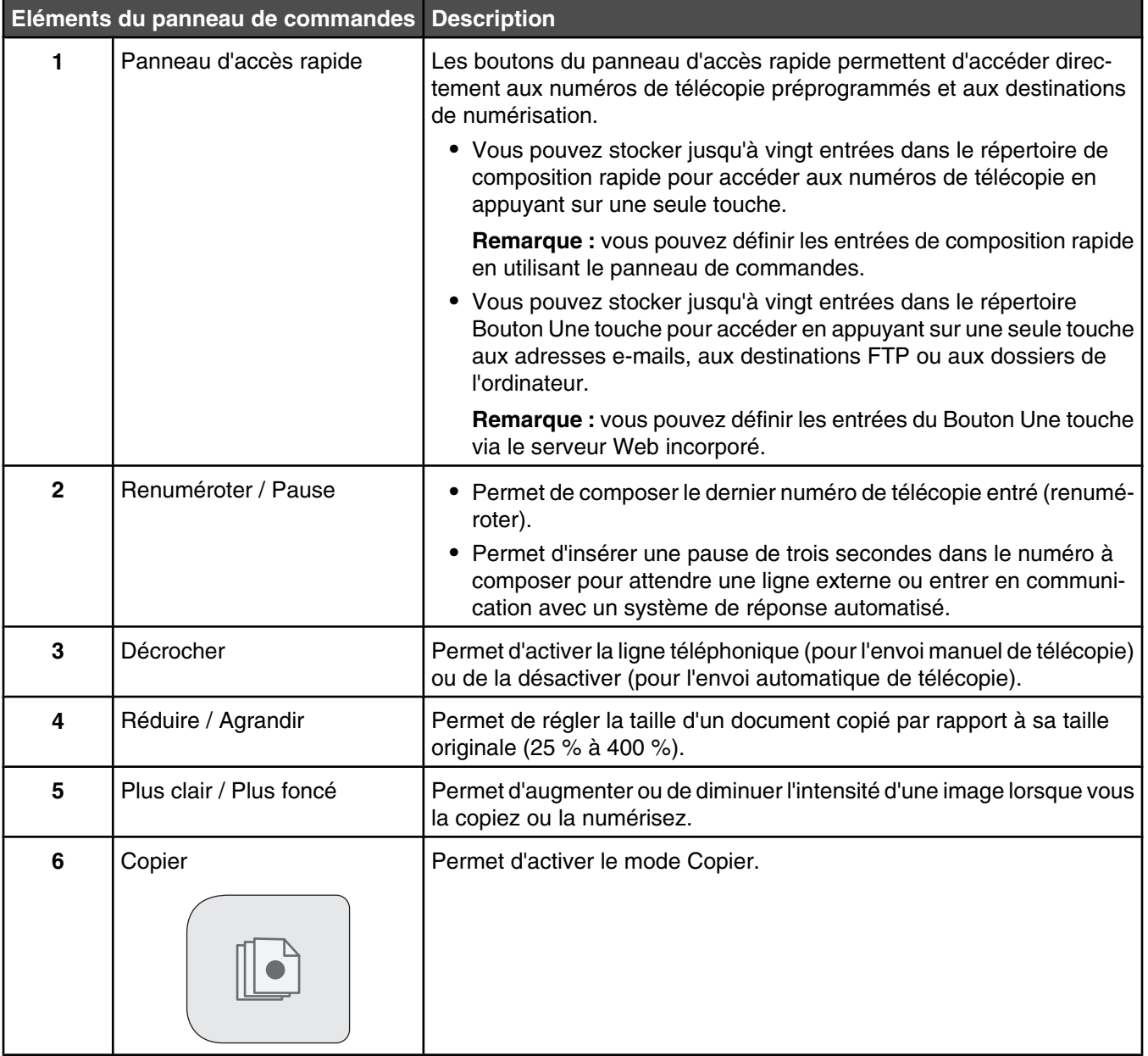

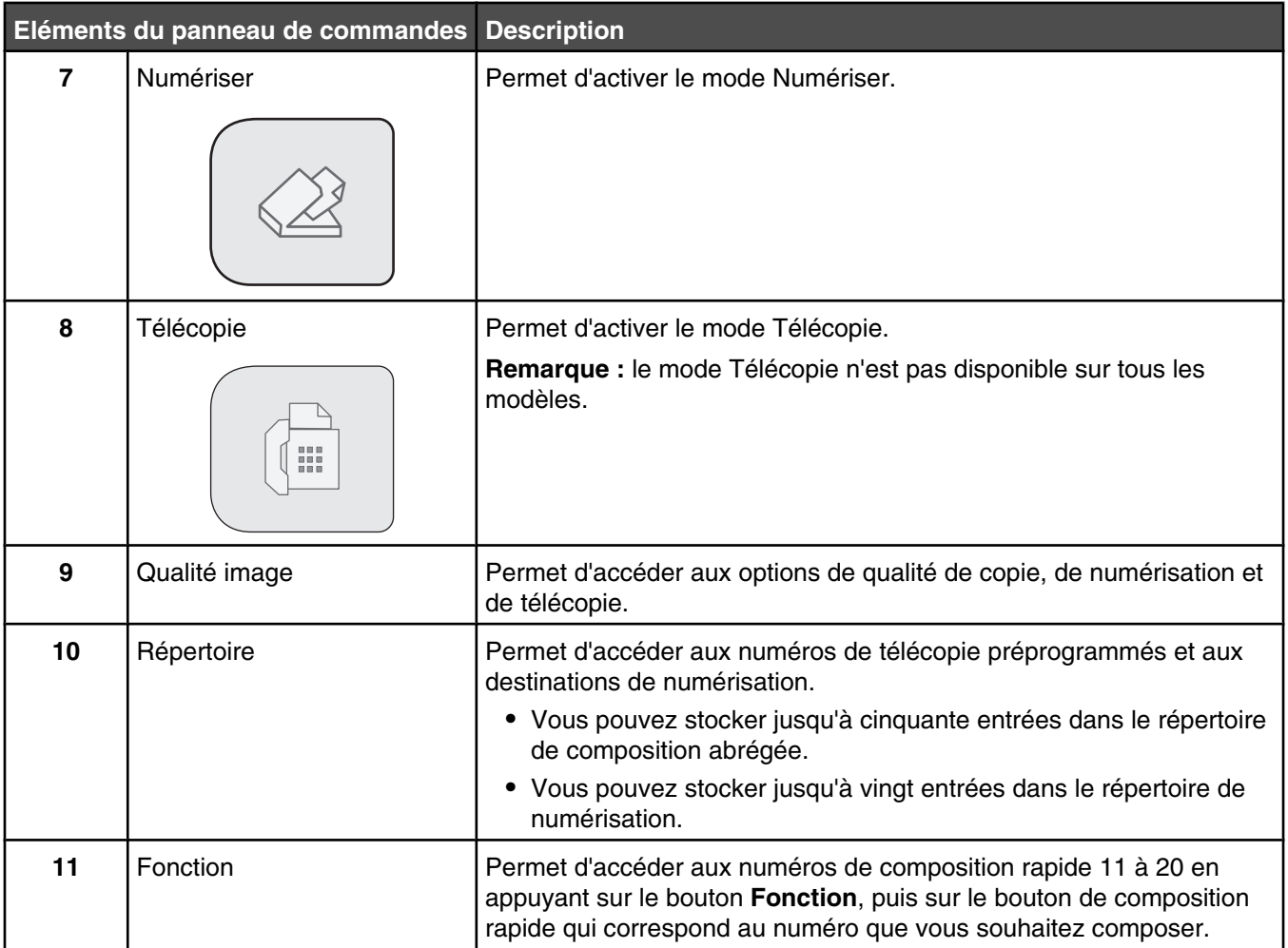

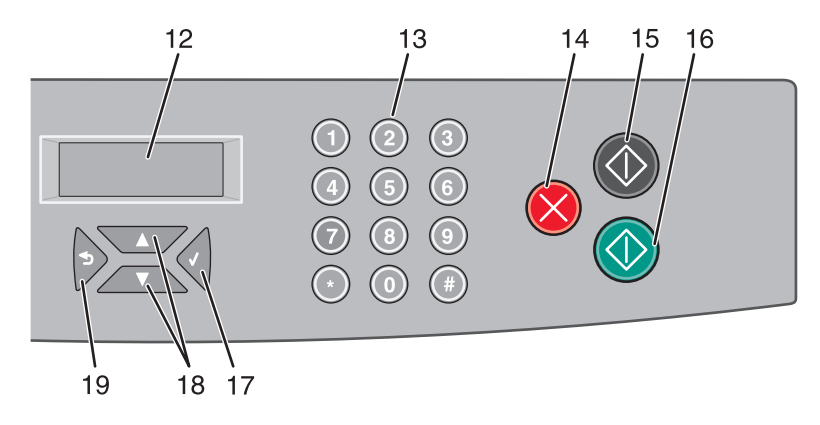

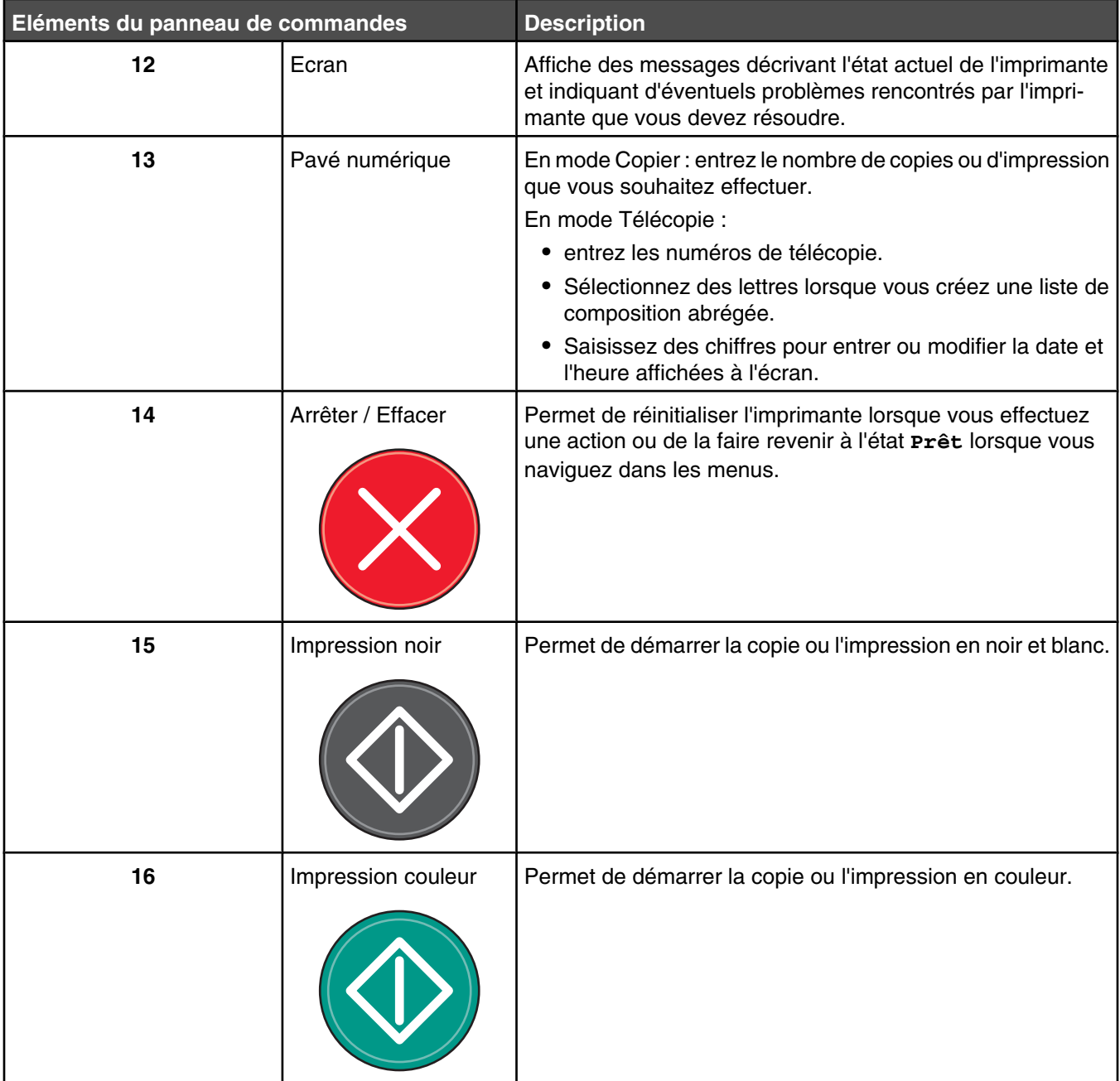

<span id="page-15-0"></span>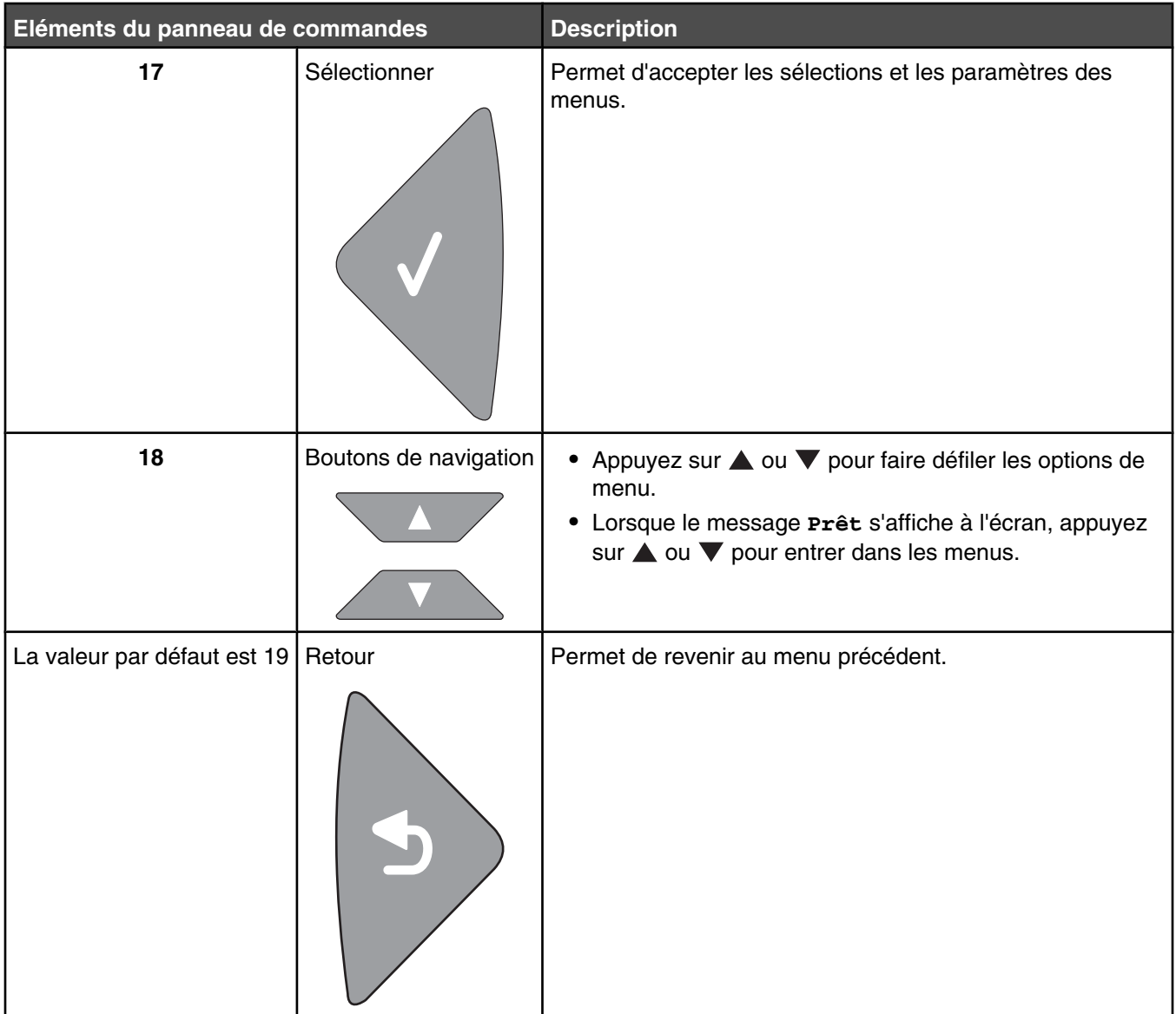

#### **Tenir l'imprimante prête à envoyer des télécopies**

Les méthodes de connexion suivantes peuvent ne pas s'appliquer à tous les pays ou régions.

**ATTENTION :** N'utilisez pas la fonction de télécopie lors d'un orage. N'installez pas ce produit, ne procédez à aucun branchement (cordon d'alimentation, téléphone, etc.) et n'utilisez pas la fonction de télécopie en cas d'orage.

#### *Choix de la connexion du télécopieur*

Vous pouvez connecter l'imprimante à d'autres appareils tels qu'un téléphone, un répondeur ou un modem d'ordinateur.

**Remarque :** l'imprimante est un appareil analogique qui fonctionne mieux lorsqu'il est connecté directement à une prise murale. D'autres appareils (téléphone ou répondeur) peuvent être connectés et fonctionner correctement via l'imprimante comme il est décrit dans les étapes de configuration. Si vous souhaitez utiliser une connexion numérique telle qu'ISDN, DSL ou ADSL, un appareil tiers (comme un filtre DSL) est alors requis.

<span id="page-16-0"></span>Il n'est *pas* nécessaire de connecter l'imprimante à un ordinateur, mais il *faut* la connecter à une ligne téléphonique pour envoyer et recevoir des télécopies.

Vous pouvez connecter l'imprimante à d'autres appareils. Reportez-vous au tableau suivant pour déterminer la meilleure façon de configurer l'imprimante.

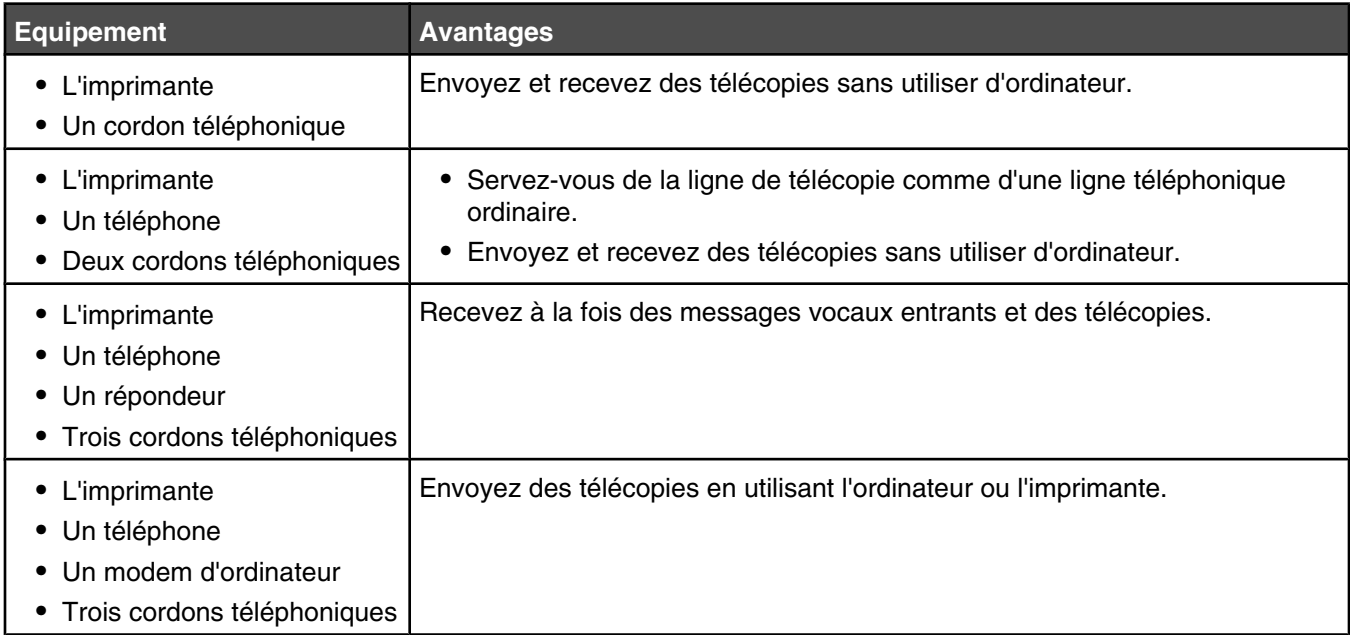

#### *Utilisation d'un adaptateur de ligne téléphonique*

#### **Pays/région**

- **•** Royaume-Uni **•** Italie
- **•** Irlande
- **•** Suède **•** Pays-Bas
- **•** Finlande **•** Norvège
- **•** France
- **•** Danemark **•** Portugal

Pour connecter votre imprimante à un répondeur, un téléphone ou tout autre matériel de télécommunication, utilisez l'adaptateur de ligne téléphonique inclus dans la boîte de l'imprimante (disponible dans certains pays).

**Remarque :** si vous disposez d'une ligne DSL, ne connectez pas l'imprimante en utilisant un répartiteur, car la fonction de télécopie risque de ne pas fonctionner correctement.

**1** Connectez l'adaptateur au cordon téléphonique fourni avec l'imprimante.

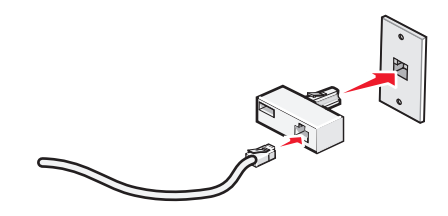

**Remarque :** l'adaptateur représenté est utilisé au Royaume-uni. Celui utilisé dans votre pays peut être différent ; il doit s'adapter au type de prise téléphonique local.

**2** Connectez la ligne téléphonique de l'équipement de télécommunication que vous avez choisi à la prise de gauche de l'adaptateur.

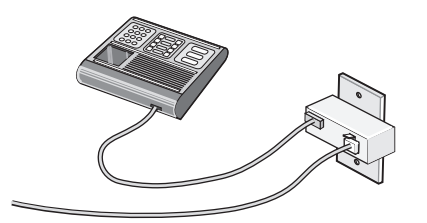

Si l'équipement de télécommunication que vous utilisez emploie une ligne téléphonique modèle américain (RJ11), suivez la procédure de connexion de l'équipement :

**1** Retirez la prise du port EXT **s** situé derrière l'imprimante.

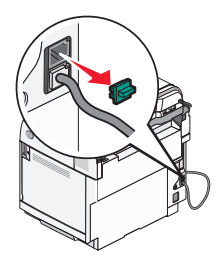

**Remarque :** lorsque vous retirez cette prise, l'appareil, différent selon les pays ou régions, que vous avez raccordé à l'imprimante par l'adaptateur, comme décrit ci-dessus, ne fonctionnera pas correctement.

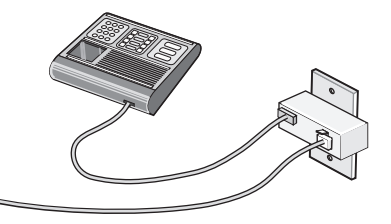

**2** Raccordez votre appareil de télécommunication directement au port EXT is situé derrière l'imprimante.

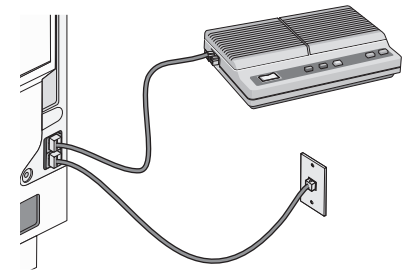

**Avertissement :** ne touchez pas les câbles ou la zone de l'imprimante indiquée lorsque des opérations d'envoi ou de réception de télécopie sont en cours.

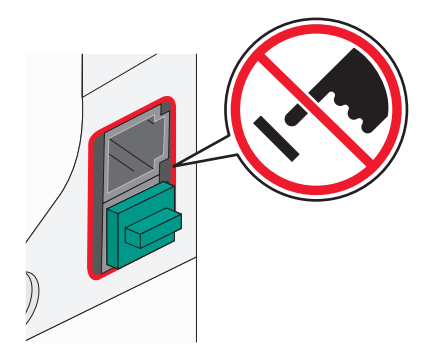

#### **Pays/région**

- **•** Arabie Saoudite
- **•** Emirats Arabes Unis **•** Hongrie
- **•** Egypte
- **•** Pologne

**•** Israël

- **•** Bulgarie
- **•** Roumanie **•** Russie
- **•** République tchèque **•** Slovénie
- **•** Belgique **•** Australie
- **•** Espagne **•** Turquie
- **•** Afrique du Sud
- **•** Grèce

Pour raccorder un téléphone, un répondeur ou tout autre équipement de télécommunication à l'imprimante :

**1** Retirez la prise du port situé à l'arrière de l'imprimante.

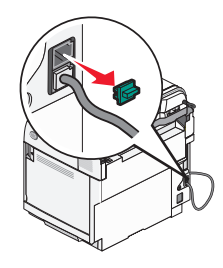

**2** Raccordez votre appareil de télécommunication directement au port EXT **sould de**rrière l'imprimante.

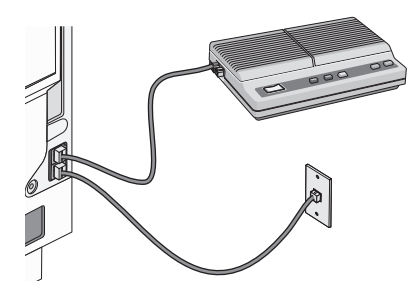

**Remarque :** lorsque vous retirez cette prise, l'appareil, différent selon les pays ou régions, que vous avez raccordé à l'imprimante par l'adaptateur, comme décrit ci-dessus, ne fonctionnera pas correctement.

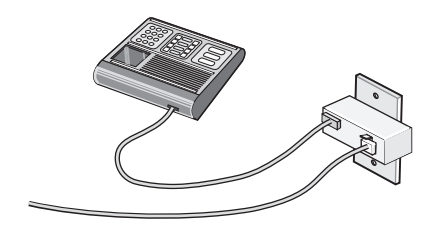

#### <span id="page-19-0"></span>**Pays/région**

- **•** Allemagne
- **•** Autriche
- **•** Suisse

Une prise est installée sur le port EXT  $\widehat{\mathbb{H}}$  de l'imprimante. Cette prise est essentielle au bon fonctionnement de l'imprimante.

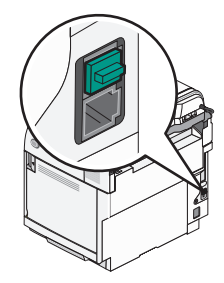

**Remarque :** ne la retirez pas, car les autres périphériques de télécommunication installés chez vous, comme les téléphones et les répondeurs, risquent de ne pas fonctionner.

#### *Connexion directe à la prise téléphonique murale*

Reliez directement l'imprimante à une prise téléphonique murale pour copier ou envoyer et recevoir des télécopies sans utiliser d'ordinateur.

- **1** Vérifiez que vous disposez d'un câble téléphonique et d'une prise téléphonique murale.
- **2** Branchez une extrémité du câble téléphonique sur le port LINE **d** de l'imprimante.

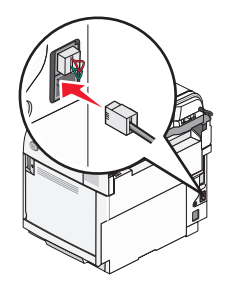

**3** Branchez l'autre extrémité du câble téléphonique sur une prise téléphonique murale active.

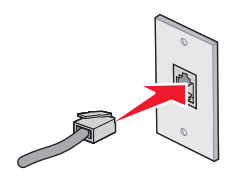

#### <span id="page-20-0"></span>*Connexion directe à une prise téléphonique murale allemande*

Reliez directement l'imprimante à une prise téléphonique murale pour envoyer et recevoir des télécopies sans utiliser d'ordinateur.

**Remarque :** En Allemagne (et dans certains autres pays), l'imprimante est fournie avec une prise RJ-11 spéciale pour le port EXT. Ne retirez pas cette prise RJ-11. Elle est nécessaire au bon fonctionnement du télécopieur et du téléphone.

- **1** Vérifiez que vous disposez d'un câble téléphonique (fourni avec le produit) et d'une prise téléphonique murale.
- **2** Branchez une extrémité du câble téléphonique au port LINE de l'imprimante.

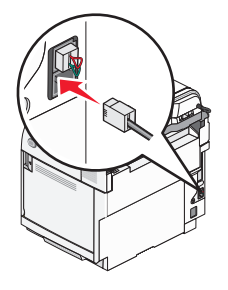

**3** Branchez l'autre extrémité du câble téléphonique dans l'emplacement N d'une prise téléphonique murale active.

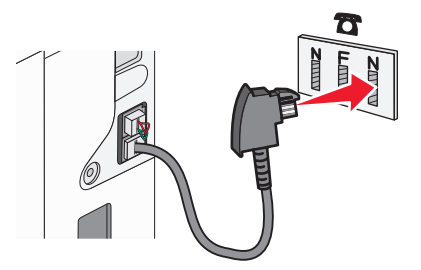

**4** Si vous souhaitez utiliser la même ligne pour les communications du téléphone et du télécopieur, connectez une seconde ligne téléphonique (non fournie) entre le téléphone et l'emplacement F d'une prise téléphonique murale active.

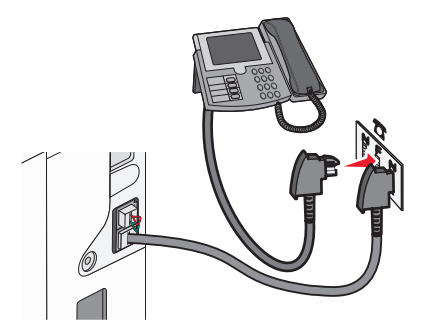

<span id="page-21-0"></span>**5** Si vous souhaitez utiliser la même ligne pour l'enregistrement des messages sur votre répondeur, connectez une seconde ligne téléphonique (non fournie) entre le répondeur et l'autre emplacement N de la prise téléphonique murale.

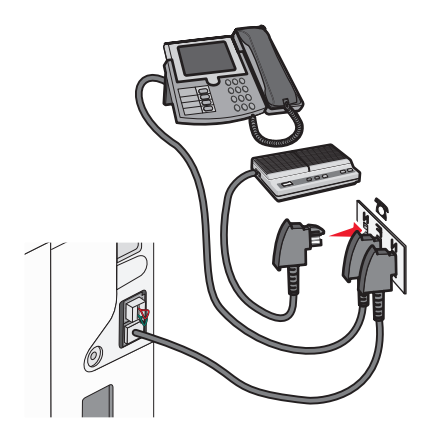

#### *Connexion à un téléphone*

Connectez un téléphone à l'imprimante pour pouvoir utiliser la ligne de télécopie comme une ligne téléphonique ordinaire. Configurez ensuite l'imprimante, quel que soit l'emplacement du téléphone, de façon à faire des copies ou envoyer et recevoir des télécopies sans utiliser d'ordinateur.

**Remarque :** les étapes de configuration peuvent varier en fonction du pays ou de la région.

- **1** Assurez-vous que vous disposez des éléments suivants :
	- **•** Un téléphone
	- **•** Deux cordons téléphoniques
	- **•** Une prise téléphonique murale
- **2** Branchez un cordon téléphonique au port LINE **de l'imprimante, puis branchez l'autre extrémité du cordon à** une prise téléphonique murale active.

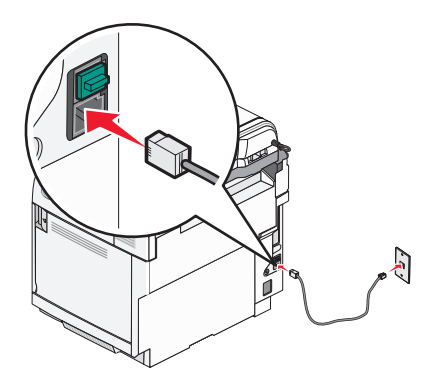

<span id="page-22-0"></span>**3** Retirez le bouchon de protection du port  $EXT \widehat{m}$  de l'imprimante.

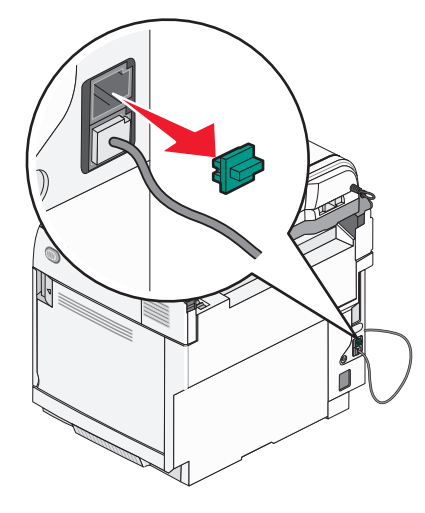

4 Branchez l'autre cordon téléphonique à un téléphone, puis branchez-le au port EXT  $\widehat{=}$  de l'imprimante.

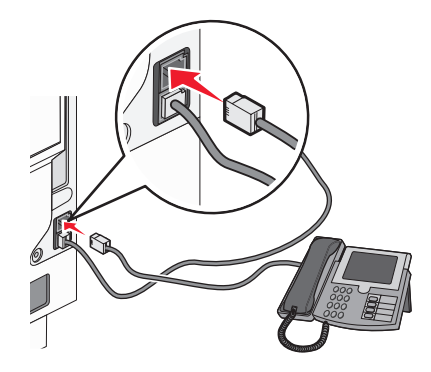

#### *Connexion à un répondeur*

Connectez un répondeur à l'imprimante pour recevoir à la fois des messages vocaux entrants et des télécopies.

**Remarque :** les étapes de configuration peuvent varier en fonction du pays ou de la région.

- **1** Assurez-vous que disposez des éléments suivants :
	- **•** Un téléphone
	- **•** Un répondeur
	- **•** Trois cordons téléphoniques
	- **•** Une prise téléphonique murale

**2** Branchez un cordon téléphonique au port LINE de l'imprimante, puis branchez l'autre extrémité du cordon à une prise téléphonique murale active.

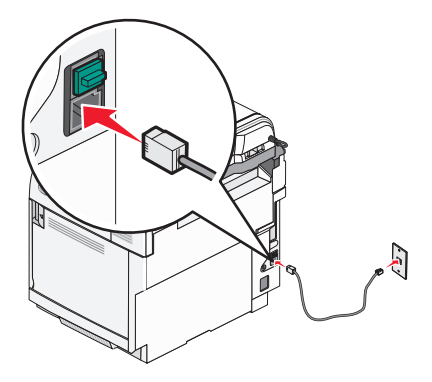

**3** Retirez le bouchon de protection du port EXT  $\widehat{\mathbb{F}}$  de l'imprimante.

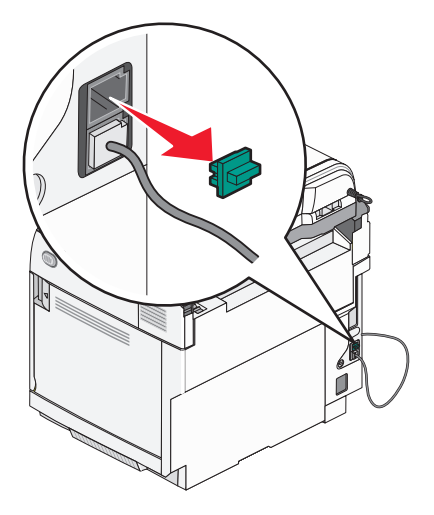

**4** Branchez un second cordon téléphonique entre le téléphone et le répondeur.

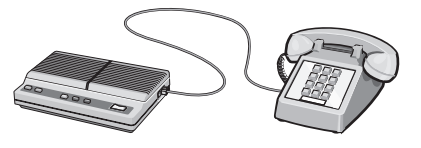

**5** Branchez un troisième cordon téléphonique entre le répondeur et le port EXT  $\widehat{F}$  de l'imprimante.

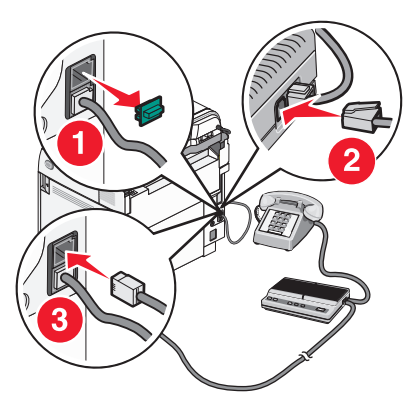

#### <span id="page-24-0"></span>*Connexion à un ordinateur avec modem*

Connectez l'imprimante à un ordinateur qui comporte un modem pour envoyer des télécopies depuis un logiciel.

**Remarque :** les étapes de configuration peuvent varier en fonction du pays ou de la région.

- **1** Assurez-vous que vous disposez des éléments suivants :
	- **•** Un téléphone
	- **•** Un ordinateur avec modem
	- **•** Trois cordons téléphoniques
	- **•** Une prise téléphonique murale
- **2** Branchez un cordon téléphonique au port LINE de l'imprimante, puis branchez l'autre extrémité du cordon à une prise téléphonique murale active.

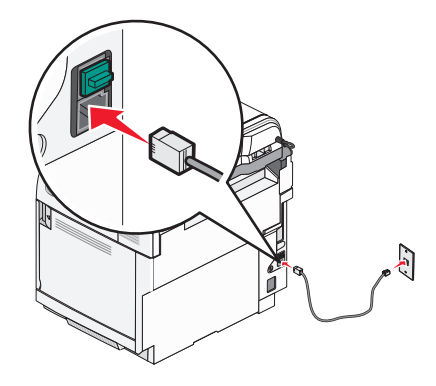

**3** Retirez le bouchon de protection du port  $EXT \widehat{m}$  de l'imprimante.

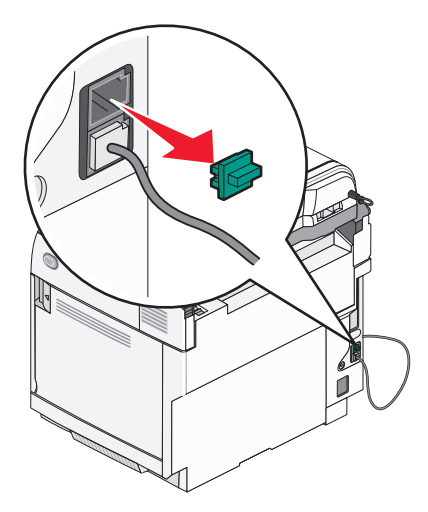

<span id="page-25-0"></span>**4** Branchez un second cordon téléphonique entre le téléphone et le modem de l'ordinateur.

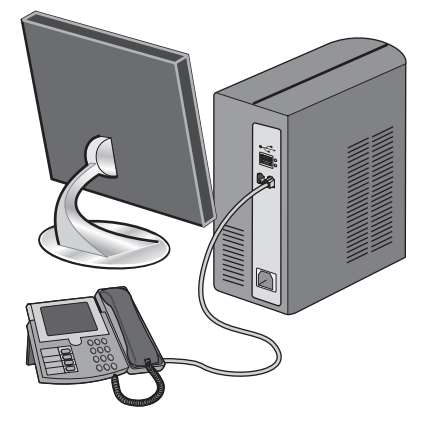

**5** Branchez un troisième cordon téléphonique entre le modem de l'ordinateur et le port EXT  $\circledR$  de l'imprimante.

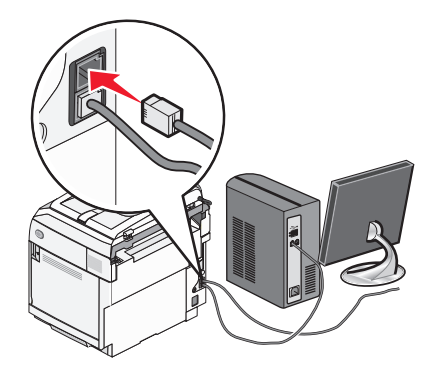

#### *Définition du nom et du numéro du télécopieur utilisé pour les émissions*

Pour imprimer le nom et le numéro du télécopieur utilisé pour les émissions sur les télécopies :

- 1 Appuyez sur la touche **A** du panneau de commandes.
- 2 Appuyez plusieurs fois sur  $\triangle$  ou  $\nabla$  jusqu'à ce que **Paramètres d'administration** s'affiche, puis appuyez sur  $\sqrt{ }$ .
- **3** Appuyez plusieurs fois sur  $\triangle$  ou  $\nabla$  jusqu'à ce que **Paramètres** utilisateur s'affiche, puis appuyez sur  $\sqrt{ }$ .
- 4 Appuyez plusieurs fois sur  $\triangle$  ou  $\nabla$  jusqu'à ce que **N°** de télécopieur utilisateur s'affiche, puis appuyez sur  $\sqrt{ }$ .
- **5** Utilisez le pavé numérique pour saisir le numéro de télécopie, puis appuyez sur  $\sqrt{ }$ .
- **6** Appuyez plusieurs fois sur  $\triangle$  ou  $\nabla$  jusqu'à ce que **Nom d'utilisateur** s'affiche, puis appuyez sur  $\sqrt{ }$ .
- **7** Utilisez le pavé numérique pour saisir le nom d'utilisateur, puis appuyez sur  $\sqrt{ }$ .
- 8 Appuyez sur **V** pour revenir à l'état **Prêt**.

#### <span id="page-26-0"></span>*Définition de la date*

Vous pouvez définir la date de manière à ce qu'elle apparaisse sur chaque télécopie envoyée. En cas de coupure de courant, vous devrez peut-être redéfinir la date. Pour définir la date :

- 1 Appuyez sur la touche **A** du panneau de commandes.
- 2 Appuyez plusieurs fois sur  $\triangle$  ou  $\nabla$  jusqu'à ce que **Paramètres d'administration** s'affiche, puis appuyez sur  $\sqrt{ }$ .
- **3** Appuyez plusieurs fois sur  $\triangle$  ou  $\nabla$  jusqu'à ce que **Définition de la date/heure** s'affiche, puis appuyez sur  $\sqrt{ }$ .
- **4** Appuyez plusieurs fois sur  $\triangle$  ou  $\nabla$  jusqu'à ce que **Définition de la date** s'affiche, puis appuyez sur  $\sqrt{ }$ .
- **5** Appuyez plusieurs fois sur ▲ ou ▼ jusqu'à ce que **Année**, Mois, Date ou Format de date s'affiche, puis appuyez sur  $\sqrt{ }$ .
- 6 Appuyez plusieurs fois sur  $\triangle$  ou  $\nabla$  ou utilisez le pavé numérique pour régler l'élément sélectionnez, puis appuyez sur  $\sqrt{ }$ .
- **7** Appuyez sur  $\sum$  pour régler un autre élément ou sur  $\sum$  pour revenir à l'état **Prêt**.

#### *Définition de l'heure*

Vous pouvez définir l'heure de manière à ce qu'elle apparaisse sur chaque télécopie envoyée. En cas de coupure de courant, vous devrez peut-être redéfinir l'heure. Pour définir l'heure :

- 1 Appuyez sur la touche **A** du panneau de commandes.
- 2 Appuyez plusieurs fois sur  $\triangle$  ou  $\nabla$  jusqu'à ce que **Paramètres d'administration** s'affiche, puis appuyez sur  $\sqrt{ }$ .
- **3** Appuyez plusieurs fois sur  $\triangle$  ou  $\nabla$  jusqu'à ce que **Définition de la date/heure** s'affiche, puis appuyez sur  $\sqrt{ }$ .
- **4** Appuyez plusieurs fois sur  $\triangle$  ou  $\nabla$  jusqu'à ce que **Définition de l'heure** s'affiche, puis appuyez sur  $\sqrt{ }$ .
- **5** Appuyez plusieurs fois sur  $\triangle$  ou  $\nabla$  jusqu'à ce que **Format horaire**, **Heure** ou **Minute** s'affiche, puis appuyez sur  $\sqrt{ }$ .
- 6 Appuyez plusieurs fois sur ▲ ou ▼ ou utilisez le pavé numérique pour régler l'élément sélectionnez, puis appuyez sur  $\sqrt{ }$ .
- **7** Pour régler un autre élément, appuyez sur  $\bullet$ , ou appuyez sur  $\bullet$  pour revenir à l'état **Prêt**.

### <span id="page-27-0"></span>**Installation des options**

#### **Installation d'un bac 530 feuilles**

Un bac optionnel, qui permet de charger 530 feuilles supplémentaires, peut être installé sur l'imprimante.

**ATTENTION :** si vous installez un bac 530 feuilles après avoir configuré l'imprimante, mettez celle-ci hors tension et débranchez le cordon d'alimentation avant de poursuivre.

- **1** Déballez le bac 530 feuilles et retirez tout matériau d'emballage.
- **2** Placez le bac à l'emplacement choisi pour l'imprimante.
- **3** Alignez l'imprimante avec le bac 530 feuilles et mettez-la en place.

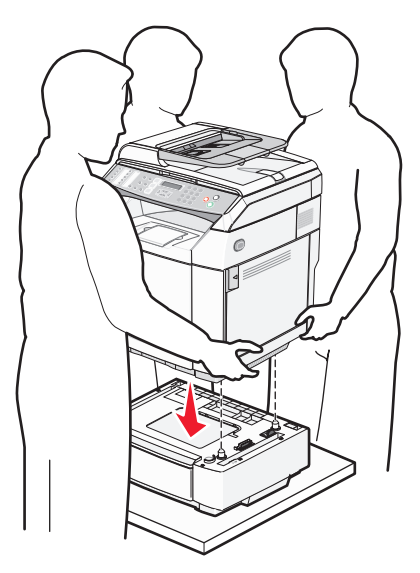

#### <span id="page-28-0"></span>**Fixation du bac 530 feuilles sur l'imprimante**

**1** Alignez l'une des pattes avec l'encoche située à droite de l'imprimante, comme illustré. Appuyez la patte contre l'imprimante et serrez complètement la vis à ailettes.

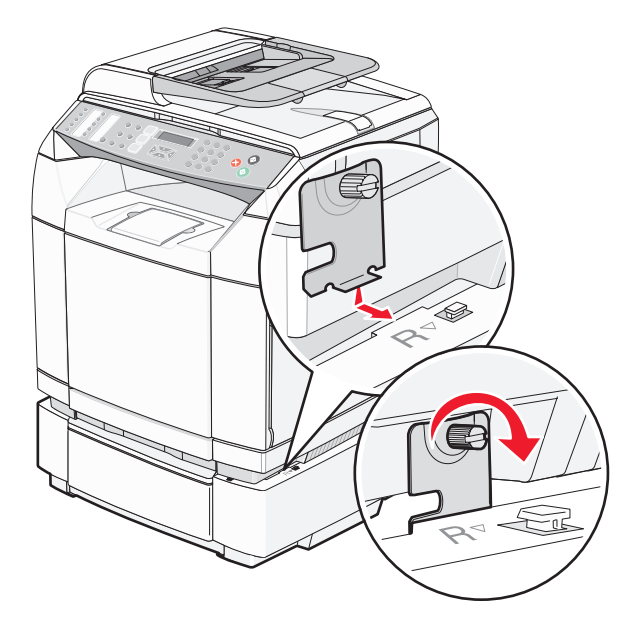

**2** En commençant par l'avant de l'imprimante, positionnez la protection latérale droite sur l'imprimante et enclenchez les encoches de la protection sur les taquets correspondants du bac de façon à couvrir l'espace entre l'imprimante et le bac.

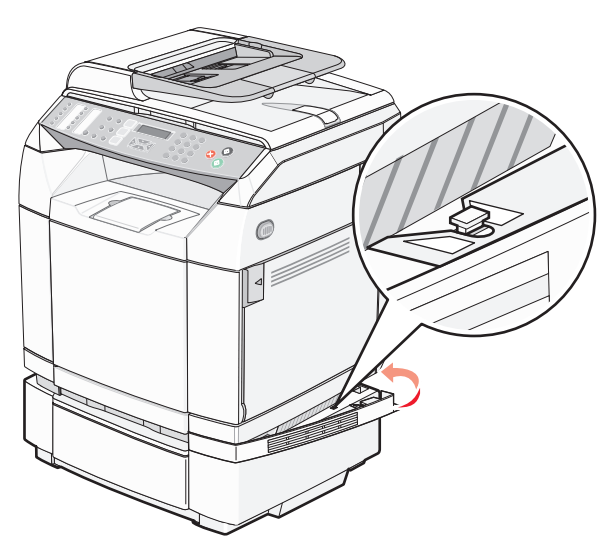

<span id="page-29-0"></span>**3** Alignez l'autre patte avec l'encoche sur le côté gauche de l'imprimante. Appuyez la patte contre l'imprimante et serrez complètement la vis à ailettes.

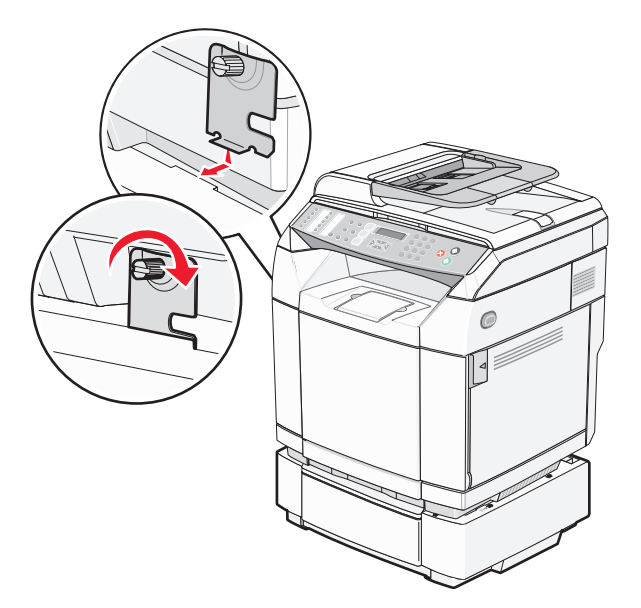

**4** En commençant par l'avant de l'imprimante, positionnez la protection latérale gauche sur l'imprimante et enclenchez les encoches de la protection sur les taquets correspondants du bac de façon à couvrir l'espace entre l'imprimante et le bac optionnel.

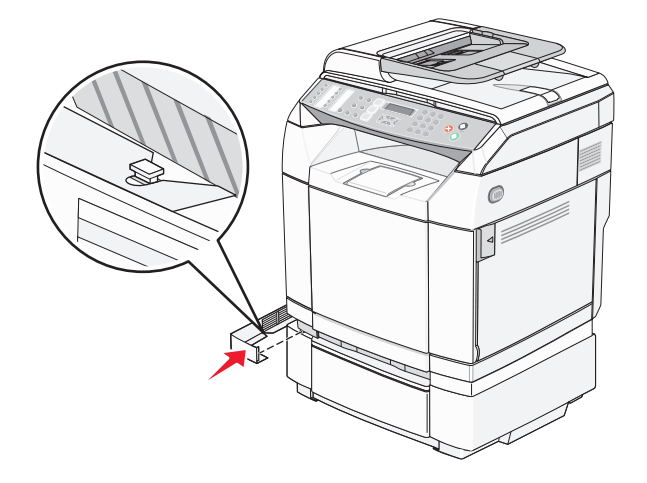

#### **Connexion des câbles**

Reliez l'imprimante à l'ordinateur à l'aide d'un câble USB ou Ethernet.

- **•** Un port USB requiert un câble USB. Lors du branchement, veillez à faire correspondre le symbole USB du câble avec le symbole USB de l'imprimante.
- **•** Connectez le câble Ethernet au port Ethernet affiché.

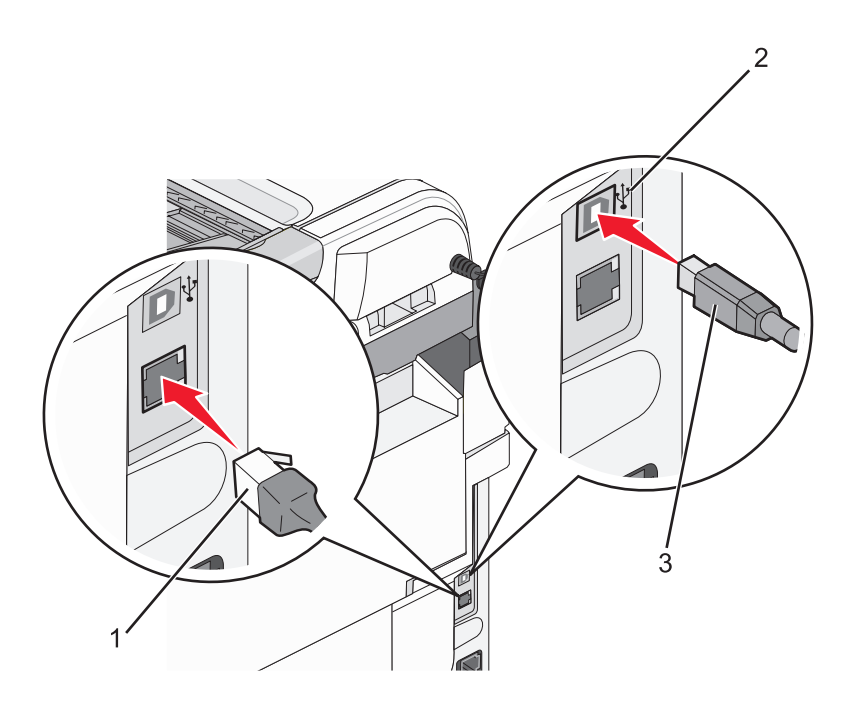

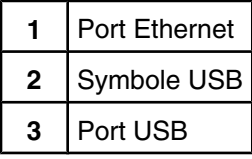

## <span id="page-31-0"></span>**Chargement du papier et des supports spéciaux**

Cette section explique comment charger le tiroir standard (tiroir 250 feuilles) ainsi que le tiroir 530 feuilles optionnel qui fait partie du bac 530 feuilles optionnel. Elle comprend également des informations sur le réceptacle standard.

#### **Chargement des tiroirs**

L'imprimante dispose de deux tiroirs : le tiroir standard (tiroir 1), appelé également tiroir 250 feuilles, et le tiroir 530 feuilles optionnel (tiroir 2), qui fait partie du bac 530 feuilles et s'insère dans l'unité de support. Chargez le papier ou le support spécial à utiliser pour la majorité de vos travaux d'impression dans le tiroir 1. Un chargement correct du papier permet d'éviter les bourrages et les problèmes d'impression.

**Remarque :** le tiroir 1 peut prendre en charge les formats Lettre US et Légal US.

Le chargement du tiroir standard et des tiroirs optionnels s'effectue de la même manière. Les taquets des guides de longueur et de largeur sont différents ; néanmoins, tous se pincent et se déplacent de la même manière.

**1** Saisissez la poignée du tiroir et tirez-la pour extraire le tiroir complètement.

**Remarque :** ne retirez pas les tiroirs lorsqu'un travail d'impression est en cours ou lorsque le message **Veuillez patienter** clignote sur l'écran. Vous risqueriez de provoquer des bourrages.

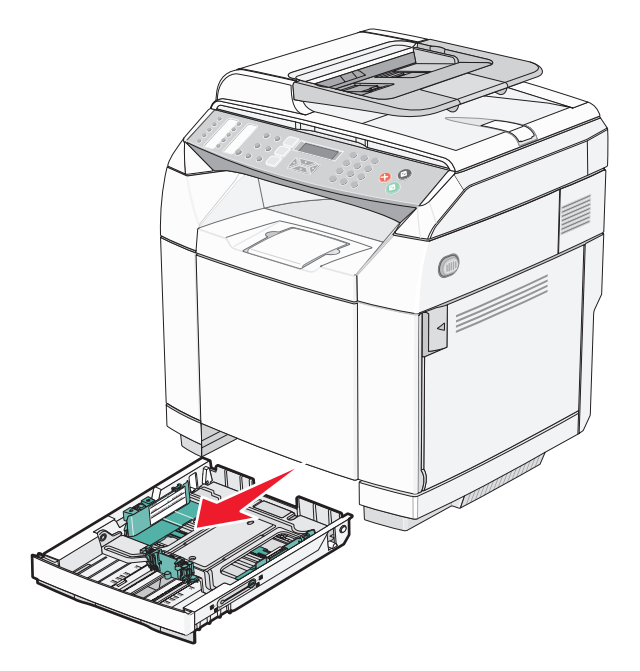

**2** Pincez les taquets du guide de longueur de la manière illustrée. Faites glisser le guide de façon à l'ajuster au format du support chargé.

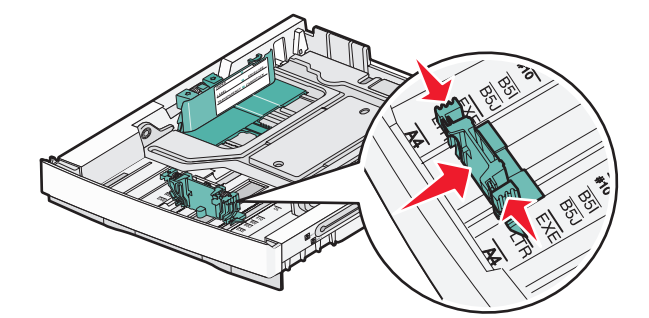

**Remarque :** des repères de format sont inscrits dans le fond du tiroir, des deux côtés du guide. Utilisez ces repères pour ajuster le guide au format requis.

Cette seconde illustration présente les taquets et repères du tiroir 530 feuilles optionnel.

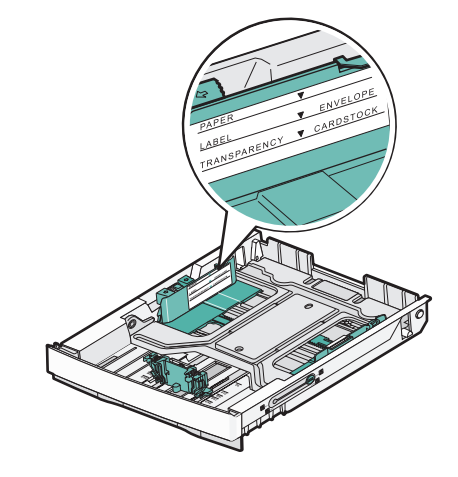

**3** Pincez les taquets du guide de largeur de la manière illustrée, puis faites glissez le guide de façon à l'ajuster au format du support chargé.

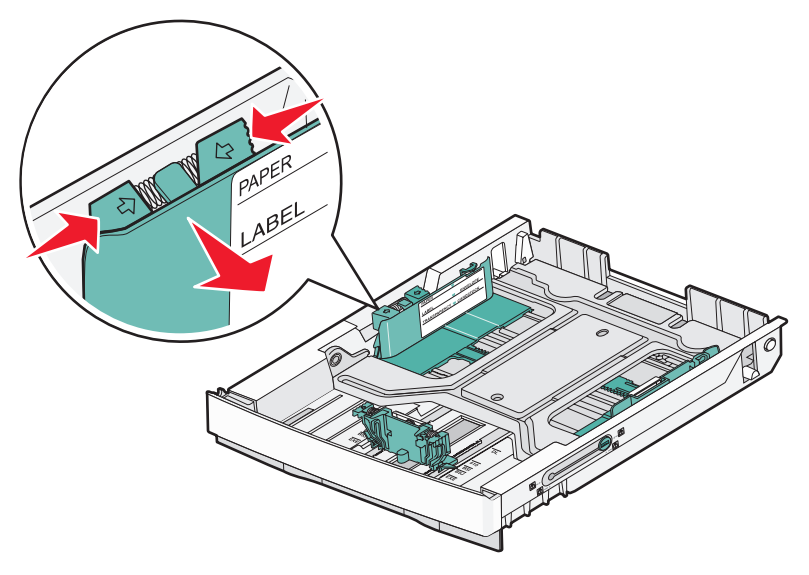

**Remarque :** des repères de format sont inscrits côté gauche, dans le fond du tiroir. Utilisez ces repères pour ajuster le guide au format requis. Sur le côté du tiroir, un repère de chargement indique la hauteur maximale de la pile de papier.

Cette seconde illustration présente les taquets, les repères de format et le repère de chargement du tiroir 530 feuilles optionnel.

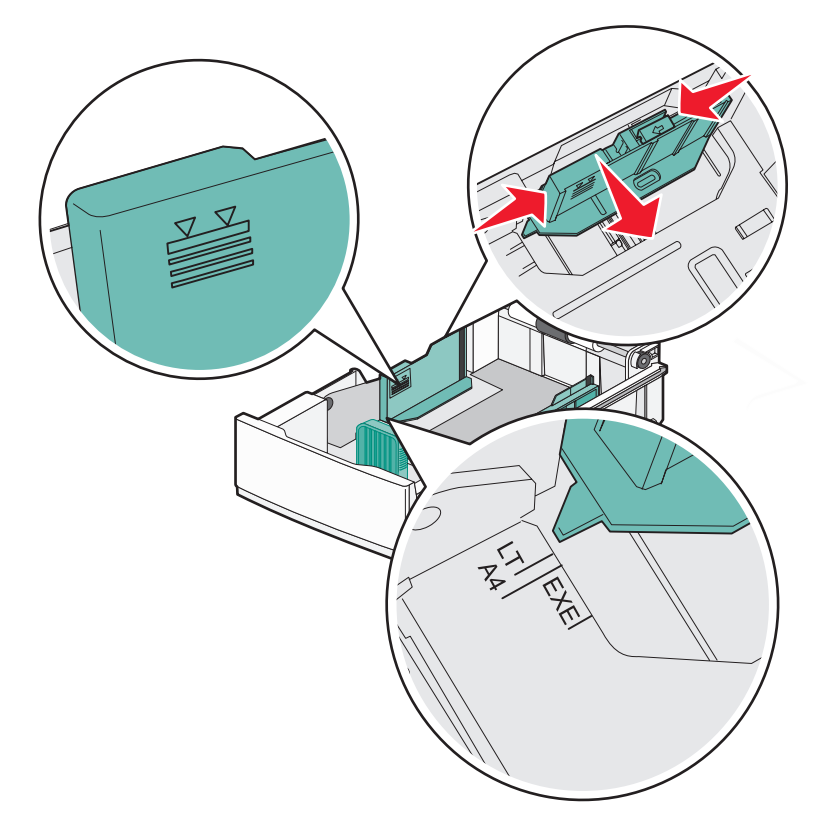

**4** Déramez les feuilles pour les détacher, puis ventilez-les. Ne pliez pas le papier et ne le froissez pas. Egalisez les bords sur une surface plane.

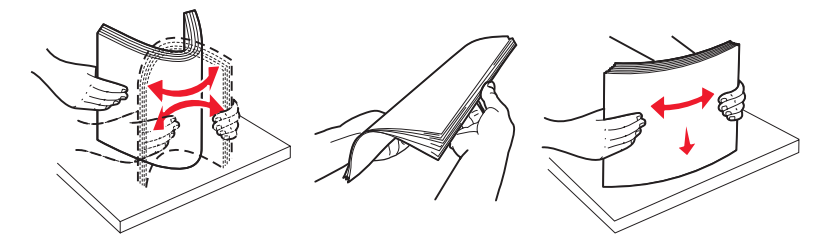

**5** Chargez la pile de papier, face recommandée pour l'impression vers le haut. Chargez la pile vers l'arrière du tiroir de la manière illustrée.

Si vous chargez du papier à en-tête préimprimé, placez l'en-tête vers l'arrière du tiroir.

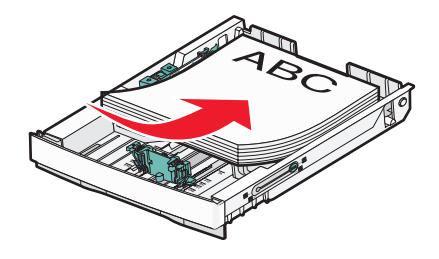

<span id="page-34-0"></span>**6** Alignez le tiroir et insérez-le.

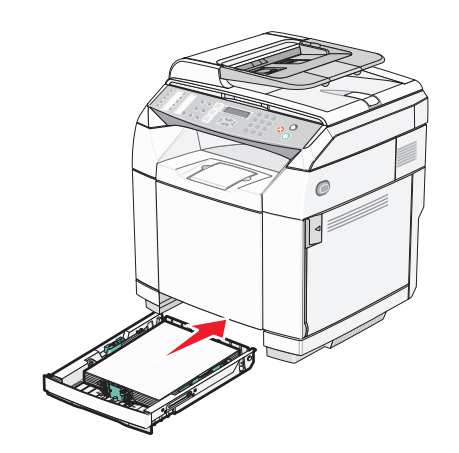

#### **Transformation du tiroir standard en tiroir format Légal US**

Le tiroir standard (Tiroir 1), appelé également tiroir 250 feuilles, peut être transformé en tiroir 250 feuilles format Légal US (Tiroir 1).

**Remarque :** tous les modèles ne sont pas dotés d'un tiroir universel. Vous devrez peut-être acheter un tiroir format Légal US séparément.

Pour augmenter la capacité du tiroir standard, procédez comme suit :

**1** Saisissez la poignée du tiroir et tirez-la pour l'extraire.

**Remarque :** ne retirez pas les tiroirs lorsqu'un travail d'impression est en cours ou lorsque le message **Veuillez patienter** clignote sur l'écran. Vous risqueriez de provoquer des bourrages.

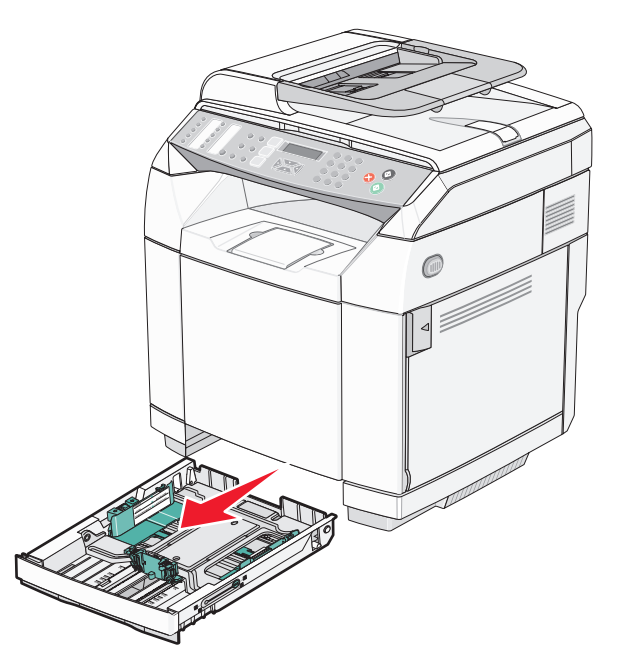

Débloquez le tiroir sur les deux côtés à l'aide d'une pièce de monnaie ou d'un tournevis plat.

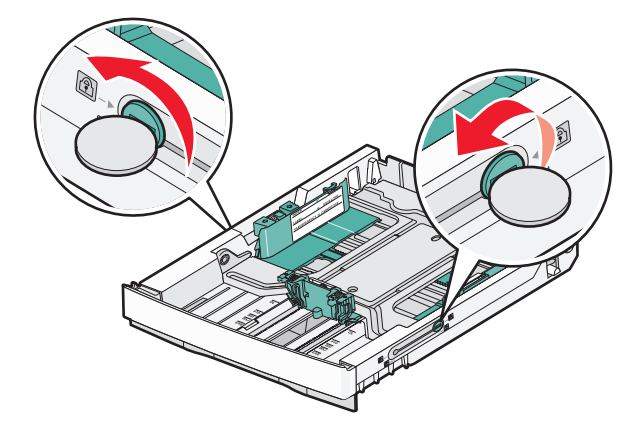

Sortez entièrement le tiroir jusqu'à ce que les taquets de verrouillage soient en position LGL.

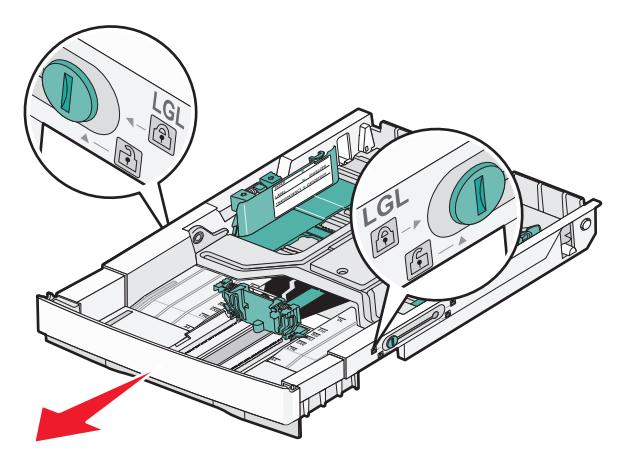

Verrouillez le tiroir sur les deux côtés.

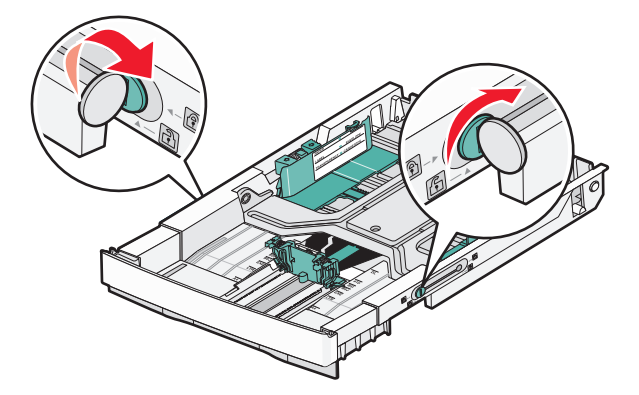
Faites glisser le guide papier sur la position Légal US.

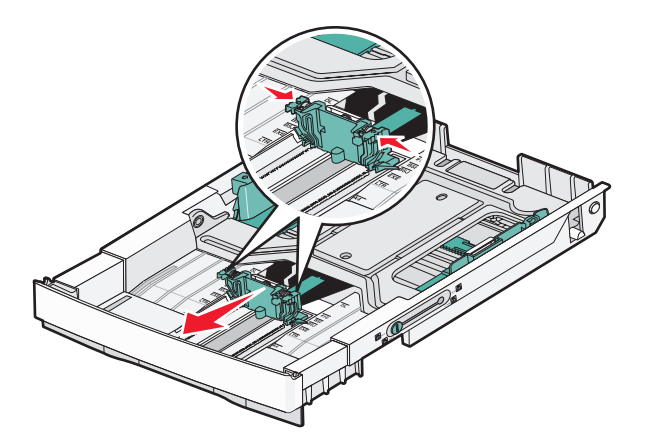

Fixez le couvercle anti-poussière.

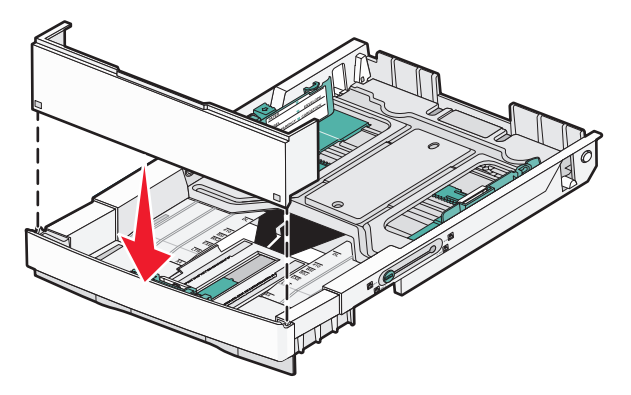

 Chargez la pile de papier, face recommandée pour l'impression vers le haut, puis fermez le couvercle antipoussière.

Si vous chargez du papier à en-tête préimprimé, placez l'en-tête vers l'arrière du tiroir.

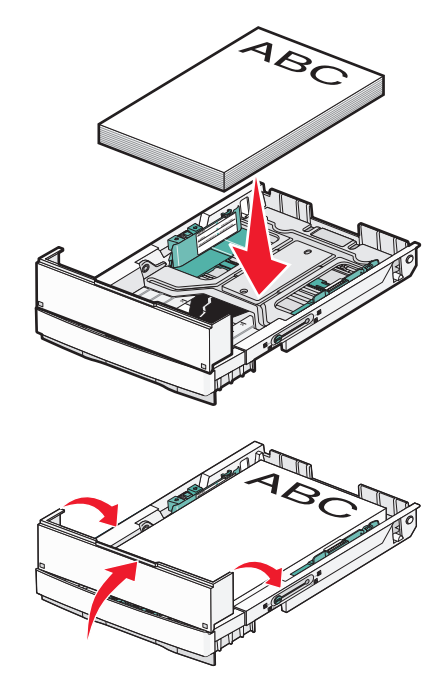

**8** Alignez le tiroir et insérez-le.

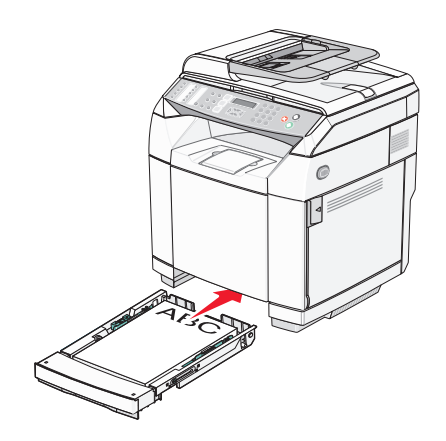

## **Définition du type de papier**

- **1** Assurez-vous que l'imprimante est sous tension et que le message **Prêt** s'affiche.
- **2** Appuyez sur la touche ▲ du panneau de commandes.
- 3 Appuyez plusieurs fois sur  $\triangle$  ou  $\nabla$  jusqu'à ce que **Paramètres de la machine** s'affiche, puis appuyez sur  $\sqrt{ }$ .
- **4** Appuyez plusieurs fois sur  $\triangle$  ou  $\nabla$  jusqu'à ce que **Paramètres** Papier s'affiche, puis appuyez sur  $\sqrt{ }$ .
- **5** Appuyez plusieurs fois sur  $\blacktriangle$  ou  $\nabla$  jusqu'à ce que  $\texttt{Type}$  de papier s'affiche, puis appuyez sur  $\sqrt{ }$ .
- **6** Appuyez plusieurs fois sur  $\triangle$  ou  $\nabla$  pour sélectionner **Papier tiroir** 1 ou **Papier tiroir** 2, puis appuyez sur  $\sqrt{ }$ .
- **7** Appuyez plusieurs fois sur  $\triangle$  ou  $\nabla$  jusqu'à ce que le type de papier souhaité s'affiche, puis appuyez sur  $\sqrt{ }$ .
- 8 Appuyez sur **v** pour revenir à l'état **Prêt**.

## **Installation du réceptacle standard**

Le réceptacle standard peut contenir jusqu'à 250 feuilles de papier 75 g/m<sup>2</sup>. Il réceptionne les impressions face vers le bas.

Le réceptacle standard réceptionne tous les types de papiers et de supports spéciaux pris en charge par l'imprimante.

Pour installer le réceptacle standard :

- **1** Saisissez le bord du support papier au niveau de la partie en retrait du réceptacle.
- **2** Soulevez le support papier.

**3** Abaissez le support pour l'incliner.

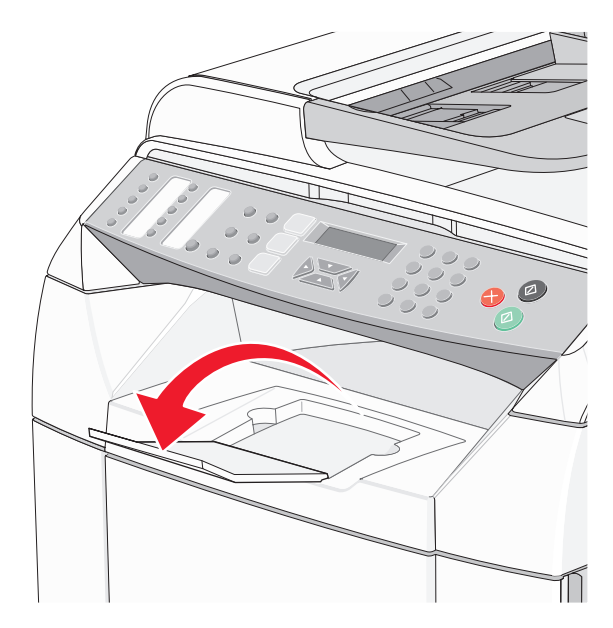

Le support est incliné afin que le papier reste correctement aligné dans le réceptacle standard.

**Remarque :** ne laissez pas le support incliné si vous imprimez des transparents. Ils pourraient être froissés.

# **Tiroirs chaînés**

Le chaînage de tiroirs active la fonction de chaînage automatique des tiroirs lorsqu'un support d'impression de même type et de même format est chargé dans plusieurs sources. Le chaînage de tiroirs permet d'augmenter la capacité de sortie. Lorsque le tiroir 1 est vide, l'imprimante utilise le papier du tiroir 2 pour finir l'impression.

Pour définir le chaînage de tiroirs :

- **•** Chargez les tiroirs 1 et 2 avec du papier de format et de type identiques.
- **•** Dans les propriétés d'impression, modifiez l'Alimentation sur Sélection automatique.

# **Spécifications relatives au papier et aux supports spéciaux**

# **Spécifications relatives au papier**

Lors d'une impression sur un support spécial, utilisez le panneau de commandes de l'imprimante pour définir le type de support approprié.

## *Caractéristiques du papier*

Les caractéristiques de papier suivantes affectent la fiabilité et la qualité de l'impression. Tenez compte de ces caractéristiques lors du choix d'un nouveau support.

### **Grammage**

L'imprimante peut alimenter automatiquement le papier dont le grammage est compris entre 60 et 176 g/m<sup>2</sup> (qualité 16 à 47 lb) sens machine sur longueur. La rigidité des papiers dont le grammage est inférieur à 60g/m2 (16 lb) peut être insuffisante et empêcher que l'alimentation se fasse correctement, ce qui provoque des bourrages. Pour obtenir des performances optimales, utilisez du papier sens machine sur longueur 90 g/m<sup>2</sup> (qualité 24 lb). Pour les formats inférieurs à 182 x 257 mm (7,2 x 10,1 po.), il est recommandé d'utiliser un grammage de 90g/m<sup>2</sup> ou supérieur.

### **Roulage**

On appelle roulage la tendance du support à se recourber aux extrémités. Si le papier se recourbe d'une manière excessive, cela peut provoquer des problèmes d'alimentation. Cela se produit généralement lorsque le papier a transité à l'intérieur de l'imprimante, où il est exposé à des températures élevées. Stocker du papier non emballé dans des endroits chauds, humides, froids et secs, même à l'intérieur des tiroirs, peut contribuer à ce qu'il se recourbe avant l'impression, provoquant des problèmes d'alimentation.

### **Lissage**

Le degré de lissage du papier affecte directement la qualité de l'impression. Si le papier est trop rugueux, le toner n'est pas réparti correctement. Si le papier est trop lisse, cela peut provoquer des problèmes d'alimentation ou de qualité d'impression. Utilisez toujours un support dont le degré de lissage est compris entre 100 et 300 points Sheffield ; néanmoins, un degré de lissage compris entre 150 et 200 points Sheffield offre un niveau de qualité optimal.

### **Teneur en eau**

La teneur en eau du papier affecte à la fois la qualité de l'impression et la possibilité, pour l'imprimante, d'alimenter correctement le papier. Conservez le papier dans son emballage d'origine jusqu'à l'utilisation. Vous limiterez ainsi l'exposition du papier aux variations de taux d'humidité susceptibles de réduire les performances.

Soumettez le papier aux conditions ambiantes avant de l'utiliser. Pour cela, stockez-le dans le même environnement que l'imprimante pendant 24 à 48 heures sans le sortir de son emballage. Si l'environnement de stockage ou de transport est vraiment très différent de celui de l'imprimante, prolongez ce temps d'adaptation de quelques jours. Le papier épais peut également nécessiter un temps d'adaptation plus important.

### **Sens du papier**

Le sens du papier correspond à l'alignement des fibres du papier sur une feuille. Vous avez le choix entre *sens machine sur longueur* (dans le sens de la longueur du papier) et *sens machine sur largeur* (dans le sens de la largeur du papier).

Pour un papier dont le grammage est compris entre 60 et 90 g/m<sup>2</sup> (qualité 16 à 24 lb), utilisez des fibres sens machine sur longueur.

### **Teneur en fibres**

La plupart des papiers xérographiques de qualité supérieure sont constitués de bois réduit en pulpe à 100 % selon un procédé chimique. Il s'agit dans ce cas d'un papier très stable engendrant peu de problèmes d'alimentation et offrant un niveau de qualité supérieur. Le papier qui contient des fibres telles que le coton présente des caractéristiques susceptibles d'en affecter la manipulation.

## *Supports déconseillés*

Les types de supports suivants sont déconseillés pour une utilisation avec l'imprimante :

- **•** Supports traités par un procédé chimique pour permettre d'effectuer des copies sans papier carbone, également appelés papiers autocopiant ou papiers NCR (No Carbon Required Paper).
- **•** Supports préimprimés fabriqués avec des produits chimiques susceptibles de contaminer l'imprimante.
- **•** Supports préimprimés susceptibles d'être affectés par la température de l'unité de fusion.
- **•** Supports préimprimés exigeant un repérage (emplacement d'impression précis sur la page) supérieur à ±2,3 mm (±0,9 po.), notamment des formulaires OCR (Optical Character Recognition).

Il est parfois possible de régler le repérage dans le logiciel pour imprimer sur ce type de formulaire.

- **•** Supports couchés (de qualité effaçable), supports synthétiques et thermiques.
- **•** Supports à bords irréguliers, supports présentant une surface rugueuse ou très texturée ou supports recourbés.
- **•** Supports recyclés contenant plus de 25 % de déchets après consommation non conformes à la norme DIN 19 309.
- **•** Supports de grammage inférieur à 60 g/m2 (16 lb).
- **•** Supports reliés

### *Choix du papier*

Le choix d'un support papier approprié évite les problèmes d'impression et réduit le risque de bourrages.

Pour éviter les bourrages et obtenir une qualité d'impression optimale :

- **•** Utilisez *toujours* du papier neuf en bon état.
- **•** Avant de charger du papier, repérez la face à imprimer recommandée. Cette information est généralement indiquée sur l'emballage.
- **•** *N'utilisez pas* de papier découpé ou rogné manuellement.
- **•** *Ne mélangez pas* plusieurs formats, grammages ou types de papier dans une même source, car cela provoquerait des bourrages.
- **•** *N'utilisez pas* de papier couché à moins qu'il soit spécialement conçu pour l'impression électrophotographique.

## *Sélection de formulaires préimprimés et de papier à en-tête*

Conformez-vous aux instructions suivantes lorsque vous sélectionnez des formulaires préimprimés et du papier à en-tête :

- **•** Utilisez du papier sens machine sur longueur pour obtenir un résultat optimal avec les grammages compris entre 60 et 90 g/m2.
- **•** Utilisez uniquement des formulaires et du papier à en-tête imprimés à l'aide d'un procédé d'impression lithographique offset ou par gravure.
- **•** Evitez d'utiliser du papier présentant une surface rugueuse ou très texturée.

Utilisez du papier imprimé avec de l'encre résistant à la chaleur et destiné aux copieurs xérographiques. L'encre doit pouvoir résister à une température maximale de 180 °C sans fondre ou libérer d'émanations dangereuses. Utilisez un type d'encre non affecté par la résine du toner. Les types d'encres oxydantes ou à base d'huile répondent généralement à ces exigences, mais pas nécessairement les types d'encre latex. En cas de doute, contactez votre fournisseur de papier.

Le papier préimprimé, tel que le papier à en-tête, doit pouvoir résister à une température maximale de 180 °C sans fondre ou libérer d'émanations dangereuses.

# **Utilisation de papier à en-tête**

Consultez le fabricant ou le revendeur pour déterminer si le papier à en-tête préimprimé que vous avez choisi est adapté aux imprimantes laser.

L'orientation de la page est importante lorsque vous imprimez sur du papier à en-tête. Reportez-vous au tableau cidessous lors d'un chargement de papier à en-tête :

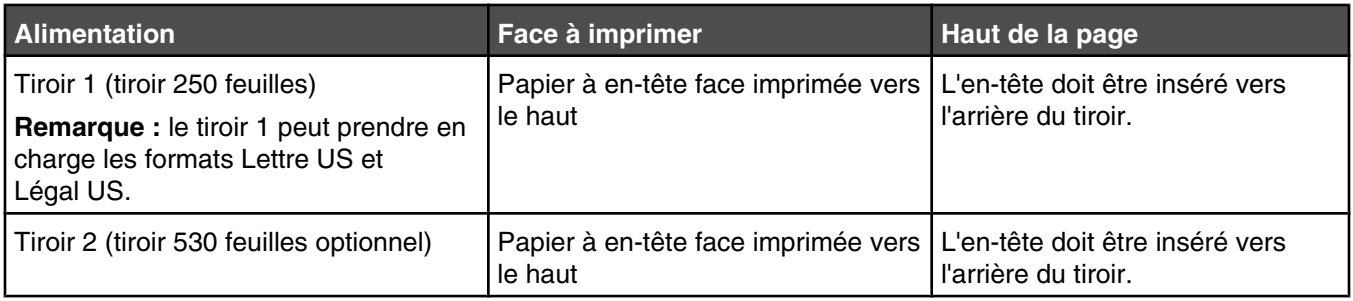

## **Utilisation de transparents**

Imprimez toujours quelques copies sur les transparents que vous prévoyez d'acheter avant de les commander en grande quantité.

Lorsque vous imprimez sur des transparents :

**•** A partir de Propriétés de l'imprimante ou du panneau de commandes, définissez le type de papier sur Transparent.

**Avertissement :** si vous ne définissez pas le type de papier sur Transparent, l'imprimante risque d'être endommagée.

- **•** Chargez les transparents à partir du tiroir standard (Tiroir 1).
- **•** Utilisez des transparents spécialement conçus pour les imprimantes laser. Pour savoir si les transparents peuvent supporter des températures de 180 °C sans fondre, se décolorer, se décaler ou libérer des émanations dangereuses, consultez le fabricant ou le revendeur.
- **•** Utilisez des transparents dont l'épaisseur est comprise entre 0,12 et 0,14 mm (4,8–5,4 mil) ou dont le grammage est compris entre 161 et 179 g/m<sup>2</sup>. La qualité et la durabilité des impressions dépendent des transparents utilisés.
- **•** Pour éviter tout problème de qualité d'impression, ne laissez pas de traces de doigts sur les transparents.
- **•** Avant de charger les transparents, ventilez la pile pour éviter que les feuilles collent les unes aux autres.
- **•** Nous vous recommandons d'utiliser les transparents au format Lettre US (réf. 12A8240) et les transparents au format A4 (réf. 12A8241) de Lexmark.

# **Utilisation d'enveloppes**

Il est possible de charger jusqu'à 10 enveloppes dans le tiroir standard. Imprimez toujours un échantillon sur les enveloppes que vous prévoyez d'utiliser avant de les acheter en grande quantité.

Lorsque vous imprimez sur des enveloppes :

- **•** A partir de Propriétés de l'imprimante ou du panneau de commandes, définissez le type et le format de papier.
- **•** Utilisez des enveloppes spécialement destinées aux imprimantes laser. Pour savoir si les enveloppes peuvent supporter des températures de 180 °C sans coller, se froisser, se recourber de manière excessive ou libérer des émanations dangereuses, consultez le fabricant ou le revendeur.
- **•** Pour obtenir des performances optimales, utilisez des enveloppes de 90 g/m2 (qualité 24 lb). Vous pouvez utiliser un grammage maximal de 105 g/m<sup>2</sup> (qualité 28 lb) à condition que leur contenu en coton n'excède pas 25 %. Les enveloppes contenant 100 % de coton ne doivent pas dépasser 90  $q/m^2$  (qualité 24 lb).
- **•** Utilisez exclusivement des enveloppes neuves.
- **•** Si un support d'impression est froissé ou que des traces figurent sur celui-ci, utilisez les propriétés de l'imprimante pour modifier l'orientation de l'enveloppe de 180 degrés, puis relancez l'impression.
- **•** Pour obtenir des performances optimales et réduire le risque de bourrages, n'utilisez pas d'enveloppes qui :
	- **–** sont trop recourbées ou tordues,
	- **–** adhèrent les unes aux autres ou sont endommagées d'une manière quelconque,
	- **–** contiennent des fenêtres, des trous, des perforations, des zones découpées ou du gaufrage,
	- **–** sont dotées d'agrafes, de liens ou d'attache-papier en métal,
	- **–** s'assemblent,
	- **–** sont préaffranchies,
	- **–** présentent une bande adhésive exposée lorsque le rabat est scellé ou fermé,
	- **–** présentent des coins pliés,
	- **–** présentent une finition grossière, irrégulière ou vergée.
- **•** Réglez le guide de largeur afin qu'il corresponde à la largeur des enveloppes.
- **•** Ne chargez qu'une taille d'enveloppe à la fois dans le tiroir. Les enveloppes ne peuvent être insérées que dans le tiroir standard. Chargez-les en orientant le rabat vers le bas, vers la gauche du tiroir.
- **•** Utilisez uniquement des enveloppes munies d'un rabat couvrant la jonction des lignes de collage. Pour plus d'informations, reportez-vous aux illustrations suivantes :

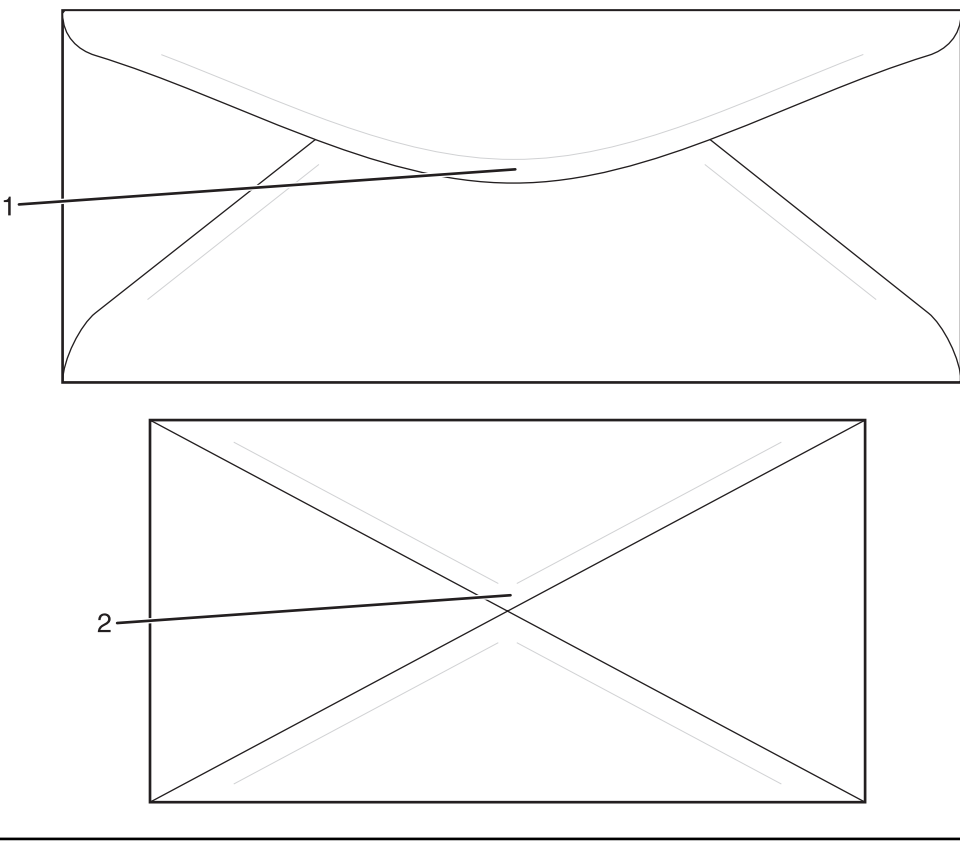

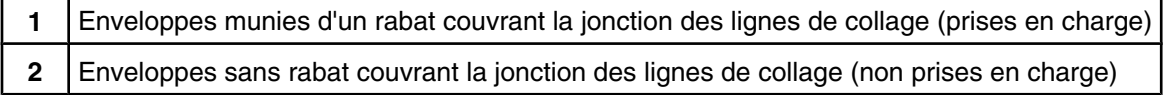

**Remarque :** un taux d'humidité important (supérieur à 60 %) associé à une température d'impression élevée risque d'entraîner le collage ou le froissement des enveloppes.

# **Utilisation d'étiquettes**

Imprimez toujours un échantillon sur les étiquettes que vous prévoyez d'utiliser avant d'en acheter en grande quantité.

Pour obtenir des informations détaillées sur l'impression, les caractéristiques et la conception des étiquettes, reportez-vous au *Card Stock & Label Guide* (en anglais uniquement), disponible sur le site Web de Lexmark à l'adresse **[www.lexmark.com/publications](http://www.lexmark.com/publications)**.

Lorsque vous imprimez sur des étiquettes :

- **•** A partir de Propriétés de l'imprimante ou du panneau de commandes, définissez le type de papier sur Etiquettes.
- **•** Ne chargez pas d'étiquettes avec du papier ou des transparents dans une même source, car vous risqueriez de provoquer des problèmes d'alimentation.
- **•** Utilisez uniquement des feuilles d'étiquettes aux formats Lettre US, A4 et Légal US.
- **•** Utilisez des étiquettes spécialement destinées aux imprimantes laser, sauf les étiquettes en vinyle. Pour savoir si les parties adhésives, la face (support d'impression) et les revêtements des étiquettes peuvent supporter des températures allant jusqu'à 180° C et une pression de 30 psi sans suinter, se décoller sur les bords ou libérer des émanations dangereuses, consultez le fabricant ou le revendeur. N'utilisez pas d'étiquettes en vinyle.
- **•** N'utilisez pas d'étiquettes avec support lisse.
- **•** Utilisez des feuilles d'étiquettes complètes. En effet, les étiquettes des feuilles partiellement utilisées risquent de se décoller pendant l'impression et d'entraîner un bourrage. Les feuilles partiellement utilisées salissent également votre imprimante et votre cartouche avec de l'adhésif, annulant ainsi leur garantie respective.
- **•** N'imprimez pas à moins de 1 mm (0,04 po.) du bord de l'étiquette, des perforations ou entre les découpes de l'étiquette.
- **•** Assurez-vous que le revêtement adhésif ne recouvre pas l'intégralité de la feuille. Le revêtement de zone de l'adhésif doit être situé à 1 mm (0,04 po.) minimum des bords. L'adhésif salit votre imprimante et peut entraîner l'annulation de votre garantie.
- **•** S'il n'est pas possible d'appliquer un revêtement de zone sur l'adhésif, une bande de 3 mm (0,125 po.) doit être détachée le long du bord d'entraînement. Veillez à utiliser de l'adhésif qui ne suinte pas.
- **•** L'orientation Portrait est conseillée, en particulier si vous imprimez des codes à barres.
- **•** N'utilisez pas d'étiquettes dont l'adhésif est apparent.

## **Utilisation de papier bristol**

Le bristol est un support épais et monocouche. Ses caractéristiques très variables, telles que sa teneur en eau, son épaisseur et sa texture, peuvent considérablement affecter la qualité d'impression.

Imprimez toujours un échantillon sur le bristol que vous prévoyez d'utiliser avant d'en acheter en grande quantité.

Lorsque vous imprimez sur des bristols :

**•** A partir de Propriétés de l'imprimante ou du panneau de commandes, définissez le Type de papier sur Bristol léger, Bristol ou Bristol lourd.

**Remarque :** utilisez Bristol lourd pour les bristols d'un grammage supérieur à 163 g/m2.

- **•** Sachez que la préimpression, la perforation et le pliage peuvent affecter de manière significative la qualité de l'impression et entraîner des problèmes de gestion ou de bourrage des supports.
- **•** Pour savoir si le papier bristol peut supporter des températures allant jusqu'à 180 °C sans libérer d'émanations dangereuses, consultez le fabricant ou le revendeur.
- **•** N'utilisez pas de bristol préimprimé fabriqué avec des produits chimiques susceptibles de contaminer l'imprimante. La préimpression introduit des composants semi-liquides et volatiles dans l'imprimante.
- Lorsque cela est possible, nous vous recommandons d'utiliser du bristol sens machine sur longueur.

# **Stockage du papier**

Suivez les recommandations ci-après afin d'éviter les bourrages et les problèmes de qualité d'impression :

- **•** Pour obtenir des résultats optimaux, stockez le support dans un environnement où la température est d'environ 21 °C et l'humidité relative de 40 %. La plupart des fabricants d'étiquettes recommandent une température comprise entre 18 et 24 °C (65 et 75 °F) et une humidité relative de 40 à 60 %.
- **•** Dans la mesure du possible, stockez le support dans des cartons et sur une palette ou une étagère, plutôt qu'à même le sol.
- **•** Stockez les ramettes sur une surface plane.
- **•** Ne placez rien sur les ramettes de supports d'impression.

# **Formats, grammages et types de papiers pris en charge**

Les tableaux suivants fournissent des informations sur les sources de papier standard et optionnelles et sur les types de papiers qu'elles prennent en charge.

**Remarque :** si le format de papier que vous recherchez ne figure pas dans la liste, sélectionnez le format de papier *supérieur* le plus proche dans la liste.

Pour plus d'informations sur les bristols et les étiquettes, reportez-vous au guide *Card Stock & Label Guide* (en anglais uniquement).

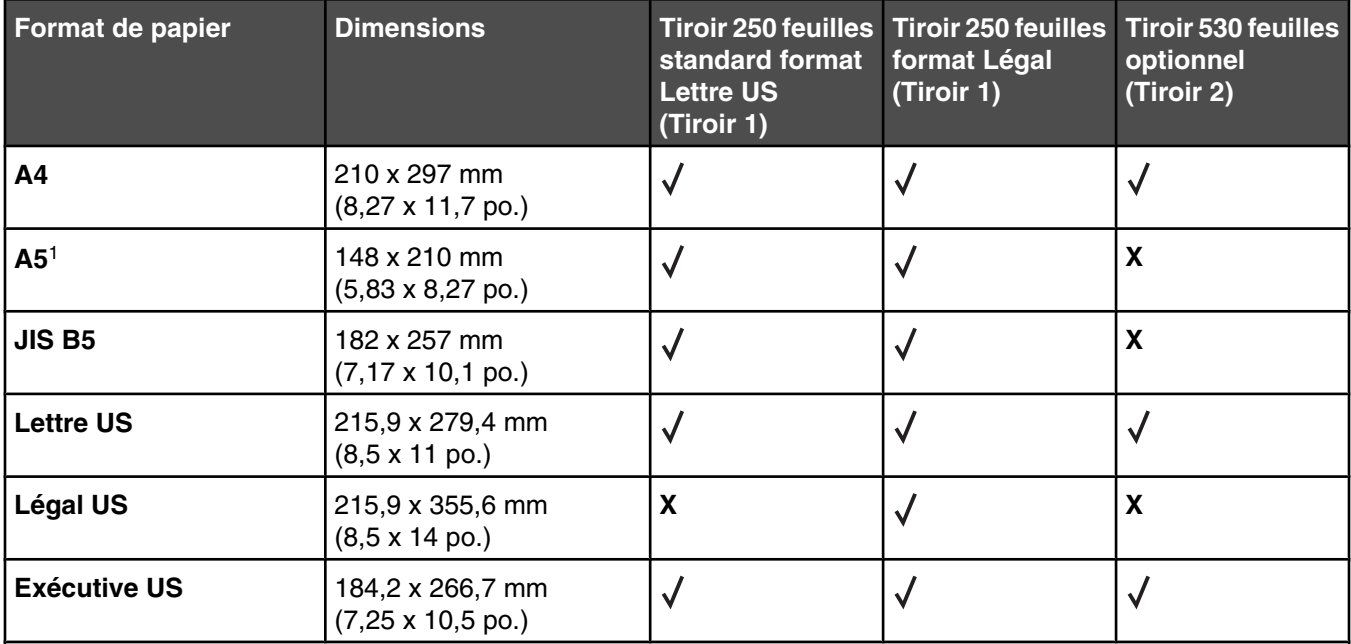

## *Formats de papier pris en charge*

1 Recommandé pour une utilisation occasionnelle uniquement.

<sup>2</sup> Ce paramètre de format ajuste la page ou l'enveloppe au format 215,9 x 297 mm (8,5 x 11,7 po.) pour le tiroir 250 feuilles format Lettre US ou 215,9 x 355,6 mm (8,5 x 14 po.) pour le tiroir 250 feuilles format Légal selon le tiroir installé, à moins que le format soit indiqué par le logiciel.

<sup>3</sup> Ces mesures s'appliquent aux impressions recto (sur une seule face) uniquement.

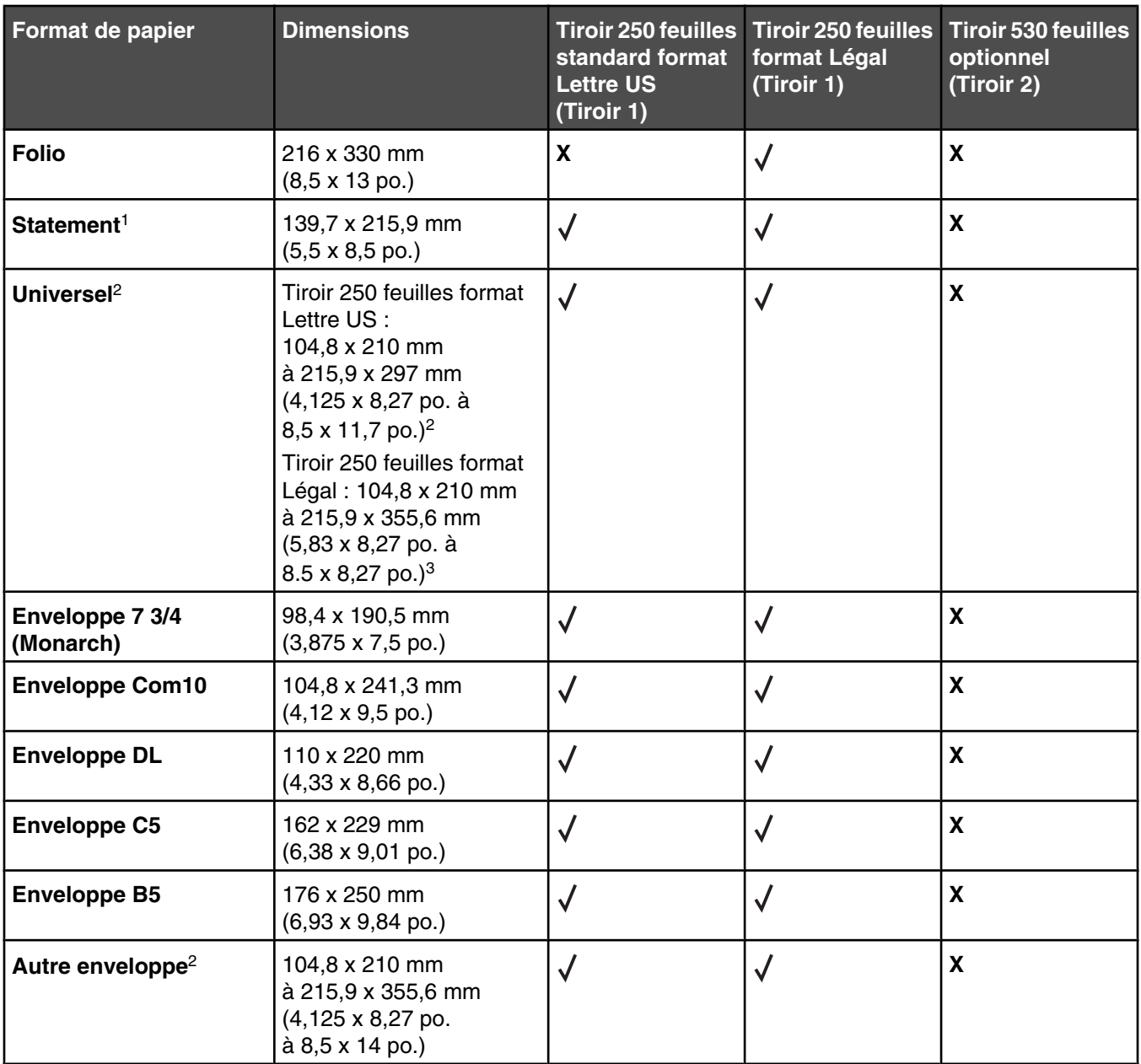

1 Recommandé pour une utilisation occasionnelle uniquement.

<sup>2</sup> Ce paramètre de format ajuste la page ou l'enveloppe au format 215,9 x 297 mm (8,5 x 11,7 po.) pour le tiroir 250 feuilles format Lettre US ou 215,9 x 355,6 mm (8,5 x 14 po.) pour le tiroir 250 feuilles format Légal selon le tiroir installé, à moins que le format soit indiqué par le logiciel.

3 Ces mesures s'appliquent aux impressions recto (sur une seule face) uniquement.

## *Types de support pris en charge*

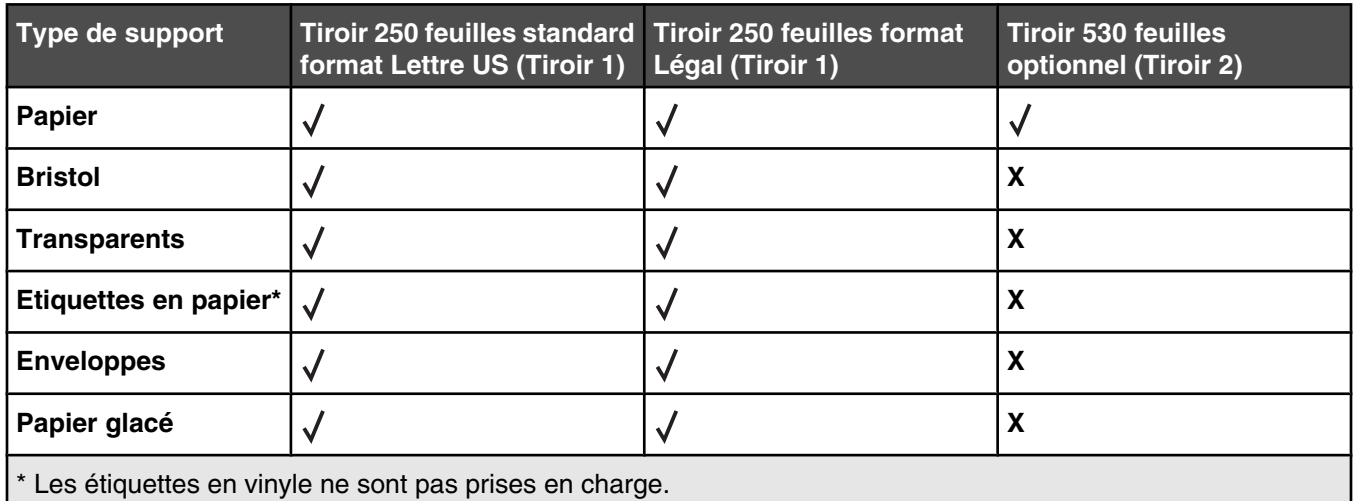

## *Grammages de papiers pris en charge*

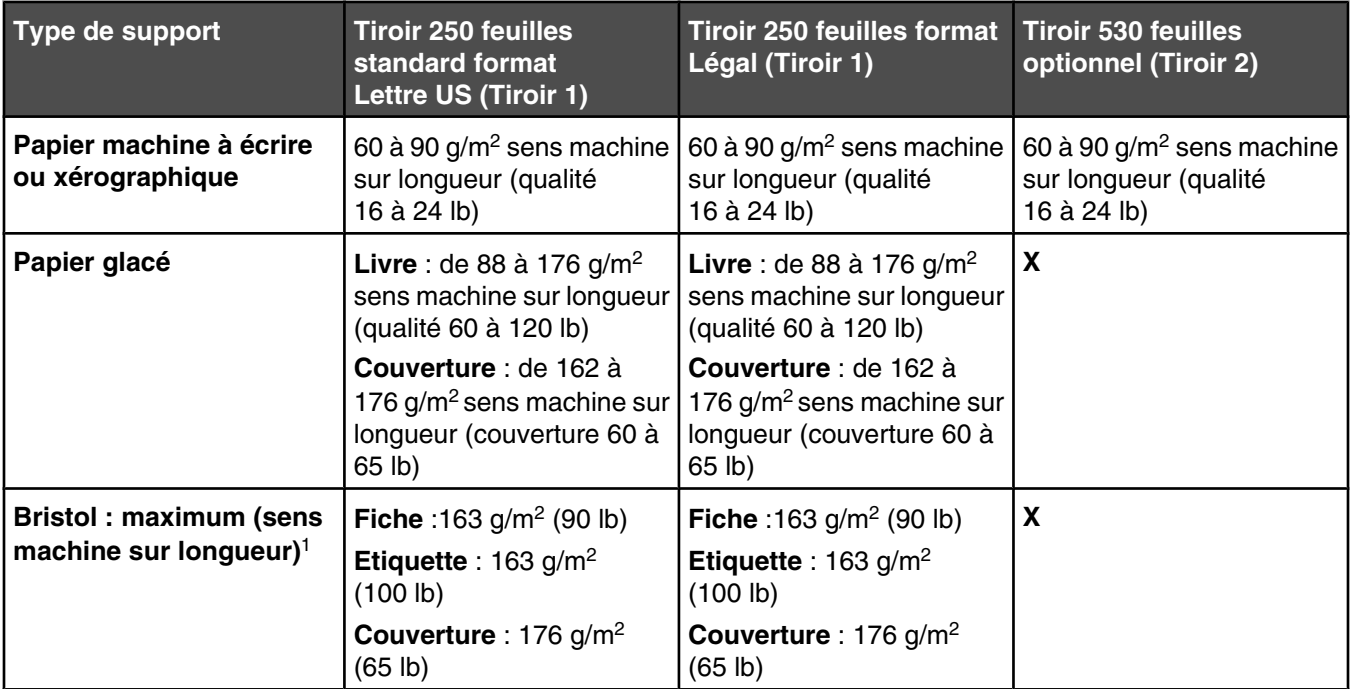

 $1$  Pour un grammage compris entre 60 et 135 g/m<sup>2</sup>, il est conseillé d'utiliser des fibres sens machine sur longueur. Pour le papier dont le grammage est supérieur à 135 g/m<sup>2,</sup> il est conseillé d'utiliser du papier sens machine sur largeur.

2 Les zones sensibles à la pression doivent pénétrer en premier dans l'imprimante.

<sup>3</sup> Les étiquettes en vinyle ne sont pas prises en charge.

4 Utilisez des enveloppes en papier sulfite, sans bois ou jusqu'à 100 % coton.

 $5$  Le grammage maximal d'une enveloppe 100 % coton est de 90 g/m<sup>2</sup>.

 $6$  Les enveloppes de grammage 105 g/m<sup>2</sup> (qualité 28 lb) ne doivent pas contenir plus de 25 % de coton.

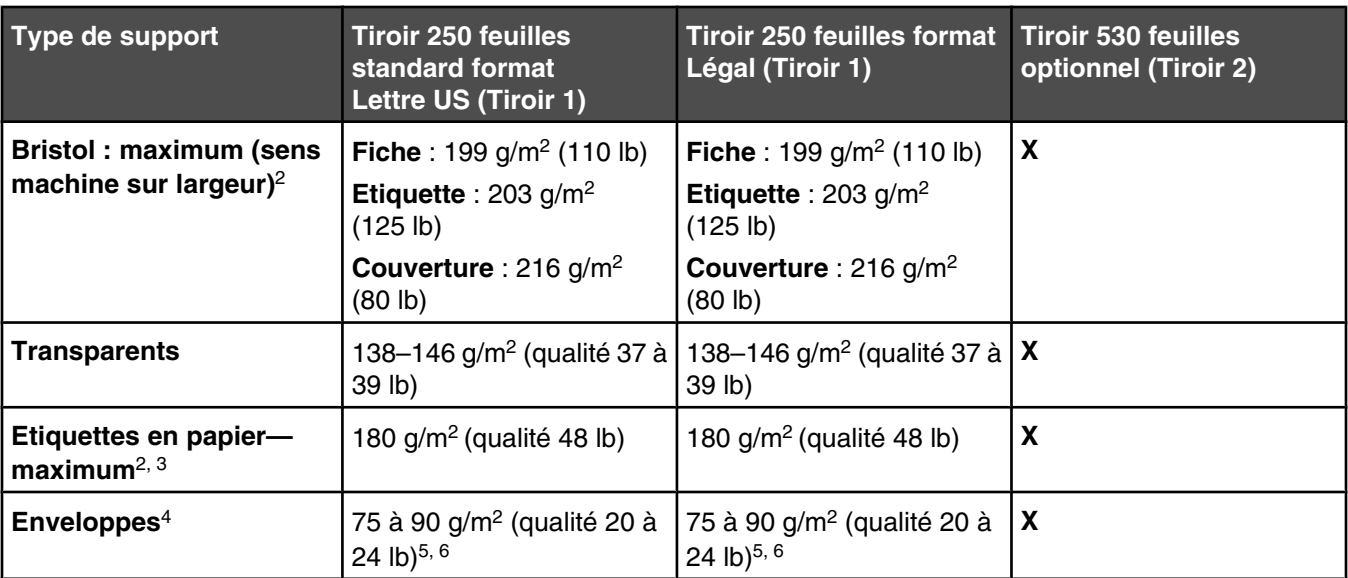

1 Pour un grammage compris entre 60 et 135 g/m2, il est conseillé d'utiliser des fibres sens machine sur longueur. Pour le papier dont le grammage est supérieur à 135 g/m<sup>2,</sup> il est conseillé d'utiliser du papier sens machine sur largeur.

2 Les zones sensibles à la pression doivent pénétrer en premier dans l'imprimante.

3 Les étiquettes en vinyle ne sont pas prises en charge.

4 Utilisez des enveloppes en papier sulfite, sans bois ou jusqu'à 100 % coton.

 $5$  Le grammage maximal d'une enveloppe 100 % coton est de 90 g/m<sup>2</sup>.

 $6$  Les enveloppes de grammage 105 g/m<sup>2</sup> (qualité 28 lb) ne doivent pas contenir plus de 25 % de coton.

## *Capacités des supports*

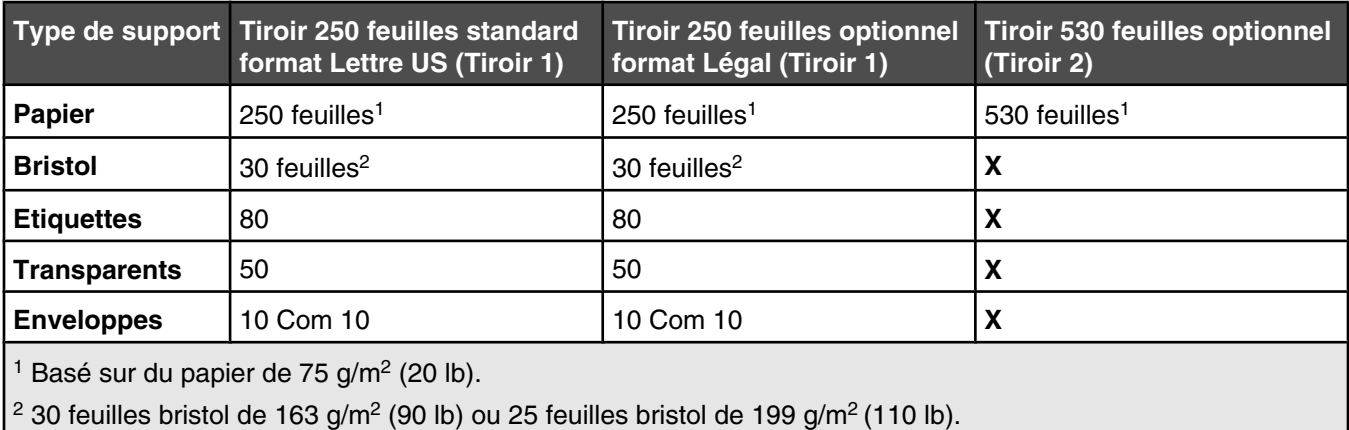

# **Impression**

Ce chapitre traite de l'impression, des rapports d'imprimante ainsi que de l'annulation des travaux. Le choix et la gestion du papier et des supports spéciaux peuvent affecter la fiabilité de l'impression des documents. Pour plus d'informations, consultez la rubrique Réduction des risques de bourrages et Stockage des supports d'impression.

# **Installation du logiciel d'imprimante**

Un pilote d'imprimante est un logiciel qui permet à l'ordinateur de communiquer avec l'imprimante. Le logiciel d'imprimante est généralement installé lors de la première installation de l'imprimante. Pour plus d'informations, reportez-vous à la fiche d'*installation* ou au *Guide d'installation* fournis avec votre imprimante ou cliquez sur **Installer l'imprimante et le logiciel** sur le CD *Logiciel et documentation*.

Lorsque vous sélectionnez **Imprimer** dans un logiciel, une boîte de dialogue représentant le pilote d'imprimante s'ouvre. Cliquez sur **Propriétés**, **Préférences**, **Options** ou **Mise en page** dans la boîte de dialogue Imprimer pour ouvrir les Propriétés de l'imprimante et afficher tous les paramètres de l'imprimante disponibles que vous pouvez modifier. Pour obtenir des informations sur une fonction présente dans les Propriétés de l'imprimante, ouvrez l'aide en ligne.

**Remarque :** les paramètres d'imprimante sélectionnés à partir du pilote ont la priorité sur les paramètres par défaut définis sur le panneau de commandes.

## **Impression d'un document sous Windows**

- **1** Lorsqu'un document est ouvert, cliquez sur **Fichier Imprimer**.
- **2** Cliquez sur **Propriétés**, **Préférences**, **Options** ou **Configuration**.
- **3** Réglez les paramètres.
- **4** Cliquez sur **OK**.
- **5** Cliquez sur **OK** ou **Imprimer**.

## **Impression d'un document depuis un Macintosh**

- **1** Lorsqu'un document est ouvert, choisissez **Fichier Imprimer**.
- **2** Dans le menu Copies et pages ou dans le menu déroulant Général, réglez les paramètres.
- **3** Cliquez sur **OK** ou **Imprimer**.

## **Impression de la page de configuration**

La page de configuration répertorie les informations concernant l'imprimante, telles que les niveaux de fournitures, les informations sur le matériel d'imprimante et les informations sur le réseau.

- **1** Assurez-vous que l'imprimante est sous tension et que le message **Prêt** s'affiche.
- **2** Appuyez sur la touche **d** du panneau de commandes.
- **3** Appuyez sur  $\triangle$  ou  $\nabla$  à plusieurs reprises jusqu'à ce que **Impression de rapports** s'affiche, puis appuyez sur  $\sqrt{ }$ .
- **4** Appuyez sur ▲ ou ▼ à plusieurs reprises jusqu'à ce que **Page de configuration** s'affiche, puis appuyez sur  $\sqrt{ }$ .

Une fois la page de configuration imprimée, le message **Prêt** apparaît.

## **Impression de la page de démonstration**

Imprimez la page de démonstration pour repérer les problèmes de qualité d'impression.

- **1** Assurez-vous que l'imprimante est sous tension et que le message **Prêt** s'affiche.
- **2** Appuyez sur la touche ▲ du panneau de commandes.
- **3** Appuyez plusieurs fois sur  $\triangle$  ou  $\nabla$  jusqu'à ce que **Impression de rapports** s'affiche, puis appuyez sur  $\sqrt{ }$ .
- **4** Appuyez plusieurs fois sur  $\triangle$  ou  $\nabla$  jusqu'à ce que **Page** Démo s'affiche, puis appuyez sur  $\sqrt{ }$ .

Une fois la page de démonstration imprimée, le message **Prêt** s'affiche.

# **Annulation d'un travail d'impression**

Il existe plusieurs méthodes d'annulation d'un travail d'impression. Les sections suivantes expliquent comment annuler un travail d'impression depuis le panneau de commandes ou un ordinateur selon le système d'exploitation.

### *Annulation d'un travail d'impression depuis le panneau de commandes*

Pour annuler un travail d'impression, appuyez sur  $\bullet$  à tout moment.

**Remarque :** si le travail d'impression se poursuit, une partie de l'impression doit avoir été transmise à la mémoire tampon de l'imprimante avant l'envoi de la commande d'arrêt. **Annuler le travail d'impression** s'affiche à l'écran, et les pages restantes qui se trouvent dans la mémoire tampon sont imprimées avant leur annulation.

## *Annulation d'un travail d'impression à partir de la barre des tâches Windows*

Lorsque vous envoyez un travail à l'impression, une petite icône représentant une imprimante apparaît à droite dans la barre des tâches.

**1** Cliquez deux fois sur cette icône.

La liste des travaux d'impression s'affiche dans la fenêtre de l'imprimante.

- **2** Sélectionnez le travail à annuler.
- **3** Sur le clavier, appuyez sur **Suppr**.

### *Annulation d'un travail d'impression depuis le bureau Windows*

- **1** Réduisez toutes les fenêtres des applications afin que le bureau soit visible.
- **2** Cliquez deux fois sur l'icône **Poste de travail**.
- **3** Cliquez deux fois sur l'icône **Imprimantes**.
- **4** Cliquez deux fois sur cette icône.
- Sélectionnez le travail à annuler.
- Sur le clavier, appuyez sur **Suppr**.

### *Annulation d'un travail d'impression sous Mac OS 9*

Lorsque vous lancez une impression, l'icône représentant l'imprimante sélectionnée apparaît sur le bureau.

Cliquez deux fois sur cette icône.

La liste des travaux d'impression s'affiche dans la fenêtre de l'imprimante.

- Sélectionnez le travail à annuler.
- Cliquez sur la corbeille.

### *Annulation d'un travail d'impression sous Mac OS X*

- Cliquez sur **Applications Utilitaires**, puis cliquez deux fois sur **Centre d'impression** ou sur **l'utilitaire d'installation de l'imprimante**.
- Cliquez deux fois sur l'imprimante de votre choix.
- Dans la fenêtre de l'imprimante, sélectionnez le travail à annuler.
- Dans la barre d'icônes située en haut de la fenêtre, cliquez sur l'icône **Supprimer**.

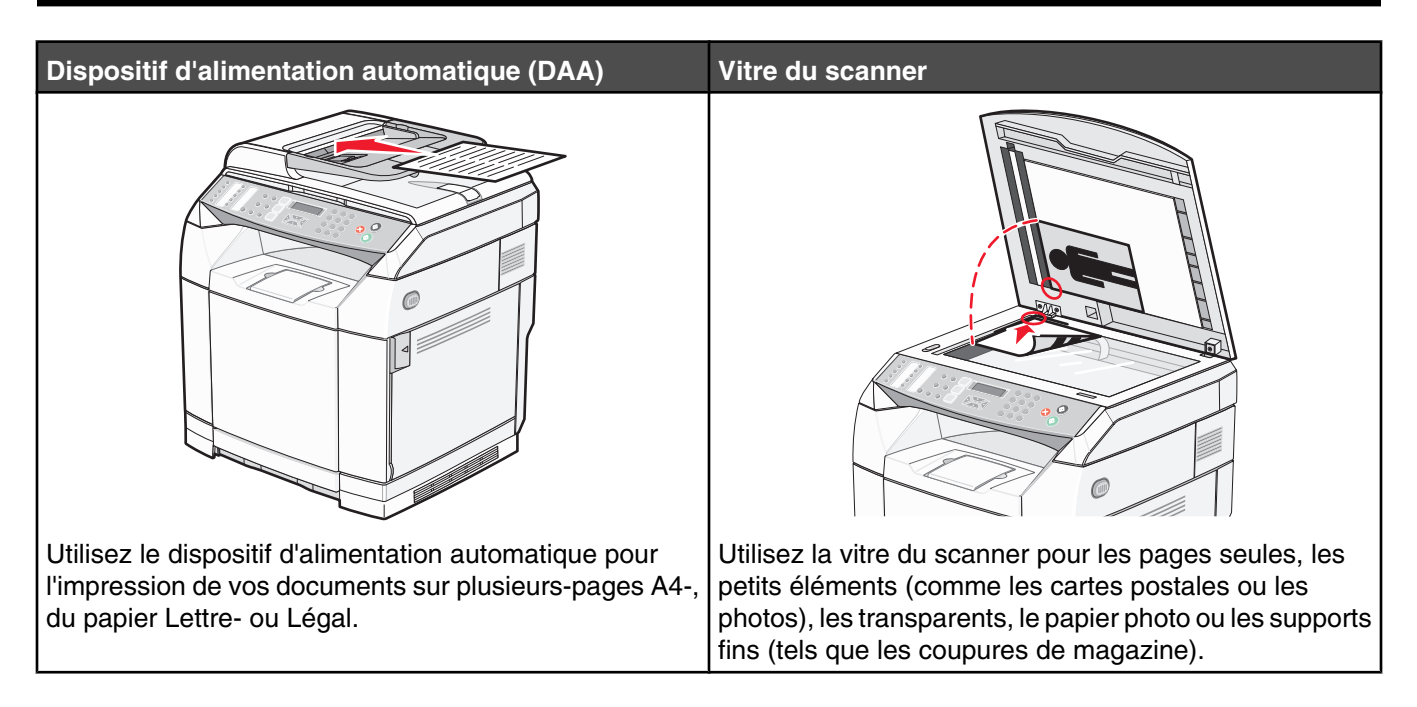

# **Réalisation d'une copie**

**1** Chargez un document original face imprimée vers le haut, bord court d'abord dans le dispositif d'alimentation automatique ou face imprimée vers le bas sur la vitre du scanner.

**Remarque :** ne chargez pas de cartes postales, de photos, d'images trop petites, de transparents ou de supports trop fins (tels qu'une coupure de magazine) dans le dispositif d'alimentation automatique. Placez ces éléments sur la vitre du scanner.

- **2** Si vous chargez un document dans le dispositif d'alimentation automatique, ajustez les guide-papier.
- **3** Appuyez sur la touche  $\bullet$  du panneau de commandes.
- **4** Utilisez le pavé numérique pour indiquer le nombre de copies.
- **5** Appuyez sur  $\bullet$  pour commencer la copie en noir et blanc ou appuyez sur  $\bullet$  pour commencer la copie en couleur.

**Remarque :** pour annuler la fonction de copie, appuyez sur  $\vee$  à tout moment.

## **Personnalisation des paramètres de copie**

Appuyez sur  $\triangle$  pour accéder aux options de copie, lorsque vous êtes en mode Copie.

### *Sélection de tiroir papier pour les copies*

Pour sélectionner un autre tiroir papier que celui utilisé par défaut, procédez comme suit :

- **1** Appuyez sur la touche **A** du panneau de commandes.
- 2 Appuyez sur ▲ ou ▼ à plusieurs reprises jusqu'à ce que **Paramètres de copie** s'affiche, puis appuyez sur  $\sqrt{ }$ .
- **3** Appuyez sur ▲ ou ▼ à plusieurs reprises jusqu'à ce que **Sélection papier** s'affiche, puis appuyez sur  $\sqrt{ }$ .
- **4** Appuyez sur  $\triangle$  ou  $\nabla$  à plusieurs reprises jusqu'à ce que le tiroir souhaité apparaisse, puis appuyez sur  $\sqrt{ }$ .
- **5** Appuyez sur pour revenir à l'état **Prêt**.

### *Sélection de formats de papier pour les copies*

Si plusieurs tiroirs sont installés, vous pouvez charger deux formats de papier différents. Cela va vous permettre de sélectionner jusqu'à deux formats de papier pour les copies. Pour sélectionner un autre format de papier que celui utilisé par défaut (chargé dans le tiroir 1), procédez comme suit :

- **1** Appuyez sur la touche **A** du panneau de commandes.
- **2** Appuyez plusieurs fois sur  $\blacktriangle$  ou  $\nabla$  jusqu'à ce que **Paramètres de copie** s'affiche, puis appuyez sur  $\sqrt{ }$ .
- **3** Appuyez plusieurs fois sur  $\triangle$  ou  $\nabla$  jusqu'à ce que **Sélection papier** s'affiche, puis appuyez sur  $\sqrt{ }$ .
- **4** Appuyez plusieurs fois sur  $\triangle$  ou  $\triangledown$  jusqu'à ce que le format souhaité s'affiche, puis appuyez sur  $\sqrt{ }$ .

**Remarque :** Seuls les formats chargés dans les tiroirs apparaissent dans le menu.

**5** Appuyez sur pour revenir à l'état **Prêt**.

### *Réduction ou agrandissement de copies*

Pour modifier les proportions par défaut des copies, procédez comme suit :

- 1 Appuyez sur la touche **A** du panneau de commandes.
- **2** Appuyez sur ▲ ou ▼ à plusieurs reprises jusqu'à ce que **Paramètres de copie** s'affiche, puis appuyez sur  $\sqrt{ }$ .
- **3** Appuyez sur ▲ ou ▼ à plusieurs reprises jusqu'à ce que **Réduire/agrandir** s'affiche, puis appuyez sur  $\sqrt{ }$ .
- 4 Appuyez sur  $\triangle$  ou  $\nabla$  à plusieurs reprises jusqu'à ce que la proportion souhaitée s'affiche. Les différentes proportions sont les suivantes :
	- **•** 100 %
	- **•** 2in1 A4-LTR-LGL
	- **•** 4in1 A4-LTR-LGL
	- **•** 200 %
	- **•** 400 %
	- **•** Personnalisé 25-400 %
	- **•** 25 %
	- **•** 50 %
	- **•** 78 % LGL>LTR
	- **•** 83 % LGL>A4
	- **•** 94 % A4>LTR
	- **•** 97 % LTR>A4
- **5** Appuyez sur  $\sqrt{ }$ .
- **6** Appuyez sur pour revenir à l'état **Prêt**.

**Remarque :** les proportions peuvent également être modifiées temporairement en appuyant sur le bouton Eclaircir/ obscurcir qui se trouve sur le panneau de commandes. Lorsque vous réinitialisez l'imprimante, les paramètres usine de l'imprimante sont restaurés.

## *Copie de plusieurs pages sur une feuille*

Pour économiser du papier, vous pouvez copier 2 ou 4 pages d'un document de plusieurs pages sur une seule feuille de papier.

#### **Remarques :**

- **•** Le format de papier doit être le suivant : Lettre US, Légal US, A4 ou JIS B5.
- **•** La taille de la copie doit être définie sur 100 %.
- **•** Cette fonction est disponible uniquement lors de la réalisation de copies à l'aide du DAA.
- **1** Chargez un document original face imprimée vers le haut, bord court d'abord dans le dispositif d'alimentation automatique.

**Remarque :** ne chargez pas de cartes postales, de photos, d'images trop petites, de transparents ou de supports trop fins (tels qu'une coupure de magazine) dans le dispositif d'alimentation automatique.

- **2** Ajustez les guide-papier.
- **3** Appuyez sur la touche  $\blacksquare$  du panneau de commandes.
- **4** Utilisez le pavé numérique pour indiquer le nombre de copies.
- **5** Appuyez sur  $\triangle$ .
- **6** Appuyez plusieurs fois sur  $\blacktriangle$  ou  $\nabla$  jusqu'à ce que **Paramètres de copie** s'affiche, puis appuyez sur  $\sqrt{ }$ .
- **7** Appuyez sur ▲ ou ▼ à plusieurs reprises jusqu'à ce que **Réduire/agrandir** s'affiche, puis appuyez sur  $\sqrt{ }$ .
- **8** Appuyez sur ▲ ou ▼ à plusieurs reprises jusqu'à ce que **2in1 A4-LTR-LGL** ou 4in1 A4-LTR-LGL s'affiche, puis appuyez sur  $\sqrt{ }$ .
- **9** Appuyez sur  $\triangle$  ou  $\nabla$  à plusieurs reprises pour choisir l'orientation du papier, puis appuyez sur  $\sqrt{ }$ .
- 10 Appuyez sur **V** pour revenir à l'état **Prêt**.
- **11** Appuyez sur  $\bullet$  pour commencer la copie en noir et blanc ou appuyez sur  $\bullet$  pour commencer la copie en couleur.

### *Réglage de la qualité de la copie*

Le réglage des paramètres de qualité de la copie modifie la qualité des copies. Choisissez entre Photo (qualité optimale), Texte (vitesse rapide) ou Mixte (vitesse normale). Pour modifier les paramètres de qualité par défaut, procédez comme suit :

- **1** Appuyez sur la touche  $\bigcirc$  du panneau de commandes.
- **2** Appuyez sur ▲ ou ▼ à plusieurs reprises jusqu'à ce que **Paramètres de copie** apparaisse, puis appuyez sur  $\sqrt{ }$ .
- **3** Appuyez sur  $\triangle$  ou  $\nabla$  à plusieurs reprises jusqu'à ce que **Qualité** s'affiche, puis appuyez sur  $\sqrt{ }$ .
- **4** Appuyez sur▲ ou ▼ à plusieurs reprises jusqu'à ce que **Mixte**, **Texte** ou **Photo** s'affiche, puis appuyez sur  $\sqrt{ }$ .
- **5** Appuyez sur pour revenir à l'état **Prêt**.

**Remarque :** la qualité de la copie peut également être modifiée temporairement en appuyant sur le bouton Qualité qui se trouve sur le panneau de commandes. Lorsque vous réinitialisez l'imprimante, les paramètres usine de l'imprimante sont restaurés.

## *Eclaircir ou obscurcir une copie*

Vous pouvez éclaircir ou obscurcir les copies à l'aide du paramètre de densité. Pour modifier le paramètre de densité par défaut, procédez comme suit :

- **1** Appuyez sur la touche **A** du panneau de commandes.
- **2** Appuyez sur ▲ ou ▼ à plusieurs reprises jusqu'à ce que **Paramètres de copie** apparaisse, puis appuyez sur  $\sqrt{ }$ .
- **3** Appuyez sur  $\triangle$  ou  $\nabla$  à plusieurs reprises jusqu'à ce que **Densité** apparaisse, puis appuyez sur  $\sqrt{ }$ .
- **4** Appuyez sur  $\triangle$  ou  $\nabla$  à plusieurs reprises pour régler la densité, puis appuyez sur  $\sqrt{ }$ .
- **5** Appuyez sur pour revenir à l'état **Prêt**.

**Remarque :** la densité des copies peut également être modifiée temporairement en appuyant sur le bouton Eclaircir/ obscurcir qui se trouve sur le panneau de commandes. Lorsque vous réinitialisez l'imprimante, les paramètres usine de l'imprimante sont restaurés.

### *Assemblage des copies*

Si vous réalisez plusieurs copies d'un document, vous pouvez choisir d'imprimer chaque copie en tant qu'ensemble (copie assemblée) ou d'imprimer les copies en tant que groupes de pages (copies non assemblées).

#### **Assemblées Non assemblées**

 $\begin{array}{c}\n1 & 2 \\
2 & 3 \\
3\n\end{array}$  $\frac{123}{123}$ 

**1** Chargez un document d'origine face imprimée vers le haut, bord court d'abord dans le dispositif d'alimentation automatique ou face imprimée vers le bas sur la vitre du scanner.

**Remarque :** ne chargez pas de cartes postales, de photos, d'images trop petites, de transparents ou de supports trop fins (tels qu'une coupure de magazine) dans le dispositif d'alimentation automatique. Placez ces éléments sur la vitre du scanner.

- **2** Si vous chargez un document dans le dispositif d'alimentation automatique, ajustez les guide-papier.
- **3** Appuyez sur la touche  $\blacksquare$  du panneau de commandes.
- **4** Utilisez le pavé numérique pour indiquer le nombre de copies.
- 5 Appuyez sur  $\sum$ .
- **6** Appuyez plusieurs fois sur  $\triangle$  ou  $\nabla$  jusqu'à ce que **Paramètres de copie** s'affiche, puis appuyez sur  $\sqrt{ }$ .
- **7** Appuyez sur  $\triangle$  ou  $\nabla$  à plusieurs reprises jusqu'à ce que  $\texttt{Trier}$  apparaisse, puis appuyez sur  $\sqrt{ }$ .
- **8** Appuyez plusieurs fois sur  $\triangle$  ou  $\nabla$  jusqu'à ce que **En fonction** s'affiche, puis appuyez sur  $\sqrt{ }$ .
- 9 Appuyez sur **v** pour revenir à l'état **Prêt**.
- 10 Appuyez sur  $\odot$  pour commencer la copie en noir et blanc ou appuyez sur  $\odot$  pour commencer la copie en couleur.

# **Annulation d'une copie**

Pour annuler une copie, appuyez sur  $\bullet$  à tout moment.

**Remarque :** si l'impression de la copie se poursuit, une partie de la copie doit avoir été transmise à la mémoire tampon de l'imprimante avant l'envoi de la commande d'arrêt. **Annuler la copie** s'affiche à l'écran, et les pages restantes qui se trouvent dans la mémoire tampon sont imprimées avant l'annulation du travail.

# **Numérisation**

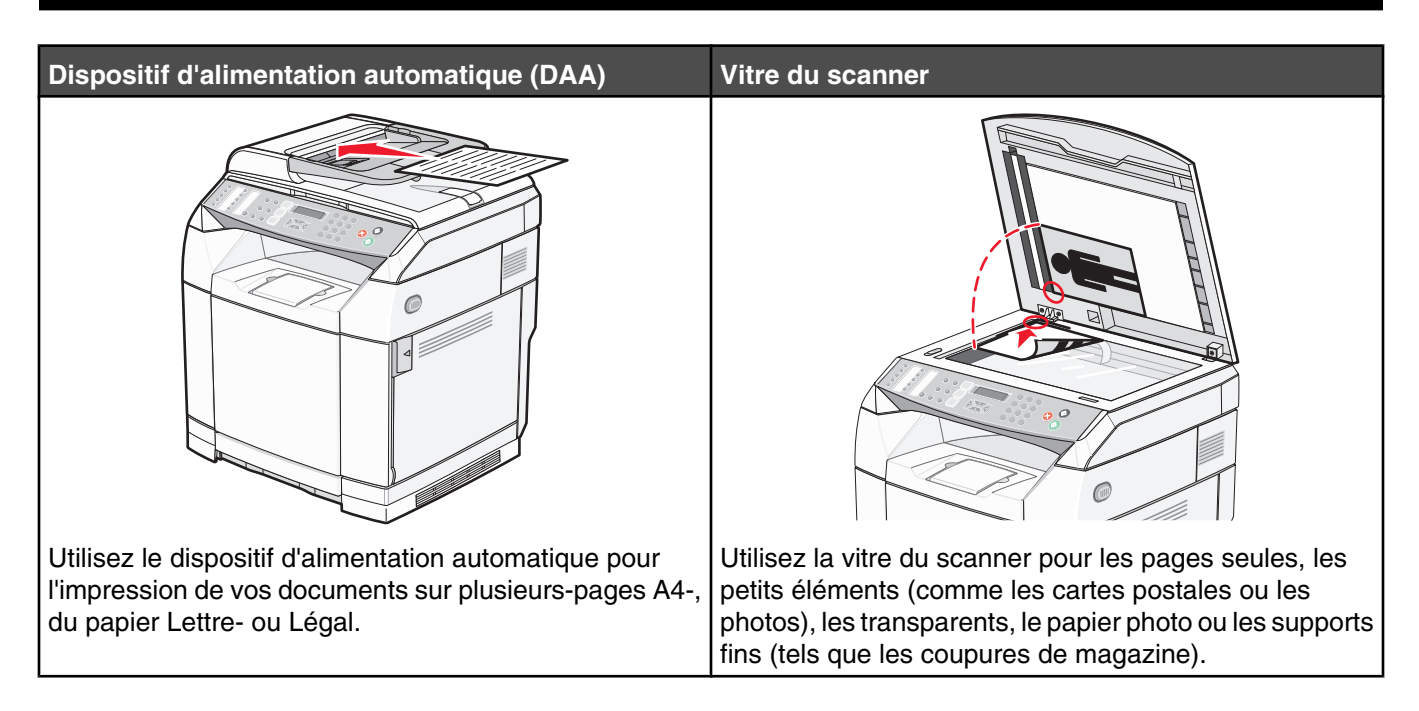

# **Numérisation d'un document à l'aide d'un ordinateur**

- **1** Assurez-vous que l'imprimante est connectée à un ordinateur et que l'imprimante et l'ordinateur sont sous tension.
- **2** Chargez un document d'origine face imprimée vers le haut dans le dispositif d'alimentation automatique ou face imprimée vers le bas sur la vitre du scanner.

**Remarque :** ne chargez pas de cartes postales, de photos, d'images trop petites, de transparents ou de supports trop fins (tels qu'une coupure de magazine) dans le dispositif d'alimentation automatique. Placez ces éléments sur la vitre du scanner.

- **3** Si vous chargez un document dans le dispositif d'alimentation automatique, ajustez les guide-papier.
- **4** Cliquez sur **Démarrer Programmes** ou **Tous les programmes Applications Lexmark Presto! PageManager**.

La boîte de dialogue des touches de numérisation Presto! s'affiche.

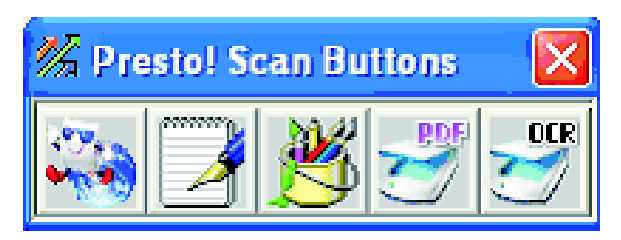

**Remarque :** si la boîte de dialogue des touches de numérisation Presto! ne s'affiche pas, appuyez sur la touche **F9**.

**5** Dans la barre d'outils des touches de numérisation Presto!, cliquez sur l'application vers laquelle la numérisation doit être effectuée.

**6** Lorsque la boîte de dialogue des paramètres de numérisation s'affiche, cliquez sur **Previsualiser**.

**Remarque :** si vous utilisez le DAA, la fonction de prévisualisation n'est pas prise en charge. Si vous utilisez la vitre du scanner, vous pouvez prévisualiser une page à la fois.

**7** Réglez les paramètres de numérisation, puis cliquez sur **Numérisation**.

## **Numérisation de documents directement vers d'autres applications**

Vous pouvez numériser des documents directement vers des applications compatibles TWAIN et WIA. Pour plus d'informations, reportez-vous à l'aide de l'application.

## **Numérisation d'un texte pour modification**

Utilisez l'option logicielle de reconnaissance optique des caractères (OCR en anglais) pour transformer les images numérisées en texte que vous pouvez modifier à l'aide d'une application de traitement de texte.

- **1** Assurez-vous que :
	- **•** l'imprimante est connectée à un ordinateur et que l'imprimante et l'ordinateur sont sous tension ;
	- **•** ABBYY Fine Reader est installé.
- **2** Chargez un document d'origine face imprimée vers le haut dans le dispositif d'alimentation automatique ou face imprimée vers le bas sur la vitre du scanner.

**Remarque :** ne chargez pas de cartes postales, de photos, d'images trop petites, de transparents ou de supports trop fins (tels qu'une coupure de magazine) dans le dispositif d'alimentation automatique. Placez ces éléments sur la vitre du scanner.

- **3** Si vous chargez un document dans le dispositif d'alimentation automatique, ajustez les guide-papier.
- **4** Cliquez sur **Démarrer Programmes** ou **Tous les programmes ABBYY FineReader 6.0 Sprint ABBYY FineReader 6.0 Sprint**.
- **5** Dans la barre d'outils, cliquez sur **Numériser et Lire**.
- **6** Lorsque la boîte de dialogue des paramètres de numérisation s'affiche, cliquez sur **Previsualiser**.

**Remarque :** si vous utilisez le DAA, la fonction de prévisualisation n'est pas prise en charge. Si vous utilisez la vitre du scanner, vous pouvez prévisualiser une page à la fois.

- **7** Pour obtenir un résultat optimal, sélectionnez **Modification du texte (OCR)**, puis cliquez sur **Numériser**.
- **8** Une fois que l'image est chargée, cliquez sur **Enregistrer**.
- **9** Sélectionnez la destination vers laquelle vous souhaiter l'enregistrer, puis cliquez sur **OK**.
- **10** Modifier et enregistrer le document.

# **Personnalisation des paramètres de numérisation à l'aide d'un ordinateur**

- **1** Assurez-vous que l'imprimante est connectée à un ordinateur et que l'imprimante et l'ordinateur sont sous tension.
- **2** Chargez un document d'origine face imprimée vers le haut dans le dispositif d'alimentation automatique ou face imprimée vers le bas sur la vitre du scanner.

**Remarque :** ne chargez pas de cartes postales, de photos, d'images trop petites, de transparents ou de supports trop fins (tels qu'une coupure de magazine) dans le dispositif d'alimentation automatique. Placez ces éléments sur la vitre du scanner.

- **3** Si vous chargez un document dans le dispositif d'alimentation automatique, ajustez les guide-papier.
- **4** Cliquez sur **Démarrer Programmes** ou **Tous les programmes Applications Lexmark Presto ! PageManager**.
- **5** Dans la barre d'outils des touches de numérisation Presto!, cliquez sur l'application vers laquelle la numérisation doit être effectuée.

**Remarque :** si les touches de numérisation Presto! ne s'affichent pas, appuyez sur la touche **F9**.

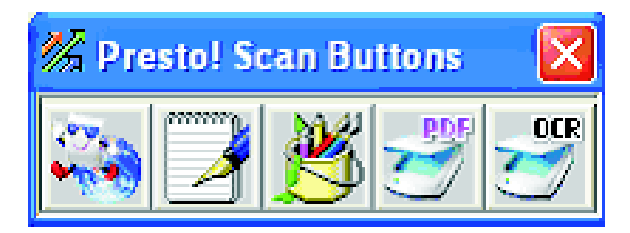

**6** Cliquez sur **Prévisualiser**. Attendez que l'image s'affiche à l'écran.

**Remarque :** si vous utilisez le DAA, la fonction de prévisualisation n'est pas prise en charge. Si vous utilisez la vitre du scanner, vous pouvez prévisualiser une page à la fois.

- **7** Si vous souhaitez numériser uniquement une partie d'un document, cliquez sur la boîte avec les lignes en pointillés, puis faites-la glisser pour sélectionner une zone spécifique de l'image prévisualisée à numériser.
- **8** Sélectionnez le type de document en cours de numérisation.
- **9** Personnalisez les paramètres de numérisation à partir de l'onglet Général ou de l'onglet Avancé :

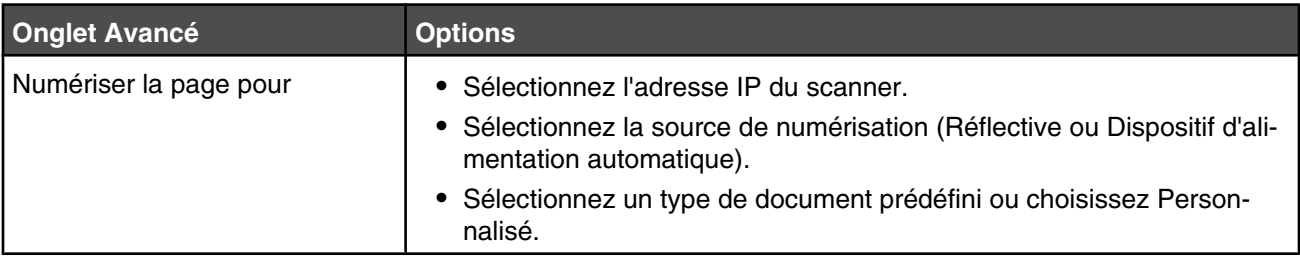

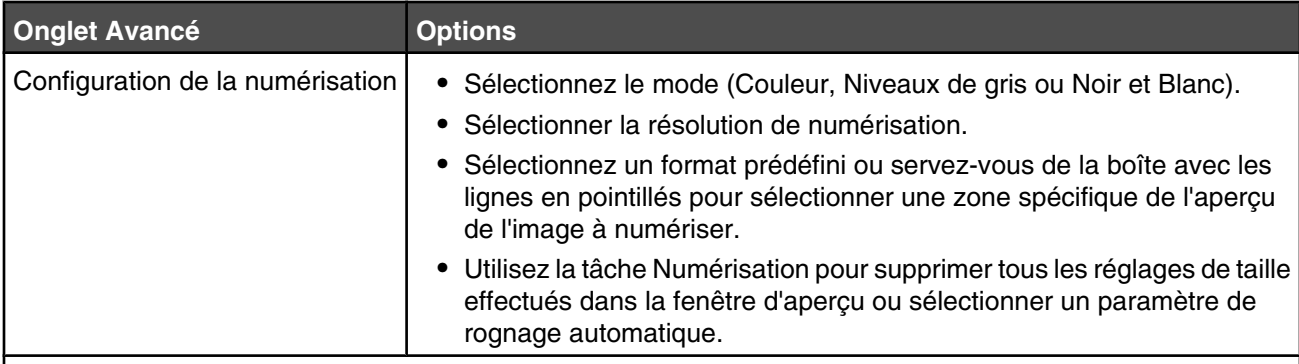

**Remarque :** pour plus d'informations, cliquez sur **Aide** en bas de l'écran.

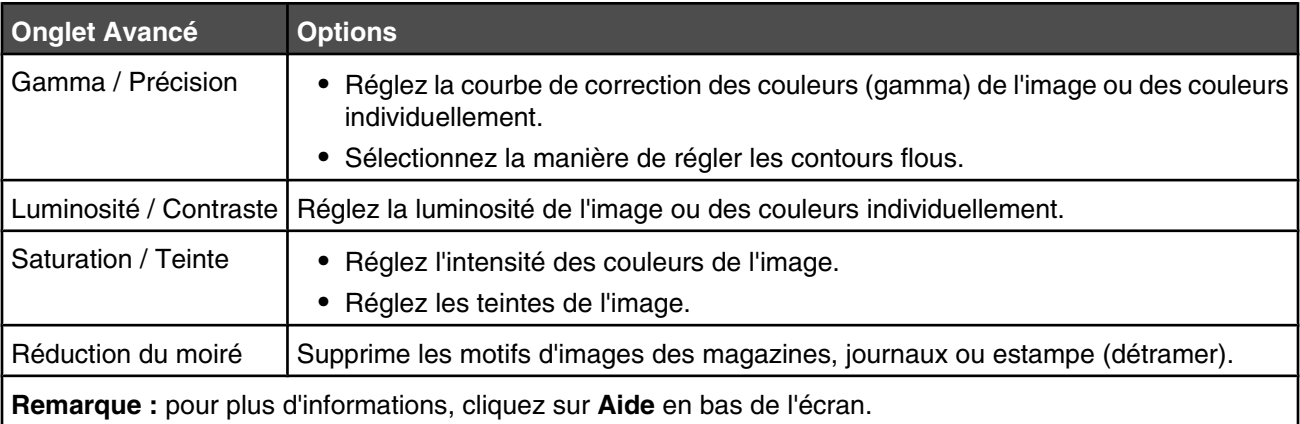

**10** Cliquez sur **Numériser**.

## **Numérisation d'images nettes à partir de magazines ou de journaux**

Utilisez la fonction Réduction du moiré pour supprimer les ondulations au niveau des images numérisées à partir de magazines ou de journaux.

- **1** Assurez-vous que l'imprimante est connectée à un ordinateur et que l'imprimante et l'ordinateur sont sous tension.
- **2** Chargez un document d'origine face imprimée vers le haut dans le dispositif d'alimentation automatique ou face imprimée vers le bas sur la vitre du scanner.

**Remarque :** ne chargez pas de cartes postales, de photos, d'images trop petites, de transparents ou de supports trop fins (tel qu'une coupure de magazine) dans le dispositif d'alimentation automatique. Placez ces éléments sur la vitre du scanner.

- **3** Si vous chargez un document dans le dispositif d'alimentation automatique, ajustez les guide-papier.
- **4** Cliquez sur **Démarrer Programmes** ou **Tous les programmes Applications Lexmark Presto ! PageManager**.

La boîte de dialogue des touches de numérisation Presto! s'affiche.

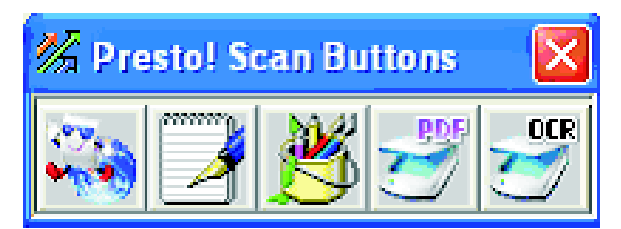

**Remarque :** si la boîte de dialogue des touches de numérisation Presto! ne s'affiche pas, appuyez sur la touche **F9**.

- **5** Dans la barre d'outils des touches de numérisation Presto!, cliquez sur l'application vers laquelle la numérisation doit être effectuée.
- **6** Lorsque la boîte de dialogue des paramètres de numérisation s'affiche, cliquez sur **Previsualiser**.

**Remarque :** si vous utilisez le DAA, la fonction de prévisualisation n'est pas prise en charge. Si vous utilisez la vitre du scanner, vous pouvez prévisualiser une page à la fois.

- **7** Cliquez sur l'onglet **Avancé**.
- **8** Sélectionnez **Réduction du moiré**.
- **9** Choisissez entre **Magazine**, **Journal** ou **Estampe**, puis cliquez sur **Numériser**.

## **Numérisation vers un ordinateur situé sur le réseau.**

- **1** Assurez-vous que l'imprimante est connectée au réseau via un serveur d'impression. Assurez-vous également que l'imprimante, le serveur d'impression et l'ordinateur qui reçoit la numérisation sont tous sous tension.
- **2** Chargez un document d'origine face imprimée vers le haut dans le dispositif d'alimentation automatique ou face imprimée vers le bas sur la vitre du scanner.

**Remarque :** ne chargez pas de cartes postales, de photos, d'images trop petites, de transparents ou de supports trop fins (tels qu'une coupure de magazine) dans le dispositif d'alimentation automatique. Placez ces éléments sur la vitre du scanner.

- **3** Si vous chargez un document dans le dispositif d'alimentation automatique, ajustez les guide-papier.
- **4** Appuyez sur la touche  $\mathbb{Q}$  du panneau de commandes.
- **5** Utilisez le panneau d'accès rapide pour sélectionner une destination de numérisation (de 1 à 20) ou appuyez sur le bouton **Répertoire** pour rechercher un nom stocké.
- **6** Appuyez sur  $\bullet$  pour commencer la numérisation en noir et blanc ou appuyez sur  $\bullet$  pour commencer la numérisation en couleur.

**Remarque :** Pour annuler la fonction de numérisation, appuyez sur  $\bullet$  à tout moment.

## **Configuration du répertoire de numérisation**

- **1** Ouvrez un navigateur Web.
- **2** Dans la barre d'adresse, saisissez l'adresse IP de l'imprimante, puis appuyez sur **Entrer**. Si l'écran de l'applet Java s'affiche, cliquez sur **Oui**.
- **3** Cliquez sur **Destination de la numérisation**.
- **4** Sous Nouvelle destination, dans le menu déroulant, sélectionnez **E-mail**, **FTP**, ou **PC**.
- **5** Entrez les paramètres de numérisation, puis cliquez sur **Envoyer**.

**Remarque :** si une autorisation est requise, saisissez le mot de passe administrateur avant de cliquer sur **Envoyer**.

## **Recherche dans le répertoire de numérisation**

- **1** Appuyez sur la touche  $\mathbb{Q}$  du panneau de commandes.
- **2** Appuyez sur la touche **Répertoire**.
- **3** Utilisez le pavé numérique pour saisir le nom recherché, puis appuyez sur  $\sqrt{ }$ .

#### **Remarques :**

- **•** Si vous connaissez le bouton Une touche (de 1 à 20) attribué au nom, vous pouvez sélectionner directement le nom à l'aide du panneau d'accès rapide.
- Pour retourner à l'état **Prêt**, appuyez sur **X** à tout moment.

## **Annulation d'une numérisation**

Pour annuler un travail de numérisation, appuyez sur  $\bullet$  à tout moment.

## **Personnalisation des paramètres de numérisation depuis le panneau de commandes**

Appuyez sur  $\triangle$  pour accéder aux paramètres de numérisation lorsque vous êtes en mode Numériser.

### *Modification du paramètre Taille du document*

Le paramètre Taille du document définit la taille du document numérisé.

- **1** Appuyez sur la touche  $\sum$  du panneau de commandes.
- 2 Appuyez plusieurs fois sur  $\triangle$  ou  $\nabla$  jusqu'à ce que **Paramètres de numérisation** s'affiche, puis appuyez sur  $\sqrt{ }$ .
- **3** Appuyez plusieurs fois sur  $\blacktriangle$  ou  $\nabla$  jusqu'à ce que **Taille du document** s'affiche, puis appuyez sur  $\sqrt{ }$ .
- **4** Appuyez plusieurs fois sur  $\triangle$  ou  $\nabla$  jusqu'à ce que le format correct s'affiche, puis appuyez sur  $\sqrt{ }$ .
- **5** Appuyez sur pour revenir à l'état **Prêt**.

### *Réglage de la résolution de numérisation*

- **1** Appuyez sur la touche  $\sum$  du panneau de commandes.
- 2 Appuyez plusieurs fois sur  $\triangle$  ou  $\nabla$  jusqu'à ce que **Paramètres de numérisation** s'affiche, puis appuyez sur  $\sqrt{ }$ .
- **3** Appuyez plusieurs fois sur  $\blacktriangle$  ou  $\nabla$  jusqu'à ce que **Résolution** s'affiche, puis appuyez sur  $\sqrt{ }$ .
- **4** Appuyez plusieurs fois sur  $\triangle$  ou  $\nabla$  jusqu'à ce que la résolution souhaitée s'affiche, puis appuyez sur  $\sqrt{ }$ .
- **5** Appuyez sur pour revenir à l'état **Prêt**.

**Remarque :** la résolution de la numérisation peut également être modifiée temporairement en appuyant sur le bouton Qualité image du panneau de commandes. Lorsque vous réinitialisez l'imprimante, les paramètres usine de l'imprimante sont restaurés.

## *Image numérisée éclaircie ou obscurcie*

Vous pouvez éclaircir ou obscurcir les images numérisées à l'aide du paramètre de densité. Pour modifier le paramètre de densité par défaut, procédez comme suit :

- **1** Appuyez sur la touche  $\sum$  du panneau de commandes.
- 2 Appuyez plusieurs fois sur  $\triangle$  ou  $\nabla$  jusqu'à ce que **Paramètres de numérisation** s'affiche, puis appuyez sur  $\sqrt{ }$ .
- **3** Appuyez plusieurs fois sur  $\blacktriangle$  ou  $\nabla$  jusqu'à ce que **Densité** apparaisse, puis appuyez sur  $\sqrt{ }$ .
- **4** Appuyez plusieurs fois sur  $\triangle$  ou  $\nabla$  pour régler la densité, puis appuyez sur  $\sqrt{ }$ .
- **5** Appuyez sur pour revenir à l'état **Prêt**.

**Remarque :** la densité des numérisations peut également être modifiée temporairement en appuyant sur le bouton Plus clair / Plus foncé du panneau de commandes. Lorsque vous réinitialisez l'imprimante, les paramètres usine de l'imprimante sont restaurés.

# **Envoi d'une télécopie**

#### **Remarques :**

- **•** le mode Télécopie n'est pas disponible sur tous les modèles.
- La numérisation couleur n'est pas prise en charge. Appuyez sur  $\bullet$  pour envoyer une télécopie en noir et blanc.

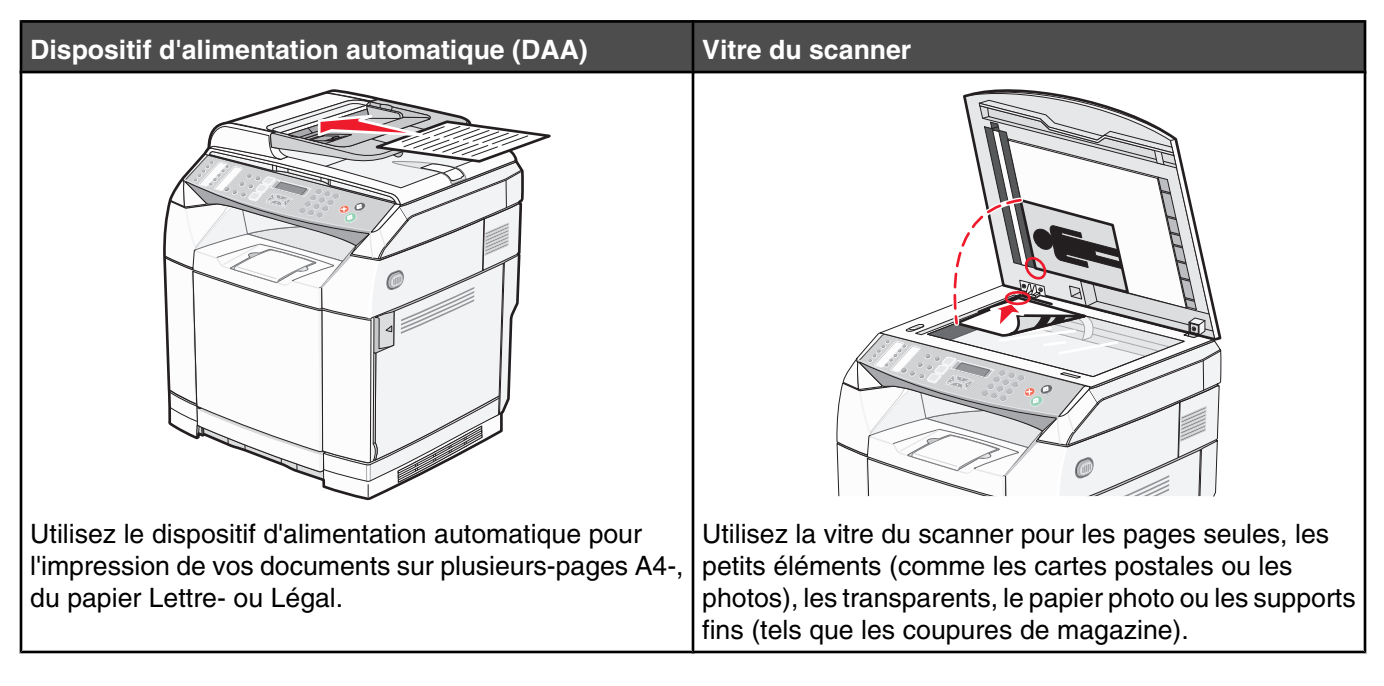

# **Envoi d'une télécopie**

**Remarque :** A l'adresse des utilisateurs de télécommunication Néo-Zélandais : si des frais sur les appels locaux ne sont pas acceptables, *n'*utilisez *pas* le bouton « Numérotation »pour les appels locaux. Seuls les sept chiffres du numéro local doivent être composés à partir de votre téléphone. *Ne* composez *ni* l'indicatif régional ni le préfixe « 0 ».

## *Envoi d'une télécopie à l'aide du DAA*

- **1** Assurez-vous que l'imprimante est connectée à une ligne téléphonique en service.
- **2** Chargez un document original face imprimée vers le haut, bord court d'abord dans le dispositif d'alimentation automatique.

**Remarque :** ne chargez pas de cartes postales, de photos, d'images trop petites, de transparents ou de supports trop fins (tel qu'une coupure de magazine) dans le dispositif d'alimentation automatique. Placez ces éléments sur la vitre du scanner.

- **3** Ajustez les guide-papier.
- **4** Appuyez sur la touche **d** du panneau de commandes.
- **5** Entrez un numéro de télécopie à l'aide de la numérotation rapide, de la numérotation abrégée ou de la numérotation manuelle.
- **6** Appuyez sur **v** pour envoyer la télécopie.

**Remarque :** si la mémoire est pleine, le document est envoyé en temps réel.

## *Envoi d'une télécopie en la plaçant sur la vitre du scanner*

- **1** Assurez-vous que l'imprimante est sous tension et qu'elle est connectée à une ligne téléphonique en service.
- **2** Placez la première page face imprimée vers le bas sur la vitre du scanner.
- **3** Appuyez sur la touche  $\left(\frac{1}{2}\right)$  du panneau de commandes.
- **4** Entrez un numéro de télécopie à l'aide de la numérotation rapide, de la numérotation abrégée ou de la numérotation manuelle.
- **5** Appuyez sur **v** pour envoyer le travail par télécopie.

Après avoir numérisé la page, **PAGE SUIVANTE ? 1. OUI 2. NON** apparait.

- **6** Si vous souhaitez envoyer une seule page, appuyez sur **2** pour envoyer le travail par télécopie.
- **7** Si vous souhaitez envoyer plusieurs pages, appuyez sur **1** pour numériser la page suivante. Placez la page suivante sur la vitre du scanner, puis appuyez sur  $\sqrt{ }$ .
- **8** Répétez l'étape 7 pour toutes les pages, puis appuyez sur **2** pour envoyer le travail par télécopie.

**Remarque :** si la mémoire est pleine, le document est envoyé en temps réel.

### *Envoi d'une télécopie à l'aide d'une liste de diffusion*

Vous pouvez envoyer la même télécopie à plusieurs numéros de télécopie. Vous pouvez envoyer une télécopie à l'aide d'une liste de diffusion grâce à la numérotation rapide, la numérotation abrégée et jusqu'à 50 numéros à composer manuellement.

- **1** Assurez-vous que l'imprimante est connectée à une ligne téléphonique en service.
- **2** Chargez un document original face imprimée vers le haut, bord court d'abord dans le dispositif d'alimentation automatique ou face imprimée vers le bas sur la vitre du scanner.

**Remarque :** ne chargez pas de cartes postales, de photos, d'images trop petites, de transparents ou de supports trop fins (tel qu'une coupure de magazine) dans le dispositif d'alimentation automatique. Placez ces éléments sur la vitre du scanner.

- **3** Si vous chargez un document dans le dispositif d'alimentation automatique, ajustez les guide-papier.
- **4** Appuyez sur la touche du panneau de commandes.
- **5** Entrez un numéro de télécopie à l'aide de la numérotation rapide, de la numérotation abrégée ou de la numérotation manuelle.
- **6** Appuyez sur  $\sqrt{ }$  après chaque numéro.
- **7** Appuyez sur **v** pour envoyer la télécopie.

Les pages sont automatiquement numérisées et envoyées dans l'ordre dans lequel elles ont été chargées.

### *Annulation de la télécopie envoyée à l'aide d'une liste de diffusion*

**1** Appuyez sur la touche  $\bigcirc$  du panneau de commandes.

Le nom ou le numéro de télécopie composé apparait.

2 Appuyez sur  $\sum$ .

- **3** Appuyez sur **1**.
- 4 Appuyez sur **X** pour annuler la télécopie.

## *Envoi d'une télécopie en écoutant l'appel (Téléphone décroché)*

La fonction composition manuelle vous permet de composer un numéro de télécopie et d'écouter l'appel à l'aide d'un haut-parleur dont l'imprimante est équipée. Cette fonction est utile lorsque vous devez utiliser un système de réponse automatisé ou saisir un numéro de carte téléphonique avant d'envoyer la télécopie.

- **1** Assurez-vous que l'imprimante est sous tension et qu'elle est connectée à une ligne téléphonique en service.
- **2** Chargez un document original face imprimée vers le haut, bord court d'abord dans le dispositif d'alimentation automatique ou face imprimée vers le bas sur la vitre du scanner.

**Remarque :** ne chargez pas de cartes postales, de photos, d'images trop petites, de transparents ou de supports trop fins (tel qu'une coupure de magazine) dans le dispositif d'alimentation automatique. Placez ces éléments sur la vitre du scanner.

- **3** Si vous chargez un document dans le dispositif d'alimentation automatique, ajustez les guide-papier.
- **4** Appuyez sur la touche du panneau de commandes.
- **5** Décrochez le combiné du téléphone externe et attendez la tonalité ou appuyez sur **Décrocher**, puis attendez la tonalité.
- **6** Composez le numéro de télécopie sur le téléphone externe. Si vous avez appuyé sur Décrocher, composez le numéro à l'aide du pavé numérique.
- **7** Lorsque vous entendez la tonalité du télécopieur, appuyez sur  $\odot$ .
- **8** Si vous avez décroché le combiné du téléphone externe, reposez-le.

### *Envoi d'une télécopie à la fin d'une conversation téléphonique*

A l'issue d'une conversation téléphonique, vous pouvez envoyer une télécopie à votre correspondant avant de raccrocher.

- **1** Assurez-vous que l'imprimante est connectée à une ligne téléphonique en service.
- **2** Chargez un document original face imprimée vers le haut, bord court d'abord dans le dispositif d'alimentation automatique ou face imprimée vers le bas sur la vitre du scanner.

**Remarque :** ne chargez pas de cartes postales, de photos, d'images trop petites, de transparents ou de supports trop fins (tel qu'une coupure de magazine) dans le dispositif d'alimentation automatique. Placez ces éléments sur la vitre du scanner.

- **3** Si vous chargez un document dans le dispositif d'alimentation automatique, ajustez les guide-papier.
- **4** Demandez à votre correspondant d'attendre la tonalité du télécopieur, puis d'appuyer sur le bouton Démarrer ou Envoyer avant de raccrocher.
- **5** Appuyez sur la touche du panneau de commandes.
- **6** Appuyez sur  $\Phi$ .
- **7** Si vous avez placé le document sur la vitre du scanner, appuyez sur **1** pour envoyer la télécopie.
- **8** Reposez le combiné du téléphone externe.

## *Annulation d'une télécopie*

Appuyez sur  $\bullet$  à tout moment pour annuler une télécopie alors que l'imprimante numérise la télécopie, compose le numéro ou envoie la télécopie.

## **Réception d'une télécopie**

### *Présentation des modes de réception de télécopie*

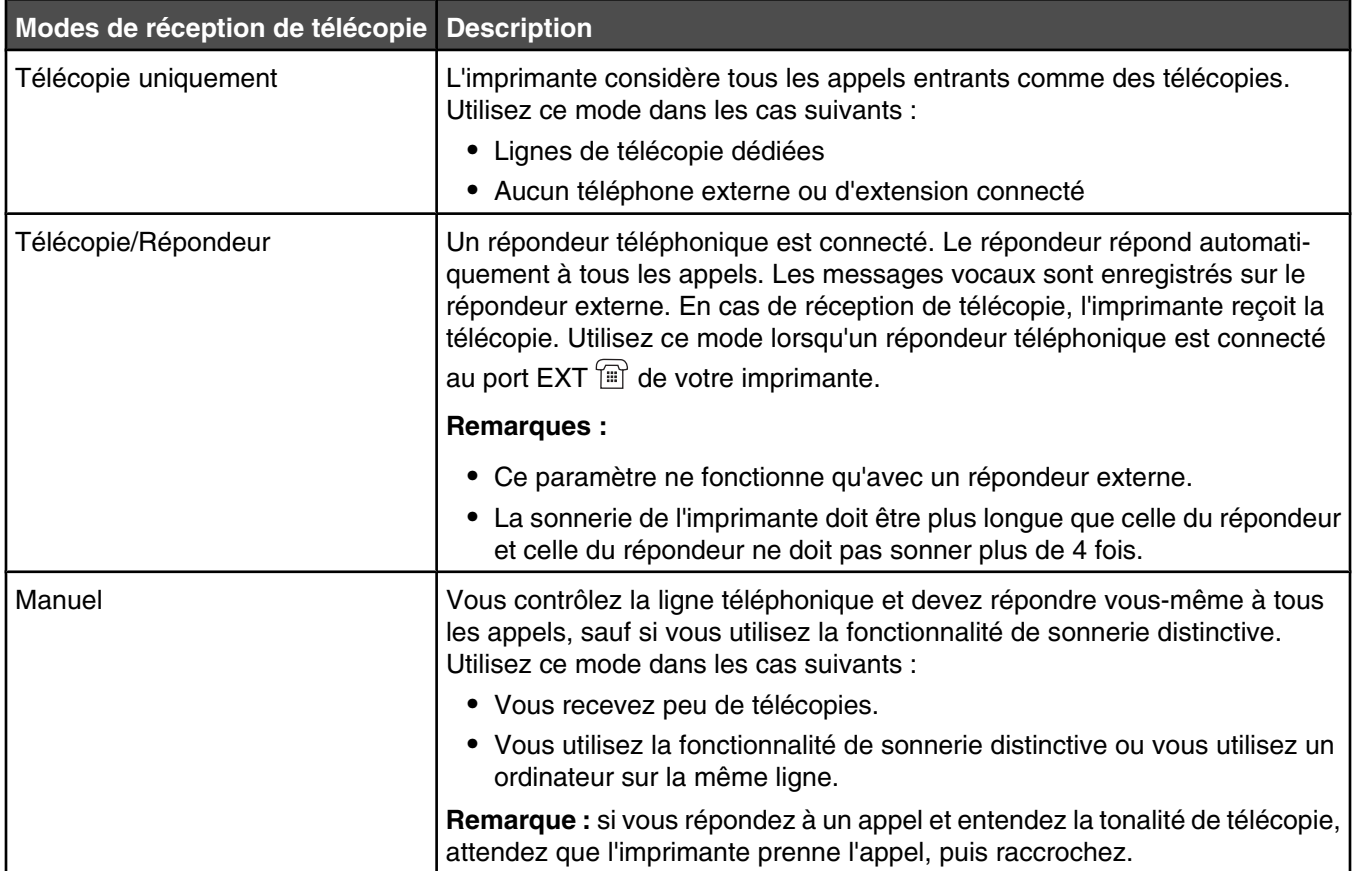

## *Configuration du mode de réception de télécopie*

- 1 Appuyez sur la touche **A** du panneau de commandes.
- 2 Appuyez sur ▲ ou ▼ à plusieurs reprises jusqu'à ce que **Paramètres de la télécopie** s'affiche, puis appuyez sur  $\sqrt{ }$ .
- **3** Appuyez sur  $\triangle$  ou  $\nabla$  à plusieurs reprises jusqu'à ce que **Paramètres** RX s'affiche, puis appuyez sur  $\sqrt{ }$ .
- **4** Appuyez sur  $\triangle$  ou  $\nabla$  à plusieurs reprises jusqu'à ce que **Mode** RX s'affiche, puis appuyez sur  $\sqrt{ }$ .
- 5 Appuyez sur ▲ ou ▼ à plusieurs reprises jusqu'à ce que le mode de réception de télécopie souhaité s'affiche, puis appuyez sur  $\sqrt{ }$ .
- **6** Appuyez sur pour revenir à l'état **Prêt**.

## *Réception d'une télécopie à l'issue d'une conversation téléphonique*

A l'issue d'une conversation téléphonique, vous pouvez demander à votre correspondant de vous envoyer des informations par télécopie avant de raccrocher.

- **1** Avant de raccrocher, demandez à votre correspondant d'appuyer sur le bouton Démarrer ou Envoyer.
- **2** Lorsque vous entendez la tonalité de son télécopieur, appuyez sur  $\mathcal{D}$ .
- **3** Appuyez sur **2** pour recevoir la télécopie.
- **4** Reposez le combiné du téléphone externe.

## *Réception d'une télécopie à partir d'un téléphone d'extension*

Si vous recevez une télécopie à partir d'un téléphone d'extension ou d'un téléphone externe connecté au

port EXT  $\left[\mathbb{H}\right]$  de votre imprimante, vous pouvez faire en sorte que l'imprimante réponde à l'appel en utilisant le code de réception de télécopie. Lorsque vous utilisez le code de réception de télécopie (51), l'imprimante démarre la réception de télécopie. Appuyez sur **51**, puis attendez le bip, ou attendez que **Réception** apparaisse à l'écran. Une fois la télécopie reçue, raccrochez.

## **Modification des paramètres de rapports d'activité**

L'imprimante peut être configurée pour imprimer automatiquement un rapport d'activité toutes les 100 télécopies (Impression automatique), ou manuellement après chaque télécopie (Sans impression). Vous pouvez imprimer des rapports sur les télécopies envoyées et/ou reçues.

- **1** Appuyez sur la touche **A** du panneau de commandes.
- **2** Appuyez plusieurs fois sur ▲ ou ▼ jusqu'à ce que **Paramètres de télécopie** s'affiche, puis appuyez sur  $\sqrt{ }$ .
- **3** Appuyez plusieurs fois sur  $\triangle$  ou  $\nabla$  jusqu'à ce que **Paramètres de rapports** s'affiche, puis appuyez sur  $\sqrt{ }$ .
- **4** Appuyez plusieurs fois sur  $\blacktriangle$  ou  $\nabla$  jusqu'à ce que **Rapport d'activité** s'affiche, puis appuyez sur  $\sqrt{ }$ .
- **5** Appuyez plusieurs fois sur  $\triangle$  ou  $\nabla$  jusqu'à ce que **Impression automatique** ou **Sans impression** s'affiche, puis appuyez sur  $\sqrt{ }$ .
- **6** Appuyez sur pour revenir à l'état **Prêt**.

## **Impression de rapports d'activité du télécopieur**

Vous pouvez imprimer des rapports d'activité faisant état des télécopies envoyées et/ou reçues.

- **1** Appuyez sur la touche **A** du panneau de commandes.
- **2** Appuyez plusieurs fois sur  $\triangle$  ou  $\nabla$  jusqu'à ce que **Impression de rapports** s'affiche, puis appuyez sur  $\sqrt{ }$ .
- **3** Appuyez plusieurs fois sur  $\triangle$  ou  $\nabla$  jusqu'à ce que **Rapport d'activité** s'affiche, puis appuyez sur  $\sqrt{ }$ . Une fois le rapport d'activité imprimé, le message **Prêt** s'affiche.

# **Configuration des numéros de composition rapide**

Vingt numéros de composition rapide sont disponibles pour une composition automatique de numéros de télécopie. Pour accéder aux numéros de composition rapide 1 à 10, appuyez sur le bouton de composition rapide (1 à 10) qui correspond au numéro que vous souhaitez composer. Pour accéder aux numéros de 11 à 20, appuyez sur le bouton **Shift**, puis sur le bouton de composition rapide qui correspond au numéro que vous souhaitez composer. Pour définir les numéros de composition rapide :

**1** Depuis le panneau de commandes,

appuyez sur  $\triangle$ .

- **2** Appuyez plusieurs fois sur ▲ ou ▼ jusqu'à ce que **Répertoire de télécopie** s'affiche, puis appuyez sur  $\sqrt{ }$ .
- **3** Appuyez plusieurs fois sur  $\triangle$  ou  $\nabla$  jusqu'à ce que **Entrée de composition rapide** s'affiche, puis appuyez sur  $\sqrt{ }$ .
- **4** Appuyez plusieurs fois sur  $\triangle$  ou  $\triangledown$  pour sélectionner un numéro de composition rapide (1 à 20) ou utilisez le pavé numérique pour saisir directement le numéro. Appuyez ensuite sur  $\sqrt{ }$ .
- **5** Appuyez plusieurs fois sur ▲ ou ▼ jusqu'à ce que **Appel de numéro de télécopie** s'affiche, puis appuyez sur  $\sqrt{ }$ .
- **6** Utilisez le pavé numérique pour saisir le numéro de télécopie, puis appuyez sur  $\sqrt{ }$ .
- **7** Appuyez plusieurs fois sur ▲ ou ▼ jusqu'à ce que **Appel de nom de télécopie** s'affiche, puis appuyez sur  $\sqrt{ }$ .
- **8** Utilisez le pavé numérique pour saisir un nom, puis appuyez sur  $\sqrt{ }$ .
- 9 Appuyez sur **X** pour revenir à l'état **Prêt**.

**Remarque :** Vous pouvez modifier ou remplacer un nom/numéro de composition rapide en suivant la procédure suivante.

## **Impression de la liste de composition rapide**

- **1** Appuyez sur la touche **A** du panneau de commandes.
- **2** Appuyez plusieurs fois sur  $\triangle$  ou  $\nabla$  jusqu'à ce que **Impression de rapports** s'affiche, puis appuyez sur  $\sqrt{ }$ .
- **3** Appuyez plusieurs fois sur  $\triangle$  ou  $\nabla$  jusqu'à ce que **Liste de composition rapide** s'affiche, puis appuyez sur  $\sqrt{ }$ .

Une fois la liste de composition rapide imprimée, le message **Prêt** s'affiche.

# **Configuration des numéros de composition abrégée**

Cinquante numéros de composition abrégée sont disponibles pour une composition automatique de numéros de télécopie. Pour composer les numéros de composition abrégée, appuyez sur le bouton **Répertoire** suivi par l'entrée de composition abrégée (de 1 à 50).

- **1** Appuyez sur la touche **A** du panneau de commandes.
- **2** Appuyez plusieurs fois sur  $\triangle$  ou  $\nabla$  jusqu'à ce que **Répertoire de télécopie** s'affiche, puis appuyez sur  $\sqrt{ }$ .
- **3** Appuyez plusieurs fois sur  $\triangle$  ou  $\nabla$  jusqu'à ce que **Entrée de composition abrégée** s'affiche, puis appuyez sur  $\sqrt{ }$ .
- **4** Appuyez plusieurs fois sur  $\triangle$  ou  $\nabla$  pour sélectionner un numéro de composition abrégée (1 à 50) ou utilisez le pavé numérique pour saisir directement le numéro. Appuyez ensuite sur  $\sqrt{ }$ .
- **5** Appuyez plusieurs fois sur  $\triangle$  ou  $\nabla$  jusqu'à ce que **Appel de numéro de télécopie** s'affiche, puis appuyez sur  $\sqrt{ }$ .
- **6** Utilisez le pavé numérique pour saisir le numéro de télécopie, puis appuyez sur  $\sqrt{ }$ .
- **7** Appuyez plusieurs fois sur ▲ ou ▼ jusqu'à ce que **Appel de nom de télécopie** s'affiche, puis appuyez sur  $\sqrt{ }$ .
- **8** Utilisez le pavé numérique pour saisir un nom, puis appuyez sur  $\sqrt{ }$ .
- 9 Appuyez sur **V** pour revenir à l'état **Prêt**.

**Remarque :** vous pouvez modifier ou remplacer un nom ou un numéro de composition abrégée en suivant la même procédure.

# **Impression de la liste de composition abrégée**

Les éléments qui figurent sur la liste de composition abrégée sont imprimés dans l'ordre choisi. Vous pouvez les ordonner par numéro de composition abrégée (Ne pas trier) ou par nom de composition abrégée, alphabétiquement (Trier par nom).

- **1** Appuyez sur la touche **A** du panneau de commandes.
- **2** Appuyez plusieurs fois sur  $\triangle$  ou  $\nabla$  jusqu'à ce que **Impression de rapports** s'affiche, puis appuyez sur  $\sqrt{ }$ .
- **3** Appuyez plusieurs fois sur  $\triangle$  ou  $\nabla$  jusqu'à ce que **Liste de composition abrégée** s'affiche, puis appuyez sur  $\sqrt{ }$ .
- **4** Appuyez plusieurs fois sur ▲ ou ▼ jusqu'à ce que **Ne pas trier** ou **Trier par nom** s'affiche, puis appuyez sur  $\sqrt{ }$ .

Une fois la liste de composition abrégée imprimée, le message **Prêt** s'affiche.

# **Présentation des options de numérotation**

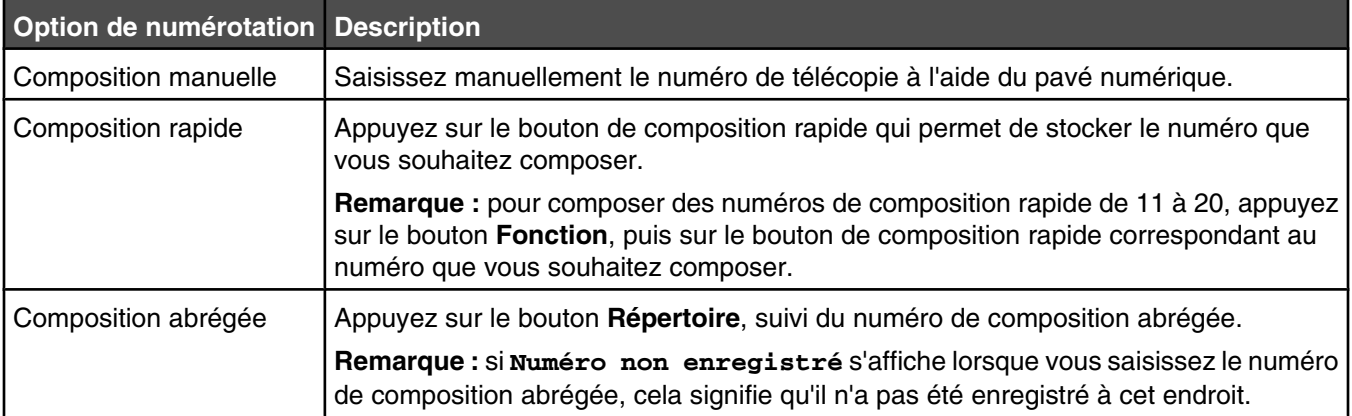

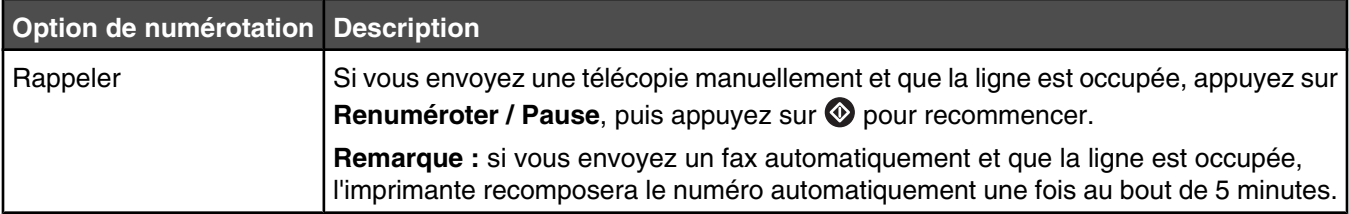

## **Personnalisation des paramètres de numérotation**

### *Configuration du mode de numérotation*

En fonction du type de ligne téléphonique utilisée, l'imprimante peut être configurée sur Tonalité de touche ou sur Numérotation par impulsion. Le paramètre usine correspond à l'option Tonalité de touche.

- **1** Appuyez sur la touche **A** du panneau de commandes.
- **2** Appuyez plusieurs fois sur ▲ ou ▼ jusqu'à ce que **Paramètres d'administration** s'affiche, puis appuyez sur  $\sqrt{ }$ .
- **3** Appuyez plusieurs fois sur $\blacktriangle$  ou  $\nabla$  jusqu'à ce que  $\texttt{Type}$  de ligne  $\texttt{TEL}$  s'affiche, puis appuyez sur  $\sqrt{ }$ .
- 4 Appuyez plusieurs fois sur  $\triangle$  ou  $\nabla$  jusqu'à ce que le mode de numérotation souhaité s'affiche, puis appuyez sur  $\sqrt{ }$ .
- **5** Appuyez sur **V** pour revenir à l'état **Prêt**.

## *Réglage du volume*

Vous pouvez régler le volume pour le pavé numérique, la sonnerie du téléphone, le moniteur en ligne, la tonalité de fin et l'alarme.

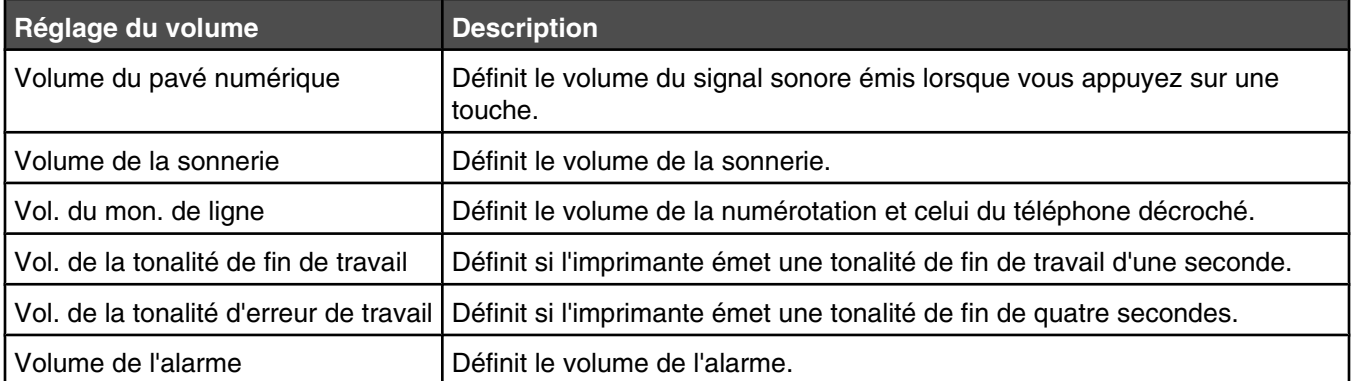

Pour définir les paramètres de volume ci-dessus :

- 1 Appuyez sur la touche **A** du panneau de commandes.
- 2 Appuyez plusieurs fois sur  $\triangle$  ou  $\nabla$  jusqu'à ce que **Paramètres de la machine** s'affiche, puis appuyez sur  $\sqrt{ }$ .
- 3 Appuyez plusieurs fois sur  $\triangle$  ou  $\nabla$  jusqu'à ce que **volume des haut-parleurs** s'affiche, puis appuyez sur  $\sqrt{ }$ .
- 4 Appuyez plusieurs fois sur  $\triangle$  ou  $\nabla$  jusqu'à ce que le réglage du volume souhaité s'affiche, puis appuyez sur  $\sqrt{ }$ .

**5** Appuyez plusieurs fois sur  $\triangle$  ou  $\nabla$  jusqu'à ce que le niveau du volume souhaité s'affiche, puis appuyez sur  $\sqrt{ }$ .

**Remarque :** Les niveaux de volume sont compris entre 0 et 3 (0 pour silencieux et 3 pour le volume le plus élevé). 0 correspond au paramètre usine.

**6** Appuyez sur pour revenir à l'état **Prêt**.

### *Définition du nombre de sonneries avant la réception automatique d'une télécopie*

Le délai de sonnerie définit le nombre de fois que la ligne téléphonique sonne avant la réponse de l'imprimante en mode Télécopie uniquement. Si des téléphones d'extension occupent la même ligne que l'imprimante ou si vous êtes abonné au service de sonnerie distinctive de votre opérateur téléphonique, maintenez le délai de sonnerie à 4.

- 1 Appuyez sur la touche **A** du panneau de commandes.
- 2 Appuyez plusieurs fois sur  $\triangle$  ou  $\nabla$  jusqu'à ce que **Paramètres de télécopie** s'affiche, puis appuyez sur  $\sqrt{ }$ .
- **3** Appuyez plusieurs fois sur  $\triangle$  ou  $\nabla$  jusqu'à ce que **Paramètres** RX s'affiche, puis appuyez sur  $\sqrt{ }$ .
- **4** Appuyez plusieurs fois sur  $\triangle$  ou  $\nabla$  jusqu'à ce que **Délai de sonnerie** s'affiche, puis appuyez sur  $\sqrt{ }$ .
- **5** Appuyez plusieurs fois sur  $\triangle$  ou  $\nabla$  pour définir le nombre de sonneries de la ligne téléphonique avant la réponse de l'imprimante (de 0 à 99), puis appuyez sur  $\sqrt{ }$ .
- **6** Appuyez sur pour revenir à l'état **Prêt**.

Lorsque le nombre de sonneries défini est détecté, l'imprimante reçoit automatiquement la télécopie entrante. Définissez le paramètre Délai de sonnerie sur 0 pour désactiver la sonnerie de la ligne.

### *Configuration de la télécopie via un commutateur téléphonique privé (PBX)*

Si l'imprimante est utilisée dans une entreprise ou un bureau, elle peut être connectée à un système de commutateur téléphonique privé (PBX). En composant un numéro de télécopie, l'imprimante attend généralement de reconnaître la tonalité, puis compose le numéro de télécopie. Cependant, cette méthode de numérotation ne fonctionne pas si le système de commutateur téléphonique privé (PBX) utilise une tonalité non reconnaissable par la majorité des télécopieurs. La sélection du commutateur téléphonique privé (PBX) permet à l'imprimante de composer le numéro de télécopie sans attendre de reconnaître la tonalité.

- **1** Appuyez sur la touche **A** du panneau de commandes.
- 2 Appuyez plusieurs fois sur  $\triangle$  ou  $\nabla$  jusqu'à ce que **Paramètres d'administration** s'affiche, puis appuyez sur  $\sqrt{ }$ .
- **3** Appuyez plusieurs fois sur  $\triangle$  ou  $\nabla$  jusqu'à ce que **Sélection PBX** s'affiche, puis appuyez sur  $\sqrt{ }$ .
- **4** Appuyez plusieurs fois sur  $\triangle$  ou  $\nabla$  jusqu'à ce que le type de connexion PBX souhaité s'affiche, puis appuyez sur  $\sqrt{ }$ .
- **5** Appuyez sur  $\bullet$  pour quitter le menu de sélection du commutateur téléphonique privé (PBX).
- **6** Appuyez plusieurs fois sur ou  $\blacktriangledown$  jusqu'à ce que **Chiffre d'accès au PBX** s'affiche, puis appuyez sur  $\sqrt{ }$ .
- **7** Appuyez plusieurs fois sur ▲ ou ▼ jusqu'à ce que le numéro d'accès au PBX souhaité (1 à 999) s'affiche, puis appuyez sur  $\sqrt{ }$ .
- **8** Appuyez sur pour revenir à l'état **Prêt**.

#### **Personnalisation des paramètres de télécopie**

#### *Eclaircir ou obscurcir une télécopie*

Vous pouvez régler le contraste si le document d'origine est très clair ou très foncé.

- **1** Assurez-vous que l'imprimante est connectée à une ligne téléphonique en service.
- **2** Chargez un document d'origine face imprimée vers le haut, bord court d'abord dans le dispositif d'alimentation automatique ou face imprimée vers le bas sur la vitre du scanner.

**Remarque :** ne chargez pas de cartes postales, de photos, d'images trop petites, de transparents ou de supports trop fins (tel qu'une coupure de magazine) dans le dispositif d'alimentation automatique. Placez ces éléments sur la vitre du scanner.

- **3** Si vous chargez un document dans le dispositif d'alimentation automatique, ajustez les guide-papier.
- **4** Appuyez sur la touche **d** du panneau de commandes.
- **5** Appuyez sur  $\triangle$ .
- **6** Appuyez plusieurs fois sur  $\triangle$  ou  $\nabla$  jusqu'à ce que **Paramètres** de télécopie s'affiche, puis appuyez sur  $\sqrt{ }$ .
- **7** Appuyez plusieurs fois sur  $\triangle$  ou  $\nabla$  jusqu'à ce que **Paramètres TX** s'affiche, puis appuyez sur  $\sqrt{ }$ .
- **8** Appuyez plusieurs fois sur  $\triangle$  ou  $\nabla$  jusqu'à ce que **Densité** apparaisse, puis appuyez sur  $\sqrt{ }$ .
- **9** Appuyez sur  $\triangle$  ou  $\nabla$  pour régler le contraste, puis appuyez sur  $\sqrt{ }$ .
- **10** Appuyez sur **pour revenir à l'état <b>Prêt** et envoyer une télécopie normalement.

#### *Modification de la résolution de la télécopie*

Le réglage des paramètres de résolution modifie la qualité des télécopies. Choisissez entre Standard (vitesse très rapide), Photo (vitesse très lente, qualité d'image optimale) ou Fin (vitesse lente, niveau de détail plus élevé). Pour modifier les paramètres de résolution par défaut, procédez comme suit :

- **1** Assurez-vous que l'imprimante est connectée à une ligne téléphonique en service.
- **2** Chargez un document original face imprimée vers le haut, bord court d'abord dans le dispositif d'alimentation automatique ou face imprimée vers le bas sur la vitre du scanner.

**Remarque :** ne chargez pas de cartes postales, de photos, d'images trop petites, de transparents ou de supports trop fins (tel qu'une coupure de magazine) dans le dispositif d'alimentation automatique. Placez ces éléments sur la vitre du scanner.

- **3** Si vous chargez un document dans le dispositif d'alimentation automatique, ajustez les guide-papier.
- **4** Appuyez sur la touche a du panneau de commandes.
- **5** Appuyez sur  $\triangle$ .
- 6 Appuyez plusieurs fois sur ▲ ou ▼ jusqu'à ce que **Paramètres de télécopie** s'affiche, puis appuyez sur  $\sqrt{ }$ .
- **7** Appuyez plusieurs fois sur  $\triangle$  ou  $\nabla$  jusqu'à ce que **Paramètres TX** s'affiche, puis appuyez sur  $\sqrt{ }$ .
- **8** Appuyez plusieurs fois sur  $\triangle$  ou  $\triangledown$  jusqu'à ce que **Résolution** s'affiche, puis appuyez sur  $\sqrt{ }$ .
- **9** Appuyez plusieurs fois sur  $\triangle$  ou  $\nabla$  pour régler la résolution, puis appuyez sur  $\sqrt{ }$ .
- 10 Appuyez sur **v** pour revenir à l'état **Prêt**.

#### *Configuration de la transmission des télécopies en temps réel*

Lors de l'envoi de la télécopie, l'imprimante numérise généralement les documents dans la mémoire avant de les envoyer. Dès que la ligne téléphonique est libre, l'imprimante démarre la numérotation et l'envoi. Cependant, si la mémoire est pleine, l'imprimante envoie le document immédiatement. Il se peut que vous souhaitiez parfois envoyer un document immédiatement, sans attendre la transmission de la mémoire. Vous pouvez paramétrer la transmission en temps réel sur En fonction pour toutes les télécopies ou sur Prochaine télécopie uniquement pour la télécopie en cours.

- **1** Appuyez sur la touche  $\textcircled{a}$  du panneau de commandes.
- 2 Appuyez sur  $\triangle$ .
- 3 Appuyez plusieurs fois sur  $\triangle$  ou  $\nabla$  jusqu'à ce que **Paramètres de télécopie** s'affiche, puis appuyez sur  $\sqrt{ }$ .
- **4** Appuyez sur  $\triangle$  ou  $\nabla$  jusqu'à ce que **Paramètres TX** s'affiche, puis appuyez sur  $\sqrt{ }$ .
- **5** Appuyez plusieurs fois sur  $\triangle$  ou  $\nabla$  jusqu'à ce que **TX** immédiat *s'affiche*, puis appuyez sur  $\sqrt{ }$ .
- **6** Appuyez plusieurs fois sur  $\triangle$  ou  $\nabla$  jusqu'à ce que **En fonction** ou **Prochaine** télécopie **uniquement** s'affiche, puis appuyez sur  $\sqrt{ }$ .
- **7** Appuyez sur pour revenir à l'état **Prêt**.

#### *Sélection de tiroir papier pour les télécopies entrantes*

Le paramètre usine Auto permet à l'imprimante de choisir le papier en provenance du tiroir 2 si le tiroir 1 manque de papier ou si les télécopies entrantes correspondent mieux au papier du tiroir 2.

Pour modifier les paramètres du tiroir papier, procédez comme suit :

- 1 Appuyez sur la touche **A** du panneau de commandes.
- **2** Appuyez plusieurs fois sur ▲ ou ▼ jusqu'à ce que **Paramètres de télécopie** s'affiche, puis appuyez sur  $\sqrt{ }$ .
- **3** Appuyez plusieurs fois sur  $\triangle$  ou  $\nabla$  jusqu'à ce que **Paramètres tiroir** s'affiche, puis appuyez sur  $\sqrt{ }$ .
- 4 Appuyez plusieurs fois sur  $\triangle$  ou  $\nabla$  jusqu'à ce que **utilisation tiroir : télécopie** s'affiche, puis appuyez sur  $\sqrt{ }$ .
- **5** Appuyez plusieurs fois sur  $\triangle$  ou  $\nabla$  jusqu'à ce que le tiroir de votre choix s'affiche, puis appuyez sur  $\sqrt{ }$ .
- **6** Appuyez sur pour revenir à l'état **Prêt**.

#### *Réduction de la taille d'impression d'une télécopie entrante*

La réduction automatique permet à l'imprimante de réduire automatiquement la taille d'une télécopie entrante pour qu'elle s'ajuste au format Lettre US, Légal ou A4. Le rapport de réduction est calculé en fonction du format de page de la télécopie et du format du papier qui se trouve dans le tiroir.

- 1 Appuyez sur la touche **A** du panneau de commandes.
- 2 Appuyez plusieurs fois sur ▲ ou ▼ jusqu'à ce que **Paramètres de télécopie** s'affiche, puis appuyez sur  $\sqrt{ }$ .
- **3** Appuyez plusieurs fois sur  $\triangle$  ou  $\nabla$  jusqu'à ce que **Paramètres RX** s'affiche, puis appuyez sur  $\sqrt{ }$ .
- 4 Appuyez plusieurs fois sur  $\triangle$  ou  $\nabla$  jusqu'à ce que **Réduction automatique** s'affiche, puis appuyez sur  $\sqrt{ }$ .
- **5** Appuyez sur  $\triangle$  ou  $\nabla$  pour **Activer** ou **Désactiver** la Réduction automatique, puis appuyez sur  $\sqrt{ }$ .
- **6** Appuyez sur pour revenir à l'état **Prêt**.

## **Elimination des bourrages**

## **Réduction des risques de bourrage**

Les points suivants permettent d'éviter les bourrages :

**•** Utilisez uniquement les types de papier et de support spéciaux recommandés.

Pour plus d'informations, reportez-vous au *Card Stock & Label Guide* (en anglais uniquement) disponible sur le site Web de Lexmark à l'adresse **[www.lexmark.com/publications](http://www.lexmark.com/publications)**.

- **•** Ne chargez pas trop de support. Veillez à ne pas dépasser la hauteur maximale de pile indiquée.
- **•** Ne chargez pas de papier froissé, plié, humide ou recourbé.
- **•** Déramez, ventilez et égalisez le papier avant de le charger.
- **•** N'utilisez pas de papier découpé ou rogné manuellement.
- **•** Ne mélangez pas les formats, les grammages ou les types de supports dans une même pile.
- **•** Stockez le support dans un environnement approprié.
- **•** Ne retirez pas les tiroirs lorsqu'une impression est en cours.
- **•** Poussez fermement tous les tiroirs après leur chargement.
- **•** Vérifiez que les guide-papier des tiroirs sont correctement positionnés et qu'ils ne sont pas trop serrés contre la pile de support.
- **•** Assurez-vous que tous les câbles de l'imprimante sont correctement branchés. Pour plus d'informations, reportez-vous à la documentation d'installation.

## **Explication des messages de bourrage papier et identification des zones de bourrage**

Ouvrez les portes et les capots, puis retirez les tiroirs pour accéder aux zones de bourrage. L'illustration identifie les zones de bourrage possibles. Pour effacer les messages de bourrage, vous devez retirer tout support coincé dans le chemin du papier.

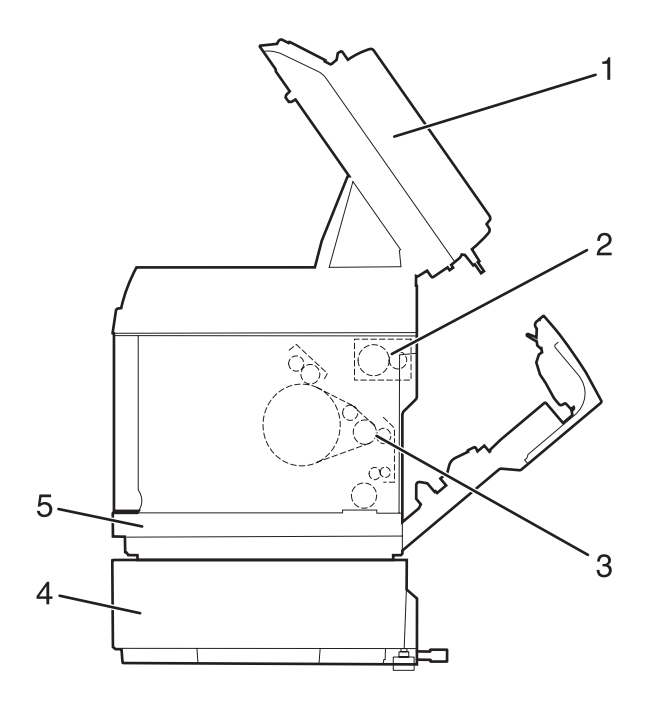

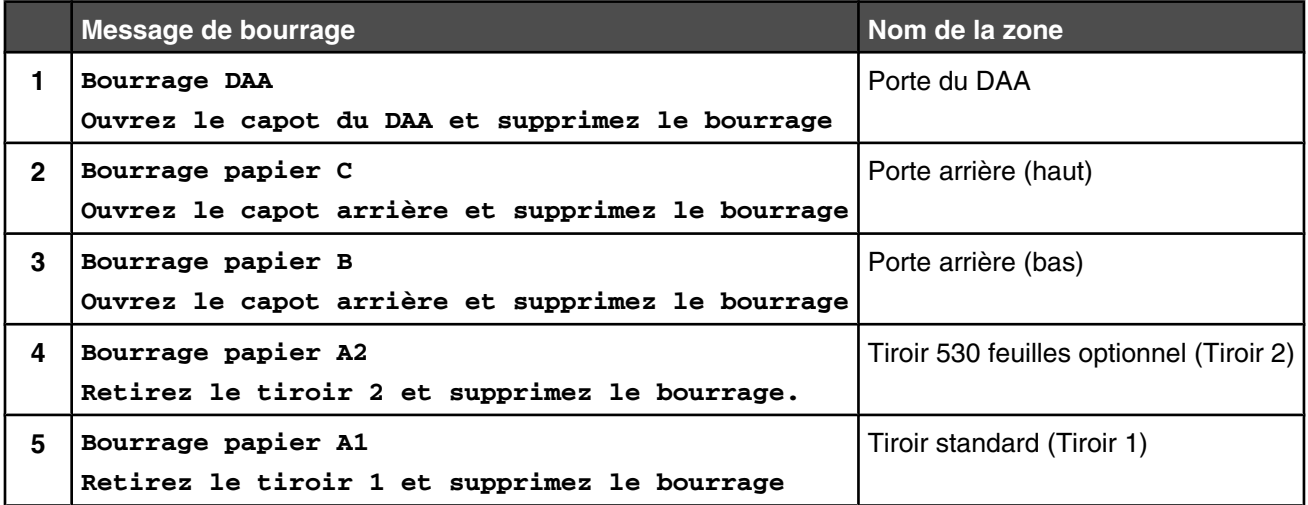

## **Elimination des bourrages du tiroir 1**

Si le papier n'a pas été alimenté correctement à partir du tiroir 1, le bourrage se situe dans le tiroir. **Bourrage papier A1 : retirez le tiroir 1 et supprimez le bourrage** s'affiche. Le tiroir 1, peut être le tiroir 250 feuilles format Lettre US ou le tiroir 250 feuilles format Légal.

**1** Tirez le tiroir 1 pour extraire le tiroir complètement.

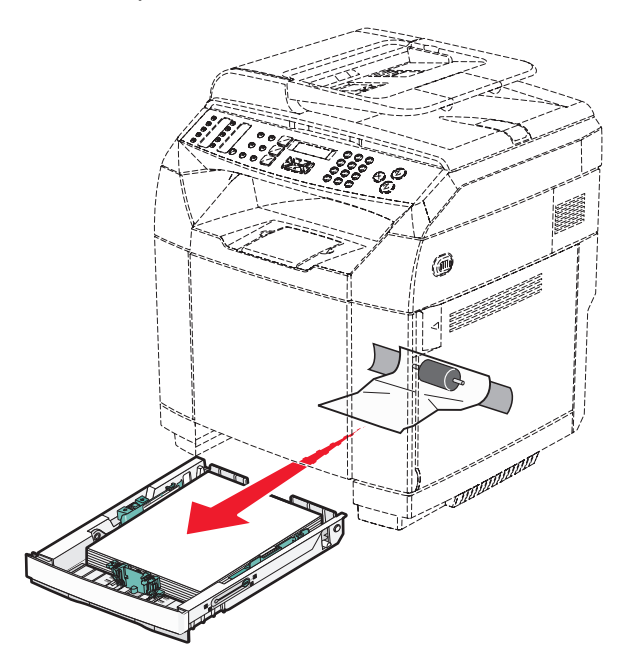

- **2** Dégagez le bourrage. Le bourrage peut se situer dans le tiroir ou derrière la zone du tiroir.
	- **• Bourrages dans le tiroir** : localisez la feuille située au-dessus de la pile. Tirez-la verticalement pour l'extraire.

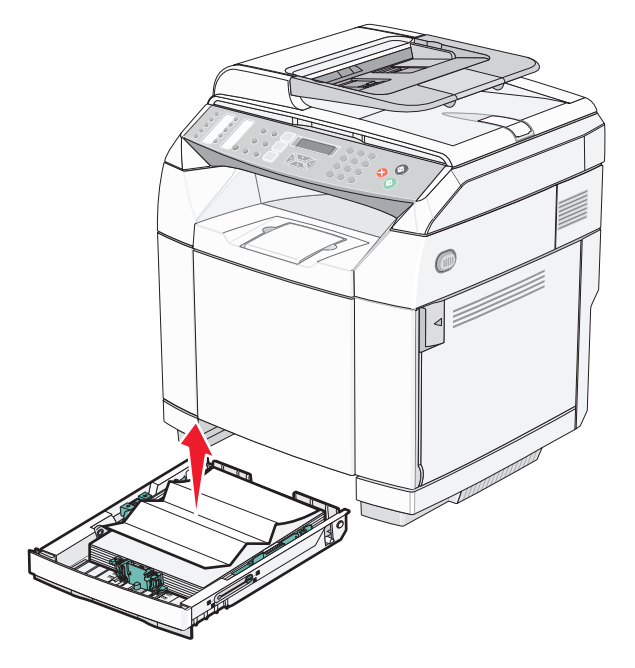

**• Bourrages derrière la zone du tiroir** : localisez le bourrage sur la surface inférieure du logement du tiroir. Il se peut que vous deviez glisser la main loin sous l'imprimante pour repérer le bourrage, comme représenté dans l'illustration suivante. Retirez le support coincé.

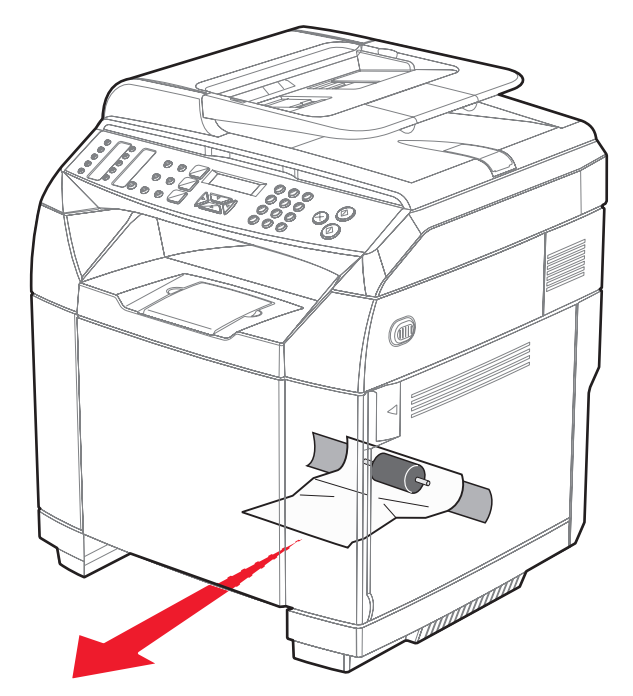

**3** Insérez le tiroir.

## **Elimination des bourrages du tiroir 2**

Si le papier n'a pas été alimenté correctement à partir du tiroir 2, le bourrage se situe dans le tiroir. **Bourrage papier A2 : retirez le tiroir 2 et supprimez le bourrage** s'affiche.

- **1** Tirez le tiroir 2 pour extraire le tiroir complètement.
- **2** Dégagez le bourrage. Le bourrage peut se situer dans le tiroir ou derrière la zone du tiroir.
	- **• Bourrages dans le tiroir** : localisez la feuille située au-dessus de la pile. Tirez-la verticalement pour l'extraire.

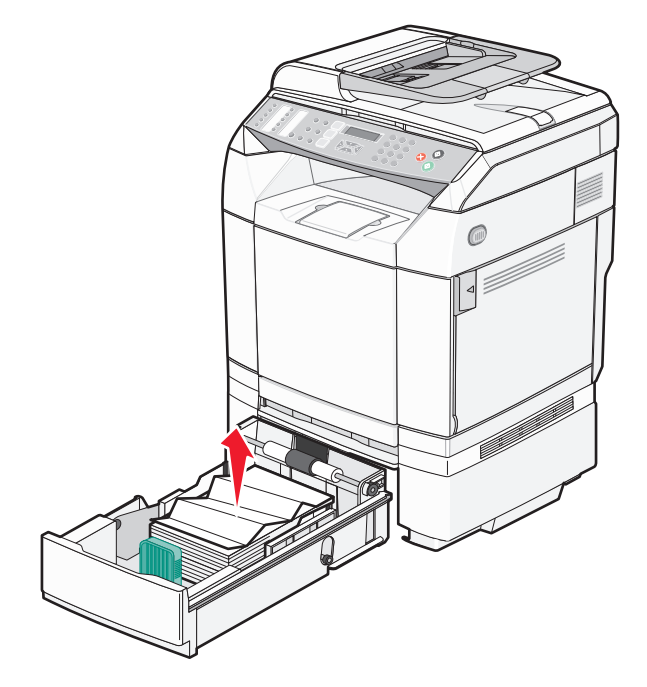

**• Bourrages derrière la zone du tiroir** : localisez le bourrage sur la surface inférieure du logement du tiroir. Il se peut que vous deviez glisser la main loin sous l'imprimante pour repérer le bourrage, comme représenté dans l'illustration suivante. Retirez le support coincé.

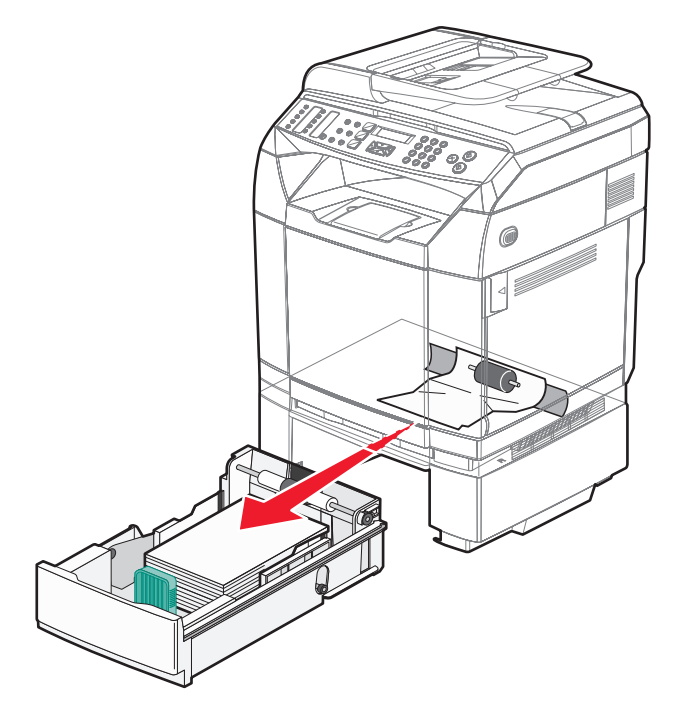

**3** Insérez le tiroir.

## **Elimination des bourrages derrière la porte arrière**

Si le papier est coincé derrière la porte arrière, **Bourrage papier <x>** s'affiche. Le message **Bourrage <x>** indique la zone concernée. Le message **Bourrage papier B** indique que le papier est coincé derrière la porte arrière, sous l'unité de fusion. Le message **Bourrage papier C** indique que le papier est coincé derrière la porte arrière, au-dessus de l'unité de fusion.

**ATTENTION :** pour réduire le risque de brûlure, laissez la surface du composant refroidir avant d'y toucher.

**1** Poussez le loquet d'ouverture de la porte arrière.

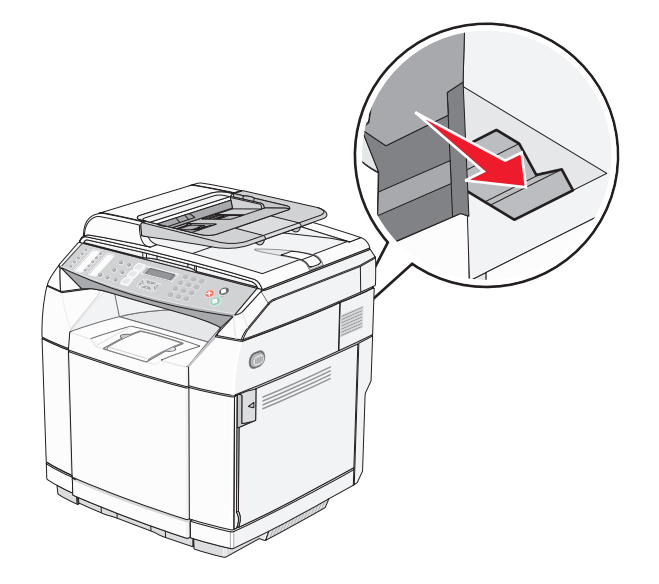

**2** Abaissez délicatement la porte arrière.

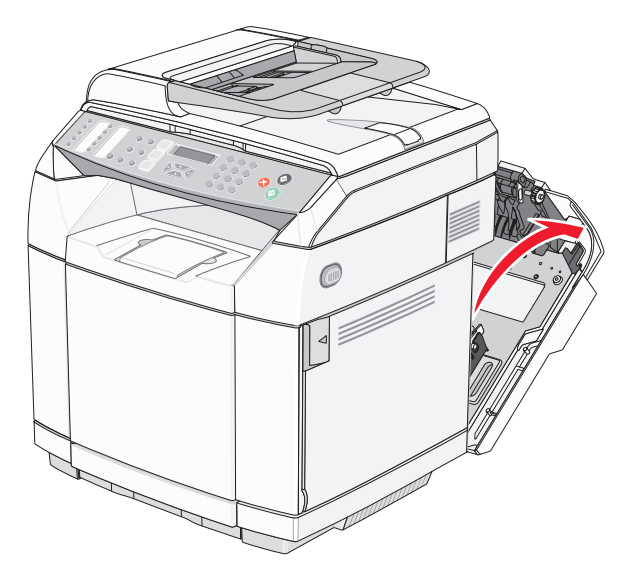

**3** Tirez les leviers de dégagement de la pression de l'unité de fusion pour relâcher la tension sur le papier.

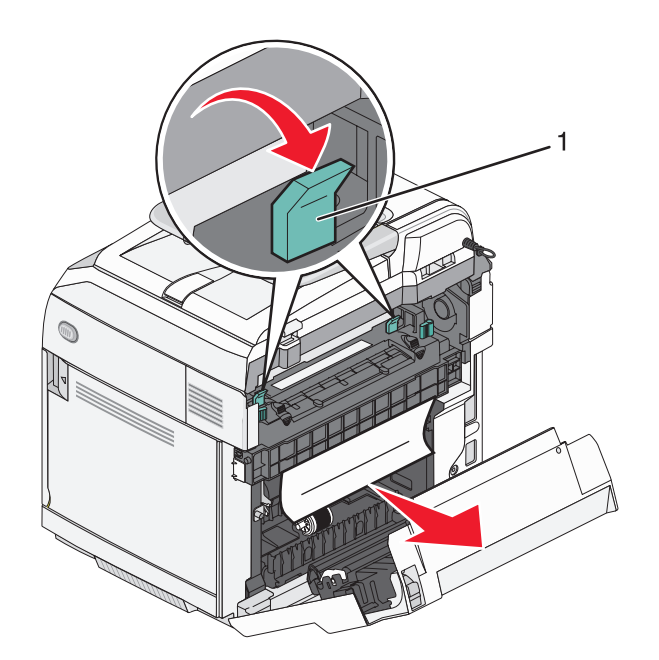

- **1** Leviers de dégagement de la pression
- **4** Saisissez chaque côté du papier coincé.

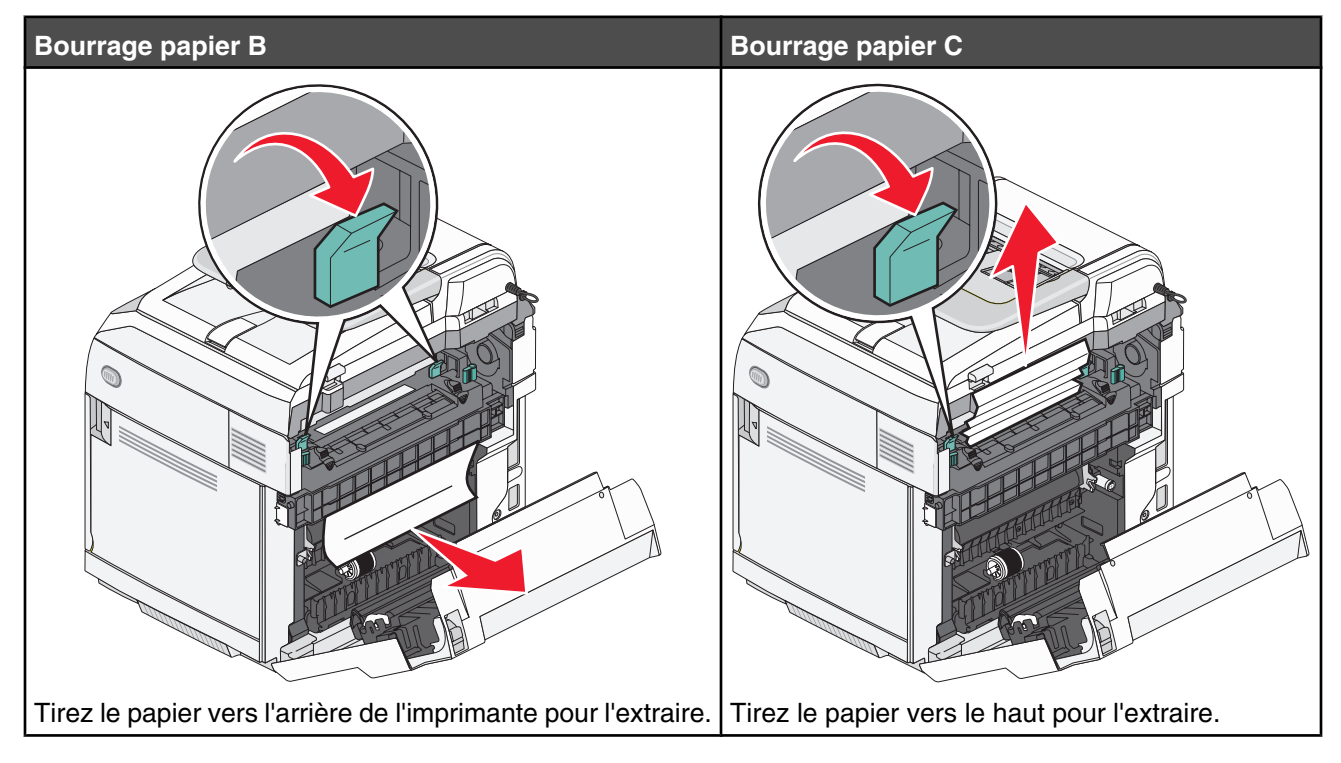

**Remarque :** tirez-le délicatement en prenant soin de ne pas le déchirer. Tant que possible, tirez le papier vers le bas de l'imprimante afin d'éviter toute contamination de l'unité de fusion.

**5** Refermez la porte arrière.

## **Bourrage papier dans le DAA**

Si le papier est coincé dans le DAA, le message **Bourrage DAA : Ouvrez le capot du DAA et supprimez le bourrage** s'affiche.

**Avertissement :** ne retirez pas le papier coincé avant d'avoir relevé le levier de relâchement de tension qui permet de soulever le rouleau de saisie.

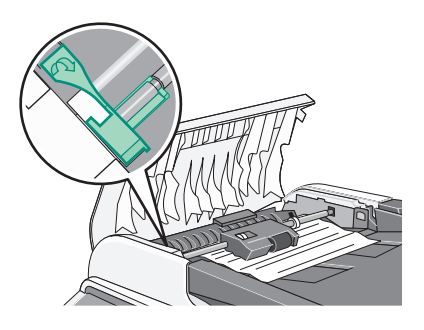

**Avertissement :** ne retirez pas le papier coincé par le bas du DAA.

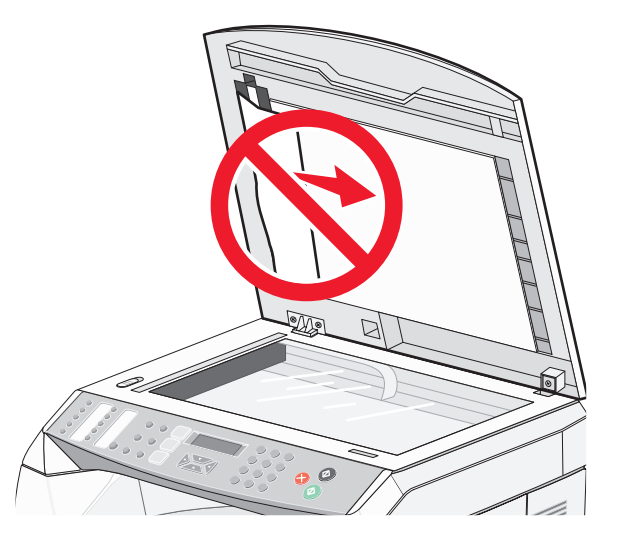

**1** Ouvrez le capot du DAA.

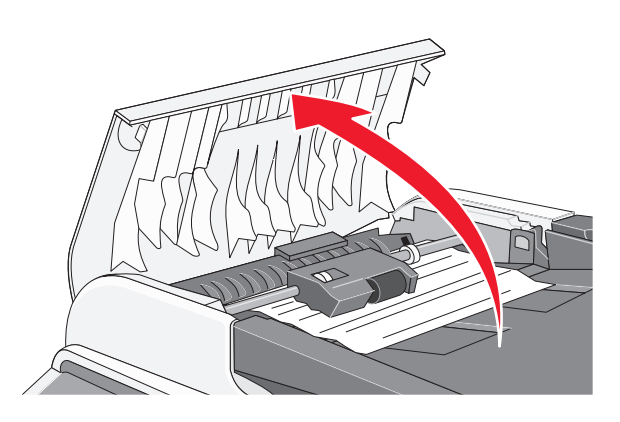

**2** Relevez le levier de relâchement de la tension.

**Remarque :** ne retirez pas complètement le rouleau de saisie. Répétée, cette opération peut endommager le DAA.

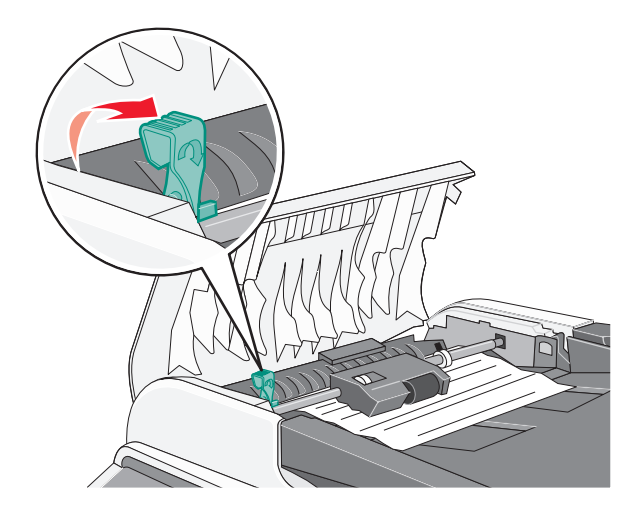

Saisissez le papier fermement et retirez-le délicatement.

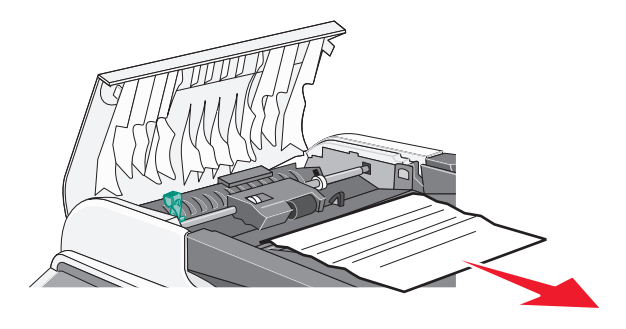

Rabaissez le levier de relâchement de la tension jusqu'à ce qu'il se verrouille.

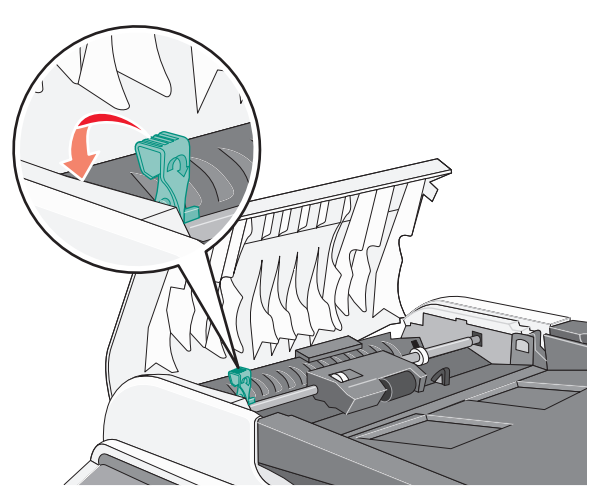

Fermez le capot du DAA.

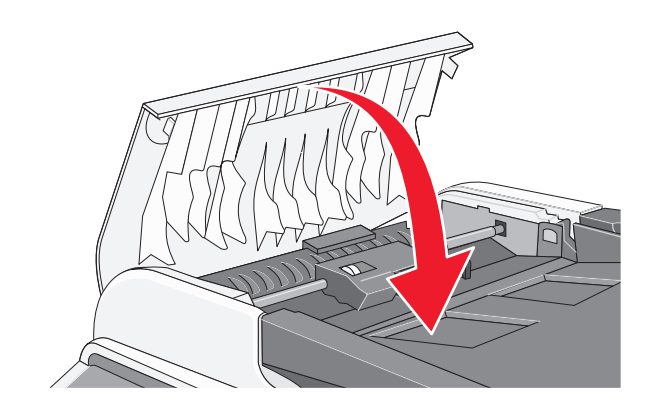

**6** Appuyez sur  $\sqrt{ }$ .

# **Présentation des menus de l'imprimante**

## **Liste des menus**

Plusieurs menus sont disponibles pour simplifier la modification des paramètres de l'imprimante.

#### **Paramètres de copie Paramètres de la machine Paramètres réseau Impression de rapports** Sélection du papier **Trier** Volume des haut-parleurs Paramètres Papier **Ethernet** Configuration IP Page de configuration Rapport d'activité

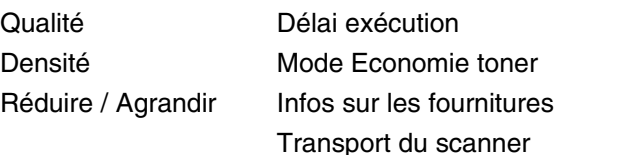

Liste mémoire Liste de composition rapide Liste de composition abrégée Répertoire de numérisation Journal de transmission des numérisations Page de démonstration Page Maintenance

Paramètre usine

Verrouillage menu admin

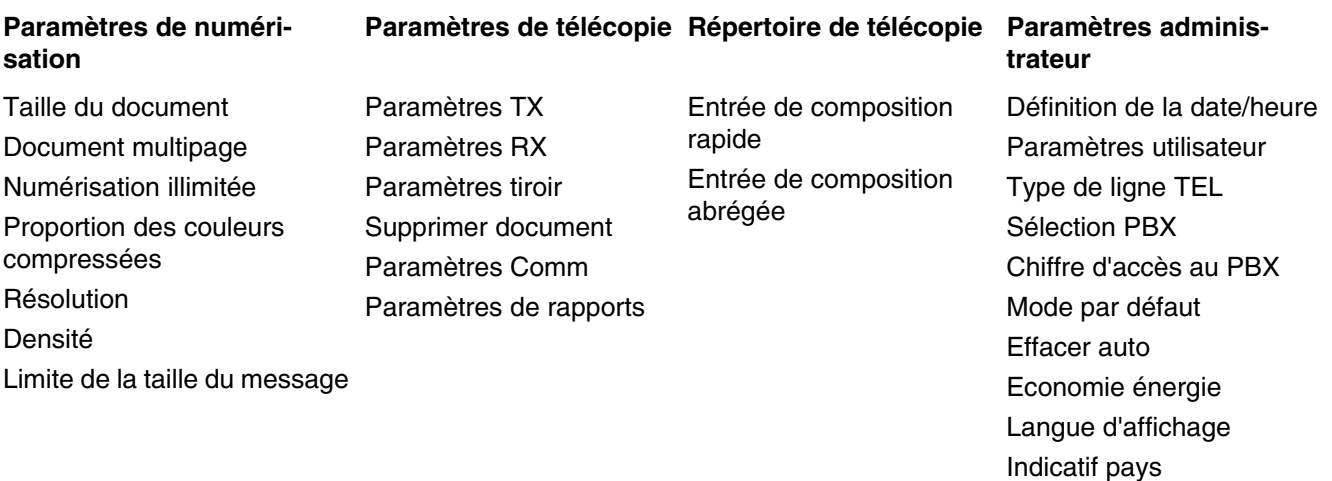

## **Menu Paramètres de copie**

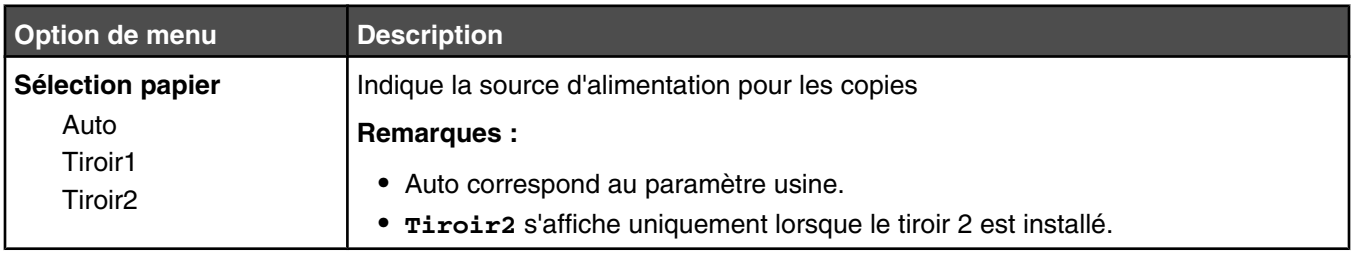

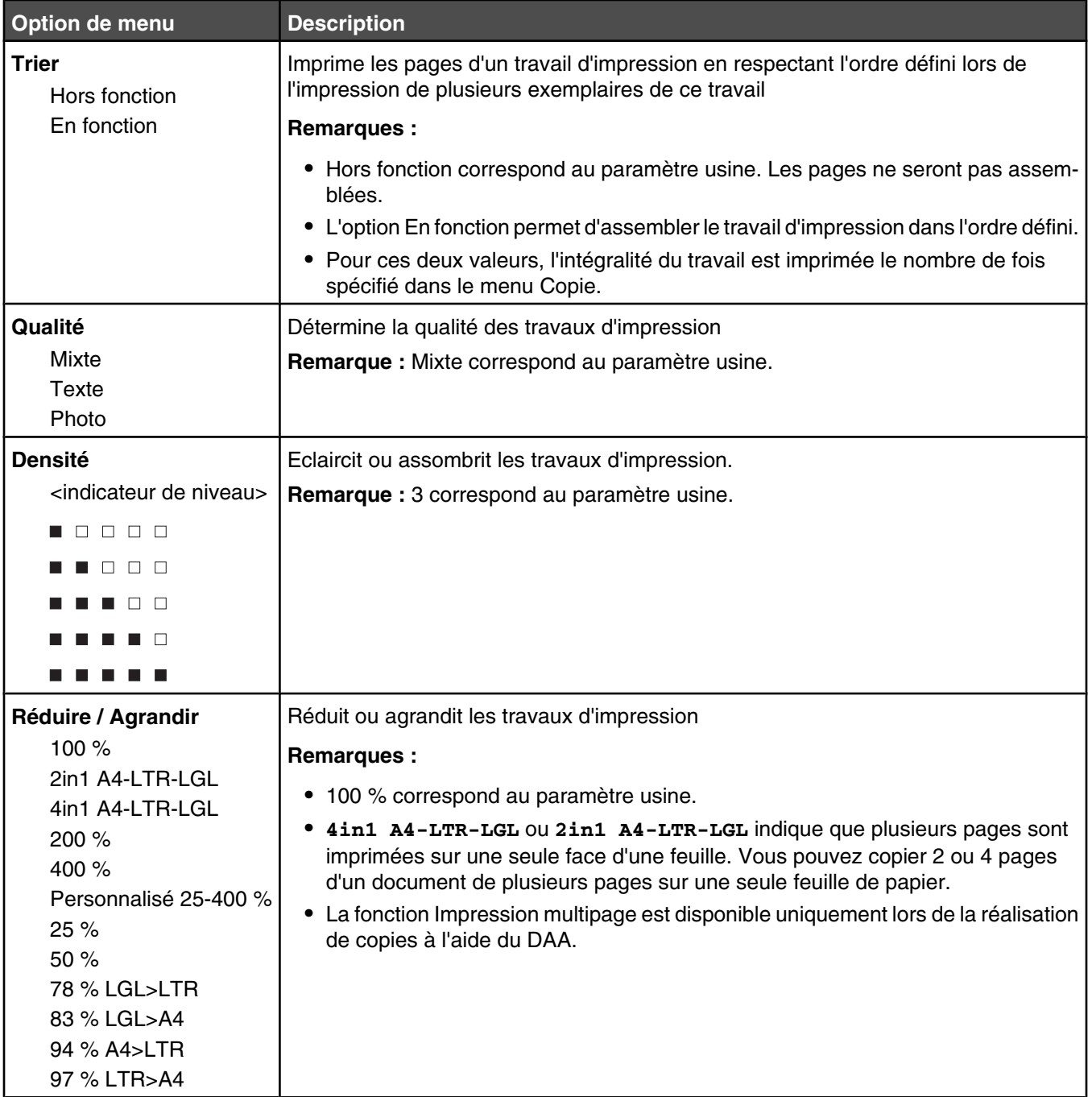

## **Menu Paramètres de numérisation**

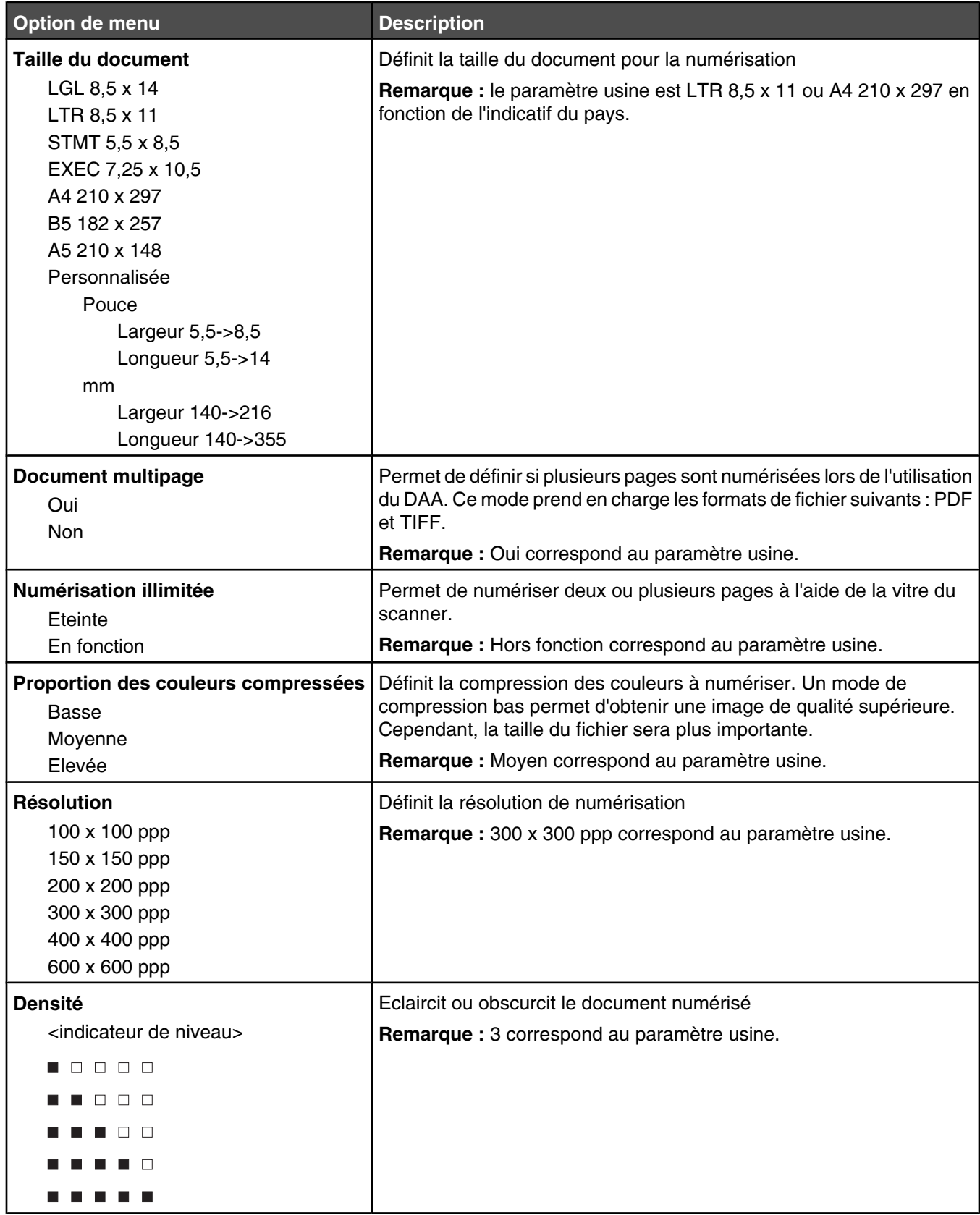

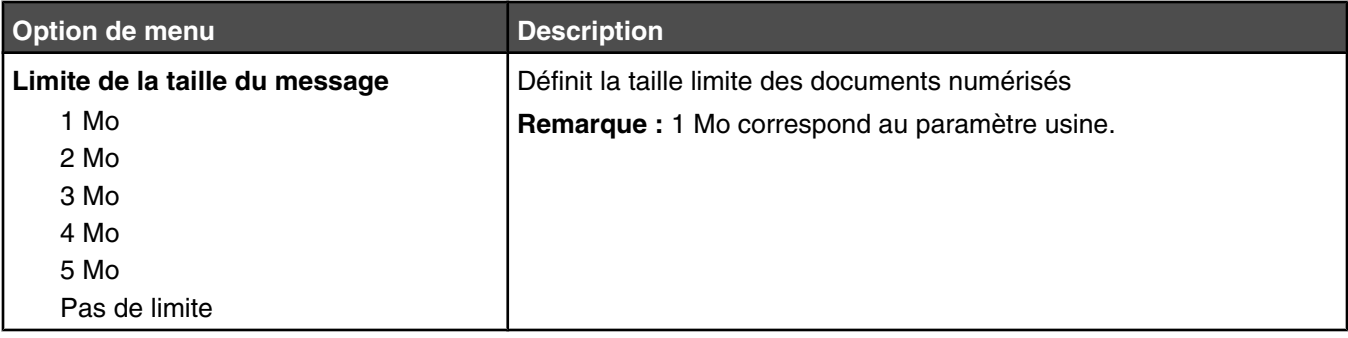

## **Menu Paramètres de télécopie**

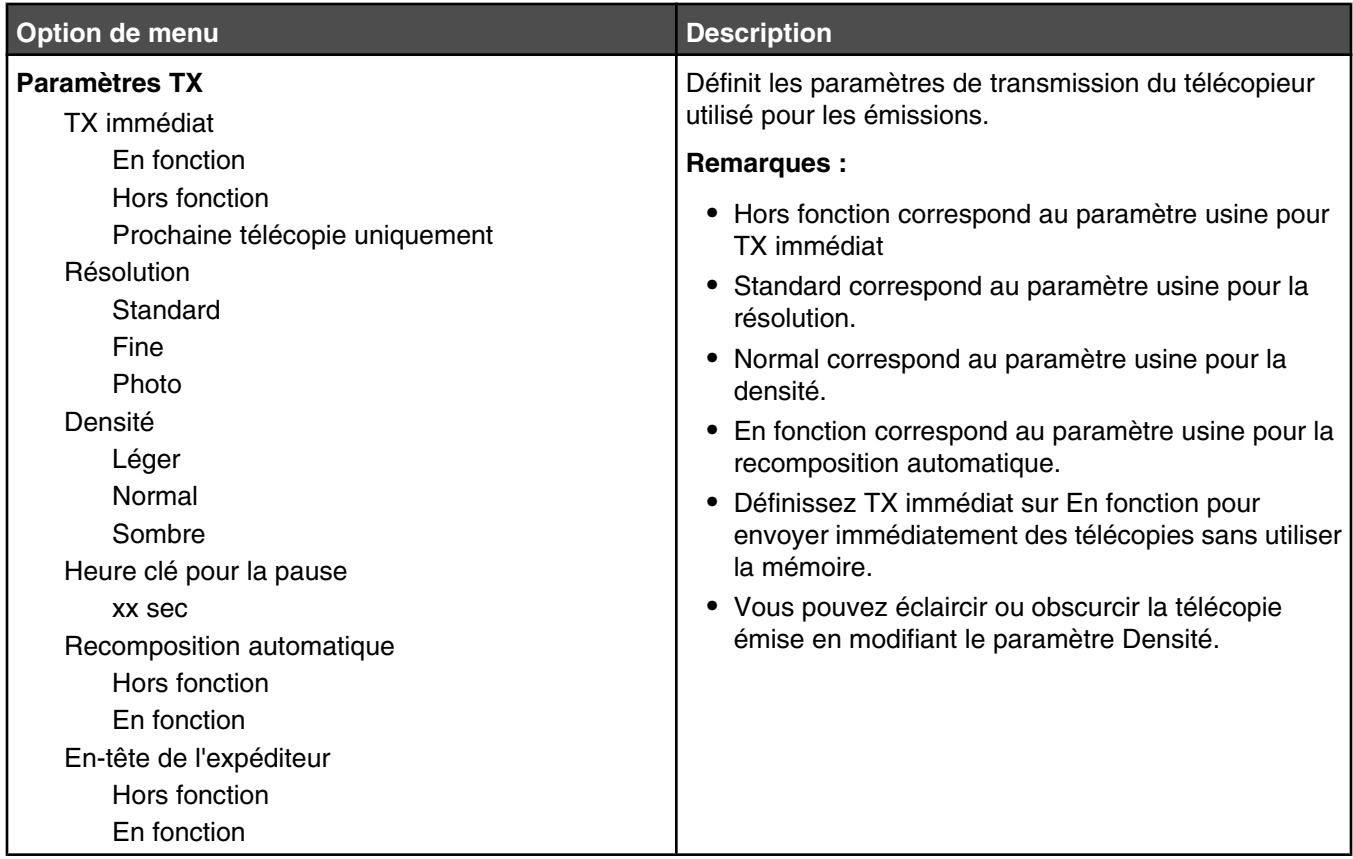

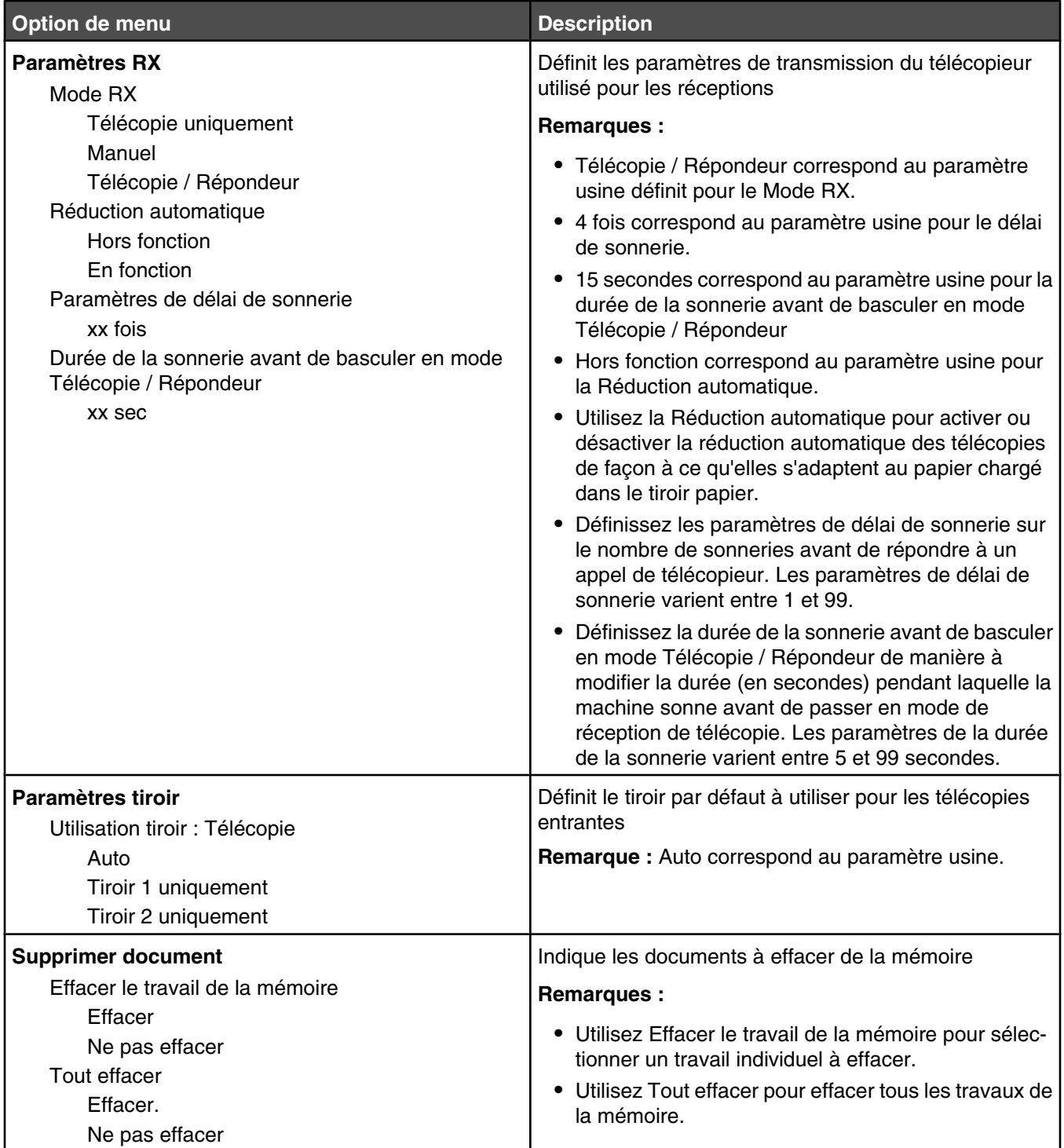

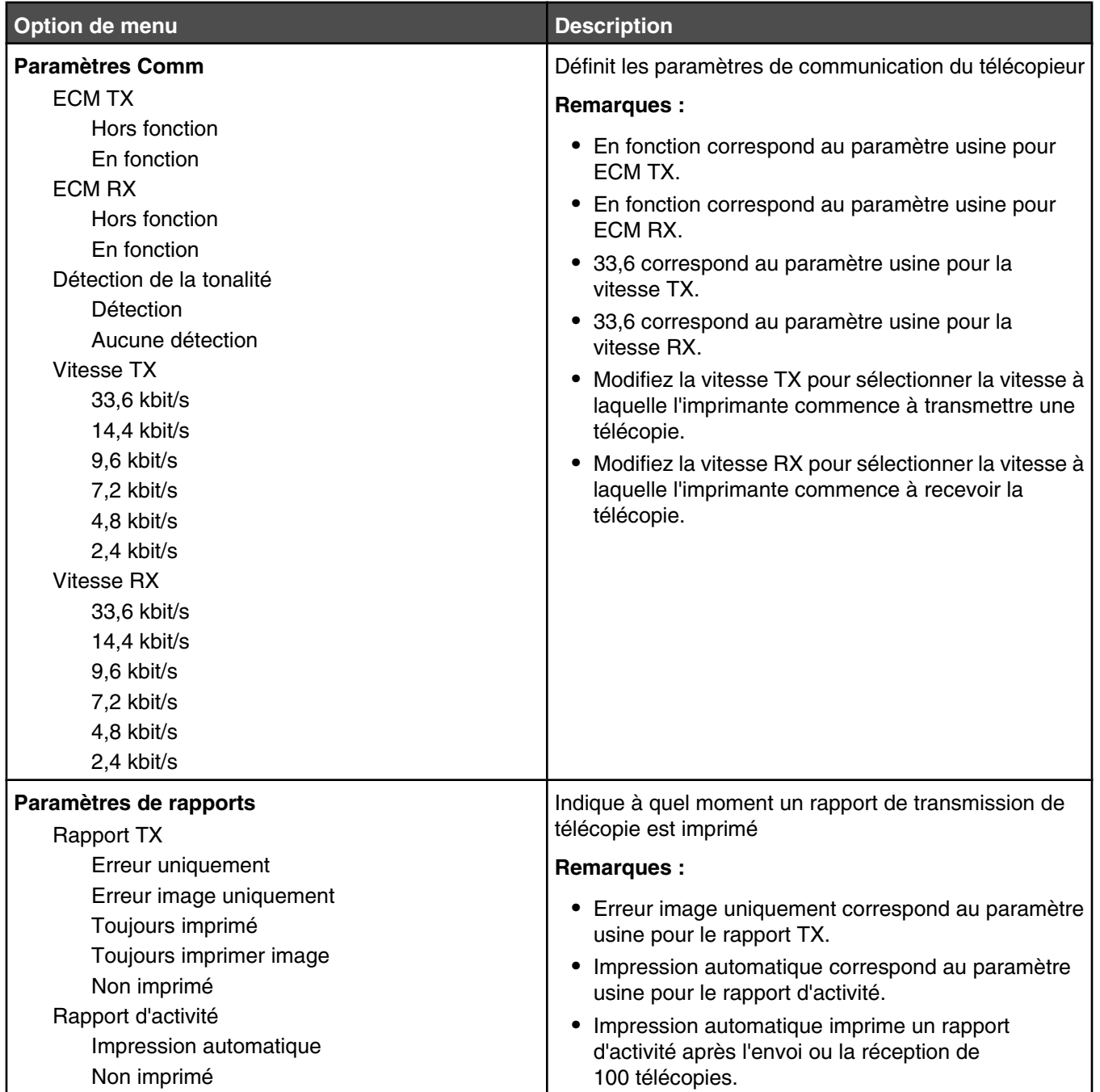

## **Menu Paramètres administrateur**

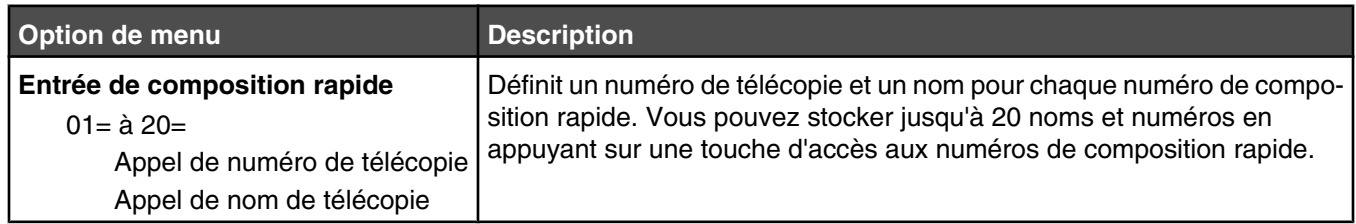

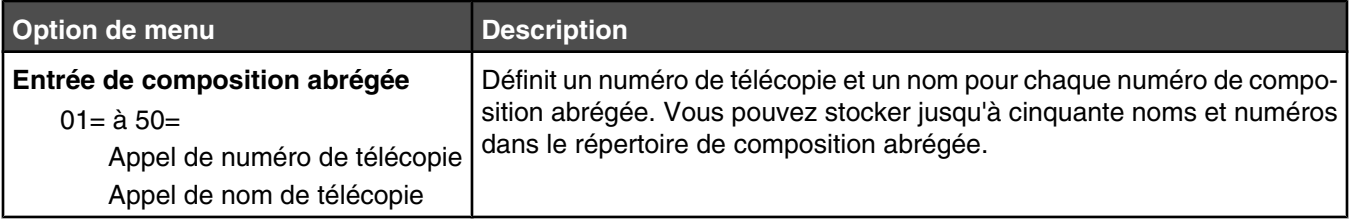

## **Menu Paramètres de la machine**

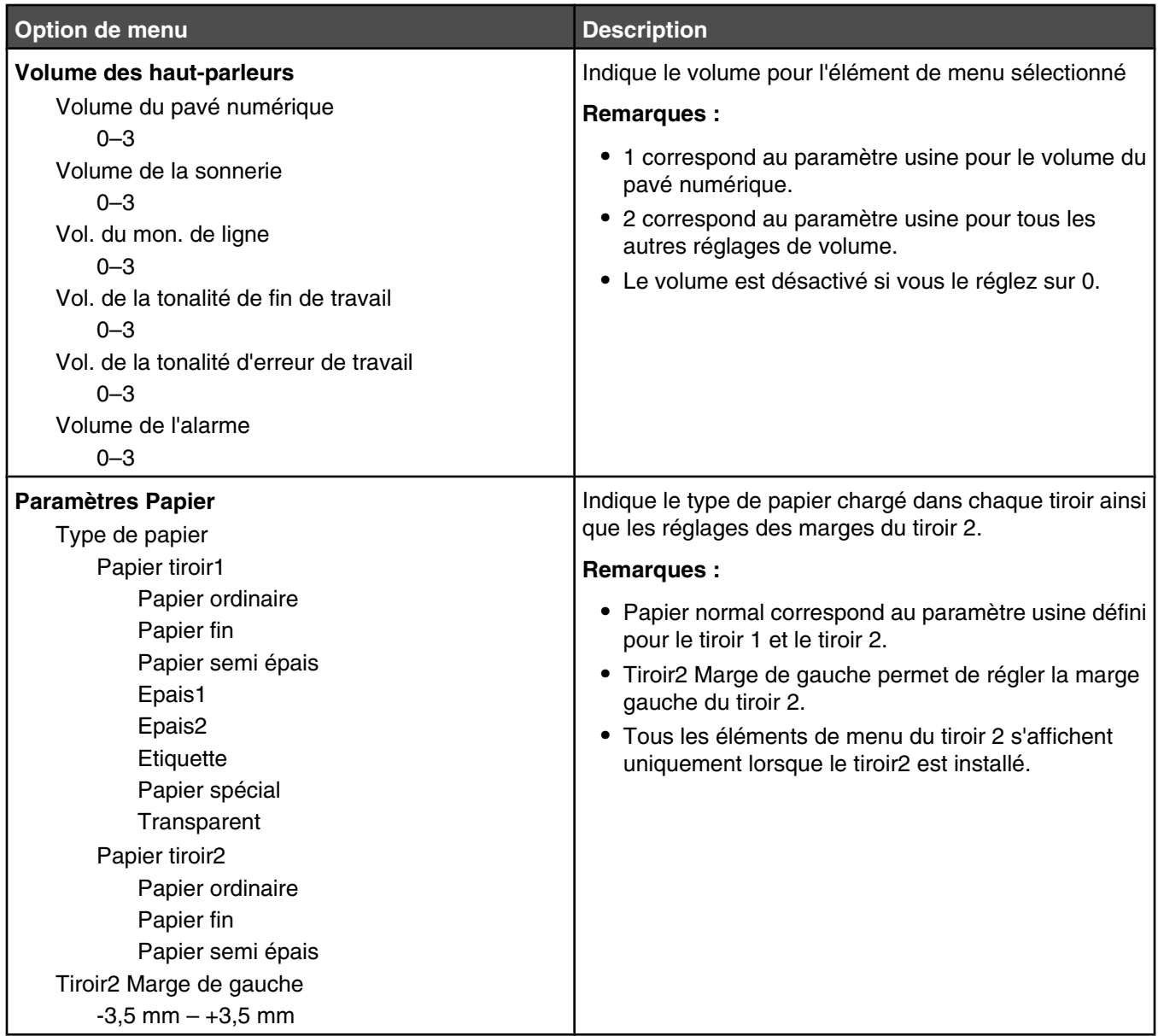

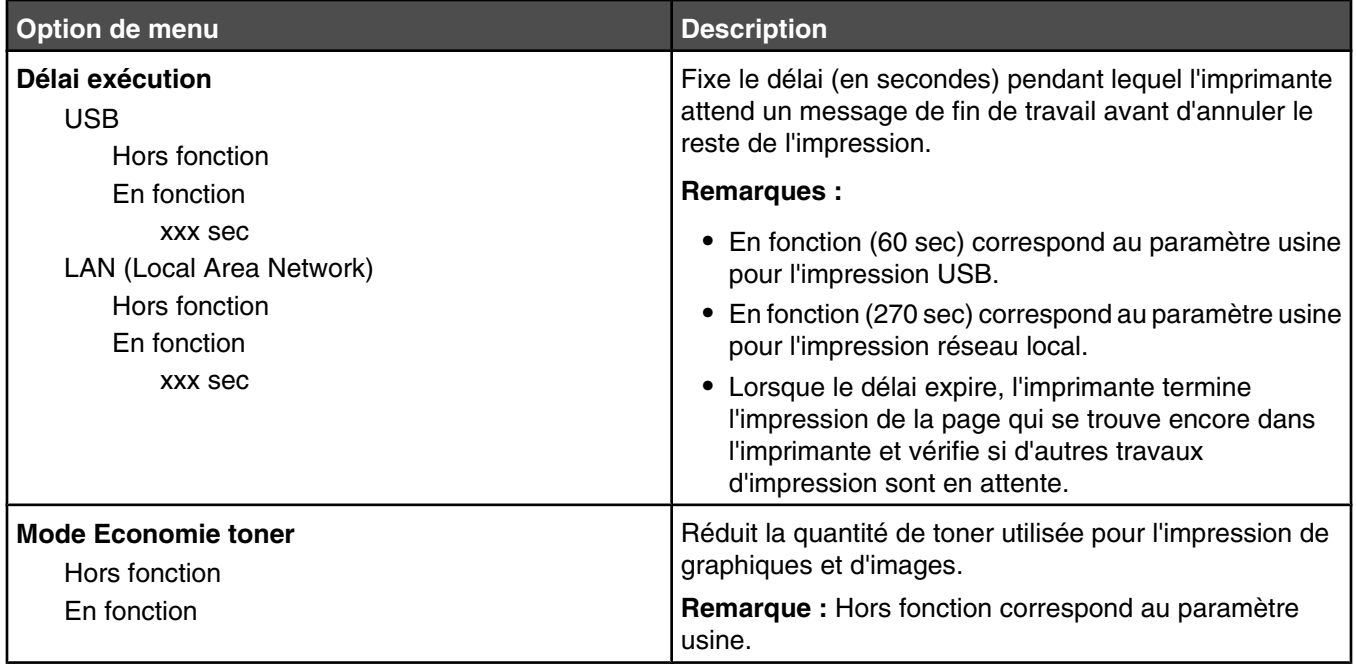

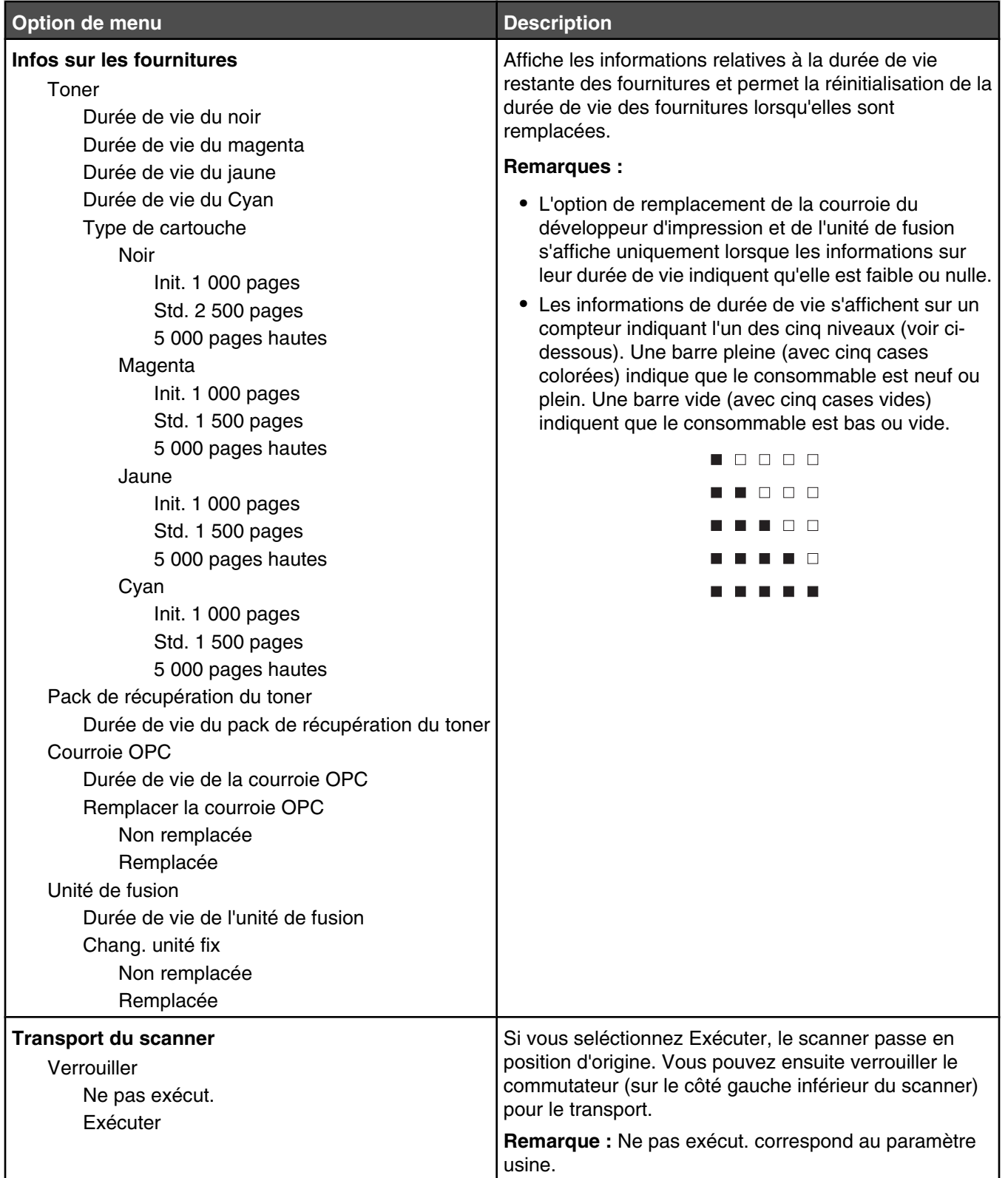

## **Menu Paramètres réseau**

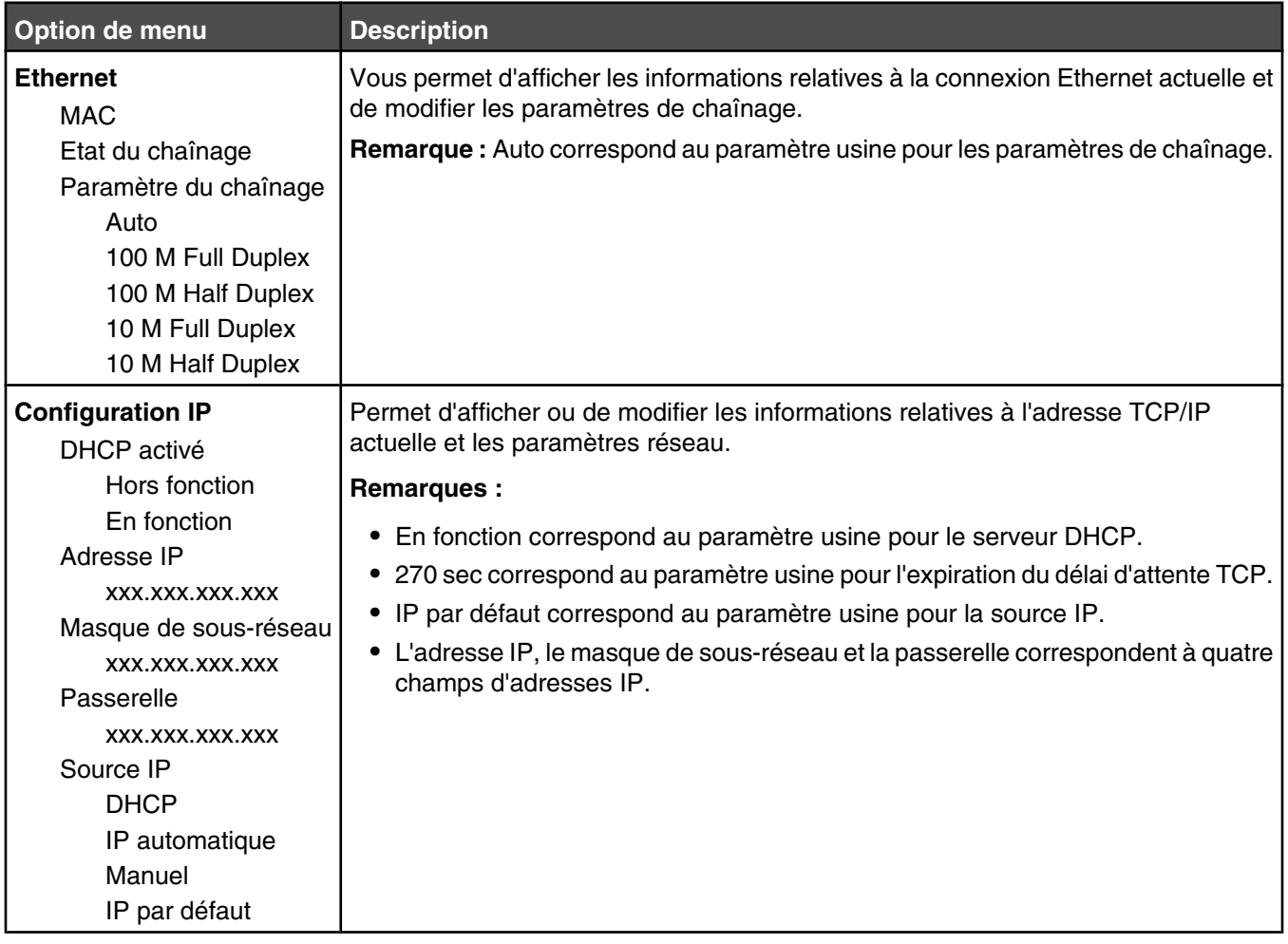

## **Menu Impression des rapports**

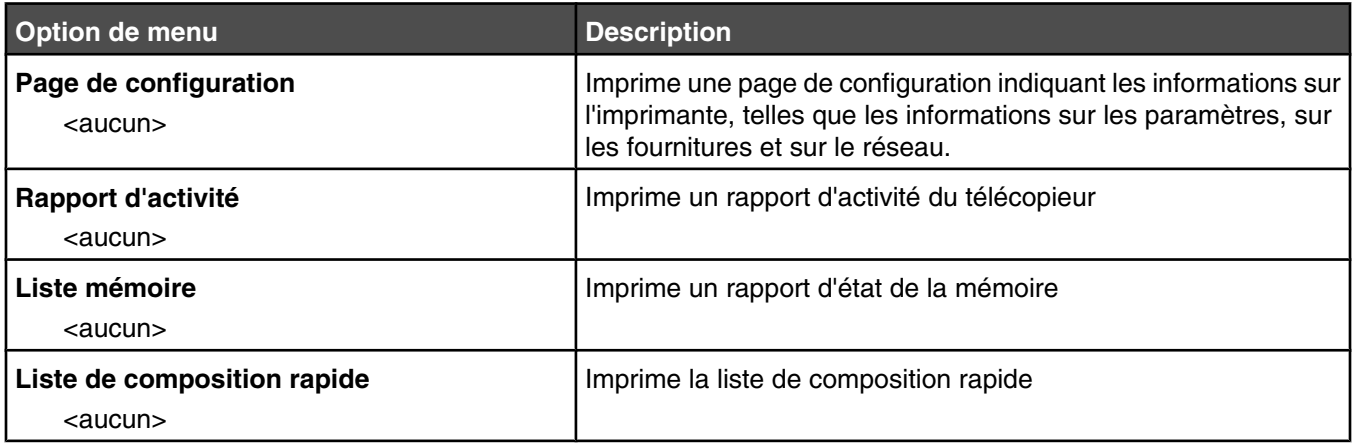

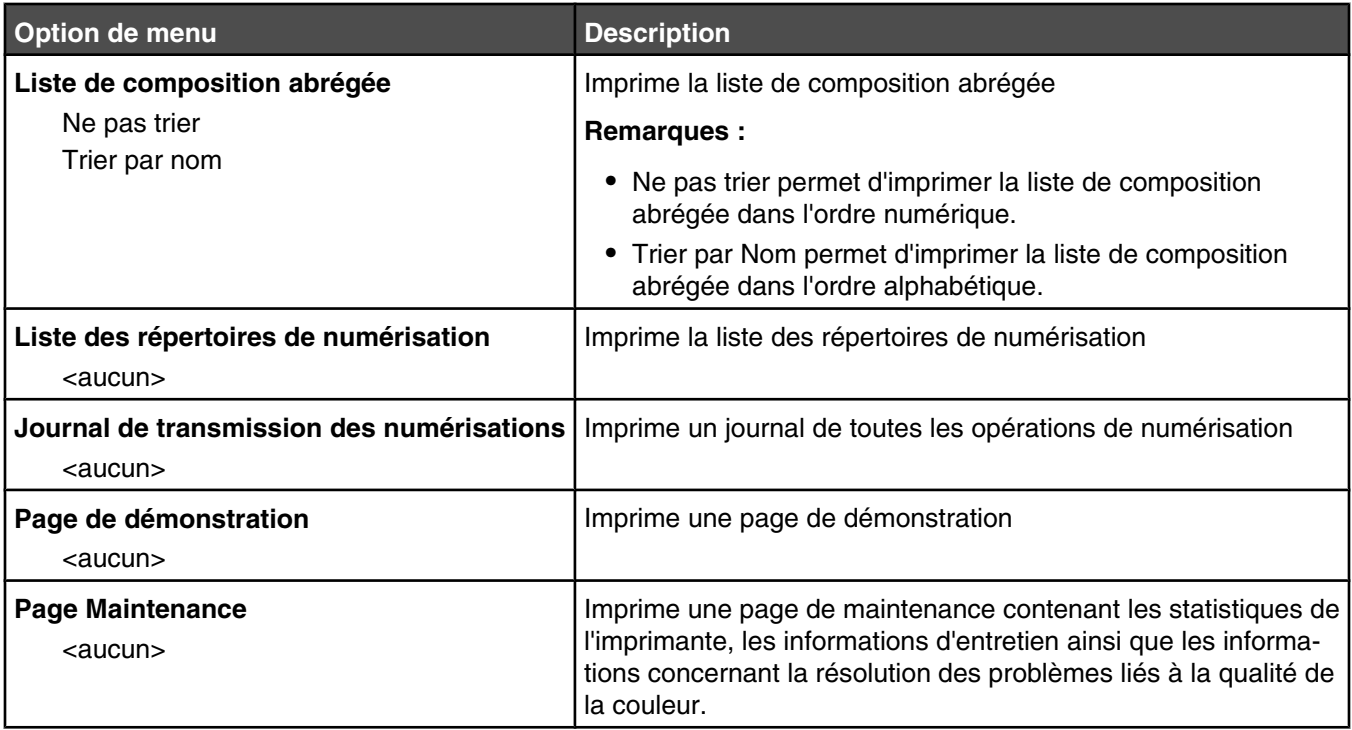

## **Menu Paramètres administrateur**

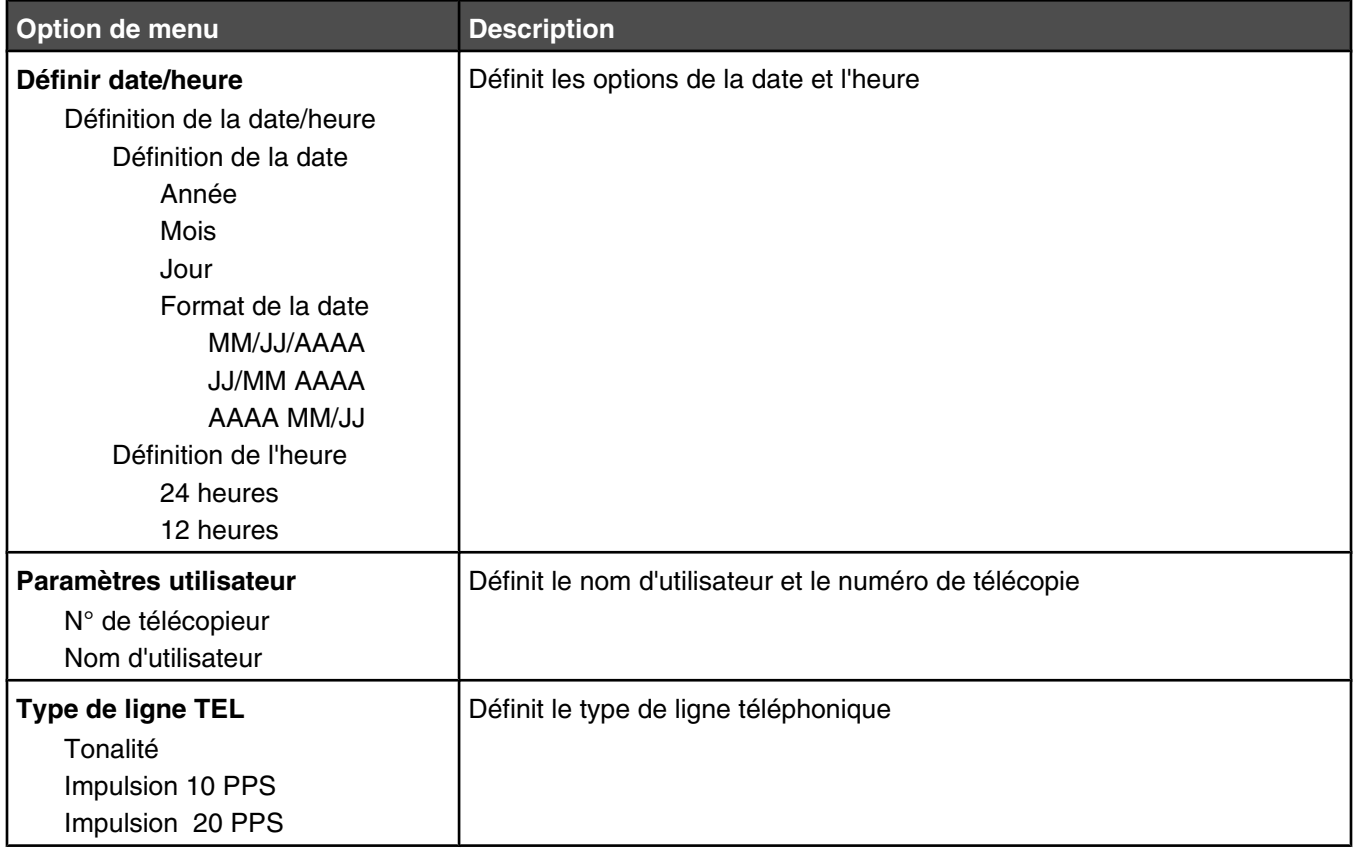

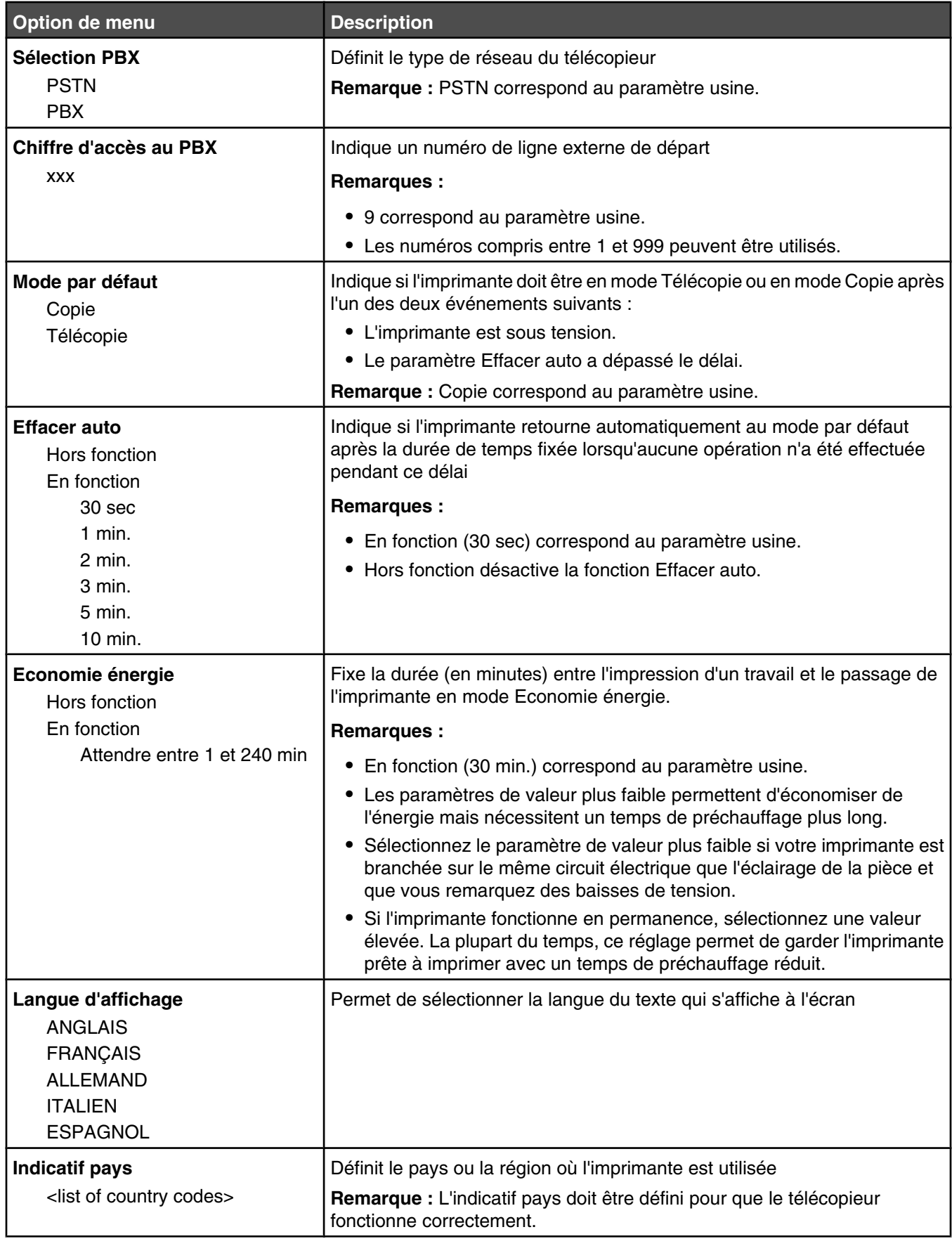

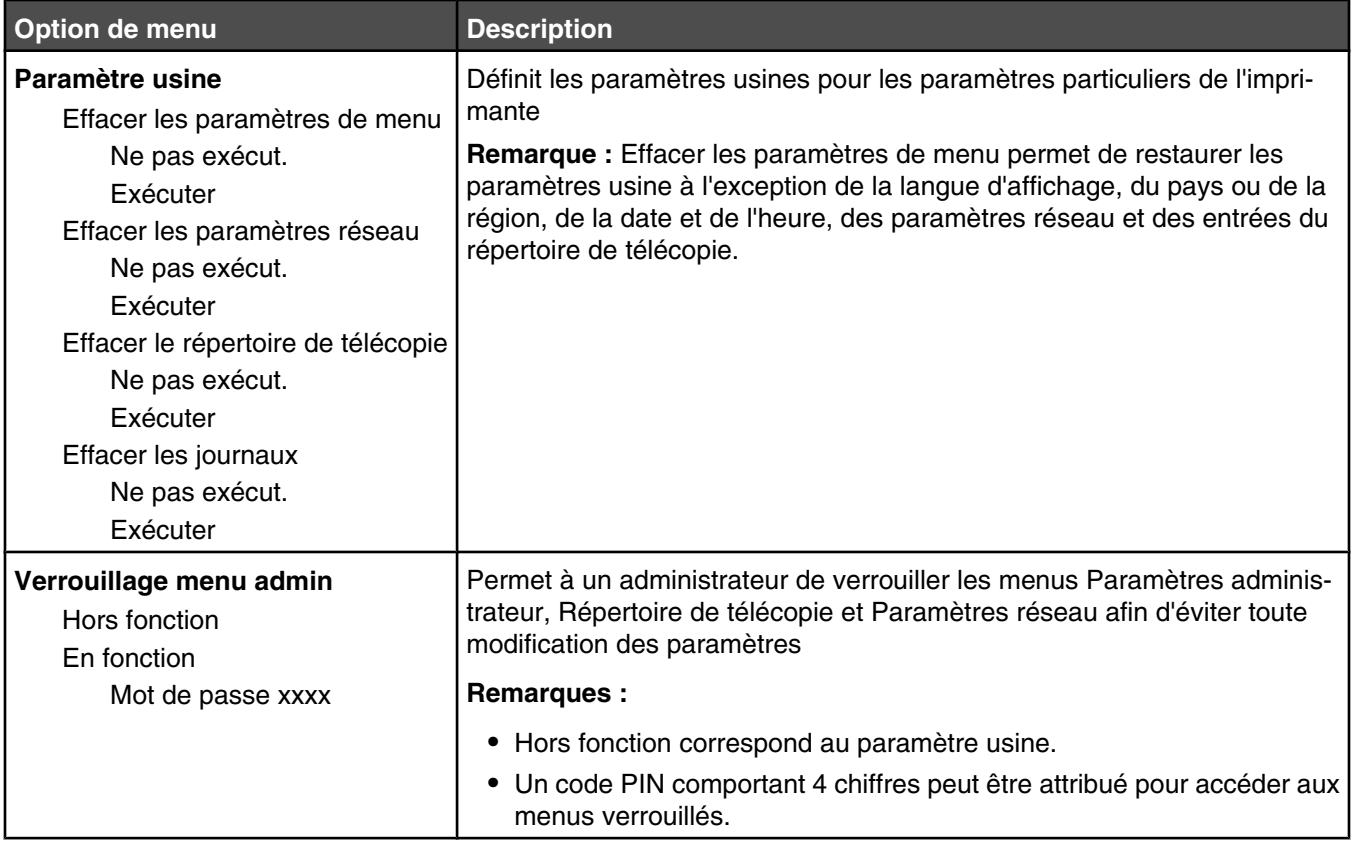

## **Présentation des messages de l'imprimante**

## **Liste des états et messages d'erreur de l'imprimante**

#### **Cartouche de toner <x> vide : remplacez toner <x>**

La cartouche de toner indiquée est vide. Retirez la cartouche indiquée et installez-en une nouvelle.

#### **Appel au support technique <xx> : <message>**

- **1** Mettez l'imprimante hors tension.
- **2** Débranchez le cordon d'alimentation de la prise secteur.
- **3** Vérifiez tous les branchements des câbles.
- **4** Branchez le cordon d'alimentation à une prise correctement mise à la terre.
- **5** Remettez l'imprimante sous tension.

Si le message de dépannage s'affiche de nouveau, contactez l'assistance clientèle et indiquez le message obtenu.

#### **Capot du DAA ouvert : fermez le capot du DAA**

Fermez le capot du DAA pour effacer le message.

#### **Bourrage DAA : ouvrez le capot du DAA et supprimez le bourrage**

Supprimez le bourrage DAA pour reprendre l'impression.

#### **Réponse**

L'imprimante répond à un appel de télécopieur. Attendez que le message disparaisse.

#### **Attente de renumérotation**

L'imprimante prépare la renumérotation d'un numéro de télécopie après l'échec d'une numérotation ou un signal occupé. Attendez que le message disparaisse.

#### **Occupé**

Après numérotation d'un numéro de télécopie, l'imprimante a reçu un signal occupé. Une nouvelle numérotation du numéro de télécopie sera effectuée.

#### **Etalonnage en cours**

Attendez que le message disparaisse.

#### **Copie impossible : annuler 2in1/4in1-copie au format Exécutive US/B5**

Lorsque vous utilisez les options de copie « 2in1 A4-LTR-LGL » et « 4in1 A4-LTR-LGL », les formats de papier Exécutive US et B5 ne sont pas pris en charge.

#### **Copie impossible : annuler la copie au petit format**

Les petits formats ne sont pas pris en charge pour les copies. Lors de la copie, seuls les formats de papier A4, Lettre US, Légal et B5 sont pris en charge.

#### **Capot ouvert : fermez le capot avant**

Fermez la porte avant pour effacer le message.

## **Capot ouvert : fermez le capot OPC**

La porte (capot OPC) sous le scanner est ouverte. Fermez la porte OPC pour effacer le message.

#### **Capot ouvert : fermez le capot arrière**

Fermez la porte arrière pour effacer le message.

#### **Erreur de communication**

Une erreur de communication réseau s'est produite. Vérifiez les paramètres et les connexions réseau.

#### **Echec de la numérotation**

L'imprimante a tenté de composer le numéro de télécopie et a envoyé la télécopie plusieurs fois mais n'a pas réussi à se connecter au télécopieur de destination. Essayez d'envoyer la télécopie une nouvelle fois.

#### **Numérotation**

L'imprimante compose un numéro de télécopie. Attendez que le message disparaisse.

#### **IP en double : doublon d'adresse IP trouvé**

L'adresse IP a été dupliquée.

Débranchez le câble LAN, modifiez l'adresse IP dans le menu des paramètres réseau, puis rebranchez le câble LAN.

#### **Taille de message dépassée : la taille maximum de message a été dépassée**

La taille de la numérisation est trop élevée pour pouvoir envoyer le message. Augmentez le paramètre Limite de la taille du message, puis recommencez la numérisation. Si le message apparaît encore, réduisez la résolution de la numérisation pour obtenir une taille plus petite.

#### **Connexion au serveur impossible : échec de la connexion au serveur**

Une erreur de communication avec le serveur s'est produite. Vérifiez les paramètres et les connexions réseau.

#### **Durée de vie unité de fusion : remplacez l'unité de fusion**

- **1** Remplacez l'unité de fusion.
- **2** Dans le menu Paramètres de la machine, réinitialisez le compteur de l'unité de fusion.

#### **Appel entrant**

L'imprimante se prépare à répondre à un appel de télécopieur. Attendez que le message disparaisse.

#### **Initialisation**

Les diagnostics initiaux sont en cours d'exécution. Attendez que le message disparaisse.

#### **Travail n°**

Le scanner est occupé. Attendez que le message disparaisse.

#### **Mémoire saturée**

La mémoire est insuffisante pour terminer la copie en cours. Annulez le travail, puis essayez de le relancer.

#### **Mémoire presque pleine**

La mémoire risque d'être insuffisante pour terminer le travail d'impression en cours. Si vous ne parvenez pas à effectuer l'impression, annulez le travail, puis réessayez.

### **Manquante : installez l'unité de fusion**

L'unité de fusion est manquante. Installez l'unité de fusion.

#### **Manquant : installez la courroie OPC**

La cartouche du développeur d'impression est manquante ou n'est pas installée correctement. Installez la cartouche du développeur d'impression ou remettez-la en place.

#### **Manquant : installez toner <x>**

La cartouche de toner indiquée est manquante. Installez la cartouche de toner indiquée.

#### **Manquant : installez le rouleau de transfert**

Le rouleau de transfert est manquant ou n'est pas installé correctement. Installez le rouleau de transfert ou remettezle en place.

#### **Pas de mémoire : manque de mémoire**

La mémoire est insuffisante pour terminer le travail d'impression en cours. Annulez le travail, puis essayez de le relancer.

#### **Pas de réponse**

Un signal du télécopieur de destination n'a pas été reçu. Une nouvelle numérotation du numéro de télécopie sera effectuée.

#### **Durée de vie de la courroie OPC : remplacez la courroie OPC**

- **1** Remplacez la cartouche du développeur d'impression.
- **2** Dans le menu Paramètres de la machine, réinitialisez le compteur de la cartouche du développeur d'impression (courroie OPC).

#### **OPC épuisé : remplacez courroie OPC**

- **1** Remplacez la cartouche du développeur d'impression.
- **2** Dans le menu Paramètres de la machine, réinitialisez le compteur de la cartouche du développeur d'impression (courroie OPC).

#### **Changer papier : chargez le tiroir <x> <type de papier>**

L'imprimante est configurée pour imprimer sur un type de papier différent de celui qui est chargé dans le tiroir 1. Chargez le tiroir 1 avec le type de papier approprié ou modifiez les paramètres du type de papier dans le menu Paramètres de la machine ou dans les Propriétés de l'imprimante de façon à ce qu'ils correspondent au papier chargé dans le tiroir 1.

#### **Papier vide : chargez le tiroir <x> avec <type de papier>**

Le tiroir papier spécifié est vide ou un type de papier inapproprié est chargé. Chargez le type de papier indiqué dans le tiroir spécifié.

#### **Erreur de papier : chargez le tiroir 1 avec <type de papier>**

L'imprimante est configurée pour imprimer sur un type de papier différent de celui qui est chargé dans le tiroir 1. Chargez le tiroir 1 avec le type de papier approprié ou modifiez les paramètres du type de papier dans le menu Paramètres de la machine de façon à ce qu'ils correspondent au papier chargé dans le tiroir 1.

#### **Bourrage papier A1/Bourrage papier A2/Bourrage papier B/Bourrage papier C**

Dégagez le chemin du papier pour poursuivre l'impression.

### **Impression PC**

Attendez que le message disparaisse.

### **Durée de vie du kit PF <x> : remplacez le kit PF <x>**

Le galet d'alimentation papier et le bloc séparateur du tiroir <x> sont presque épuisés. Remplacez le galet d'alimentation papier et le bloc séparateur du tiroir spécifié.

#### **Placer la page suivante : appuyer ensuite sur Définir**

Placez la page suivante sur la vitre du scanner, puis appuyez sur  $\sqrt{ }$ .

## **SVP patienter**

Attendez que le message disparaisse.

#### **Impression**

L'imprimante imprime une télécopie. Attendez que le message disparaisse.

#### **Prêt**

L'imprimante est prête à recevoir des travaux d'impression.

### **Réception**

L'imprimante reçoit une télécopie. Attendez que le message disparaisse.

## **Erreur Comm RX**

Une erreur s'est produite au niveau du télécopieur utilisé pour les réceptions. Attendez que la télécopie soit renvoyée.

#### **Erreur d'étalonnage du scanneur**

- **•** Assurez-vous que le scanneur est déverrouillé, puis réinitialisez l'imprimante.
- **•** Vérifiez s'il y a des saletés sur la vitre du scanneur (à savoir la vitre des documents et celle du dispositif d'alimentation automatique), puis réinitialisez l'imprimante.

Si le message s'affiche à nouveau, contactez l'assistance clientèle et indiquez le contenu du message affiché.

#### **Erreur de verrouillage du scanner : déverrouiller le scanner**

Le scanner est verrouillé. Ouvrez le capot du scanner, puis déverrouillez le scanner.

#### **Mémoire du scanner presque pleine**

La mémoire est peut-être insuffisante pour terminer le travail de numérisation en cours. Si vous ne parvenez pas à effectuer la numérisation, annulez le travail, puis réessayez.

#### **Câble réseau du scanner non connecté**

Vérifiez le branchement du câble réseau. Assurez-vous que le câble réseau est correctement branché à l'ordinateur et à l'imprimante.

### **Câble USB du scanner non connecté**

Vérifiez le branchement du câble USB. Assurez-vous que le câble USB est correctement branché à l'ordinateur et à l'imprimante.

#### **Page de numérisation**

Le scanner est occupé. Attendez que le message disparaisse.

#### **Notifier l'envoi d'un message Notification d'envoi d'un message**

Une alerte a été activée sur l'imprimante qui demande qu'une notification par e-mail soit envoyée.

#### **Envoi du fichier en cours**

L'image numérisée est en train d'être envoyée vers l'emplacement sélectionné. Attendez que le message disparaisse.

#### **Définition du papier approprié**

Tous les formats de papier ne sont pas pris en charge pour l'envoi de télécopies. Un format de papier non pris en charge est chargé dans le tiroir. Chargez un format de papier pris en charge.

#### **Veille**

L'imprimante économise du courant en attendant le travail d'impression suivant.

#### **Réponse du répondeur**

Un répondeur a répondu à l'appel. Attendez que le message disparaisse.

#### **Erreur de toner : installez la cartouche de toner prise en charge**

Une cartouche de toner non valide est installée. Retirez la cartouche de toner indiquée et installez-en une qui est prise en charge.

#### **Transmission**

L'imprimante s'est connectée au télécopieur de réception et envoie une télécopie. Attendez que le message disparaisse.

#### **Toner bas <xxxx>**

La cartouche de toner de couleur « x » (où x est égal à N (noir), M (magenta), J (jaune) ou C (cyan)) est bientôt épuisée. Lorsque ce type de message apparaît, la cartouche de toner indiquée peut imprimer entre 100 et 125 pages environ, en fonction de la couverture de la couleur de toner.

Lorsque le message **Toner bas <xxxx>** s'affiche ou lorsque la qualité d'impression est altérée, suivez la procédure ci-dessous pour prolonger légèrement la durée de vie de la cartouche de toner :

- **1** Retirez la cartouche de toner.
- **2** Secouez-la vigoureusement plusieurs fois d'avant en arrière et de gauche à droite pour répartir le toner.
- **3** Remettez en place la cartouche de toner pour poursuivre l'impression.

**Remarque :** répétez cette procédure plusieurs fois jusqu'à ce que l'impression ne soit plus lisible avant de remplacer la cartouche de toner.

#### **Tiroir <x> manquant : insérez le tiroir**

Tiroir(s) 1 et/ou 2 manquant(s). Insérez le(s) tiroir(s) indiqué(s) dans l'imprimante.

### **Durée de vie courroie RT : remplacez courroie de transfert**

La courroie de transfert est épuisée. Installez une nouvelle courroie de transfert.

#### **Durée de vie kit RT : remplacez kit PQ**

Le rouleau de transfert et le rouleau de nettoyage de la courroie de transfert sont épuisés. Installez un nouveau rouleau de transfert ainsi qu'un nouveau rouleau de nettoyage de la courroie de transfert.

#### **Erreur Comm TX**

Une erreur s'est produite au niveau du télécopieur utilisé pour les émissions. Soumettez à nouveau la télécopie.

#### **Préchauffage**

Attendez que le message disparaisse.

#### **Pack de récupération plein**

La bouteille de récupération du toner est pleine ou absente. Si elle est pleine, remplacez-la à l'aide de la feuille d'instructions fournie avec la bouteille de récupération de toner de remplacement. Si elle est manquante, installezla.

## **Maintenance de l'imprimante**

Vous devez effectuer régulièrement certaines tâches pour conserver une qualité d'impression optimale.

## **Stockage des fournitures**

Stockez les fournitures de l'imprimante dans un lieu propre et frais. Rangez-les côté droit orienté vers le haut et ne les sortez pas de leur emballage avant de les utiliser.

Veillez à ne pas exposer les fournitures à :

- **•** la lumière directe du soleil,
- **•** des températures supérieures à 35°C,
- **•** une humidité élevée (supérieure à 80 %),
- **•** un environnement salé,
- **•** des gaz corrosifs,
- **•** une poussière excessive.

## **Economie de toner**

Le mode Economie toner permet d'économiser le toner. Lorsque le mode Economie toner est activé, l'impression peut sembler plus claire. Pour activer le mode Economie toner :

- 1 Appuyez sur la touche **A** du panneau de commandes.
- **2** Appuyez plusieurs fois sur  $\triangle$  ou  $\triangledown$  jusqu'à ce que **Paramètres de la machine** s'affiche, puis appuyez sur  $\sqrt{ }$ .
- **3** Appuyez plusieurs fois sur  $\blacktriangle$  ou  $\nabla$  jusqu'à ce que **Mode Economie toner** s'affiche, puis appuyez sur  $\sqrt{ }$ .
- **4** Appuyez plusieurs fois sur  $\triangle$  ou  $\nabla$  jusqu'à ce que **En fonction** s'affiche, puis appuyez sur  $\sqrt{ }$ .
- **5** Appuyez sur pour revenir à l'état **Prêt**.

**Remarque :** Le mode Economie toner n'est pas recommandé pour l'impression de photos ou d'images en niveaux de gris.

## **Nettoyage de l'imprimante**

Si vous rencontrez des problèmes tels que l'apparition de rayures sur vos impressions, suivez les procédures de nettoyage suivantes.

**Avertissement :** Ne mettez pas d'eau directement en contact avec l'imprimante et n'utilisez pas de nettoyants à base d'ammoniac ou de solvants volatiles tels que le diluant pour nettoyer l'imprimante.

#### *Nettoyage de l'extérieur de l'imprimante*

**1** Vérifiez que l'imprimante est hors tension et débranchée de la prise murale.

**ATTENTION :** Pour éviter tout risque d'électrocution, débranchez le cordon d'alimentation de la prise et déconnectez tous les câbles de l'imprimante avant de continuer.

**2** Retirez tout papier placé sur le support papier et le bac de sortie du papier.

**3** Humidifiez un chiffon propre et sans peluches.

**Avertissement :** N'utilisez pas de nettoyants ni de détergents de ménage, car ils peuvent détériorer le fini de l'imprimante.

**4** N'essuyez que l'extérieur de l'imprimante, en veillant à éliminer les résidus d'encre accumulés sur le bac de sortie du papier.

**Avertissement :** L'utilisation d'un chiffon pour nettoyer l'intérieur peut endommager votre imprimante.

**5** Vérifiez que le support papier et le bac de sortie du papier sont secs avant de lancer une nouvelle impression.

#### *Nettoyage de la vitre du scanner*

Nettoyez la vitre du scanner lorsque vous constatez des problèmes de qualité d'impression tels que des rayures sur les images copiées ou numérisées.

- **1** Utilisez un tissu ou un papier légèrement humide, doux et non pelucheux.
- **2** Ouvrez le capot du scanner.

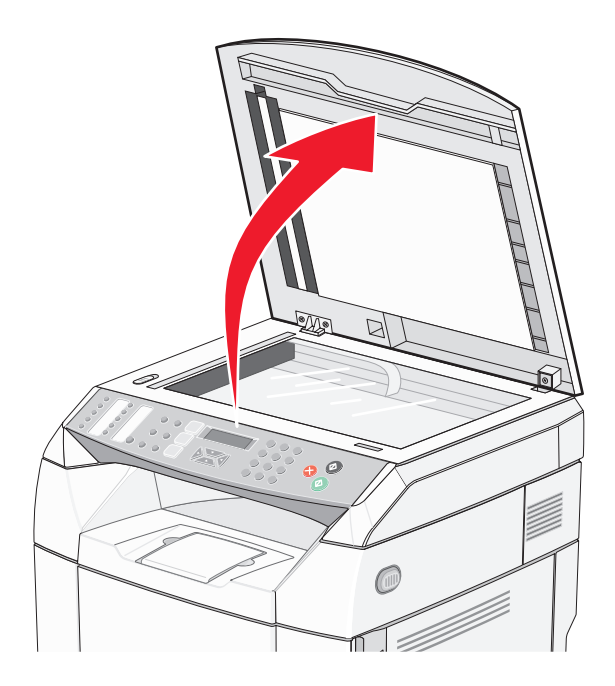

- **3** Nettoyez la vitre du scanner (à savoir la vitre des documents et celle du dispositif d'alimentation automatique) jusqu'à ce qu'elle soit propre et sèche.
- **4** Nettoyez le dessous du scanner et les guides d'alimentation en plastique jusqu'à ce qu'ils soient propres et secs.

**Remarque :** Les guides d'alimentation en plastique se trouvent sur le capot du scanner, en dessous du dispositif d'alimentation automatique, à gauche.

**5** Fermez le capot du scanner.

## *Nettoyage du verre anti-poussière*

Nettoyez le verre anti-poussière lorsque vous constatez des problèmes de qualité d'impression.

- Mettez l'imprimante hors tension.
- Tirez le loquet d'ouverture de la porte avant et abaissez-la délicatement.

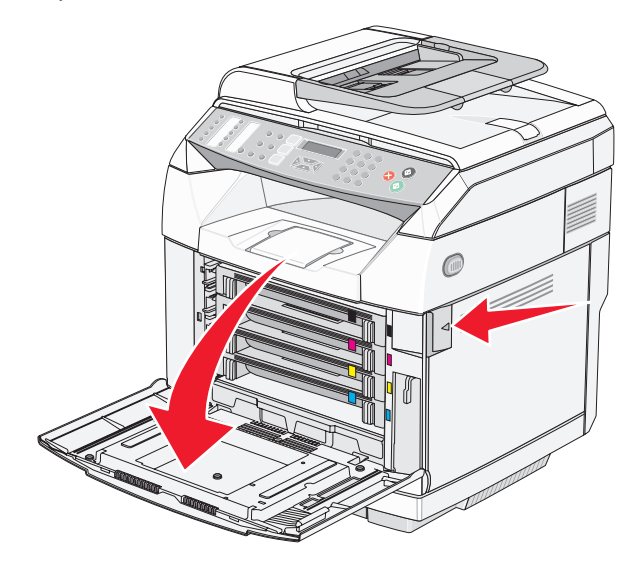

Retirez les cartouches de toner une à une.

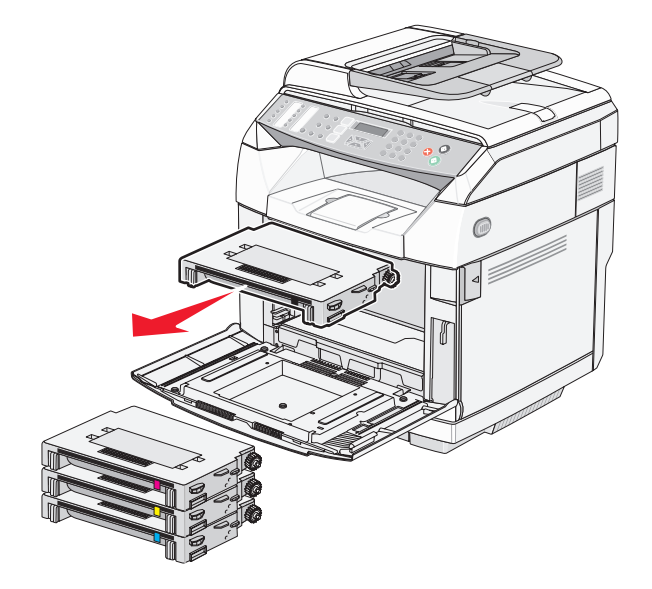
Ouvrez la porte supérieure.

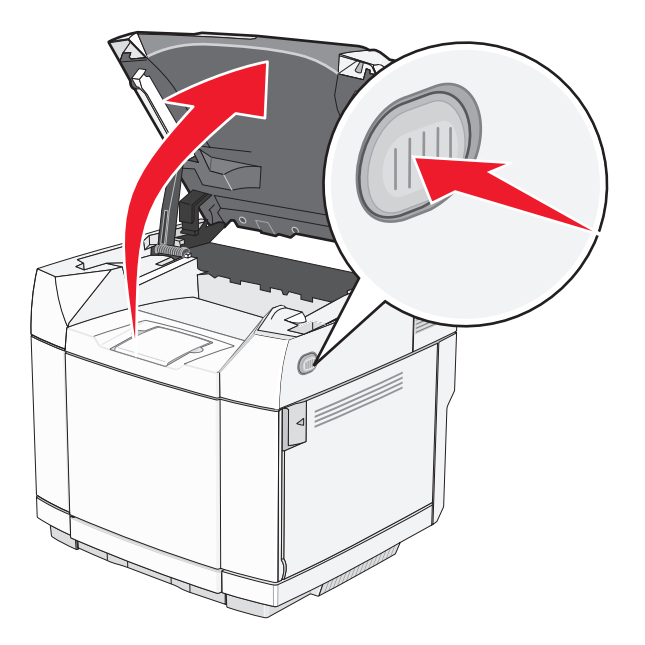

Poussez les loquets l'un vers l'autre pour déverrouiller la cartouche du développeur d'impression.

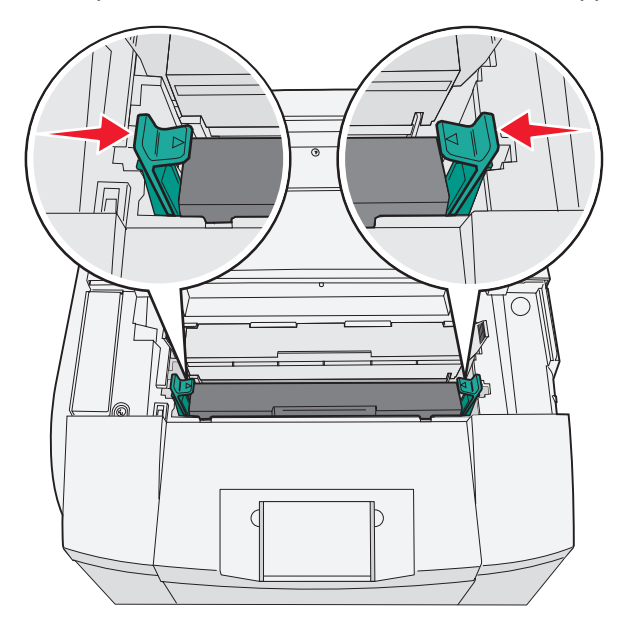

Saisissez la poignée et tirez la cartouche du développeur d'impression vers le haut pour l'extraire.

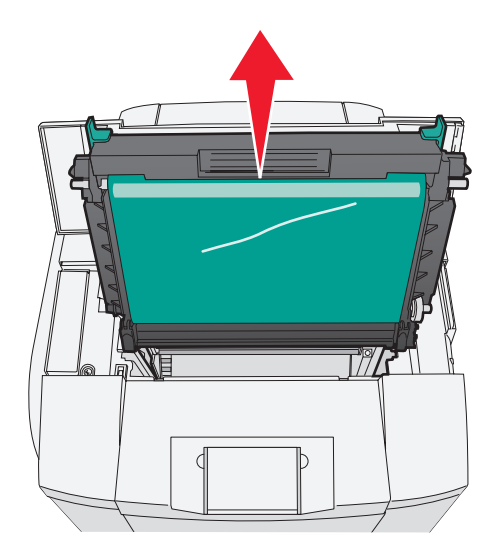

Appuyez sur les ergots pour soulever le carter du verre anti-poussière.

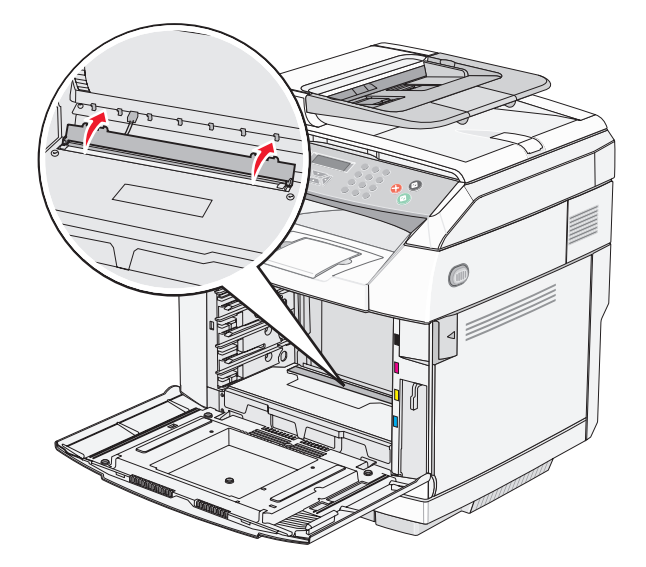

Essuyez délicatement le verre anti-poussière avec un tissu propre, sec et non pelucheux.

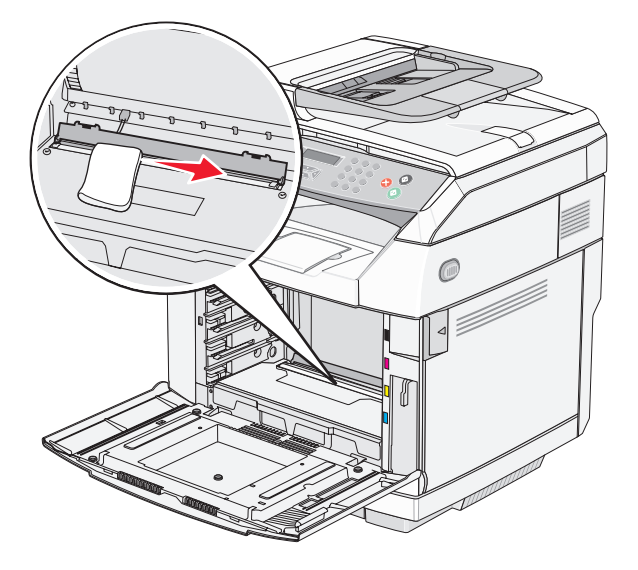

Abaissez le carter du verre anti-poussière.

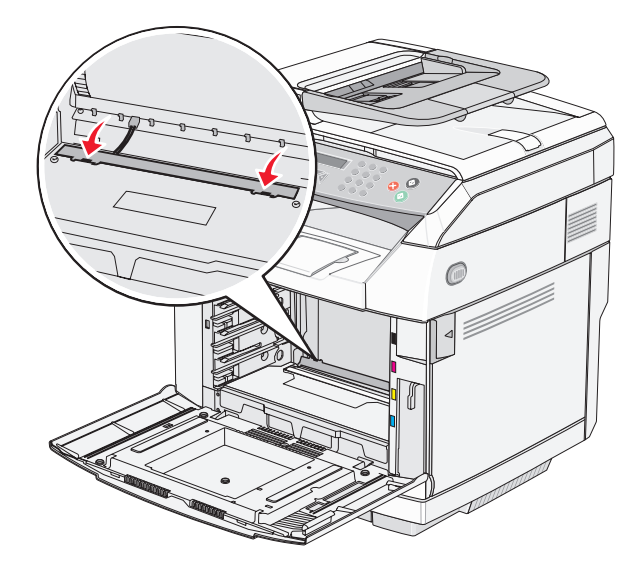

Remplacez la cartouche du développeur d'impression.

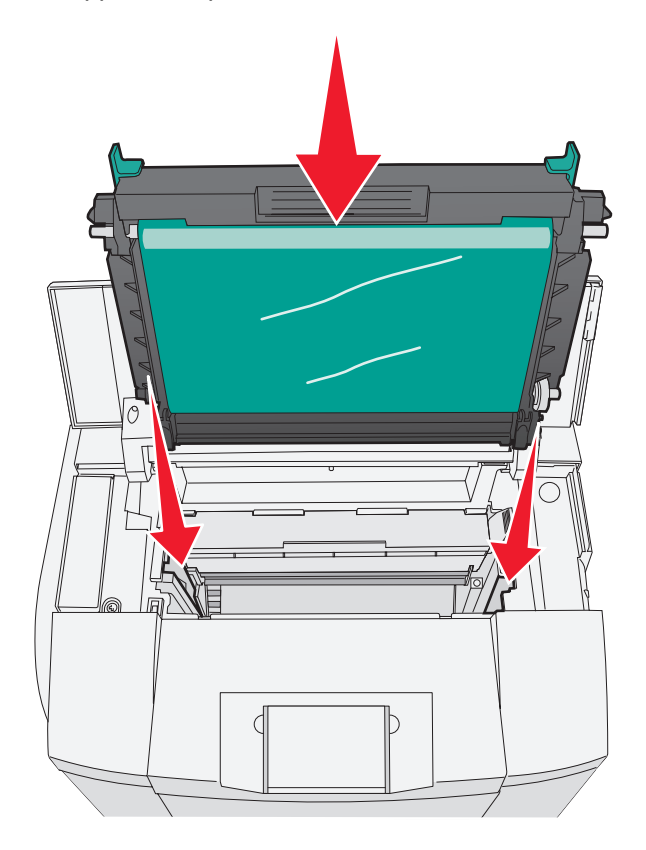

 Poussez les loquets pour les écarter l'un de l'autre afin de verrouiller la cartouche du développeur d'impression en place.

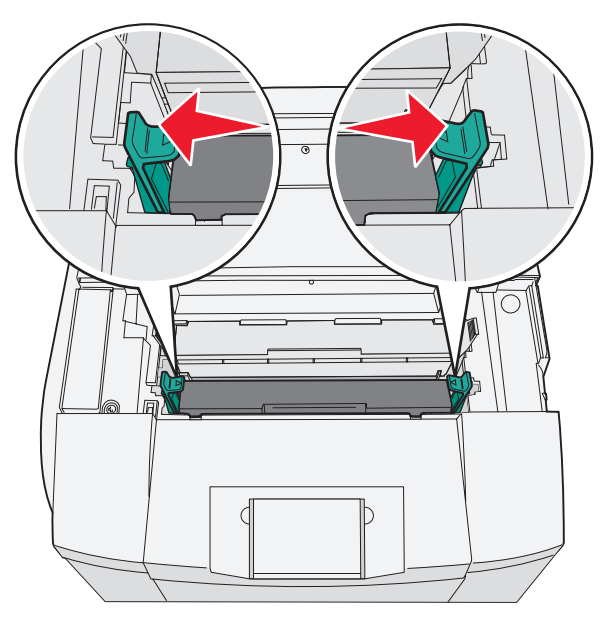

Refermez le capot.

**13** Installez les cartouches de toner une à une.

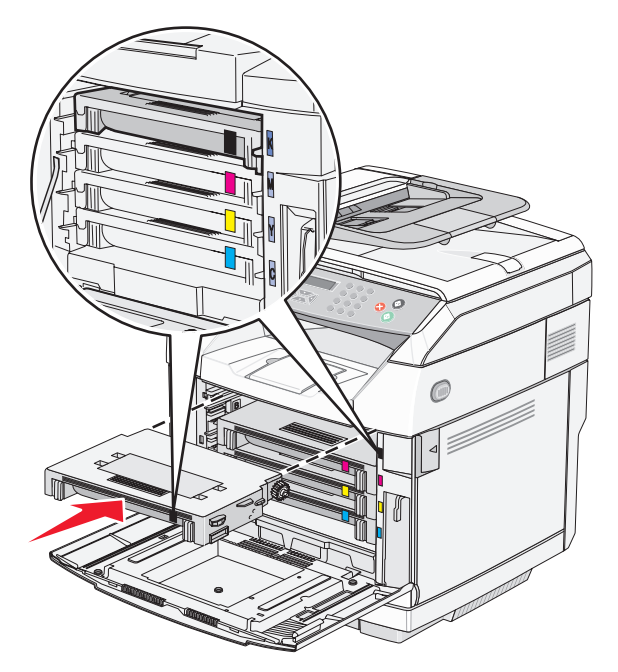

- **14** Fermez la porte avant.
- **15** Mettez l'imprimante sous tension.

## **Commande de fournitures**

Pour commander des fournitures aux Etats-Unis, contactez Lexmark au 1-800-539-6275 afin d'obtenir des informations sur les revendeurs de fournitures agréés Lexmark de votre région. Dans les autres pays ou régions, consultez le site Web de Lexmark à l'adresse www.lexmark.com ou contactez le revendeur de votre imprimante.

**Remarque :** toutes les estimations de durée de vie des fournitures de l'imprimante supposent que vous utilisiez du papier ordinaire au format Lettre US ou A4.

## *Commande de cartouches de toner*

Lorsque le message **Toner bas <xxxx>** s'affiche, commandez une nouvelle cartouche de toner. La cartouche de toner de couleur « x » (où x est égal à N (noir), J (jaune), M (magenta) ou C (cyan)) est bientôt épuisée. Lorsque ce type de message s'affiche, la cartouche de toner indiquée peut imprimer entre 100 et 125 pages environ, en fonction de la couverture de la couleur de toner.

Lorsque le message **Toner bas <xxxx> s'affiche** ou lorsque la qualité d'impression est altérée, vous pouvez prolonger légèrement la durée de vie de la cartouche de toner :

- **1** Retirez la cartouche de toner.
- **2** Secouez-la vigoureusement plusieurs fois d'avant en arrière et de gauche à droite pour répartir le toner.
- **3** Remettez en place la cartouche de toner pour poursuivre l'impression.

**Remarque :** répétez cette procédure plusieurs fois jusqu'à ce que l'impression ne soit plus lisible avant de remplacer la cartouche.

**Les cartouches de toner recommandées spécialement conçues pour votre imprimante sont les suivantes :**

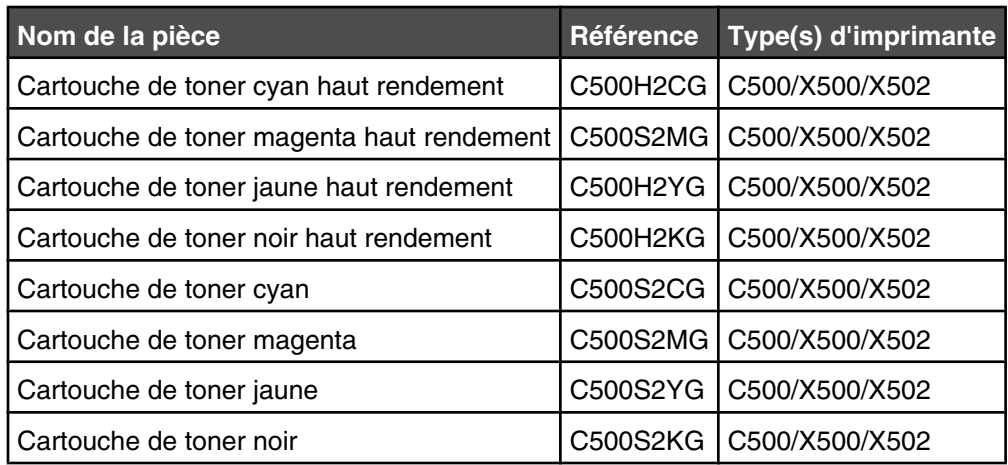

## *Commande d'une unité de fusion*

Remplacez immédiatement l'unité de fusion lorsque le message **Durée de vie unité de fusion : remplacez l'unité de fusion** s'affiche. Pour plus d'informations sur l'installation de l'unité de fusion, consultez la documentation fournie avec celle-ci.

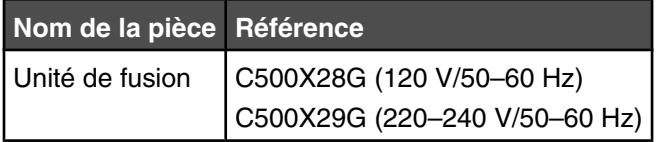

## *Commande d'une cartouche du développeur d'impression*

Lorsque **Durée de vie de la courroie OPC : remplacez la courroie OPC** s'affiche, remplacez immédiatement la cartouche du développeur d'impression (courroie OPC). Pour plus d'informations sur l'installation de la cartouche du développeur d'impression, consultez la documentation fournie avec celle-ci.

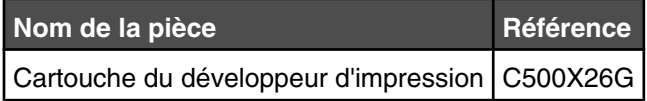

## *Commande d'une bouteille de récupération de toner*

Lorsque **Pack de récupération plein : remplacer le pack de récupération plein** s'affiche, commandez une bouteille de récupération de toner de remplacement.

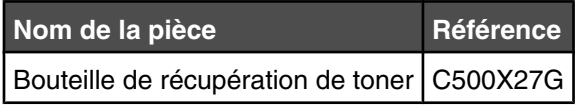

## **Déplacement de l'imprimante**

## *Avant de déplacer l'imprimante*

**ATTENTION :** l'imprimante pèse 35 kg (77 lb). L'intervention d'au moins trois personnes est donc nécessaire pour la soulever sans risque. Utilisez les poignées situées sur les côtés de l'imprimante pour la soulever et veillez à ne pas laisser vos doigts sous l'imprimante lorsque vous la déposez.

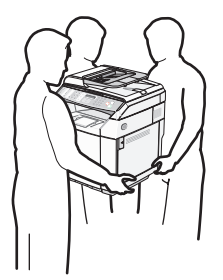

Suivez les instructions ci-dessous pour éviter de vous blesser ou d'endommager l'imprimante :

- **•** Faites-vous aider d'au moins une personne pour soulever l'imprimante.
- **•** Avant de déplacer l'imprimante :
	- **–** Mettez-la hors tension à l'aide du commutateur d'alimentation.
	- **–** Débranchez le cordon d'alimentation de la prise secteur.
	- **–** Débranchez tous les cordons et câbles de l'imprimante.
	- **–** Retirez toutes les options de l'imprimante.

**Avertissement :** les dégâts sur l'imprimante provoqués par un déplacement incorrect ne sont pas couverts par sa garantie.

## *Verrouillage du scanner*

- 1 Appuyez sur la touche **A** du panneau de commandes.
- 2 Appuyez plusieurs fois sur  $\triangle$  ou  $\nabla$  jusqu'à ce que **Paramètres de la machine** s'affiche, puis appuyez sur  $\sqrt{ }$ .
- **3** Appuyez plusieurs fois sur  $\triangle$  ou  $\nabla$  jusqu'à ce que **Transport du scanner** s'affiche, puis appuyez sur  $\sqrt{ }$ .
- **4** Appuyez plusieurs fois sur ▲ ou ▼ jusqu'à ce que **verrouiller** s'affiche, puis appuyez sur  $\sqrt{ }$ .
- **5** Appuyez plusieurs fois sur  $\triangle$  ou  $\nabla$  jusqu'à ce qu'**Exécuter** s'affiche, puis appuyez sur  $\sqrt{ }$ .

Le scanner passe en position d'origine.

**6** Appuyez sur pour revenir à l'état **Prêt**.

Ouvrez le capot du scanner.

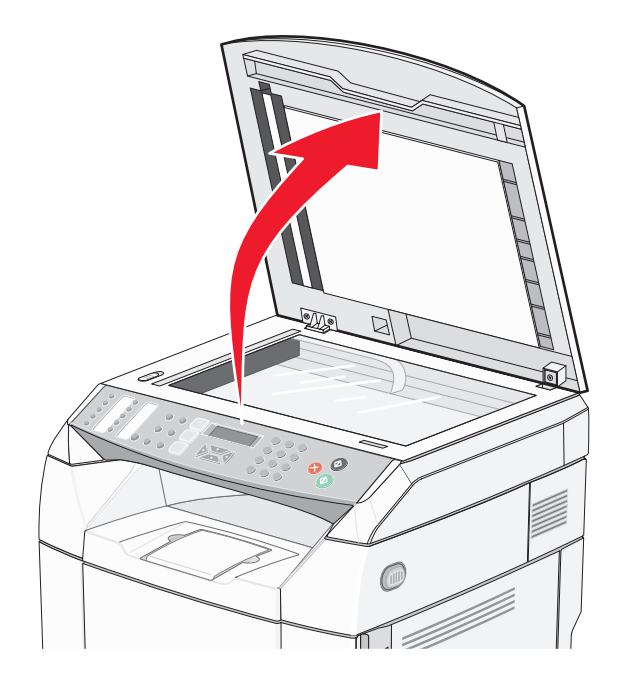

Pour verrouiller le scanner, appuyez sur le commutateur de verrouillage.

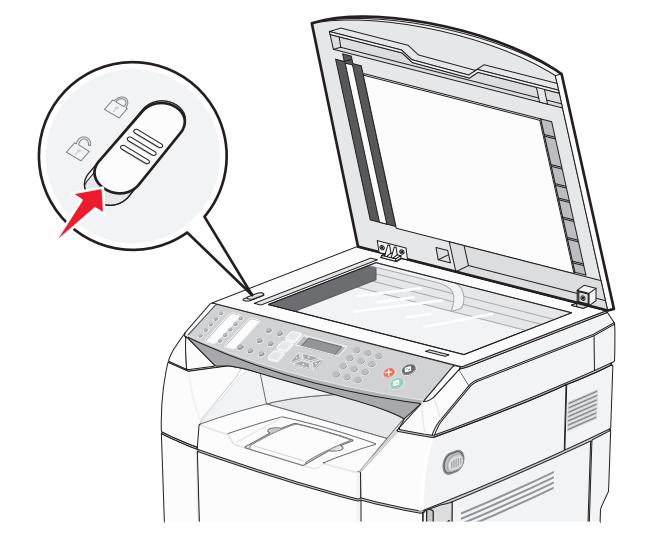

Fermez le capot du scanner.

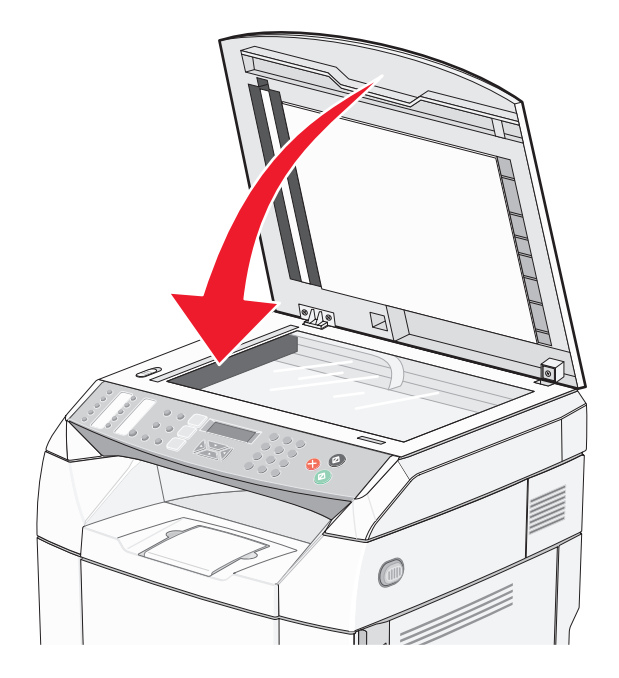

## *Retrait de l'imprimante du bac d'alimentation 530 feuilles*

- Mettez l'imprimante hors tension et débranchez le cordon d'alimentation de la prise murale.
- Débranchez tous les câbles situés à l'arrière de l'imprimante.
- En commençant par l'arrière de l'imprimante, retirez la protection latérale droite en dégageant délicatement les ergots des quatre encoches tout en tirant la protection vers l'avant de l'imprimante.

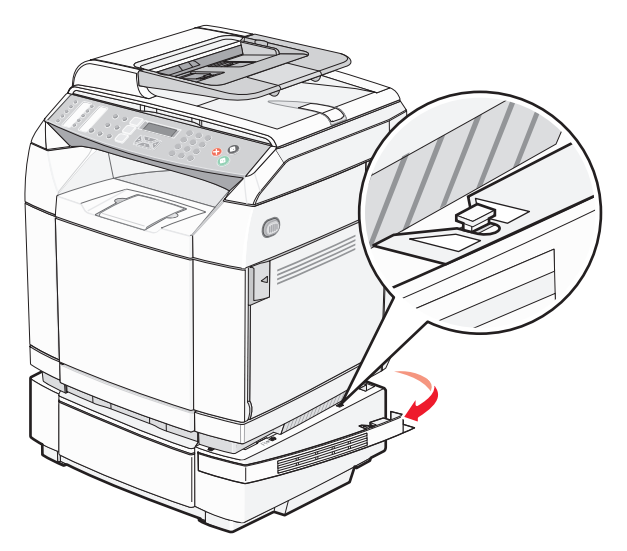

 En commençant par l'arrière de l'imprimante, retirez la protection latérale gauche en dégageant délicatement les ergots des quatre encoches tout en tirant la protection vers l'avant de l'imprimante.

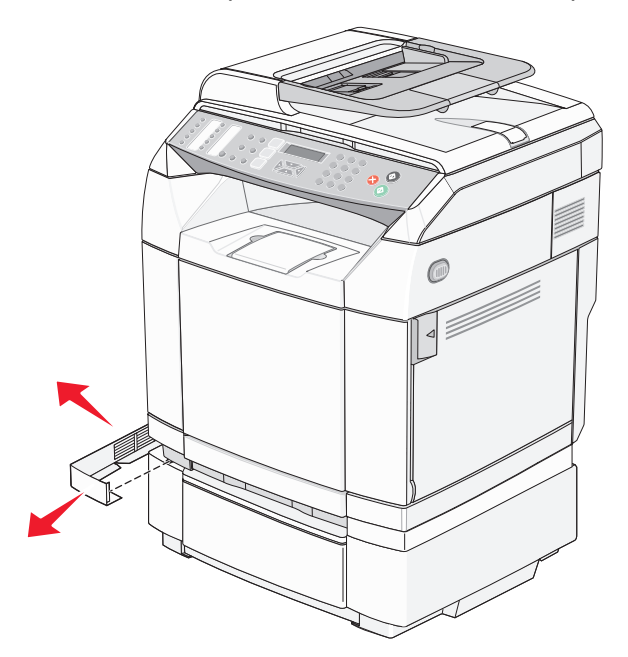

Desserrez la vis à ailettes droite et retirez la patte de droite.

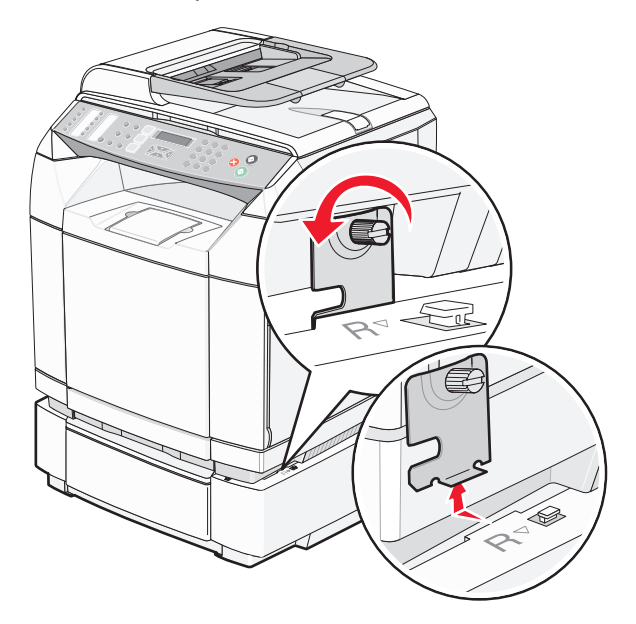

**6** Desserrez la vis à ailettes gauche et retirez la patte de gauche.

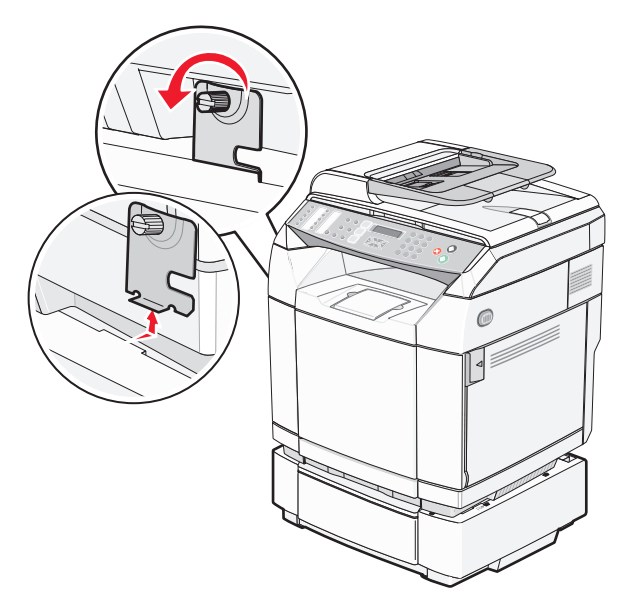

- **7** Soulevez l'imprimante pour l'extraire du bac d'alimentation et mettez-la de côté.
- **ATTENTION :** l'imprimante pèse 35 kg (77 lb). L'intervention d'au moins trois personnes est donc nécessaire pour la soulever sans risque. Utilisez les poignées situées sur les côtés de l'imprimante pour la soulever et veillez à ne pas laisser vos doigts sous l'imprimante lorsque vous la déposez.

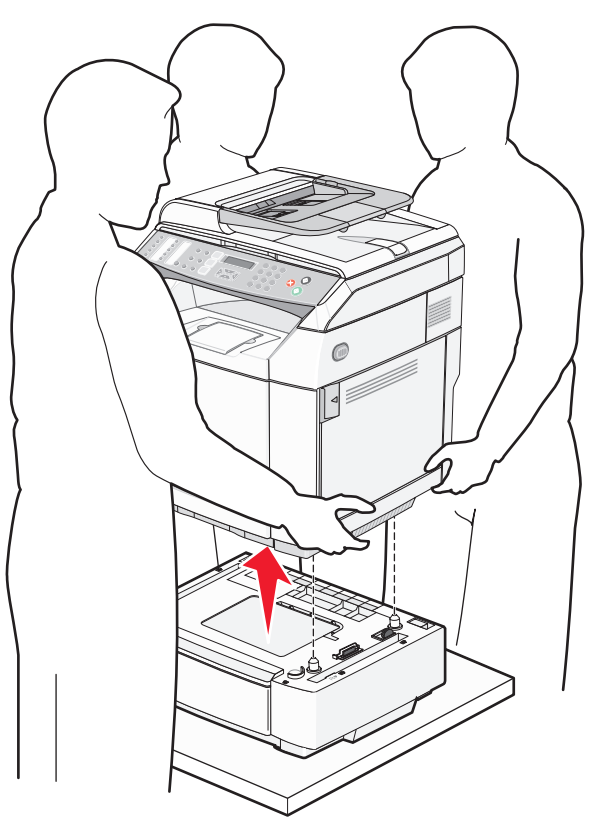

## *Déplacement de l'imprimante*

L'imprimante et les options peuvent être déplacées en toute sécurité en respectant les précautions suivantes :

- **•** Si vous utilisez un chariot pour déplacer l'imprimante, veillez à ce que sa surface puisse accueillir toute la base de l'imprimante. De même, si vous utilisez un chariot pour déplacer les options, veillez à ce que sa surface puisse accueillir toutes les options.
- **•** Maintenez l'imprimante en position verticale.
- **•** Evitez tout mouvement brusque.

## *Installation de l'imprimante à un nouvel emplacement*

Respectez les espaces indiqués ci-dessous pour mettre l'imprimante en place.

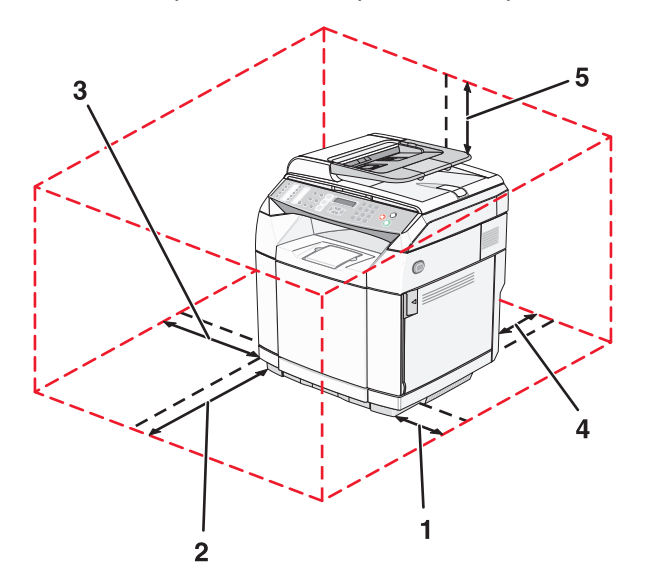

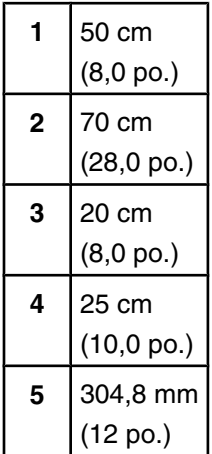

# **Support administratif**

## **Verrouillage des menus administrateur**

Lorsque plusieurs personnes utilisent souvent la même imprimante, le support technique peut verrouiller les menus Paramètres administrateur, Répertoire de télécopie, Paramètres réseau de façon à ce que les Paramètres administrateur ne soient pas modifiés à l'aide du panneau de commandes.

- **1** Assurez-vous que l'imprimante est sous tension et que le message **Prêt** s'affiche.
- **2** Appuyez sur la touche ▲ du panneau de commandes.
- **3** Appuyez plusieurs fois sur  $\triangle$  ou  $\nabla$  jusqu'à ce que **Paramètres d'administration** s'affiche, puis appuyez sur  $\sqrt{ }$ .
- **4** Appuyez plusieurs fois sur  $\triangle$  ou  $\nabla$  jusqu'à ce que **verrouillage menu admin** s'affiche, puis appuyez sur  $\sqrt{ }$ .
- **5** Appuyez plusieurs fois sur  $\triangle$  ou  $\nabla$  jusqu'à ce que **En fonction** s'affiche, puis appuyez sur  $\sqrt{ }$ .

**Remarque :** En fonction désactive l'utilisation du menu Paramètres administrateur et Hors fonction active l'utilisation du menu Paramètres administrateur. Un code PIN est nécessaire pour accéder au menu Paramètres administrateur, si celui-ci est désactivé.

- **6** Vous êtes invité à saisir un mot de passe (code PIN). Utilisez un code PIN composé de 4 chiffres, puis appuyez sur  $\sqrt{ }$ .
- **7** Appuyez sur pour revenir à l'état **Prêt**.

## **Modification du mot de passe des menus administrateur**

Pour modifier le mot de passe administrateur (PIN), les menus de l'administrateur doivent être verrouillés. Pour modifier le mot de passe :

- **1** Assurez-vous que l'imprimante est sous tension et que le message **Prêt** s'affiche.
- **2** Appuyez sur la touche **A** du panneau de commandes.
- **3** Appuyez plusieurs fois sur  $\triangle$  ou  $\nabla$  jusqu'à ce que **Paramètres d'administration** s'affiche, puis appuyez sur  $\sqrt{ }$ .
- **4** Saisissez le mot de passe actuel, puis appuyez sur  $\sqrt{ }$ .
- **5** Appuyez plusieurs fois sur  $\triangle$  ou  $\nabla$  jusqu'à ce que **verrouillage menu admin** s'affiche, puis appuyez sur  $\sqrt{ }$ .
- **6** Appuyez plusieurs fois sur  $\triangle$  ou  $\nabla$  pour choisir **En fonction**, puis appuyez sur  $\sqrt{ }$ .
- **7** Saisissez le nouveau mot de passe, puis appuyez sur  $\sqrt{ }$ .
- **8** Appuyez sur pour revenir à l'état **Prêt**.

## **Réglage de l'option Economie énergie**

- **1** Assurez-vous que l'imprimante est sous tension et que le message **Prêt** s'affiche.
- **2** Appuyez sur la touche **△** du panneau de commandes.
- **3** Appuyez plusieurs fois sur  $\triangle$  ou  $\nabla$  jusqu'à ce que **Paramètres d'administration** s'affiche, puis appuyez sur  $\sqrt{ }$ .
- **4** Appuyez plusieurs fois sur ▲ ou ▼ jusqu'à ce que **Economie** énergie s'affiche, puis appuyez sur  $\sqrt{ }$ .
- **5** Appuyez plusieurs fois sur  $\triangle$  ou  $\nabla$  jusqu'à ce que **En fonction** s'affiche, puis appuyez sur  $\sqrt{ }$ .
- **6** A l'aide du pavé numérique, entrez le nombre de minutes qui doit s'écouler avant que l'imprimante passe en mode Economie énergie. Ce délai peut être compris entre 1 et 240 minutes.
- **7** Appuyez sur  $\sqrt{ }$ .
- **8** Appuyez sur pour revenir à l'état **Prêt**.

## **Restauration des paramètres usine**

Les paramètres de menu marqués d'un astérisque (\*) sont les paramètres actifs. Vous pouvez restaurer les paramètres d'origine de l'imprimante, également appelés *paramètres usine*.

- **1** Assurez-vous que l'imprimante est sous tension et que le message **Prêt** s'affiche.
- **2** Appuyez sur la touche **A** du panneau de commandes.
- **3** Appuyez plusieurs fois sur  $\triangle$  ou  $\nabla$  jusqu'à ce que **Paramètres d'administration** s'affiche, puis appuyez sur  $\sqrt{ }$ .
- 4 Appuyez plusieurs fois sur **A** ou  $\nabla$  jusqu'à ce que **Paramètre** usine s'affiche, puis appuyez sur  $\sqrt{ }$ .
- 5 Appuyez plusieurs fois sur  $\triangle$  ou  $\nabla$  jusqu'à ce que **Effacer les paramètres de menu** s'affiche, puis appuyez sur  $\sqrt{ }$ .
- **6** Appuyez plusieurs fois sur  $\triangle$  ou  $\triangledown$  jusqu'à ce qu'**Exécuter** s'affiche, puis appuyez sur  $\sqrt{ }$ .

**En cours...** s'affiche brièvement.

**7** Appuyez sur pour revenir à l'état **Prêt**.

**Remarque :** tous les paramètres usine sont restaurés à l'exception de la langue d'affichage, du pays ou de la région, de la date et de l'heure, des paramètres réseau et des entrées du répertoire de télécopie.

## **Configuration du mode par défaut**

La configuration du mode par défaut indique si l'imprimante doit être en mode Télécopie ou en mode Copie après l'un des deux événements suivants :

- **•** L'imprimante est sous tension.
- **•** Le paramètre Effacer auto a dépassé le délai.

**Remarque :** Effacer auto est désactivé par défaut.

Pour configurer le mode par défaut :

- **1** Assurez-vous que l'imprimante est sous tension et que le message **Prêt** s'affiche.
- **2** Appuyez sur la touche **A** du panneau de commandes.
- **3** Appuyez plusieurs fois sur  $\triangle$  ou  $\nabla$  jusqu'à ce que **Paramètres d'administration** s'affiche, puis appuyez sur  $\sqrt{ }$ .
- **4** Appuyez plusieurs fois sur  $\triangle$  ou  $\nabla$  jusqu'à ce que **Mode par défaut** s'affiche, puis appuyez sur  $\sqrt{ }$ .
- **5** Appuyez plusieurs fois sur  $\triangle$  ou  $\nabla$  pour sélectionner **Copie** ou **Télécopie**, puis appuyez sur  $\sqrt{ }$ .
- **6** Appuyez sur pour revenir à l'état **Prêt**.

**Remarque :** Copie correspond au paramètre usine.

## **Activation de l'option Effacer auto**

L'option Effacer auto indique si l'imprimante retourne automatiquement au mode par défaut après la durée de temps fixée lorsqu'aucune opération n'a été effectuée pendant ce délai. Pour activer l'option Effacer auto et définir le délai :

- **1** Assurez-vous que l'imprimante est sous tension et que le message **Prêt** s'affiche.
- **2** Appuyez sur la touche ▲ du panneau de commandes.
- **3** Appuyez plusieurs fois sur  $\triangle$  ou  $\nabla$  jusqu'à ce que **Paramètres d'administration** s'affiche, puis appuyez sur  $\sqrt{ }$ .
- **4** Appuyez plusieurs fois sur  $\triangle$  ou  $\nabla$  jusqu'à ce que **Effacer auto** s'affiche, puis appuyez sur  $\sqrt{ }$ .
- **5** Appuyez plusieurs fois sur  $\triangle$  ou  $\nabla$  jusqu'à ce que **En fonction** s'affiche, puis appuyez sur  $\sqrt{ }$ .
- **6** Appuyez plusieurs fois sur  $\triangle$  ou  $\nabla$  pour choisir la durée, puis appuyez sur  $\sqrt{ }$ .
- **7** Appuyez sur pour revenir à l'état **Prêt**.

## **Utilisation du serveur Web incorporé**

Si l'imprimante est installée sur un réseau, le serveur Web incorporé peut être utilisé pour réaliser les opérations suivantes :

- **•** Vérification de l'état de l'imprimante
- **•** Vérification de l'état des fournitures d'imprimante
- **•** Configuration du répertoire de numérisation
- **•** Configuration de la liste des numéros de composition abrégée
- **•** Configuration des paramètres réseau
- **•** Création d'un mot de passe pour le serveur Web incorporé
- **•** Impression des rapports
- **•** Restauration des paramètres usine de l'imprimante
- **•** Sauvegarde des paramètres du serveur Web incorporé

Pour accéder au serveur Web incorporé :

- **1** Ouvrez un navigateur Web.
- **2** Dans la barre d'adresse, saisissez l'adresse de l'imprimante réseau ou l'adresse IP du serveur d'impression, puis appuyez sur **Entrée**.

# **Dépannage**

## **Support technique en ligne**

Le support technique est disponible sur le site Web de Lexmark à l'adresse **[www.lexmark.com](http://www.lexmark.com)**.

## **Vérification d'une imprimante qui ne répond pas**

Lorsque l'imprimante ne répond pas, vérifiez les points suivants :

- **•** Le cordon d'alimentation est connecté à l'imprimante et branché sur une prise de courant correctement reliée à la terre.
- **•** L'alimentation électrique n'est coupée par aucun interrupteur ou coupe-circuit.
- **•** L'imprimante n'est branchée sur aucun parasurtenseur, onduleur ou cordon prolongateur.
- **•** Les autres appareils électriques branchés sur cette source d'alimentation électrique fonctionnent.
- **•** L'imprimante est sous tension.
- **•** Le câble est correctement raccordé entre l'imprimante et l'ordinateur hôte, le serveur d'impression, une option ou un autre périphérique réseau.

Après avoir vérifié ces différents points, mettez l'imprimante hors tension, puis de nouveau sous tension. Cela suffit souvent à résoudre le problème.

## **Résolution des problèmes d'impression**

## *Les PDF multilingues ne s'impriment pas.*

Les polices des documents ne sont pas disponibles.

- **1** Dans Adobe Acrobat, ouvrez le document à imprimer.
- **2** Cliquez sur l'icône de l'imprimante.

La boîte de dialogue Imprimer s'affiche.

- **3** Sélectionnez **Imprimer comme image**.
- **4** Cliquez sur **OK**.

## *Le panneau de commandes n'affiche rien*

L'autotest de l'imprimante a échoué. Mettez l'imprimante hors tension, patientez environ 10 secondes, puis remettezla sous tension.

Si les messages **Préchauffage** et **Prêt** ne s'affichent pas, mettez l'imprimante hors tension et contactez l'assistance clientèle.

## *Les travaux ne s'impriment pas.*

Voici des solutions possibles. Essayez l'une ou plusieurs des solutions suivantes :

#### **Assurez-vous que l'imprimante est prête à imprimer.**

Assurez-vous que le message **Prêt** ou **Economie énergie** s'affiche à l'écran avant de lancer une impression. Appuyez sur √ pour faire revenir l'imprimante à l'état **Prêt**.

## **Vérifiez si le tiroir papier est vide.**

Chargez du papier dans ce tiroir.

## **Assurez-vous que le logiciel d'imprimante approprié est installé.**

- **•** Assurez-vous d'utiliser le logiciel d'imprimante approprié.
- **•** Si vous utilisez un port USB, assurez-vous que votre PC exécute Windows 98/Me, Windows 2000, Windows XP ou Windows Server 2003 et qu'il utilise un logiciel d'imprimante compatible Windows 98/Me, Windows 2000, Windows XP ou Windows Server 2003.

### **Assurez-vous que le serveur d'impression interne est installé correctement et est en état de marche.**

- **•** Assurez-vous que le serveur d'impression interne est installé correctement et que l'imprimante est connectée au réseau. Pour plus d'informations sur l'installation d'une imprimante réseau, cliquez sur **Afficher le Guide de l'utilisateur et la documentation** sur le CD *Logiciel et documentation*.
- **•** Imprimez une page de configuration du réseau et vérifiez que l'état indiqué est **Connecté**. Si l'état est **Non connecté**, vérifiez les câbles réseau, puis essayez de nouveau d'imprimer la page de configuration du réseau. Contactez l'assistance technique pour vous assurer que le réseau fonctionne correctement.

Des copies du logiciel d'imprimante sont également disponibles sur le site Web de Lexmark à l'adresse suivante : **[www.lexmark.com](http://www.lexmark.com)**.

## **Assurez-vous d'utiliser un câble USB, série ou Ethernet recommandé.**

Pour plus d'informations, reportez-vous à la rubrique relative aux fournitures du *Guide de l'utilisateur* ou contactez le revendeur de l'imprimante.

### **Assurez-vous que les câbles de l'imprimante sont correctement branchés.**

Vérifiez les branchements sur l'imprimante et le serveur d'impression pour vous assurer que les câbles sont correctement reliés.

Pour plus d'informations, consultez la documentation d'installation fournie avec l'imprimante.

## *L'impression d'un travail prend plus de temps que prévu.*

Le travail est trop complexe.

Pour réduire la complexité du travail, diminuez le nombre des polices et leur taille, le nombre et la complexité des images ainsi que le nombre de pages.

## *La fonction de chaînage des tiroirs ne fonctionne pas.*

Assurez-vous que vous effectuez bien toutes les opérations suivantes :

- **•** Chargez les tiroirs 1 et 2 avec du papier de format et de type identiques.
- **•** Dans les propriétés d'impression, modifiez l'Alimentation sur Sélection automatique.

## *Des sauts de page inattendus se produisent*

Le délai d'exécution du travail a expiré. Attribuez une valeur plus élevée au paramètre Délai exécution :

- **1** Assurez-vous que l'imprimante est sous tension et que le message **Prêt** s'affiche.
- **2** Appuyez sur la touche ▲ du panneau de commandes.
- **3** Appuyez plusieurs fois sur  $\triangle$  ou  $\nabla$  jusqu'à ce que **Paramètres de la machine** s'affiche, puis appuyez sur  $\sqrt{ }$ .
- **4** Appuyez plusieurs fois sur  $\triangle$  ou  $\nabla$  jusqu'à ce que **Délai exécution** s'affiche, puis appuyez sur  $\sqrt{ }$ .
- **5** Appuyez plusieurs fois sur $\blacktriangle$  ou  $\nabla$  jusqu'à ce que **USB** ou **Réseau** s'affiche, puis appuyez sur  $\sqrt{ }$ .
- **6** Appuyez plusieurs fois sur  $\triangle$  ou  $\triangledown$  jusqu'à ce que **En fonction** apparaisse, puis appuyez sur  $\sqrt{ }$ .
- **7** Appuyez plusieurs fois sur ▲ ou ▼ pour sélectionner une valeur (en secondes) ou utilisez le pavé numérique pour saisir directement la valeur. Appuyez ensuite sur  $\sqrt{ }$ .
- 8 Appuyez sur **V** pour revenir à l'état **Prêt**.

## **Résolution des problèmes de copie**

## *Le copieur ne répond pas*

Voici des solutions possibles. Essayez l'une ou plusieurs des solutions suivantes :

#### **Des messages d'erreur s'affichent-ils à l'écran ?**

Effacez tous les messages d'erreur.

## **Vérifiez l'alimentation.**

Assurez-vous que l'imprimante est branchée, qu'elle est sous tension et que le message **Prêt** s'affiche.

## *Le scanner ne se ferme pas.*

Assurez-vous que rien ne bloque la fermeture du scanner :

- **1** Soulevez le scanner.
- **2** Retirez tout élément qui bloquerait le scanner.
- **3** Abaissez le scanner.

## *Faible qualité de la copie*

Voici quelques exemples de faible qualité de copie :

- **•** Pages vierges
- **•** Modèle de damier
- **•** Graphiques ou images déformés
- **•** Caractères manquants
- **•** Impression altérée
- **•** Impression sombre
- **•** Lignes inclinées
- **•** Traces
- **•** Rayures
- **•** Caractères inattendus
- **•** Lignes blanches sur l'impression

Voici des solutions possibles. Essayez l'une ou plusieurs des solutions suivantes :

#### **Des messages d'erreur s'affichent-ils à l'écran ?**

Effacez tous les messages d'erreur.

## **Le niveau de toner est-il bas ?**

Lorsque le message **Toner bas <xxxx>** s'affiche ou lorsque la qualité d'impression est altérée, suivez la procédure ci-dessous pour prolonger légèrement la durée de vie de la cartouche de toner :

- **1** Retirez la cartouche de toner.
- **2** Secouez-la vigoureusement plusieurs fois d'avant en arrière et de gauche à droite pour répartir le toner.
- **3** Remettez en place la cartouche de toner pour poursuivre l'impression.

**Remarque :** répétez cette procédure plusieurs fois jusqu'à ce que l'impression ne soit plus lisible avant de remplacer la cartouche de toner.

#### **La vitre du scanner est-elle sale ?**

Nettoyez la vitre du scanner à l'aide d'un tissu légèrement humide, propre et non pelucheux.

#### **La copie est-elle trop claire ou trop sombre ?**

Réglez la densité de la copie :

- **1** Appuyez sur la touche  $\triangle$  du panneau de commandes.
- **2** Appuyez plusieurs fois sur  $\triangle$  ou  $\triangledown$  jusqu'à ce que **Paramètres de copie** s'affiche, puis appuyez sur  $\sqrt{ }$ .
- **3** Appuyez plusieurs fois sur  $\triangle$  ou  $\nabla$  jusqu'à ce que **Densité** apparaisse, puis appuyez sur  $\sqrt{ }$ .
- **4** Appuyez plusieurs fois sur  $\triangle$  ou  $\nabla$  pour éclaircir ou obscurcir la copie, puis appuyez sur  $\sqrt{ }$ .
- **5** Appuyez sur **X** pour revenir à l'état **Prêt**.

**Remarque :** la densité des copies peut également être modifiée temporairement en appuyant sur le bouton Plus clair / Plus foncé qui se trouve sur le panneau de commandes. Lorsque vous réinitialisez l'imprimante, les paramètres usine de l'imprimante sont restaurés.

#### **Réglez la qualité de la copie**

- **1** Appuyez sur la touche  $\sum$  du panneau de commandes.
- **2** Appuyez plusieurs fois sur  $\blacktriangle$  ou  $\nabla$  jusqu'à ce que **Paramètres de copie** s'affiche, puis appuyez sur  $\sqrt{ }$ .
- **3** Appuyez plusieurs fois sur  $\triangle$  ou  $\nabla$  jusqu'à ce que **Qualité** s'affiche, puis appuyez sur  $\sqrt{ }$ .
- **4** Appuyez plusieurs fois sur $\blacktriangle$  ou  $\nabla$  jusqu'à ce que **Mixte**, **Texte** ou **Photo** s'affiche, puis appuyez sur  $\sqrt{ }$ .
- **5** Appuyez sur pour revenir à l'état **Prêt**.

**Remarque :** la qualité de la copie peut également être modifiée temporairement en appuyant sur le bouton Qualité qui se trouve sur le panneau de commandes. Lorsque vous réinitialisez l'imprimante, les paramètres usine de l'imprimante sont restaurés.

#### **Vérifiez la qualité du document d'origine.**

Assurez-vous que la qualité du document d'origine est satisfaisante.

#### **Vérifiez le positionnement du document.**

Assurez-vous que le document ou l'image est placé(e) face imprimée vers le bas, dans le coin supérieur gauche.

## *Copies partielles de document ou de photo*

Voici des solutions possibles. Essayez l'une ou plusieurs des solutions suivantes :

## **Vérifiez le positionnement du document.**

Assurez-vous que le document ou l'image est placé(e) face imprimée vers le bas, dans le coin supérieur gauche.

## **Vérifiez le paramètre Format de papier**

Assurez-vous que le paramètre Format de papier correspond au papier chargé dans le tiroir.

## **Résolution des problèmes de numérisation**

## *Le scanner ne répond pas*

Voici des solutions possibles. Essayez l'une ou plusieurs des solutions suivantes :

## **Des messages d'erreur s'affichent-ils à l'écran ?**

Effacez tous les messages d'erreur.

## **Vérifiez l'alimentation.**

Assurez-vous que l'imprimante est branchée, qu'elle est sous tension et que le message **Prêt** s'affiche.

## **Vérifiez les branchements des câbles.**

Assurez-vous que le câble USB ou que le câble réseau est correctement branché à l'ordinateur et à l'imprimante.

## *Echec de la numérisation*

Voici des solutions possibles. Essayez l'une ou plusieurs des solutions suivantes :

## **Vérifiez les branchements des câbles.**

Assurez-vous que le câble USB ou que le câble réseau est correctement branché à l'ordinateur et à l'imprimante.

## **Une erreur s'est peut-être produite au niveau du logiciel**

Eteignez l'ordinateur, puis redémarrez-le.

## *La numérisation prend trop de temps ou bloque l'ordinateur.*

Voici des solutions possibles. Essayez l'une ou plusieurs des solutions suivantes :

## **D'autres logiciels sont-ils en cours d'exécution ?**

Fermez tous les programmes non utilisés.

## **Il est possible que la résolution de numérisation soit trop élevée**

Sélectionnez une résolution de numérisation plus basse.

## *Faible qualité d'image numérisée*

Voici des solutions possibles. Essayez l'une ou plusieurs des solutions suivantes :

## **Des messages d'erreur s'affichent-ils à l'écran ?**

Effacez tous les messages d'erreur.

## **La vitre du scanner est-elle sale ?**

Nettoyez la vitre du scanner à l'aide d'un tissu légèrement humide, propre et non pelucheux.

## **Réglez la résolution du scanner**

Pour augmenter la résolution du scanner de façon à obtenir un travail de qualité supérieure, procédez comme suit :

- 1 Appuyez sur la touche **A** du panneau de commandes.
- 2 Appuyez plusieurs fois sur  $\triangle$  ou  $\nabla$  jusqu'à ce que **Paramètres de numérisation** s'affiche, puis appuyez sur  $\sqrt{ }$ .
- **3** Appuyez plusieurs fois sur  $\triangle$  ou  $\nabla$  jusqu'à ce que **Résolution** s'affiche, puis appuyez sur  $\sqrt{ }$ .
- **4** Appuyez plusieurs fois sur  $\triangle$  ou  $\nabla$  pour choisir une résolution supérieure, puis appuyez sur  $\sqrt{ }$ .
- **5** Appuyez sur pour revenir à l'état **Prêt**.

## **Vérifiez la qualité du document d'origine.**

Assurez-vous que la qualité du document d'origine est satisfaisante.

### **Vérifiez le positionnement du document.**

Assurez-vous que le document ou l'image est placé(e) face imprimée vers le bas, dans le coin supérieur gauche.

## *Numérisation partielle de document ou de photo*

Voici des solutions possibles. Essayez l'une ou plusieurs des solutions suivantes :

### **Vérifiez le positionnement du document.**

Assurez-vous que le document ou l'image est placé(e) face imprimée vers le bas, dans le coin supérieur gauche.

## **Vérifiez le paramètre Format de papier**

Assurez-vous que le paramètre Format de papier correspond au papier chargé dans le tiroir.

## *Impossible de numériser depuis un ordinateur.*

Voici des solutions possibles. Essayez l'une ou plusieurs des solutions suivantes :

#### **Des messages d'erreur s'affichent-ils à l'écran ?**

Effacez tous les messages d'erreur.

## **Vérifiez l'alimentation.**

Assurez-vous que l'imprimante est branchée, qu'elle est sous tension et que le message **Prêt** s'affiche.

#### **Vérifiez les branchements des câbles.**

Assurez-vous que le câble USB ou que le câble réseau est correctement branché à l'ordinateur et à l'imprimante.

## **Résolution des problèmes de copie**

## *Impossible d'envoyer ou de recevoir une télécopie.*

Voici des solutions possibles. Essayez l'une ou plusieurs des solutions suivantes :

### **Des messages d'erreur s'affichent-ils à l'écran ?**

Effacez tous les messages d'erreur.

### **Vérifiez l'alimentation.**

Assurez-vous que l'imprimante est branchée, qu'elle est sous tension et que le message **Prêt** s'affiche.

#### **Vérifiez les connexions de l'imprimante.**

Assurez-vous que les câbles sont correctement branchés pour les matériels suivants, le cas échéant :

- **•** Téléphone
- **•** Combiné
- **•** Répondeur

## **Vérifiez la prise téléphonique murale**

- **1** Branchez un téléphone à la prise murale.
- **2** Attendez la tonalité.
- **3** Si vous n'entendez aucune tonalité, branchez un autre téléphone à la prise murale.
- **4** Si vous n'entendez toujours aucune tonalité, branchez un téléphone à une autre prise murale.
- **5** Si vous entendez une tonalité, branchez l'imprimante à cette prise murale.

## **Passez en revue cette liste de contrôle du service de téléphonie numérique**

Le modem de télécopie est un appareil analogique. Certains appareils peuvent être connectés à l'imprimante pour permettre l'utilisation des services de téléphonie numérique.

- **•** Si vous utilisez un service de téléphonie ISDN, branchez l'imprimante à un port analogique (port d'interface R) de l'adaptateur de terminal ISDN. Pour obtenir plus d'informations et faire la demande d'un port d'interface R, contactez votre fournisseur de connexion ISDN.
- **•** Si vous utilisez une connexion DSL, branchez un filtre ou routeur DSL qui prendra en charge le fonctionnement analogique. Pour plus d'informations, contactez votre fournisseur de connexion DSL.
- **•** Si vous utilisez un service de commutateur téléphonique privé (PBX), assurez-vous que la connexion au commutateur est de type analogique. Si ce n'est pas le cas, pensez à installer une ligne téléphonique analogique pour le télécopieur.

#### **Y a-t-il une tonalité ?**

- **•** Mettez en place un appel test au niveau du numéro de téléphone que vous souhaitez utiliser pour envoyer une télécopie pour vous assurer qu'il fonctionne correctement.
- **•** Si la ligne téléphonique est utilisée par un autre appareil, attendez qu'il ait fini de l'utiliser avant d'envoyer une télécopie.
- **•** Si vous utilisez la fonction Téléphone décroché, augmentez le volume pour vérifier la tonalité.

## **Débranchez les autres appareils temporairement.**

Pour vous assurer que l'imprimante fonctionne correctement, connectez-la directement à la ligne téléphonique. Débranchez les répondeurs, les ordinateurs avec modem ou les séparateurs de lignes téléphoniques.

### **Vérifiez s'il y a un problème de bourrage.**

Supprimez les bourrages et assurez-vous que le message **Prêt** s'affiche.

#### **Désactivez temporairement l'option Appel en attente**

Appel en attente peut perturber les transmissions de télécopie. Désactivez cette option avant l'envoi ou la réception de télécopies. Contactez votre opérateur téléphonique pour obtenir la séquence de touches du pavé numérique permettant de désactiver temporairement l'option Appel en attente.

#### **Avez-vous un service de messagerie vocale ?**

Le service de messagerie vocale mis à votre disposition par votre opérateur téléphonique local peut perturber les transmissions de télécopie. Pour permettre à la fois le service de messagerie vocale et la réponse aux appels par l'imprimante, vous pouvez envisager d'installer une deuxième ligne téléphonique pour l'imprimante.

## **Vérifiez l'indicatif pays**

- **1** Assurez-vous que l'imprimante est sous tension et que le message **Prêt** s'affiche.
- **2** Appuyez sur la touche ▲ du panneau de commandes.
- **3** Appuyez plusieurs fois sur  $\triangle$  ou  $\nabla$  jusqu'à ce que **Paramètres d'administration** s'affiche, puis appuyez sur  $\sqrt{ }$ .
- **4** Appuyez plusieurs fois sur  $\triangle$  ou  $\triangledown$  jusqu'à ce que **Indicatif** pays s'affiche, puis appuyez sur  $\sqrt{ }$ .
- **5** Le paramètre par défaut de l'option de menu **Indicatif pays** est indiqué par un astérisque (\*).
- **6** Si vous souhaitez modifier l'indicatif pays :
	- **a** Appuyez plusieurs fois sur  $\triangle$  ou  $\nabla$  jusqu'à ce que le pays ou la région où fonctionne l'imprimante s'affiche, puis appuyez sur  $\sqrt{ }$ .
	- **b** Appuyez sur **V** pour revenir à l'état **Prêt**.
- **7** Si vous ne souhaitez pas modifier l'indicatif pays, appuyez sur  $\otimes$  pour revenir à l'état **Prêt**.

#### **La mémoire de l'imprimante est-elle saturée ?**

- **1** Composez le numéro de télécopie.
- **2** Numérisez le document d'origine une page à la fois.

## *Il est possible d'envoyer des télécopies, mais il est impossible de les recevoir.*

Voici des solutions possibles. Essayez l'une ou plusieurs des solutions suivantes :

## **Y a-t-il du papier dans le(s) tiroir(s) papier ?**

Assurez-vous que le papier est chargé dans le(s) tiroir(s).

## **Vérifiez les paramètres de délai de sonnerie.**

Le délai de sonnerie définit le nombre de fois que la ligne téléphonique sonne avant la réponse de l'imprimante en modes Télécopie uniquement. Si des téléphones d'extension occupent la même ligne que l'imprimante ou si vous êtes abonné au service de sonnerie distinctive de votre opérateur téléphonique, maintenez le délai de sonnerie à 4.

- **1** Appuyez sur la touche **A** du panneau de commandes.
- **2** Appuyez plusieurs fois sur ▲ ou ▼ jusqu'à ce que **Paramètres de télécopie** s'affiche, puis appuyez sur  $\sqrt{ }$ .
- **3** Appuyez plusieurs fois sur  $\triangle$  ou  $\nabla$  jusqu'à ce que **Paramètres RX** s'affiche, puis appuyez sur  $\sqrt{ }$ .
- **4** Appuyez plusieurs fois sur  $\triangle$  ou  $\nabla$  jusqu'à ce que **Délai de sonnerie** s'affiche, puis appuyez sur  $\sqrt{ }$ .
- **5** Appuyez plusieurs fois sur  $\triangle$  ou  $\triangledown$  pour définir le nombre de sonneries de la ligne téléphonique avant la réponse de l'imprimante (de 0 à 99), puis appuyez sur  $\sqrt{ }$ .
- **6** Appuyez sur pour revenir à l'état **Prêt**.

Lorsque le nombre de sonneries défini est détecté, l'imprimante recoit automatiquement la télécopie entrante, Définissez le délai de sonneries sur 0 pour désactiver la sonnerie de la ligne.

### **Le niveau de toner est-il bas ?**

Lorsque le message **Toner bas <xxxx>** s'affiche ou lorsque l'impression devient pâle, vous pouvez prolonger légèrement la durée de vie de la cartouche de toner :

- **1** Retirez la cartouche de toner.
- **2** Secouez-la vigoureusement plusieurs fois d'avant en arrière et de gauche à droite pour répartir le toner.
- **3** Remettez en place la cartouche de toner pour poursuivre l'impression.

répétez cette procédure plusieurs fois jusqu'à ce que l'impression ne soit plus lisible avant de remplacer la cartouche.

## *Il est possible de recevoir des télécopies; mais il est impossible d'en envoyer.*

Voici des solutions possibles. Essayez l'une ou plusieurs des solutions suivantes :

## **L'imprimante est-elle en mode Télécopie ?**

Depuis le panneau de commandes, appuyez sur **pour mettre l'imprimante en mode Télécopie**.

## **Le document est-il chargé correctement ?**

Chargez un document d'origine face imprimée vers le haut, bord court d'abord dans le dispositif d'alimentation automatique ou face imprimée vers le bas sur la vitre du scanner, dans le coin supérieur gauche.

**Remarque :** ne chargez pas de cartes postales, de photos, d'images trop petites, de transparents ou de supports trop fins (tels qu'une coupure de magazine) dans le dispositif d'alimentation automatique. Placez ces éléments sur la vitre du scanner.

## **Assurez-vous que l'option de composition rapide ou de composition abrégée est configurée correctement.**

- **•** Assurez-vous que l'option de composition rapide ou de composition abrégée a été programmée pour le numéro que vous souhaitez composer.
- **•** Sinon, composez le numéro de téléphone manuellement.

## *La qualité d'impression de la télécopie reçue est médiocre*

Voici des solutions possibles. Essayez l'une ou plusieurs des solutions suivantes :

#### **Est-il possible de renvoyer le document ?**

Demandez à l'expéditeur de la télécopie de :

- **•** Vérifier que la qualité du document d'origine est satisfaisante.
- **•** Renvoyer la télécopie. La connexion à la ligne téléphonique est peut-être défectueuse.
- **•** Augmenter, si possible, la résolution de numérisation du télécopieur.

## **Le niveau de toner est-il bas ?**

Lorsque le message **Toner bas <xxxx>** s'affiche ou lorsque l'impression devient pâle, vous pouvez prolonger légèrement la durée de vie de la cartouche de toner :

- **1** Retirez la cartouche de toner.
- **2** Secouez-la vigoureusement plusieurs fois d'avant en arrière et de gauche à droite pour répartir le toner.
- **3** Remettez en place la ou les cartouches pour poursuivre l'impression.

Répétez cette procédure plusieurs fois jusqu'à ce que l'impression ne soit plus lisible avant de remplacer la cartouche.

## **Vérifiez que la vitesse de transmission du télécopieur n'est pas trop élevée**

Diminuez la vitesse de transmission des télécopies entrantes :

- **1** Appuyez sur la touche  $\left(\frac{1}{2}\right)$  du panneau de commandes.
- 2 Appuyez sur  $\triangle$ .
- **3** Appuyez plusieurs fois sur  $\triangle$  ou  $\nabla$  jusqu'à ce que **Paramètres de télécopie** s'affiche, puis appuyez sur  $\sqrt{ }$ .
- 4 Appuyez plusieurs fois sur  $\triangle$  ou  $\nabla$  jusqu'à ce que **Paramètres de communication** s'affiche, puis appuyez sur  $\sqrt{ }$ .
- **5** Appuyez plusieurs fois sur  $\triangle$  ou  $\nabla$  jusqu'à ce que **vitesse RX** s'affiche, puis appuyez sur  $\sqrt{ }$ .
- **6** Appuyez plusieurs fois sur  $\triangle$  ou  $\nabla$  jusqu'à ce que la vitesse de télécopie souhaitée s'affiche, puis appuyez sur  $\sqrt{ }$ .
- **7** Appuyez sur pour revenir à l'état **Prêt**.

## **Résolution des problèmes de télécopie**

## *L'option ne fonctionne pas correctement ou ne fonctionne plus après son installation.*

Voici des solutions possibles. Essayez l'une ou plusieurs des solutions suivantes :

#### **Réinitialisez l'imprimante**

Mettez l'imprimante hors tension, patientez environ 10 secondes, puis remettez-la sous tension.

## **Vérifiez que l'option est bien connectée à l'imprimante**

- **1** Mettez l'imprimante hors tension.
- **2** Débranchez l'imprimante.
- **3** Vérifiez la connexion de l'option et de l'imprimante.

#### **Assurez-vous que l'option est bien installée**

Dans Propriétés de l'imprimante, vérifiez que tous les paramètres de configuration de l'imprimante sont corrects. Si une option ne figure pas dans les propriétés de l'imprimante, cela signifie qu'elle n'est pas correctement installée.

### **Assurez-vous que l'option est bien sélectionnée**

Dans le programme en cours, sélectionnez l'option. Il est conseillé aux utilisateurs de Mac OS 9 de vérifier la configuration de l'imprimante dans le Sélecteur.

## *Bacs*

#### **Vérifiez que le papier est chargé correctement.**

- **1** Ouvrez le tiroir.
- **2** Vérifiez s'il y a des bourrages papier ou des feuilles mal engagées.
- **3** Assurez-vous que les guide-papier sont alignés avec le bord de la pile de papier.
- **4** Assurez-vous que le tiroir papier est complètement fermé.
- **5** Fermez la porte.

#### **Réinitialisez l'imprimante**

Mettez l'imprimante hors tension. Patientez 10 secondes. Remettez l'imprimante sous tension.

## **Résolution des problèmes de chargement du papier**

## *Bourrages papier fréquents*

Voici des solutions possibles. Essayez l'une ou plusieurs des solutions suivantes :

#### **Vérifiez le support**

Utilisez les types de papier et de supports spéciaux recommandés. Pour plus d'informations, reportez-vous au chapitre Spécifications relatives au papier et aux supports spéciaux.

#### **Vérifiez qu'il n'y a pas trop de papier dans le tiroir**

Assurez-vous que la pile de papier chargée ne dépasse pas la hauteur maximale indiquée dans le tiroir ou dans le chargeur multifonction.

## **Vérifiez les guide-papier**

Ajustez les guides au format du support chargé.

#### **Le papier a-t-il été exposé à un taux d'humidité élevé ?**

- **•** Chargez du papier provenant d'une nouvelle ramette.
- **•** Conservez le papier dans son emballage d'origine jusqu'à utilisation.

## *Le message Bourrage papier reste affiché après le dégagement du bourrage.*

Le chemin du papier n'est pas dégagé. Dégagez le chemin du papier, puis fermez les portes ouvertes le cas échéant.

## **Résolution des problèmes de qualité d'impression**

Les instructions des rubriques ci-dessous peuvent vous aider à résoudre vos problèmes de qualité d'impression. Si ces suggestions ne permettent pas de résoudre le problème, appelez l'assistance clientèle. Votre imprimante a peut être besoin d'un réglage ou d'une nouvelle pièce.

## *Défaillances répétées*

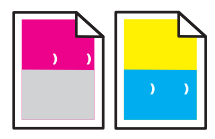

Voici des solutions possibles. Essayez l'une ou plusieurs des solutions suivantes :

## **Vérifiez si des marques d'une seule couleur apparaissent plusieurs fois sur une page.**

Remplacez la cartouche de toner si cette défaillance se répète tous les 35 mm (1,38 po.).

### **Vérifiez si des marques de différentes couleurs apparaissent plusieurs fois sur la page**

Remplacez la cartouche du développeur d'impression si cette défaillance se répète tous les :

- **•** 35 mm (1,38 po.)
- **•** 95 mm (3,74 po.)
- **•** Une fois par page

Remplacez l'unité de fusion si la défaillance se reproduit tous les :

- **•** 95 mm (3,74 po.)
- **•** 128 mm (5,04 po.)

## *Erreur de repérage des couleurs*

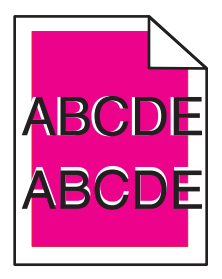

Une couleur est décalée hors de la zone prévue ou est superposée sur une autre zone de couleur.

- **•** Retirez les cartouches de toner, puis remettez-les en place.
- **•** Retirez et réinstallez la cartouche du développeur d'impression.

## *Ligne de couleur claire, ligne blanche ou ligne de couleur incorrecte*

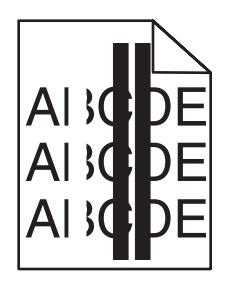

Voici des solutions possibles. Essayez l'une ou plusieurs des solutions suivantes :

### **Nettoyez le verre anti-poussière.**

Le verre anti-poussière est peut-être sale.

#### **La cartouche de toner est-elle défectueuse ?**

Remplacez la cartouche de toner couleur qui génère la ligne.

### **Une cartouche du développeur d'impression est-elle défectueuse ?**

Remplacez la cartouche du développeur d'impression.

## *Impression verticale sur laquelle figurent des traces*

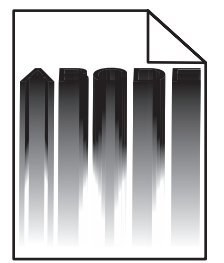

Assurez-vous qu'il n'y a pas de papier coincé derrière la cartouche du développeur d'impression.

- **1** Appuyez sur le bouton qui se trouve sur le côté droit de l'imprimante pour dégager le scanner.
- **2** Soulevez le scanner, puis ouvrez le capot supérieur.
- **3** Retirez la cartouche du développeur d'impression.
- **4** Retirez tout papier qui serait coincé dans le logement de la cartouche du développeur d'impression.
- **5** Installez la cartouche du développeur d'impression.
- **6** Fermez le couvercle supérieur; puis fermez le scanner.

**Remarque :** Il est possible qu'aucun message de bourrage papier ne s'affiche lorsque le papier est coincé derrière la cartouche du développeur d'impression. Il est possible que des bruits de raclement dus au papier proviennent du logement de la cartouche du développeur d'impression.

## *Rayures horizontales*

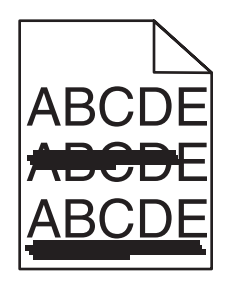

Voici des solutions possibles. Essayez l'une ou plusieurs des solutions suivantes :

### **Une cartouche de toner est-elle défectueuse ou vide ?**

Remplacez la cartouche de toner couleur qui génère la ligne.

### **L'unité de fusion est-elle défectueuse ou usée ?**

Remplacez l'unité de fusion.

## *Rayures verticales*

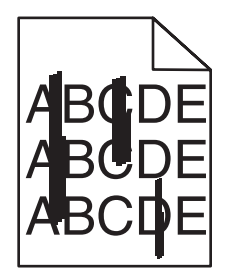

Voici des solutions possibles. Essayez l'une ou plusieurs des solutions suivantes :

## **Le toner laisse-t-il des traces ?**

Essayez de charger le support à partir d'un autre tiroir.

## **La cartouche de toner est-elle défectueuse ?**

Remplacez la cartouche de toner qui provoque les rayures.

## *L'impression est trop claire.*

Voici des solutions possibles. Essayez l'une ou plusieurs des solutions suivantes :

### **Assurez-vous que les réglages des couleurs ne sont pas paramétrés sur des intensités trop claires.**

Dans les propriétés d'impression, sélectionnez une autre valeur pour le paramètre Réglage des couleurs avant de lancer l'impression du travail.

**Remarque :** cette solution convient uniquement aux utilisateurs Windows.

## **Vérifiez le paramètre Type de support**

Dans les propriétés d'impression, assurez-vous que le paramètre Type de support correspond au papier chargé dans le tiroir.

## **Le niveau de toner est-il bas ?**

Lorsque le message **Toner bas <xxxx>** s'affiche ou lorsque la qualité d'impression est altérée, suivez la procédure ci-dessous pour prolonger légèrement la durée de vie de la cartouche de toner :

- **1** Retirez la cartouche de toner.
- **2** Secouez-la vigoureusement plusieurs fois d'avant en arrière et de gauche à droite pour répartir le toner.
- **3** Remettez en place la cartouche de toner pour poursuivre l'impression.

**Remarque :** répétez cette procédure plusieurs fois jusqu'à ce que l'impression ne soit plus lisible avant de remplacer la cartouche de toner.

#### **La cartouche de toner est-elle défectueuse ?**

Remplacez la cartouche de toner.

## *Irrégularités d'impression*

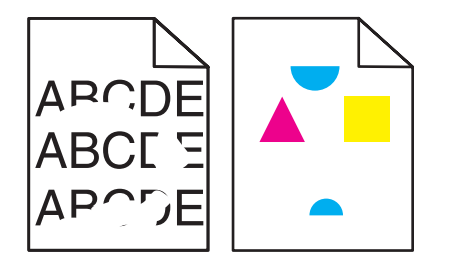

Voici des solutions possibles. Essayez l'une ou plusieurs des solutions suivantes :

#### **Le papier a-t-il été exposé à un taux d'humidité élevé ?**

- **•** Chargez du papier provenant d'une nouvelle ramette.
- **•** Conservez le papier dans son emballage d'origine jusqu'à utilisation.

## **Assurez-vous que le paramètre Type de support correspond au papier chargé dans le tiroir.**

Dans les propriétés d'impression, modifiez le paramètre Type de support pour qu'il corresponde au papier chargé dans le tiroir.

#### **Vérifiez le support**

Evitez d'utiliser du papier texturé ou à surface grenée.

#### **Le niveau de toner est-il bas ?**

Lorsque le message **Toner bas <xxxx>** s'affiche ou lorsque la qualité d'impression est altérée, suivez la procédure ci-dessous pour prolonger légèrement la durée de vie de la cartouche de toner :

- **1** Retirez la cartouche de toner.
- **2** Secouez-la vigoureusement plusieurs fois d'avant en arrière et de gauche à droite pour répartir le toner.
- **3** Remettez en place la cartouche de toner pour poursuivre l'impression.

**Remarque :** répétez cette procédure plusieurs fois jusqu'à ce que l'impression ne soit plus lisible avant de remplacer la cartouche de toner.

## **L'unité de fusion est-elle défectueuse ou usée ?**

Remplacez l'unité de fusion.

## *L'impression est trop sombre.*

Voici des solutions possibles. Essayez l'une ou plusieurs des solutions suivantes :

## **Assurez-vous que les réglages des couleurs ne sont pas paramétrés sur des intensités trop sombres.**

Dans les propriétés d'impression, sélectionnez une autre valeur pour le paramètre Réglage des couleurs avant de lancer l'impression du travail.

**Remarque :** cette solution convient uniquement aux utilisateurs Windows.

## **La cartouche de toner est-elle défectueuse ?**

Remplacez la cartouche de toner.

## *La qualité d'impression des transparents laisse à désirer.*

Voici des solutions possibles. Essayez l'une ou plusieurs des solutions suivantes :

## **Vérifiez que les transparents utilisés sont conformes aux spécifications de l'imprimante.**

Utilisez exclusivement les transparents recommandés par le fabricant de l'imprimante.

## **Assurez-vous que le paramètre Type de support est défini sur Transparent.**

Dans les propriétés d'impression, modifiez le paramètre Type de support sur Transparent.

## *Fond gris*

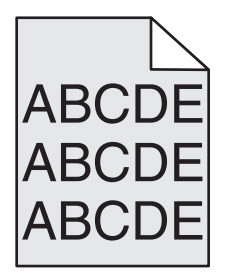

Une cartouche de toner est défectueuse. Remplacez la cartouche de toner.

## *La densité d'impression est inégale.*

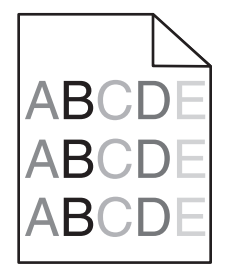

Voici des solutions possibles. Essayez l'une ou plusieurs des solutions suivantes :

## **La cartouche de toner est-elle défectueuse ?**

Remplacez la cartouche de toner.

## **La cartouche du développeur d'impression est-elle défectueuse ?**

Remplacez la cartouche du développeur d'impression.

## *Images rémanentes*

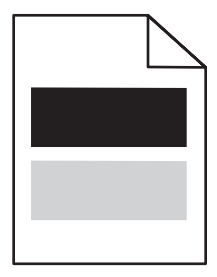

Voici des solutions possibles. Essayez l'une ou plusieurs des solutions suivantes :

## **La cartouche du développeur d'impression est-elle défectueuse ?**

Remplacez la cartouche du développeur d'impression.

## **Vérifiez le paramètre Type de support**

Dans les propriétés d'impression, modifiez le paramètre Type de support pour qu'il corresponde au papier chargé dans le tiroir.

## *Les marges sont incorrectes.*

Vérifiez si les guide-papier du tiroir sélectionné sont réglés pour un format différent de celui du papier chargé. Si c'est le cas, déplacez les guide-papier du tiroir et adaptez-les au format du papier chargé.

## *L'impression est inclinée sur la page.*

#### **Vérifiez les guide-papier**

Ajustez les guides au format du support chargé.

## **Vérifiez le support**

Vérifiez que le papier utilisé est conforme aux spécifications de l'imprimante.

## *Pages vierges*

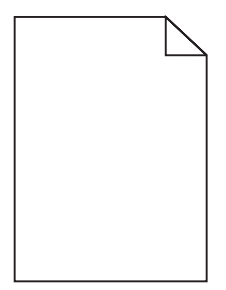

Voici des solutions possibles. Essayez l'une ou plusieurs des solutions suivantes :

## **Le niveau de toner est-il bas ?**

Lorsque le message **Toner bas <xxxx>** s'affiche ou lorsque la qualité d'impression est altérée, suivez la procédure ci-dessous pour prolonger légèrement la durée de vie de la cartouche de toner :

- **1** Retirez la cartouche de toner.
- **2** Secouez-la vigoureusement plusieurs fois d'avant en arrière et de gauche à droite pour répartir le toner.
- **3** Remettez en place la cartouche de toner pour poursuivre l'impression.

**Remarque :** répétez cette procédure plusieurs fois jusqu'à ce que l'impression ne soit plus lisible avant de remplacer la cartouche de toner.

#### **La cartouche de toner est-elle défectueuse ou vide ?**

Remplacez la cartouche de toner.

#### **Retirez l'emballage de la cartouche de toner, puis installez-la.**

Pour plus d'informations, consultez la documentation d'installation fournie avec l'imprimante.

## *Les images sont détourées.*

Voici des solutions possibles. Essayez l'une ou plusieurs des solutions suivantes :

#### **Vérifiez les guide-papier**

Ajustez les guides au format du support chargé.

## **Assurez-vous que le paramètre Type de support correspond au papier chargé dans le tiroir.**

Dans les propriétés d'impression, modifiez le paramètre Type de support pour qu'il corresponde au papier chargé dans le tiroir.

#### **Vérifiez le paramètre Format de papier**

Assurez-vous que le paramètre Format de papier correspond au papier chargé dans le tiroir.

## *Pages de couleur unie*

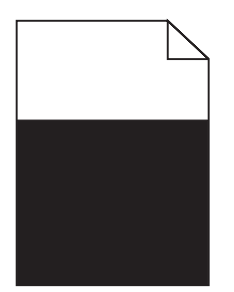

Voici des solutions possibles. Essayez l'une ou plusieurs des solutions suivantes :

#### **La cartouche de toner est-elle défectueuse ?**

Remplacez la cartouche de toner.

#### **L'imprimante a-t-elle besoin d'entretien ou de réparations ?**

Contactez l'assistance clientèle.

## *Papier recourbé*

Voici des solutions possibles. Essayez l'une ou plusieurs des solutions suivantes :

### **Assurez-vous que le paramètre Type de support correspond au papier chargé dans le tiroir.**

Dans les propriétés d'impression, modifiez le paramètre Type de support pour qu'il corresponde au papier chargé dans le tiroir.

## **Le papier a-t-il été exposé à un taux d'humidité élevé ?**

- **•** Chargez du papier provenant d'une nouvelle ramette.
- **•** Conservez le papier dans son emballage d'origine jusqu'à ce que vous soyez prêt à l'utiliser.

## *Des traces de toner se déposent sur la page.*

Voici des solutions possibles. Essayez l'une ou plusieurs des solutions suivantes :

#### **Le niveau de toner est-il bas ?**

Lorsque le message **Toner bas <xxxx>** s'affiche ou lorsque la qualité d'impression est altérée, suivez la procédure ci-dessous pour prolonger légèrement la durée de vie de la cartouche de toner :

- **1** Retirez la cartouche de toner.
- **2** Secouez-la vigoureusement plusieurs fois d'avant en arrière et de gauche à droite pour répartir le toner.
- **3** Remettez en place la cartouche de toner pour poursuivre l'impression.

**Remarque :** répétez cette procédure plusieurs fois jusqu'à ce que l'impression ne soit plus lisible avant de remplacer la cartouche de toner.

## **L'unité de fusion est-elle défectueuse ou usée ?**

Remplacez l'unité de fusion.

## **Des résidus de toner se trouvent-ils sur le chemin du papier ?**

Si des résidus de toner en excès se trouvent dans le chemin du papier, contactez l'assistance clientèle.

## *Effacement du toner*

Voici des solutions possibles. Essayez l'une ou plusieurs des solutions suivantes :

#### **Vérifiez le paramètre Type de support**

Dans les propriétés d'impression, modifiez le paramètre Type de support pour qu'il corresponde au papier chargé dans le tiroir.

## **L'unité de fusion est-elle défectueuse ou usée ?**

Remplacez l'unité de fusion.

## **Questions les plus fréquentes sur l'impression couleur**

#### **Qu'est-ce que le modèle de couleurs RVB ?**

Les couleurs rouge, vert et bleu peuvent être associées selon diverses proportions pour reproduire un large éventail de couleurs naturelles. Par exemple, le rouge et le vert peuvent être combinés pour créer du jaune. Cette technique est utilisée pour créer les couleurs des moniteurs des ordinateurs et des téléviseurs. Le modèle de couleurs RVB est une méthode qui décrit les couleurs en indiquant la quantité de rouge, de vert et de bleu nécessaire pour produire une couleur donnée.

#### **Qu'est-ce que le modèle de couleurs CMJN ?**

Les encres ou toner cyan, magenta, jaune et noir peuvent être imprimés selon diverses proportions pour reproduire un large éventail de couleurs naturelles. Par exemple, le cyan et le jaune peuvent être combinés pour créer le vert. Cette technique est utilisée pour créer les couleurs sur les presses d'imprimerie, les imprimantes à jet d'encre et les imprimantes laser couleur. Le modèle de couleurs CMJN est une méthode qui décrit les couleurs en indiquant la quantité de cyan, magenta, jaune et noir nécessaire pour restituer une couleur donnée.

#### **Comment une couleur est-elle spécifiée dans un document à imprimer ?**

Les logiciels spécifient généralement la couleur d'un document à l'aide des combinaisons de couleurs RVB ou CMJN. En outre, ils permettent souvent aux utilisateurs de modifier la couleur de chaque objet du document. Pour plus d'informations, reportez-vous à l'aide du programme logiciel.

#### **Comment l'imprimante reconnaît-elle la couleur à imprimer ?**

Lorsqu'un utilisateur imprime un document, des informations décrivant le type et la couleur de chaque objet sont envoyées à l'imprimante. Elles sont traitées par les tables de conversion des couleurs qui convertissent chaque couleur en une quantité appropriée de toners cyan, magenta, jaune et noir afin de reproduire la couleur voulue. Les informations relatives au type d'objet permettent d'utiliser différentes tables de conversion des couleurs en fonction du type d'objet. Il est possible, par exemple, d'appliquer une table de conversion des couleurs au texte et une autre à des photos.

#### **La page imprimée présente une dominante de couleur. Est-il possible de régler légèrement la couleur ?**

Un utilisateur peut parfois estimer que des pages imprimées présentent une dominante de couleur (par exemple, tous les éléments imprimés semblent trop rouges). Cela peut s'expliquer par les conditions ambiantes, le type de papier, les conditions d'éclairage ou les préférences de l'utilisateur. Dans ce cas, la modification du réglage des couleurs dans le menu des propriétés d'impression peut permettre de créer une couleur plus adaptée. Le réglage des couleurs permet à l'utilisateur de régler avec précision la quantité de toner de chaque plan de couleur. En sélectionnant une valeur positive (ou négative) pour le cyan, le magenta, le jaune et le noir dans la section du réglage des couleurs du menu des propriétés d'impression, vous augmentez (ou diminuez) légèrement la quantité de toner utilisée pour la couleur choisie. Si vous pensez, par exemple, que la page imprimée est trop rouge, diminuez la quantité de magenta et de jaune pour essayer d'améliorer les couleurs.

#### **Les couleurs des transparents semblent foncées à la projection. Comment peut-on améliorer les couleurs ?**

Ce problème est fréquent lorsque les transparents sont projetés à l'aide de rétroprojecteurs réflectifs. Pour que la qualité des couleurs projetées soit optimale, il est conseillé d'opter pour un rétroprojecteur transmissif. Veillez à effectuer l'impression sur le type de transparent couleur recommandé.

## **Contacter l'assistance clientèle**

Lorsque vous contactez l'assistance clientèle, soyez prêt à décrire le problème rencontré, le message d'erreur affiché sur le panneau de commandes de l'imprimante et les mesures de dépannage prises pour y apporter une solution.

Vous devrez également communiquer le modèle de l'imprimante ainsi que son numéro de série. Pour connaître ces informations, consultez l'étiquette figurant à l'intérieur du capot avant supérieur de l'imprimante. Le numéro de série figure également sur la page des paramètres de menus.
Si vous êtes aux Etats-Unis ou au Canada, appelez le 1-800-539-6275. Pour les autres pays/régions, reportez-vous au site Web de Lexmark à l'adresse suivante : **[www.lexmark.com](http://www.lexmark.com)**.

# <span id="page-145-0"></span>**Avis**

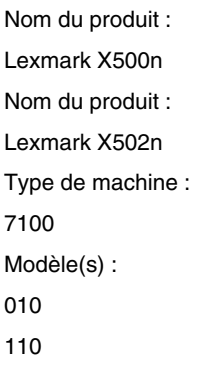

# **Note d'édition**

#### Avril 2007

**Le paragraphe suivant ne s'applique pas aux pays dans lesquels lesdites clauses ne sont pas conformes à la législation en vigueur :** LEXMARK INTERNATIONAL, INC. FOURNIT CETTE PUBLICATION « TELLE QUELLE », SANS GARANTIE D'AUCUNE SORTE, EXPLICITE OU IMPLICITE, Y COMPRIS, MAIS SANS SE LIMITER AUX GARANTIES IMPLICITES DE COMMERCIABILITE OU DE CONFORMITE A UN USAGE SPECIFIQUE. Certains Etats n'admettent pas la renonciation aux garanties explicites ou implicites pour certaines transactions ; c'est pourquoi il se peut que cette déclaration ne vous concerne pas.

Cette publication peut contenir des imprécisions techniques ou des erreurs typographiques. Des modifications sont périodiquement apportées aux informations contenues dans ce document ; ces modifications seront intégrées dans les éditions ultérieures. Des améliorations ou modifications des produits ou programmes décrits dans cette publication peuvent intervenir à tout moment.

Dans la présente publication, les références à des produits, programmes ou services n'impliquent nullement la volonté du fabricant de les rendre disponibles dans tous les pays où celui-ci exerce une activité. Toute référence à un produit, programme ou service n'affirme ou n'implique nullement que seul ce produit, programme ou service puisse être utilisé. Tout produit, programme ou service équivalent par ses fonctions, n'enfreignant pas les droits de propriété intellectuelle, peut être utilisé à la place. L'évaluation et la vérification du fonctionnement en association avec d'autres produits, programmes ou services, à l'exception de ceux expressément désignés par le fabricant, se font aux seuls risques de l'utilisateur.

Pour contacter l'assistance technique de Lexmark, consultez la page **[support.lexmark.com](http://support.lexmark.com)**.

Pour obtenir des informations sur les consommables et les produits à télécharger, consultez la page **[www.lexmark.com](http://www.lexmark.com)**.

Si vous ne disposez pas d'un accès à Internet, vous pouvez contacter Lexmark par courrier, à l'adresse suivante :

Lexmark International, Inc. Bldg 004-2/CSC 740 New Circle Road NW Lexington, KY 40550

#### **© 2007 Lexmark International, Inc.**

**Tous droits réservés.**

#### **Marques commerciales**

Lexmark et Lexmark accompagné du dessin d'un losange sont des marques de Lexmark International, Inc. déposées aux Etats-Unis et dans d'autres pays.

Les autres marques sont la propriété de leurs détenteurs respectifs.

## **Conventions**

**Remarque :** Une *Remarque* fournit des informations pouvant vous être utiles.

<span id="page-146-0"></span>**Avertissement :** Un *Avertissement* signale un danger risquant d'endommager le logiciel ou le matériel.

**ATTENTION :** Une *Mise en garde* signale un danger pouvant engendrer des blessures corporelles.

**ATTENTION :** Ce type de *Mise en garde* indique que vous ne *devez pas toucher* la zone spécifiée.

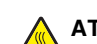

**ATTENTION :** Ce type de *Mise en garde* signale une *surface brûlante*.

**ATTENTION :** Ce type de *Mise en garde* indique un *risque d'électrocution*.

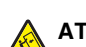

**ATTENTION :** Ce type de *Mise en garde* indique un *risque de basculement*.

## **Industry Canada compliance statement**

This Class B digital apparatus meets all requirements of the Canadian Interference-Causing Equipment Standard ICES-003.

## **Avis de conformité aux normes de l'industrie du Canada**

Cet appareil numérique de classe B est conforme aux exigences de la norme canadienne relative aux équipements pouvant causer des interférences NMB-003.

## **Avis relatif au câble réseau LAN**

Afin de garantir la conformité aux normes de la FCC ainsi qu'aux autres normes relatives aux interférences électromagnétiques du matériel informatique de la classe B, le câble réseau LAN fourni avec l'imprimante doit être utilisé si une connexion LAN est installée. La non-utilisation d'un câble réseau LAN peut entraîner la violation des normes de la FCC et d'autres normes relatives aux émissions électromagnétiques.

## **Avis de conformité aux directives de la Communauté européenne (CE)**

Ce produit est conforme aux exigences de sécurité des directives 89/336/CEE, 2006/95/CEE et 1999/5/CEE du Conseil de la Communauté européenne relatives au rapprochement et à l'harmonisation des législations des Etats membres en matière de compatibilité électromagnétique et de sécurité des équipements électriques conçus pour une utilisation à puissance limitée et relatives aux équipements terminaux de radio et de télécommunications.

La conformité du produit est indiquée par la mention CE.

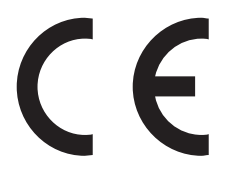

Une déclaration de conformité à la Directive est disponible auprès du Directeur de la fabrication et du support technique, Lexmark International, S.A., Boigny, France.

Ce produit est conforme aux limites définies par la norme EN 55022, aux consignes de sécurité de la norme EN 60950 et aux exigences en matière de compatibilité électromagnétique EN 55024.

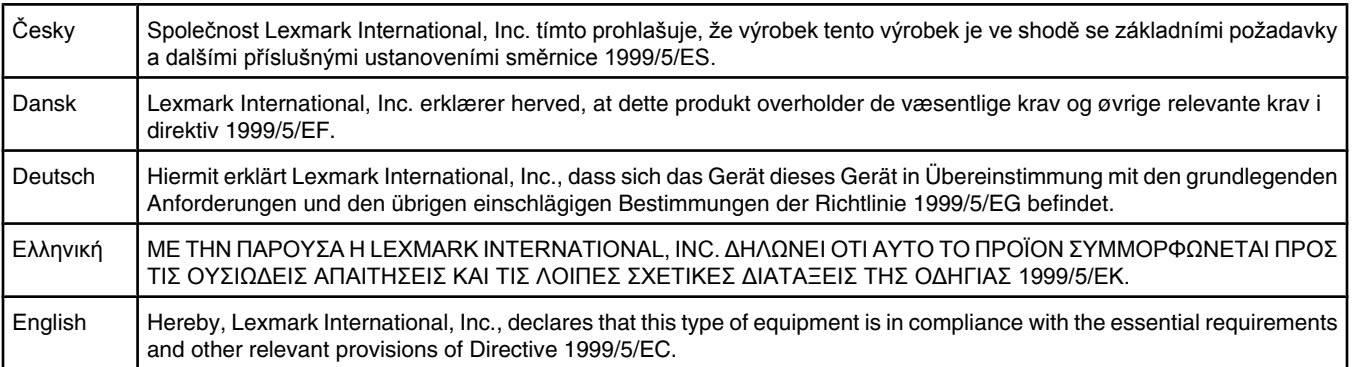

<span id="page-147-0"></span>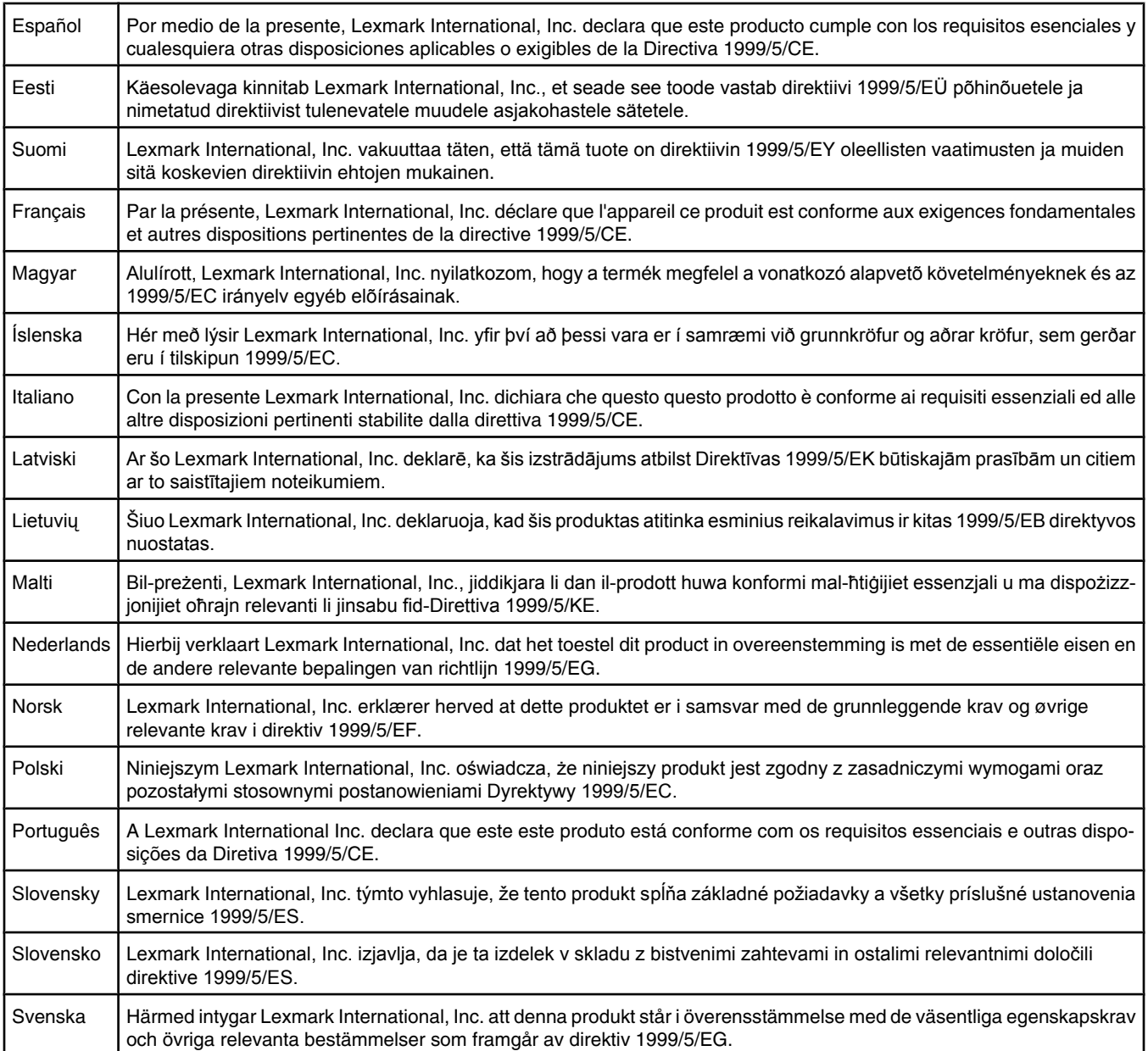

## **Niveaux d'émission sonore**

Les mesures ci-dessous ont été prises conformément à la norme ISO 7779 et sont rapportées conformément à la norme ISO 9296. **Remarque :** Certains modes peuvent ne pas s'appliquer à votre produit.

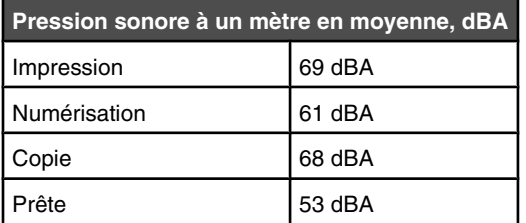

Les valeurs peuvent être modifiées. Consultez le site **[www.lexmark.com](http://www.lexmark.com)** pour connaître les valeurs actuelles.

## <span id="page-148-0"></span>**Directive WEEE (Déchets issus d'équipements électriques et électroniques)**

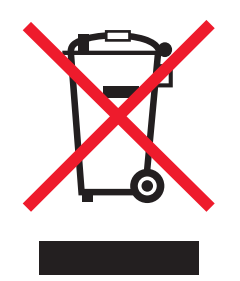

Le logo WEEE indique des procédures et des programmes de recyclage spécifiques aux produits électroniques dans les pays de l'Union Européenne. Nous encourageons le recyclage de nos produits. Si vous avez d'autres questions sur les options de recyclage, visitez le site Web de Lexmark à l'adresse suivante : **[www.lexmark.com](http://www.lexmark.com)** pour obtenir le numéro de téléphone de votre distributeur local.

## **Notice to users of the Canadian telephone network**

This product meets the applicable Industry Canada technical specifications. The Ringer Equivalence Number (REN) is an indication of the maximum number of terminals allowed to be connected to a telephone interface. The terminus of an interface may consist of any combination of devices, subject only to the requirement that the sum of the RENs of all the devices does not exceed five. The modem REN is located on the rear of the equipment on the product labeling.

Telephone companies report that electrical surges, typically lightning transients, are very destructive to customer terminal equipment connected to AC power sources. This has been identified as a major nationwide problem. It is recommended that the customer install an appropriate AC surge arrestor in the AC outlet to which this device is connected. An appropriate AC surge arrestor is defined as one that is suitably rated, and certified by UL (Underwriter's Laboratories), another NRTL (Nationally Recognized Testing Laboratory), or a recognized safety certification body in the country/region of use. This is to avoid damage to the equipment caused by local lightning strikes and other electrical surges.

This equipment uses CA11A telephone jacks.

#### *Avis réservé aux utilisateurs du réseau téléphonique du Canada*

Ce produit est conforme aux spécifications techniques d'Industrie Canada. Le numéro REN (ringer equivalence number : numéro d'équivalence de sonnerie) fournit une indication du nombre maximum de terminaux pouvant être connectés à l'interface téléphonique. En bout de ligne, le nombre d'appareils qui peuvent être connectés n'est pas directement limité, mais la somme des REN de ces appareils ne doit pas dépasser cinq. Le numéro REN du modem est indiqué sur l'étiquette produit située à l'arrière de l'équipement.

Les compagnies de téléphone constatent que les surtensions électriques, en particulier celles dues à la foudre, entraînent d'importants dégâts sur les terminaux privés connectés à des sources d'alimentation CA. Il s'agit-là d'un problème majeur d'échelle nationale. En conséquence, il vous est recommandé de brancher un parasurtenseur dans la prise de courant à laquelle l'équipement est connecté. Utilisez un parasurtenseur répondant à des caractéristiques nominales satisfaisantes et certifié par le laboratoire d'assureurs UL (Underwriter's Laboratories), un autre laboratoire agréé de type NRTL (Nationally Recognized Testing Laboratory) ou un organisme de certification agréé dans votre région ou pays. Ceci prévient tout endommagement de l'équipement causé par les orages et autres surtensions électriques.

Cet équipement utilise des prises de téléphone CA11A.

## **ENERGY STAR**

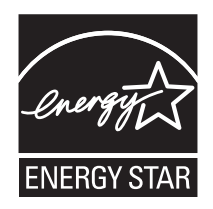

## **Avis relatif à l'utilisation du laser**

Cette imprimante est certifiée conforme aux exigences de la réglementation des Etats-Unis relatives aux produits laser (DHHS 21 CFR Sous-chapitre J pour Classe I (1)). Pour les autres pays, elle est certifiée conforme aux exigences des normes CEI 60825-1 relatives aux produits laser de classe I.

<span id="page-149-0"></span>Les produits laser de Classe I ne sont pas considérés comme dangereux. L'imprimante contient un laser de classe IIIb (3b), laser arséniure de gallium 5 milliwatts opérant sur une longueur d'onde de l'ordre de 770 à 795 nanomètres. Le système laser ainsi que l'imprimante ont été conçus de manière à ce que personne ne soit exposé à des rayonnements laser dépassant le niveau de classe I dans le cadre d'un fonctionnement normal, de l'entretien par l'utilisateur ou de la maintenance.

## **Etiquette d'avis relatif à l'utilisation de laser**

L'étiquette d'avis relatif à l'utilisation de laser suivante doit apparaître sur l'imprimante comme indiqué :

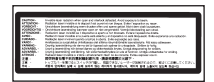

# **Consommation d'électricité**

## *Consommation électrique du produit*

Le tableau ci-dessous donne des détails sur les caractéristiques de consommation électrique du produit. **Remarque :** Certains modes peuvent ne pas s'appliquer à votre produit.

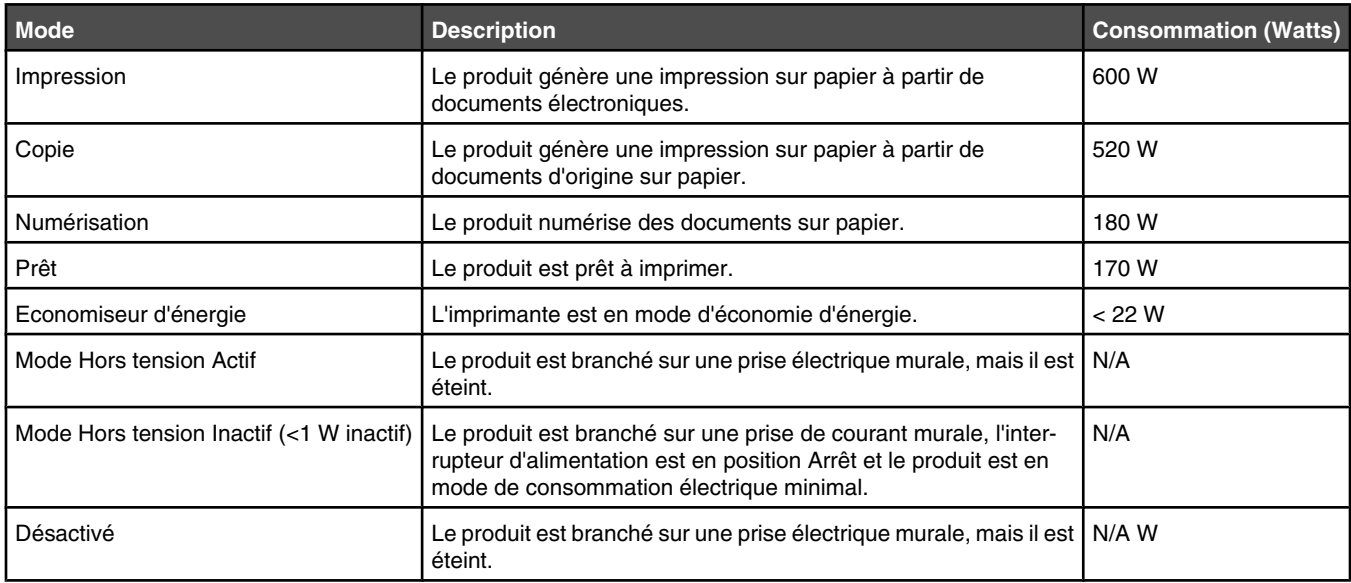

Les niveaux de consommation indiqués dans le tableau précédent représentent des mesures effectuées sur une durée d'utilisation moyenne. Une consommation électrique instantanée peut donner un résultat supérieur à la moyenne.

Les valeurs peuvent être modifiées. Consultez le site **[www.lexmark.com](http://www.lexmark.com)** pour connaître les valeurs actuelles.

#### *Economie d'énergie*

Ce produit dispose d'un mode économique appelé Economie d'énergie. Le mode Economie d'énergie correspond au mode veille EPA. Le mode Economie d'énergie économise de l'énergie en réduisant la consommation d'électricité de votre imprimante lorsque celle-ci reste inactive pendant longtemps. Ce mode est activé automatiquement lorsque l'imprimante n'est pas utilisée pendant une durée définie, appelée délai du mode Economie d'énergie.

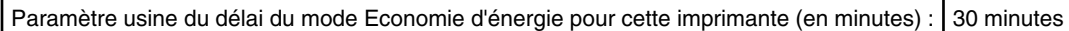

Utilisez les menus de configuration pour modifier le délai du mode Economie d'énergie et lui attribuer une valeur comprise entre 1 et 240 minutes. Plus le délai est court, plus la consommation d'énergie est réduite, ce qui peut entraîner une augmentation du temps de réponse de l'imprimante. Plus le délai est long, plus le temps de réponse est réduit, ce qui implique une consommation d'énergie plus importante.

#### *Mode de désactivation*

Si ce produit est en mode de désactivation (consommation minime de courant), vous pouvez complètement l'éteindre en débranchant le cordon d'alimentation de la prise de courant.

#### <span id="page-150-0"></span>*Utilisation d'énergie totale*

Il peut s'avérer parfois utile de calculer l'utilisation d'énergie totale du produit. Etant donné que les mesures de consommation d'énergie électrique sont exprimées en Watts, la consommation d'électricité doit être multipliée par la durée que le produit passe dans chaque mode pour calculer l'utilisation d'énergie. L'utilisation d'énergie totale du produit est la somme de l'utilisation d'énergie de chaque mode.

## **Déclaration de garantie limitée**

Lexmark X500n

Lexmark X502n

#### *Lexmark International, Inc., Lexington, KY*

Cette garantie limitée s'applique aux Etats-Unis et au Canada. Pour les clients situés en dehors des Etats-Unis, reportez-vous aux informations de garantie spécifiques à votre pays fournies avec le produit.

La présente garantie limitée s'applique à ce produit s'il a été acquis, à l'origine, pour l'utilisation et non pour la revente, auprès de Lexmark ou d'un revendeur Lexmark, ci-après dénommé « revendeur ».

#### *Garantie limitée*

Lexmark garantit que ce produit est :

— fabriqué à partir de pièces neuves ou de pièces neuves et recyclées fonctionnant comme des pièces neuves ;

— exempt de vice de fabrication ou de malfaçon en utilisation normale.

Si ce produit ne fonctionne pas comme il le doit pendant la période couverte par la garantie, contactez votre revendeur ou Lexmark afin de bénéficier de la réparation ou d'un remplacement à la discrétion de Lexmark.

Si ce produit est une fonction ou une option, la présente déclaration s'applique uniquement lorsque cette fonction ou cette option est utilisée conjointement avec le produit pour lequel elle a été conçue. Pour bénéficier du service de garantie, vous devrez présenter la fonction ou l'option avec le produit.

Si vous transférez ce produit à un autre utilisateur, la garantie proposée par les termes de la présente déclaration est valable pour cet utilisateur durant le laps de temps restant couvert par la période de garantie. Vous devez transférer la preuve d'achat d'origine à cet utilisateur ainsi que la présente déclaration.

#### *Conditions de garantie limitée*

La période de garantie commence le jour de l'achat et se termine 12 mois plus tard, comme indiqué sur le reçu, sou réserve que la période de garantie des fournitures et des éléments de maintenance fournis avec l'imprimante se termine plus tôt si l'imprimante ou son contenu d'origine est utilisé, épuisé ou consommé de façon intensive.

Pour bénéficier de la garantie, vous devrez présenter la preuve d'achat d'origine. Vous devrez également amener votre produit à Lexmark ou à un revendeur ou l'envoyer correctement emballé et affranchi à l'adresse stipulée par Lexmark. Vous êtes responsable de toute perte du produit et de tout dommage pendant son envoi au revendeur ou à l'adresse stipulée par Lexmark.

Lorsque la mise en œuvre de la garantie exige l'échange du produit ou d'une pièce, cet élément remplacé devient la propriété du revendeur ou de Lexmark. En cas de remplacement, un élément neuf ou réparé peut être utilisé.

L'élément de remplacement est garanti pendant la période de garantie restante couvrant le produit d'origine.

Aucun remplacement ne vous sera proposé si le produit présenté pour échange est dégradé, modifié, nécessite une réparation non incluse dans le service de garantie, est endommagé de manière irréparable ou si le produit n'est pas libéré de tout engagement, restriction, privilège ou servitude légale.

Avant de présenter ce produit pour service dans le cadre de la garantie, supprimez tous les programmes, données, cartouches d'impression et supports de stockage amovibles (sauf indication contraire de Lexmark).

For further explanation of your warranty alternatives and the nearest Lexmark authorized servicer in your area contact Lexmark on the World Wide Web at **<http://support.lexmark.com>**.

Pendant toute la période de garantie, un service de support technique à distance vous est proposé. Pour les produits qui ne sont plus couverts par une garantie Lexmark, l'assistance technique peut être indisponible ou être disponible uniquement à vos frais.

#### *Etendue de la garantie limitée*

Lexmark ne garantit pas l'exécution sans interruption ou sans incident des produits ni la durabilité ou la longévité des impressions effectuées par tout produit.

Le service de garantie ne comprend pas la réparation des défaillances causées par :

— la modification ou l'ajout de pièces ;

— les dommages accidentels ou une mauvaise utilisation, abus ou utilisations non conformes aux guides de l'utilisateur, aux manuels, aux instructions ou aux directives Lexmark ;

- les environnements physiques ou de fonctionnement inadaptés ;
- l'entretien effectué par une personne autre que Lexmark ou un réparateur agréé Lexmark ;
- le fonctionnement du produit au-delà de la durée prévue ;
- l'utilisation d'un support n'entrant pas dans les spécifications de Lexmark ;

— les remises en état, les réparations, les rechargements ou refabrications de produits effectués par un tiers pour les fournitures ou les pièces ;

— les produits, fournitures, pièces, matériaux (toners et encres, par exemple), logiciels ou interfaces qui ne sont pas fournis par Lexmark.

**SOUS RESERVE DES DISPOSITIONS DE LA LOI APPLICABLE, LEXMARK ET SES FOURNISSEURS OU REVENDEURS TIERS N'OFFRENT AUCUNE GARANTIE OU CONDITION D'AUCUNE SORTE, EXPLICITE OU IMPLICITE, CONCERNANT CE PRODUIT ET REJETTENT SPÉCIFIQUEMENT TOUTE GARANTIE OU CONDITION IMPLICITE DE QUALITE MARCHANDE, D'ADEQUATION A UN USAGE PARTICULIER ET DE QUALITE SATISFAISANTE. LA DUREE DE TOUTES LES GARANTIES QUI NE SERAIENT PAS REJETEES PAR LES LOIS APPLICABLES EST LIMITEE À LA PÉRIODE DE GARANTIE. AUCUNE GARANTIE, EXPRESSE OU IMPLICITE, NE S'APPLIQUERA APRES CETTE PERIODE. TOUTES LES INFORMATIONS, SPECIFICATIONS, PRIX ET SERVICES SONT SUCCEPTIBLES D'ETRE MODIFIES A TOUT MOMENT ET SANS PREAVIS.**

#### *Limite de responsabilité*

Votre unique recours en vertu de cette garantie limitée est formulé dans le présent document. Pour toute réclamation concernant les réalisations ou non-réalisations de Lexmark ou d'un revendeur pour ce produit dans le cadre de cette garantie limitée, vous pouvez récupérer des dommages réels jusqu'à la limite stipulée dans le paragraphe suivant.

La responsabilité de Lexmark pour les dommages réels de toute cause sera limitée au maximum du montant payé pour le produit ayant causé les dommages. Cette limitation de responsabilité ne s'applique pas aux plaintes concernant des blessures corporelles ou des dommages de propriété réelle ou personnelle tangible pour lesquels Lexmark est légalement responsable. **EN AUCUN CAS LEXMARK NE POURRA ETRE TENU RESPONSABLE DE PERTE DE BENEFICES, DE PERTE D'ECONOMIES, DE DOMMAGE DIRECT OU AUTRE DOMMAGE ECONOMIQUE INDIRECT.** Ceci s'applique même si vous avisez Lexmark ou un revendeur de la possibilité de tels dommages. Lexmark n'est pas responsable de vos réclamations basées sur un tiers.

Cette limitation des recours s'applique également à toute plainte à l'encontre de tout fournisseur ou revendeur de Lexmark. Les limitations de recours de Lexmark et de ses fournisseurs ou revendeurs ne sont pas cumulables. De tels fournisseurs et revendeurs sont les bénéficiaires visés par cette limitation.

#### *Droits supplémentaires*

Certains états n'autorisent pas les limitations de durée d'une garantie implicite, ou l'exclusion ou la limitation des dommages directs ou indirects. Si de telles lois s'appliquent, les limitations ou exclusions contenues dans cette déclaration peuvent ne pas s'appliquer à vous.

Cette garantie vous donne des droits spécifiques. Vous pouvez également avoir d'autres droits selon les états.

# **Index**

## **A**

activation de l'option Effacer auto [123](#page-122-0) adaptateur RJ11, utilisation [17](#page-16-0) agrandissement d'une copie [53](#page-52-0) alimentation du papier, dépannage message affiché après le dégagement du bourrage [136](#page-135-0) annulation copie [56](#page-55-0) numérisation [62](#page-61-0) télécopie [67](#page-66-0) télécopie envoyée à l'aide d'une liste de diffusion [65](#page-64-0) annulation d'un travail depuis la barre des tâches Windows [50](#page-49-0) depuis le bureau Windows [50](#page-49-0) depuis le panneau de commandes [50](#page-49-0) sous Mac OS 9 [51](#page-50-0) sous Mac OSX [51](#page-50-0) Appel au support technique <xx> : <message> [100](#page-99-0) Appel entrant [101](#page-100-0) appeler l'assistance clientèle [144](#page-143-0) assemblage des copies [55](#page-54-0) Attente de renumérotation [100](#page-99-0) avis [146,](#page-145-0) [147](#page-146-0)[, 148](#page-147-0)[, 149,](#page-148-0) [150](#page-149-0), [151](#page-150-0) avis relatif aux télécommunications [149](#page-148-0)

## **B**

Bac 530 feuilles installation [28](#page-27-0) bac, 530 feuilles fixation [29](#page-28-0) suppression [117](#page-116-0) Bourrage DAA : ouvrez le capot du DAA et supprimez le bourrage [100](#page-99-0) Bourrage papier A1 [103](#page-102-0) Bourrage papier A2 [103](#page-102-0) Bourrage papier B [103](#page-102-0) Bourrage papier C [103](#page-102-0) bourrages accès [76](#page-75-0) dans le tiroir 1 [78](#page-77-0) dans le tiroir 2 [80](#page-79-0) derrière la porte arrière [82](#page-81-0) réduction des risques [76](#page-75-0)

bourrages et feuilles mal engagées, dépannage bourrage papier dans le DAA [84](#page-83-0) bourrages papier dans le tiroir 1 [78](#page-77-0) dans le tiroir 2 [80](#page-79-0) derrière la porte arrière [82](#page-81-0) réduction des risques [76](#page-75-0) bouteille de récupération de toner commande [114](#page-113-0) boutons, panneau de commandes [13](#page-12-0) bristol recommandations [44](#page-43-0)

## **C**

Câble réseau du scanner non connecté [103](#page-102-0) Câble USB du scanner non connecté [104](#page-103-0) câbles, connexion Ethernet [30](#page-29-0) USB [30](#page-29-0) Capot du DAA ouvert : fermez le capot du DAA [100](#page-99-0) Capot ouvert : fermez le capot arrière [101](#page-100-0) Capot ouvert : fermez le capot avant [100](#page-99-0) Capot ouvert : fermez le capot OPC [101](#page-100-0) carte téléphonique lors de l'utilisation de la fonction Téléphone décroché [66](#page-65-0) utilisation en écoutant l'appel [66](#page-65-0) Cartouche de toner C vide : remplacez toner C [100](#page-99-0) Cartouche de toner J vide : remplacez toner J [100](#page-99-0) Cartouche de toner M vide : remplacez toner M [100](#page-99-0) Cartouche de toner N vide : remplacez toner N [100](#page-99-0) cartouche du développeur d'impression commande [114](#page-113-0) cartouches de toner commande [113](#page-112-0) chaînage de tiroirs [39](#page-38-0) Changer papier : chargez le tiroir <x> <type de papier> [102](#page-101-0)

chargement tiroir 530 feuilles [32](#page-31-0) tiroir Légal US [35](#page-34-0) tiroir standard [32](#page-31-0) commande bouteille de récupération de toner [114](#page-113-0) cartouche du développeur d'impression [114](#page-113-0) cartouches de toner [113](#page-112-0) unité de fusion [114](#page-113-0) composition abrégée configuration des numéros de composition abrégée [69](#page-68-0) modification des numéros de composition abrégée [69](#page-68-0) Composition rapide configuration des numéros de composition rapide [69](#page-68-0) modification des numéros de numérotation rapide [69](#page-68-0) connexion utilisation de l'adaptateur RJ11 [17](#page-16-0) Connexion au serveur impossible : échec de la connexion au serveur [101](#page-100-0) connexion de l'imprimante au modem d'ordinateur [25](#page-24-0) prise téléphonique murale [20](#page-19-0) prise téléphonique murale (Allemagne) [21](#page-20-0) répondeur [23](#page-22-0) téléphone [22](#page-21-0) connexion des câbles [30](#page-29-0) consignes de sécurité [9](#page-8-0) contacter l'assistance clientèle [144](#page-143-0) copie agrandissement d'une copie [53](#page-52-0) annulation d'une copie [56](#page-55-0) assemblage des copies [55](#page-54-0) éclaircir ou obscurcir une copie [55](#page-54-0) plusieurs pages sur une feuille [54](#page-53-0) réalisation d'une copie [52](#page-51-0) réduction d'une copie [53](#page-52-0) réglage de la qualité [54](#page-53-0) sélection de formats de papier pour les copies [53](#page-52-0)

sélection de tiroir papier pour les copies [52](#page-51-0) Copie impossible : annuler 2in1/4in1-copie au format Exécutive US/B5 [100](#page-99-0) Copie impossible : annuler la copie au petit format [100](#page-99-0) copie, dépannage copies partielles de document ou de photo [129](#page-128-0) faible qualité d'image numérisée [129](#page-128-0) faible qualité de la copie [127](#page-126-0) le copieur ne répond pas [127](#page-126-0) le scanner ne se ferme pas. [127](#page-126-0)

#### **D**

Définition du papier approprié [104](#page-103-0) dépannage contacter l'assistance clientèle [144](#page-143-0) Questions les plus fréquentes sur l'impression couleur [144](#page-143-0) support technique en ligne [125](#page-124-0) vérification d'une imprimante qui ne répond pas [125](#page-124-0) dépannage, alimentation du papier message affiché après le dégagement du bourrage [136](#page-135-0) dépannage, bourrages et feuilles mal engagées bourrage papier dans le DAA [84](#page-83-0) dépannage, copie copies partielles de document ou de photo [129](#page-128-0) faible qualité d'image numérisée [129](#page-128-0) faible qualité de la copie [127](#page-126-0) le copieur ne répond pas [127](#page-126-0) le scanner ne se ferme pas. [127](#page-126-0) dépannage, écran écran vide [125](#page-124-0) dépannage, impression bourrages papier fréquents [135](#page-134-0) impression plus longue que prévu [126](#page-125-0) la fonction de chaînage des tiroirs ne fonctionne pas [126](#page-125-0) les travaux ne s'impriment pas [125](#page-124-0) marges incorrectes [141](#page-140-0) papier recourbé [143](#page-142-0) PDF multilingues, échec de l'impression [125](#page-124-0) sauts de page inattendus [126](#page-125-0)

dépannage, numérisation échec de la numérisation [129](#page-128-0) impossible de numériser depuis un ordinateur [130](#page-129-0) la numérisation prend trop de temps ou bloque l'ordinateur [129](#page-128-0) le scanner ne répond pas [129](#page-128-0) le scanner ne se ferme pas. [127](#page-126-0) numérisation partielle de document ou de photo [130](#page-129-0) dépannage, options de l'imprimante bacs [135](#page-134-0) option en panne [134](#page-133-0) dépannage, qualité d'impression défaillances répétées [136](#page-135-0) densité d'impression inégale [140](#page-139-0) des traces de toner se déposent sur la page. [143](#page-142-0) effacement du toner [143](#page-142-0) erreur de repérage des couleurs [136](#page-135-0) faible qualité d'impression des transparents [140](#page-139-0) fond aris [140](#page-139-0) images détourées [142](#page-141-0) images rémanentes [141](#page-140-0) impression inclinée sur la page [141](#page-140-0) impression trop claire [138](#page-137-0) impression trop sombre [140](#page-139-0) impression verticale sur laquelle figurent des traces [137](#page-136-0) irrégularités d'impression [139](#page-138-0) ligne de couleur claire, ligne blanche ou ligne de couleur incorrecte [137](#page-136-0) pages de couleur unie [142](#page-141-0) pages vierges [141](#page-140-0) rayures horizontales [138](#page-137-0) rayures verticales [138](#page-137-0) dépannage, télécopie il est possible d'envoyer des télécopies, mais il est impossible de les recevoir. [132](#page-131-0) il est possible de recevoir des télécopies, mais il est impossible d'en envoyer. [133](#page-132-0) impossible d'envoyer ou de recevoir une télécopie [131](#page-130-0) qualité d'impression médiocre de la télécopie reçue [134](#page-133-0) déplacement de l'imprimante [114,](#page-113-0) [120](#page-119-0) détramage [60](#page-59-0)

déverrouillage menus administrateur [121](#page-120-0) documents numérisation d'un texte pour modification [58](#page-57-0) documents, impression sous Macintosh [49](#page-48-0) sous Windows [49](#page-48-0) Durée de vie courroie RT : remplacez courroie de transfert [105](#page-104-0) Durée de vie de l'unité de fusion : remplacez l'unité de fusion [101](#page-100-0) Durée de vie de la courroie OPC : remplacez la courroie OPC [102](#page-101-0) Durée de vie du kit PF1 : remplacez le kit PF 1 [103](#page-102-0) Durée de vie du kit PF2 : remplacez le kit PF 2 [103](#page-102-0) Durée de vie du kit RT : remplacez kit PQ [105](#page-104-0)

## **E**

Echec de la numérotation [101](#page-100-0) économie de toner [106](#page-105-0) Economie énergie réglage [122](#page-121-0) écran, dépannage écran vide [125](#page-124-0) écran, panneau de commandes [13](#page-12-0) Effacer auto, activation [123](#page-122-0) émission, avis [147](#page-146-0), [148](#page-147-0) enveloppes recommandations [42](#page-41-0) envoi d'une télécopie à l'aide du DAA [64](#page-63-0) annulation d'une télécopie [67](#page-66-0) annulation de la télécopie envoyée à l'aide d'une liste de diffusion [65](#page-64-0) choix de la connexion du télécopieur [16](#page-15-0) configuration de la transmission des télécopies en temps réel [74](#page-73-0) configuration des numéros de composition abrégée [69](#page-68-0) configuration des numéros de composition rapide [69](#page-68-0) configuration du mode de numérotation [71](#page-70-0) configuration du mode de réception de télécopie [67](#page-66-0) définition de l'heure [27](#page-26-0) définition de la date [27](#page-26-0)

définition du nom et du numéro du télécopieur utilisé pour les émissions [26](#page-25-0) définition du nombre de sonneries avant la réponse [72](#page-71-0) éclaircir ou obscurcir une télécopie [73](#page-72-0) en écoutant l'appel [66](#page-65-0) envoi d'une télécopie à l'aide d'une liste de diffusion [65](#page-64-0) envoi d'une télécopie à la fin d'une conversation téléphonique [66](#page-65-0) envoi d'une télécopie via un commutateur téléphonique privé (PBX) [72](#page-71-0) impression de la liste de composition abrégée [70](#page-69-0) impression de la liste de composition rapide [69](#page-68-0) impression de rapports d'activité du télécopieur [68](#page-67-0) modification de la résolution de la télécopie [73](#page-72-0) modification des numéros de composition abrégée [69](#page-68-0) modification des numéros de numérotation rapide [69](#page-68-0) modification des paramètres de rapports d'activité [68](#page-67-0) options de numérotation [70](#page-69-0) présentation des modes de réception de la télécopie [67](#page-66-0) réception d'une télécopie à l'issue d'une conversation téléphonique [68](#page-67-0) réception d'une télécopie à partir d'un téléphone d'extension [68](#page-67-0) réduction de la taille d'impression d'une télécopie entrante [75](#page-74-0) réglage du volume [71](#page-70-0) sélection de tiroir papier pour les télécopies entrantes [74](#page-73-0) utilisation de la vitre du scanner [65](#page-64-0) Envoi du fichier en cours [104](#page-103-0) Erreur Comm RX [103](#page-102-0) Erreur Comm TX [105](#page-104-0) Erreur d'étalonnage du scanneur [103](#page-102-0) Erreur de communication [101](#page-100-0) Erreur de papier : chargez le tiroir 1 avec <type de papier> [102](#page-101-0) Erreur de toner : installez la cartouche de toner prise en charge [104](#page-103-0)

Erreur de verrouillage du scanner : déverrouiller le scanner [103](#page-102-0) Etalonnage en cours [100](#page-99-0) **étiquettes** recommandations [44](#page-43-0)

#### **F**

formats de papier pris en charge [45](#page-44-0) fournitures économie de toner [106](#page-105-0) stockage [106](#page-105-0) fournitures, commande bouteille de récupération de toner [114](#page-113-0) cartouche du développeur d'impression [114](#page-113-0) cartouches de toner [113](#page-112-0) unité de fusion [114](#page-113-0)

## **G**

grammages des supports, pris en charge [47](#page-46-0)

## **I**

impression informations sur le réseau [49](#page-48-0) informations sur les fournitures [49](#page-48-0) installation du logiciel d'imprimante [49](#page-48-0) page de configuration [49](#page-48-0) page de démonstration [50](#page-49-0) sous Macintosh [49](#page-48-0) sous Windows [49](#page-48-0) Impression [103](#page-102-0) Impression PC [103](#page-102-0) impression, dépannage bourrages papier fréquents [135](#page-134-0) impression plus longue que prévu [126](#page-125-0) la fonction de chaînage des tiroirs ne fonctionne pas [126](#page-125-0) les travaux ne s'impriment pas [125](#page-124-0) marges incorrectes [141](#page-140-0) papier recourbé [143](#page-142-0) PDF multilingues, échec de l'impression [125](#page-124-0) sauts de page inattendus [126](#page-125-0) imprimante configurations [10](#page-9-0) déplacement [114,](#page-113-0) [120](#page-119-0) installation à un nouvel emplacement [120](#page-119-0)

modèles [10](#page-9-0) informations sur le réseau, impression [49](#page-48-0) informations sur les fournitures, impression [49](#page-48-0) Initialisation [101](#page-100-0) installation du logiciel d'imprimante [49](#page-48-0) IP en double : doublon d'adresse IP trouvé [101](#page-100-0)

### **M**

Manquant : installez la courroie OPC [102](#page-101-0) Manquant : installez le rouleau de transfert [102](#page-101-0) Manquant : installez toner  $< x > 102$  $< x > 102$ Manquante : installez l'unité de fusion [102](#page-101-0) Mémoire du scanner presque pleine [103](#page-102-0) Mémoire presque pleine [101](#page-100-0) Mémoire saturée [101](#page-100-0) Menu Impression des rapports [96](#page-95-0) Menu Paramètres [97](#page-96-0) Menu Paramètres de la machine [93](#page-92-0) Menu Paramètres de numérisation [89](#page-88-0) menus Impression de rapports [96](#page-95-0) Paramètres [97](#page-96-0) Paramètres de copie [87](#page-86-0) Paramètres de la machine [93](#page-92-0) Paramètres de numérisation [89](#page-88-0) Paramètres de télécopie [90](#page-89-0) Paramètres réseau [96](#page-95-0) récapitulatif [87](#page-86-0) Répertoire de télécopie [92](#page-91-0) messages de l'imprimante Appel au support technique <xx> : <message> [100](#page-99-0) Appel entrant [101](#page-100-0) Attente de renumérotation [100](#page-99-0) Bourrage DAA : ouvrez le capot du DAA et supprimez le bourrage [100](#page-99-0) Bourrage papier A1 [103](#page-102-0) Bourrage papier A2 [103](#page-102-0) Bourrage papier B [103](#page-102-0) Bourrage papier C [103](#page-102-0) Câble réseau du scanner non connecté [103](#page-102-0)

Câble USB du scanner non connecté [104](#page-103-0) Capot du DAA ouvert : fermez le capot du DAA [100](#page-99-0) Capot ouvert : fermez le capot arrière [101](#page-100-0) Capot ouvert : fermez le capot avant [100](#page-99-0) Capot ouvert : fermez le capot OPC [101](#page-100-0) Cartouche de toner C vide : remplacez toner C [100](#page-99-0) Cartouche de toner J vide : remplacez toner J [100](#page-99-0) Cartouche de toner M vide : remplacez toner M [100](#page-99-0) Cartouche de toner N vide : remplacez toner N [100](#page-99-0) Changer papier : chargez le tiroir <x> <type de papier> [102](#page-101-0) Connexion au serveur impossible : échec de la connexion au serveur [101](#page-100-0) Copie impossible : annuler 2in1/4in1-copie au format Exécutive US/B5 [100](#page-99-0) Copie impossible : annuler la copie au petit format [100](#page-99-0) Définition du papier approprié [104](#page-103-0) Durée de vie courroie RT : remplacez courroie de transfert [105](#page-104-0) Durée de vie de l'unité de fusion : remplacez l'unité de fusion [101](#page-100-0) Durée de vie de la courroie OPC : remplacez la courroie OPC [102](#page-101-0) Durée de vie du kit PF1 : remplacez le kit PF 1 [103](#page-102-0) Durée de vie du kit PF2 : remplacez le kit PF 2 [103](#page-102-0) Durée de vie du kit RT : remplacez kit PQ [105](#page-104-0) Echec de la numérotation [101](#page-100-0) Envoi du fichier en cours [104](#page-103-0) Erreur Comm RX [103](#page-102-0) Erreur Comm TX [105](#page-104-0) Erreur d'étalonnage du scanneur [103](#page-102-0) Erreur de communication [101](#page-100-0) Erreur de papier : chargez le tiroir 1 avec <type de papier> [102](#page-101-0)

Erreur de toner : installez la cartouche de toner prise en charge [104](#page-103-0) Erreur de verrouillage du scanner : déverrouiller le scanner [103](#page-102-0) Etalonnage en cours [100](#page-99-0) Impression [103](#page-102-0) Impression PC [103](#page-102-0) Initialisation [101](#page-100-0) IP en double : doublon d'adresse IP trouvé [101](#page-100-0) Manquant : installez la courroie OPC [102](#page-101-0) Manquant : installez le rouleau de transfert [102](#page-101-0) Manquant : installez toner <x> [102](#page-101-0) Manquante : installez l'unité de fusion [102](#page-101-0) Mémoire du scanner presque pleine [103](#page-102-0) Mémoire presque pleine [101](#page-100-0) Mémoire saturée [101](#page-100-0) Notifier l'envoi d'un message : Notification d'envoi d'un message [104](#page-103-0) Numérotation [101](#page-100-0) Occupé [100](#page-99-0) OPC épuisé : remplacez courroie OPC [102](#page-101-0) Pack de récupération plein [105](#page-104-0) Page de numérisation [104](#page-103-0) Papier vide : chargez le tiroir 1 avec <type de papier> [102](#page-101-0) Papier vide : chargez le tiroir 2 avec <type de papier> [102](#page-101-0) Pas de mémoire : manque de mémoire [102](#page-101-0) Pas de réponse [102](#page-101-0) Placer la page suivante : appuyer ensuite sur Définir [103](#page-102-0) Préchauffage [105](#page-104-0) Prêt [103](#page-102-0) Réception [103](#page-102-0) Réponse [100](#page-99-0) Réponse du répondeur [104](#page-103-0) Taille de message dépassée : la taille maximum de message a été dépassée [101](#page-100-0) Tiroir 1 manquant : insérez le tiroir [104](#page-103-0) Tiroir 1 ou 2 manquant : insérez le tiroir [104](#page-103-0)

Tiroir 2 manquant : insérez le tiroir [104](#page-103-0) Toner bas <xxxx> [104](#page-103-0) Transmission [104](#page-103-0) Travail n° [101](#page-100-0) Veille [104](#page-103-0) Veuillez patienter [103](#page-102-0) mode de numérotation Impulsion [71](#page-70-0) Tonalité de la touche [71](#page-70-0) mode de numérotation par impulsion [71](#page-70-0) mode de numérotation Tonalité de touche [71](#page-70-0) modification texte (OCR) [58](#page-57-0) modification du mot de passe des menus administrateur [121](#page-120-0) mot de passe menus administrateur [121](#page-120-0)

#### **N**

nettoyage partie externe de l'imprimante [106](#page-105-0) verre anti-poussière [108](#page-107-0) vitre du scanner [107](#page-106-0) niveaux du volume sonore [148](#page-147-0) Notifier l'envoi d'un message : Notification d'envoi d'un message [104](#page-103-0) numérisation à l'aide d'un ordinateur [57](#page-56-0) à partir de magazines et de journaux [60](#page-59-0) à partir du panneau de commandes [61](#page-60-0) annulation d'une numérisation [62](#page-61-0) configuration du répertoire de numérisation [61](#page-60-0) directement d'une application [58](#page-57-0) image numérisée éclaircie ou obscurcie [63](#page-62-0) modification d'un texte [58](#page-57-0) modification du paramètre Taille du document [62](#page-61-0) numérisation vers un ordinateur [61](#page-60-0) numérisation vers un ordinateur situé sur un réseau. [61](#page-60-0) numérisation vers une adresse électronique [61](#page-60-0) numérisation vers une adresse FTP [61](#page-60-0)

personnalisation des paramètres de numérisation à l'aide d'un ordinateur [59](#page-58-0) recherche dans le répertoire de numérisation [62](#page-61-0) réglage de la numérisation [62](#page-61-0) numérisation, dépannage échec de la numérisation [129](#page-128-0) impossible de numériser depuis un ordinateur [130](#page-129-0) la numérisation prend trop de temps ou bloque l'ordinateur [129](#page-128-0) le scanner ne répond pas [129](#page-128-0) le scanner ne se ferme pas. [127](#page-126-0) numérisation partielle de document ou de photo [130](#page-129-0) Numérotation [101](#page-100-0)

## **O**

Occupé [100](#page-99-0) OCR, modification d'un texte [58](#page-57-0) OPC épuisé : remplacez courroie OPC [102](#page-101-0) options Bac 530 feuilles [28](#page-27-0) options de l'imprimante, dépannage bacs [135](#page-134-0) option en panne [134](#page-133-0) options de numérotation, télécopie [70](#page-69-0)

## **P**

Pack de récupération plein [105](#page-104-0) page de configuration, impression [49](#page-48-0) page de démonstration, impression [50](#page-49-0) Page de numérisation [104](#page-103-0) panneau de commandes [13](#page-12-0) déverrouillage des menus administrateur [121](#page-120-0) verrouillage des menus administrateur [121](#page-120-0) papier capacités [48](#page-47-0) caractéristiques [40](#page-39-0) déconseillés [41](#page-40-0) définition du type [38](#page-37-0) formulaires préimprimés [41](#page-40-0) papier à en-tête [41](#page-40-0) sélection [41](#page-40-0) stockage [45](#page-44-0) papier à en-tête recommandations [42](#page-41-0)

Papier vide : chargez le tiroir 1 avec <type de papier> [102](#page-101-0) Papier vide : chargez le tiroir 2 avec <type de papier> [102](#page-101-0) paramétrage Mode par défaut [122](#page-121-0) type de papier [38](#page-37-0) Paramètres de copie, menu [87](#page-86-0) Paramètres de télécopie, menu [90](#page-89-0) paramètres du volume [71](#page-70-0) Paramètres réseau, menu [96](#page-95-0) partie externe de l'imprimante nettoyage [106](#page-105-0) Pas de mémoire : manque de mémoire [102](#page-101-0) Pas de réponse [102](#page-101-0) Placer la page suivante : appuyer ensuite sur Définir [103](#page-102-0) plusieurs pages sur une feuille [54](#page-53-0) Port Ethernet [30](#page-29-0) Port USB [30](#page-29-0) Préchauffage [105](#page-104-0) Prêt [103](#page-102-0)

## **Q**

qualité d'impression nettoyage de la vitre du scanner [107](#page-106-0) nettoyage du verre antipoussière [108](#page-107-0) qualité d'impression, dépannage défaillances répétées [136](#page-135-0) densité d'impression inégale [140](#page-139-0) des traces de toner se déposent sur la page. [143](#page-142-0) effacement du toner [143](#page-142-0) erreur de repérage des couleurs [136](#page-135-0) faible qualité d'impression des transparents [140](#page-139-0) fond gris [140](#page-139-0) images détourées [142](#page-141-0) images rémanentes [141](#page-140-0) impression inclinée sur la page [141](#page-140-0) impression trop claire [138](#page-137-0) impression trop sombre [140](#page-139-0) impression verticale sur laquelle figurent des traces [137](#page-136-0) irrégularités d'impression [139](#page-138-0) ligne de couleur claire, ligne blanche ou ligne de couleur incorrecte [137](#page-136-0) pages de couleur unie [142](#page-141-0) pages vierges [141](#page-140-0)

rayures horizontales [138](#page-137-0) rayures verticales [138](#page-137-0) qualité de la copie réglage [54](#page-53-0) Questions les plus fréquentes sur l'impression couleur [144](#page-143-0)

## **R**

rapports activité du télécopieur [68](#page-67-0) liste de composition abrégée [70](#page-69-0) liste de composition rapide [69](#page-68-0) rapports, activité de télécopie modification des paramètres [68](#page-67-0) réceptacle de sortie configuration [38](#page-37-0) réceptacle standard configuration [38](#page-37-0) Réception [103](#page-102-0) réception d'une télécopie à l'issue d'une conversation téléphonique [68](#page-67-0) à partir d'un téléphone d'extension [68](#page-67-0) configuration du mode de réception de télécopie [67](#page-66-0) recommandations bristol [44](#page-43-0) enveloppes [42](#page-41-0) étiquettes [44](#page-43-0) papier à en-tête [42](#page-41-0) transparents [42](#page-41-0) recyclage WEEE, avis [149](#page-148-0) réduction d'une copie [53](#page-52-0) Répertoire de télécopie, menu [92](#page-91-0) Réponse [100](#page-99-0) Réponse du répondeur [104](#page-103-0) résolution de la numérisation réglage [62](#page-61-0) restauration des paramètres usine [122](#page-121-0)

## **S**

scanner verrouillage [115](#page-114-0) Serveur Web incorporé [123](#page-122-0) stockage fournitures [106](#page-105-0) papier [45](#page-44-0) support technique en ligne [125](#page-124-0)

#### **T**

Taille de message dépassée : la taille maximum de message a été dépassée [101](#page-100-0) télécopie modes de réception [67](#page-66-0) résolution [73](#page-72-0) télécopie envoyée à l'aide d'une liste de diffusion annulation [65](#page-64-0) envoi [65](#page-64-0) télécopie, dépannage il est possible d'envoyer des télécopies, mais il est impossible de les recevoir. [132](#page-131-0) il est possible de recevoir des télécopies, mais il est impossible d'en envoyer. [133](#page-132-0) impossible d'envoyer ou de recevoir une télécopie [131](#page-130-0) qualité d'impression médiocre de la télécopie reçue [134](#page-133-0) Téléphone décroché utilisation [66](#page-65-0) Tiroir 1 manquant : insérez le tiroir [104](#page-103-0) Tiroir 1 ou 2 manquant : insérez le tiroir [104](#page-103-0) Tiroir 2 manquant : insérez le tiroir [104](#page-103-0) tiroir 530 feuilles chargement [32](#page-31-0) tiroir format Légal US chargement [35](#page-34-0) tiroir standard chargement [32](#page-31-0) transformation en tiroir format Légal US [35](#page-34-0) tiroirs chaînés [39](#page-38-0) toner économie [106](#page-105-0) Toner bas <xxxx> [104](#page-103-0) transformation du tiroir standard en tiroir format Légal US [35](#page-34-0) Transmission [104](#page-103-0) transmission des télécopies en temps réel [74](#page-73-0) transparents recommandations [42](#page-41-0) travail d'impression annulation depuis la barre des tâches Windows [50](#page-49-0) annulation depuis le bureau Windows [50](#page-49-0) annulation sous Mac OS 9 [51](#page-50-0)

annulation sous Mac OSX [51](#page-50-0) Travail n° [101](#page-100-0) types de supports chargement [47](#page-46-0)

#### **U**

unité de fusion commande [114](#page-113-0) utilisation de l'adaptateur RJ11 [17](#page-16-0)

#### **V**

Veille [104](#page-103-0) vérification d'une imprimante qui ne répond pas [125](#page-124-0) verre anti-poussière nettoyage [108](#page-107-0) verrouillage menus administrateur [121](#page-120-0) scanner [115](#page-114-0) Veuillez patienter [103](#page-102-0) vitre du scanner nettoyage [107](#page-106-0) voyant [13](#page-12-0)